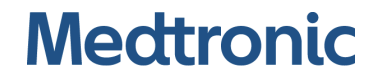

Manuel d'utilisation

# **INVOS**<sup>™</sup> Moniteur patient

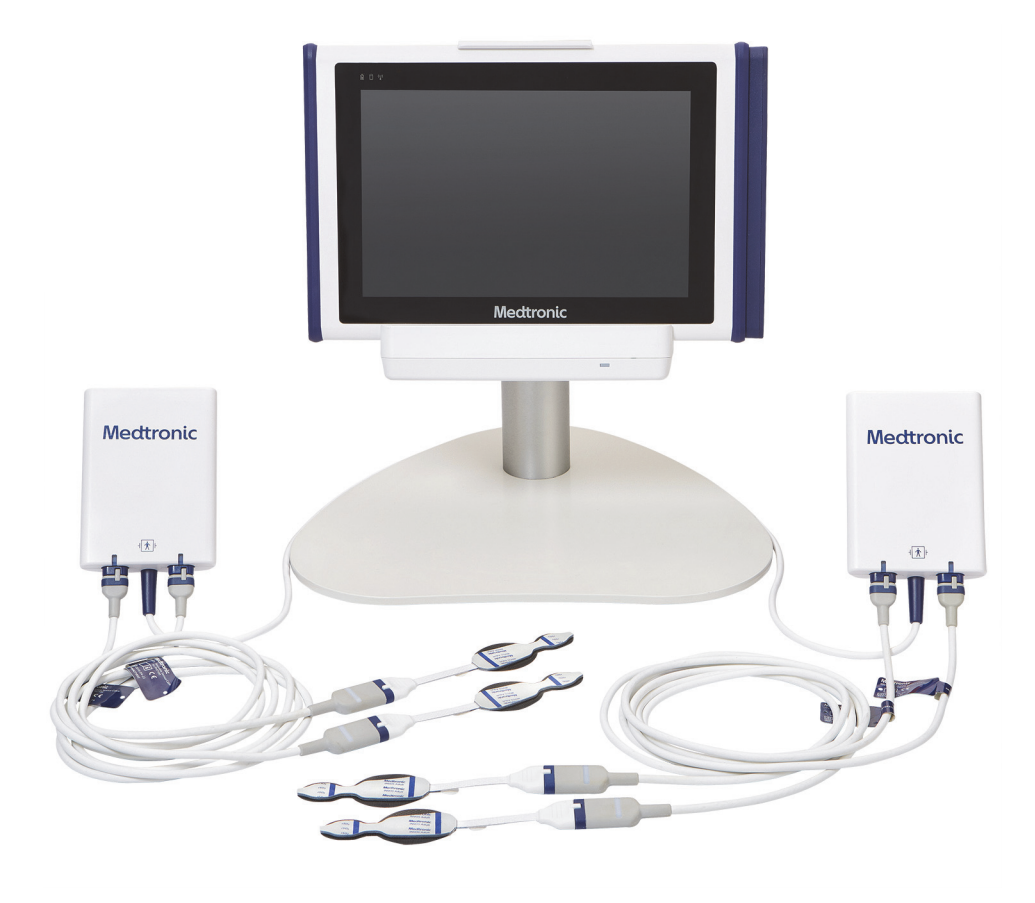

© 2019 Medtronic. Tous droits réservés. Medtronic et le logo Medtronic sont des marques commerciales de Medtronic. ™\* Les marques de tiers sont des marques commerciales de leurs propriétaires respectifs. Toutes les autres marques sont des marques commerciales de la société Medtronic.

# **Table des matières**

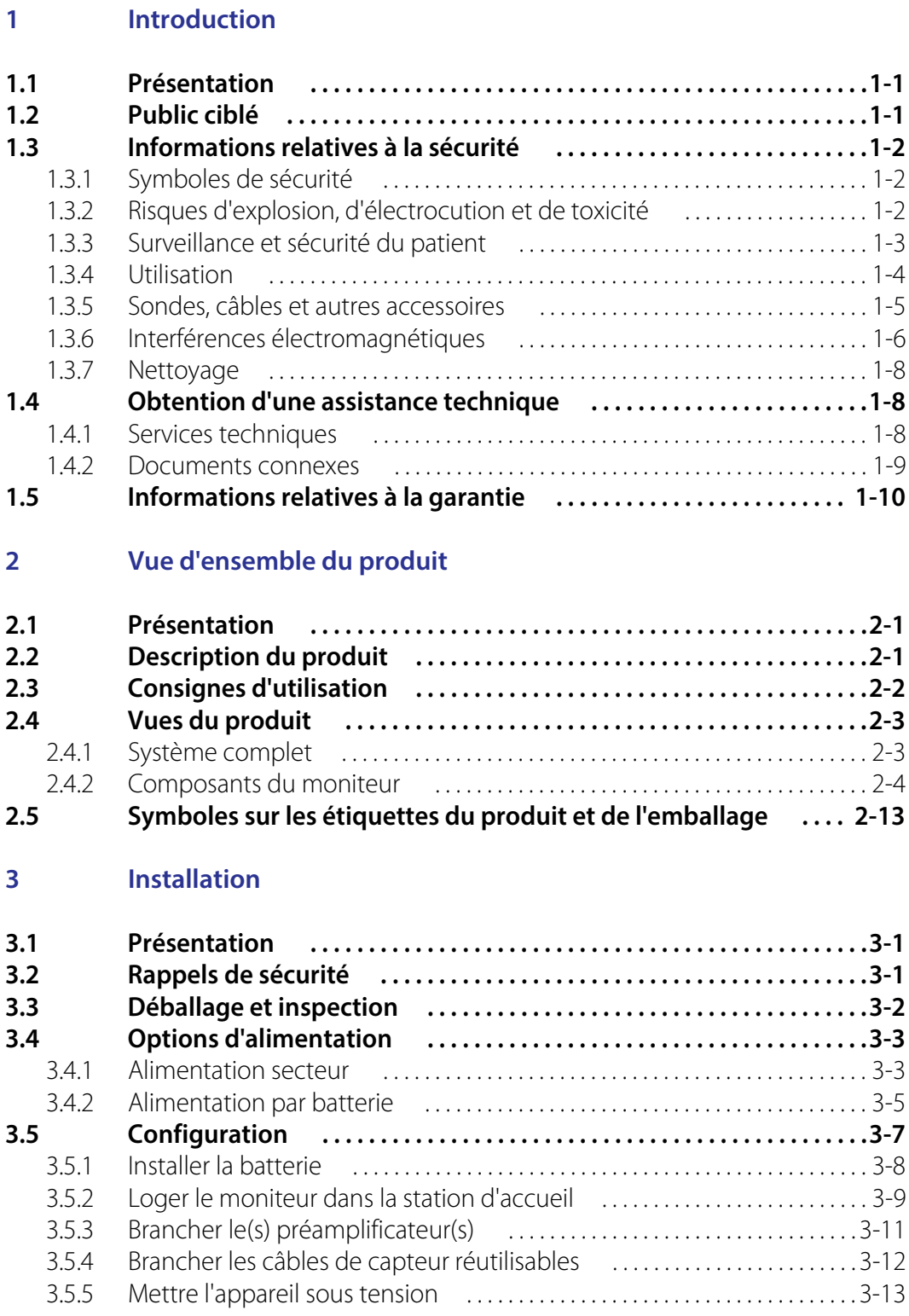

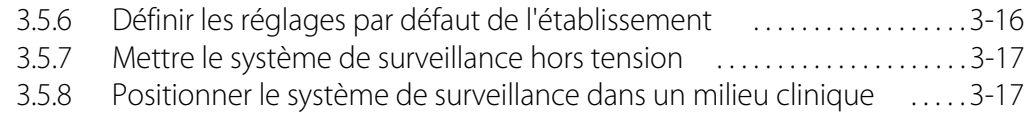

### **[4 Utilisation](#page-54-0)**

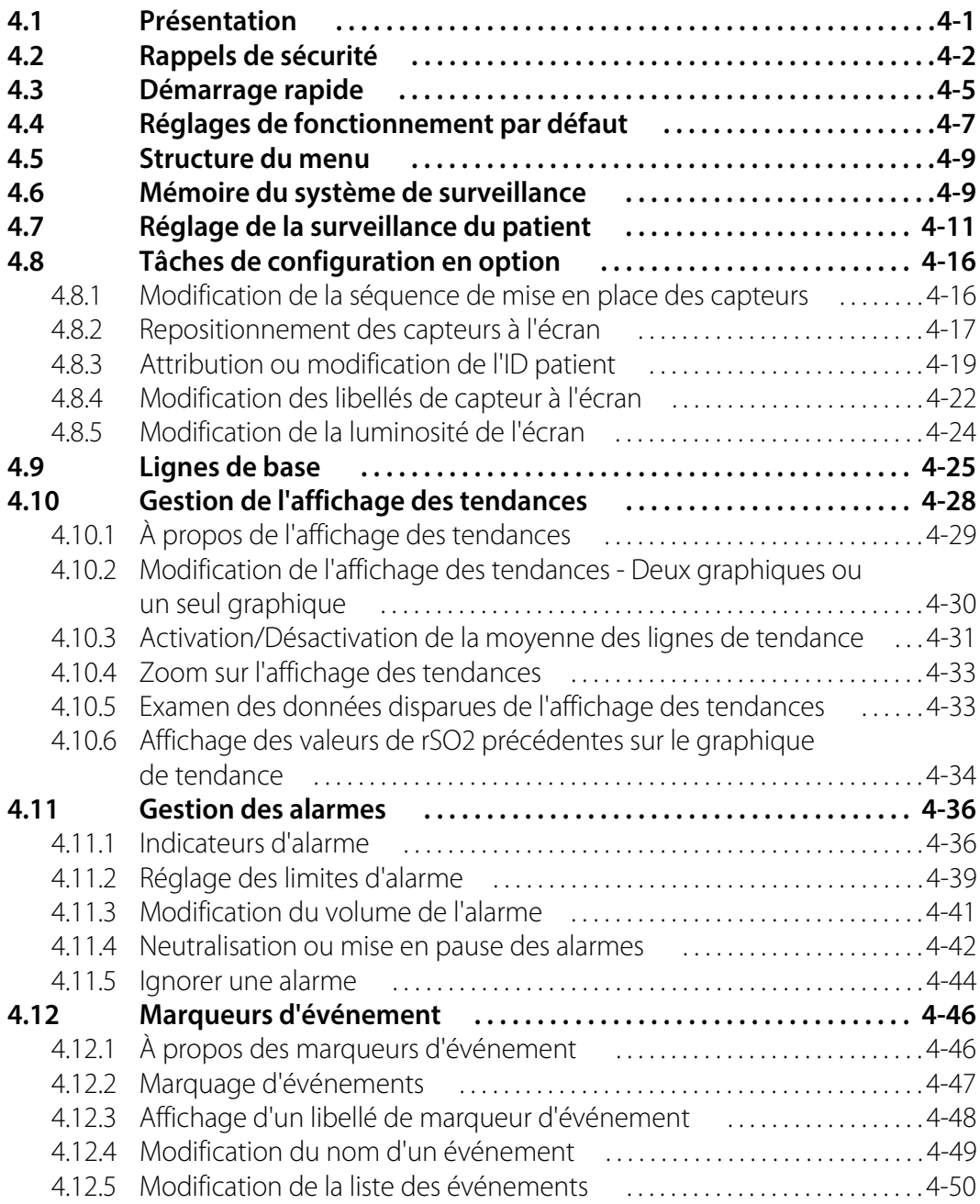

# **Table des matières**

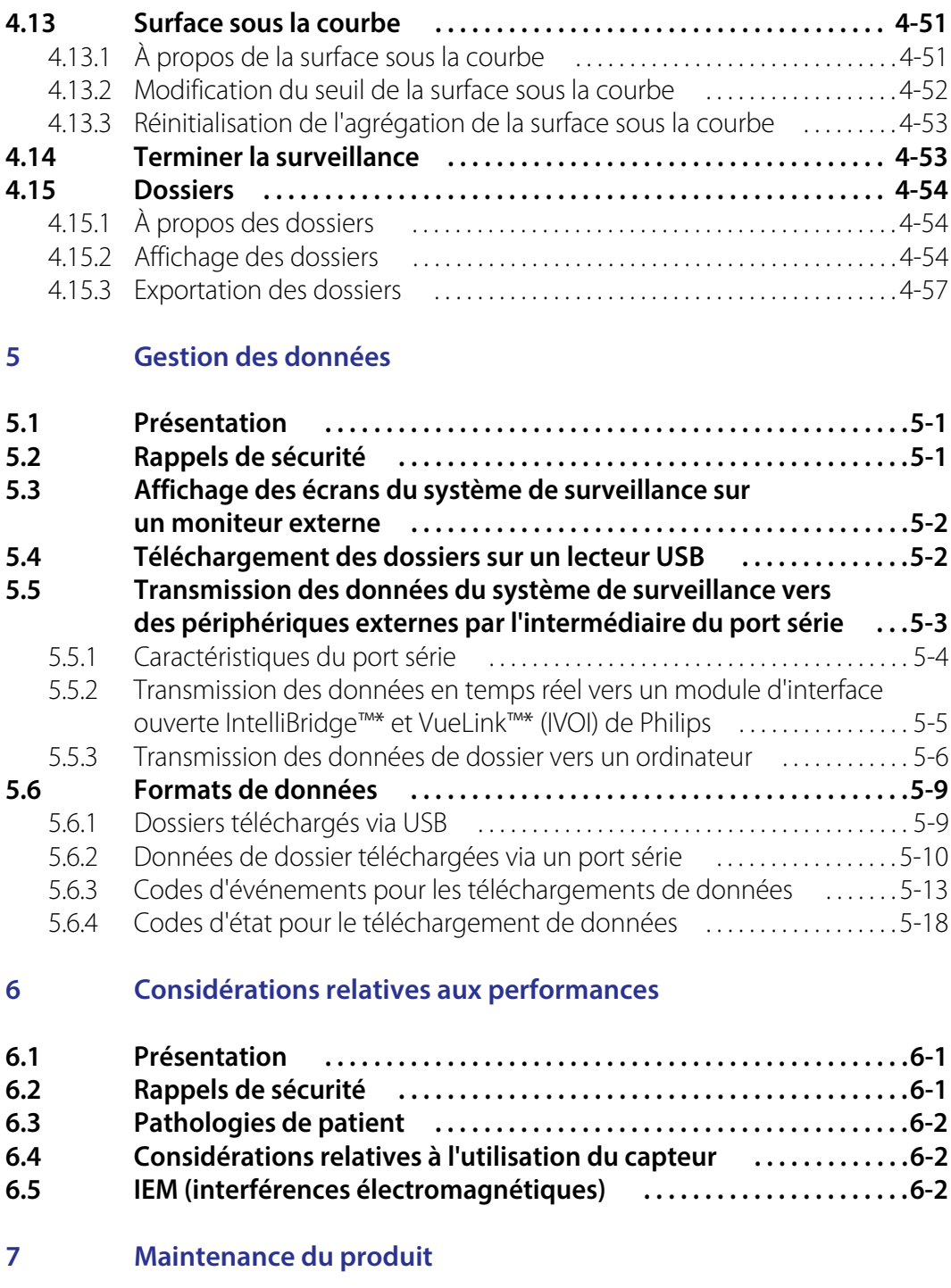

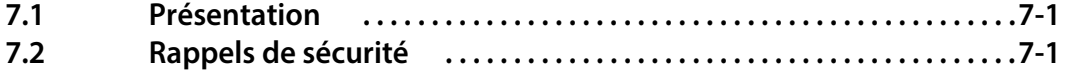

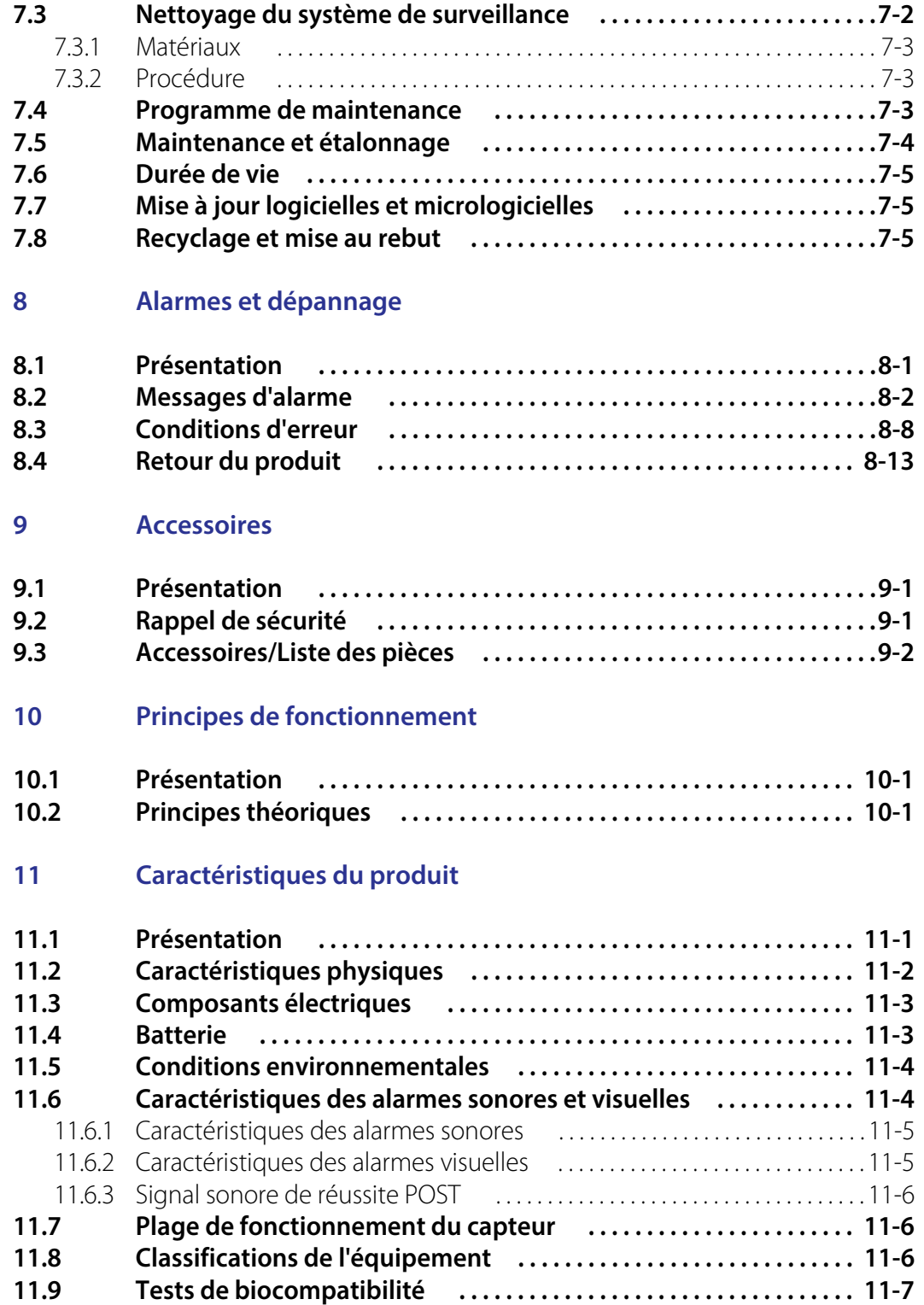

# **Table des matières**

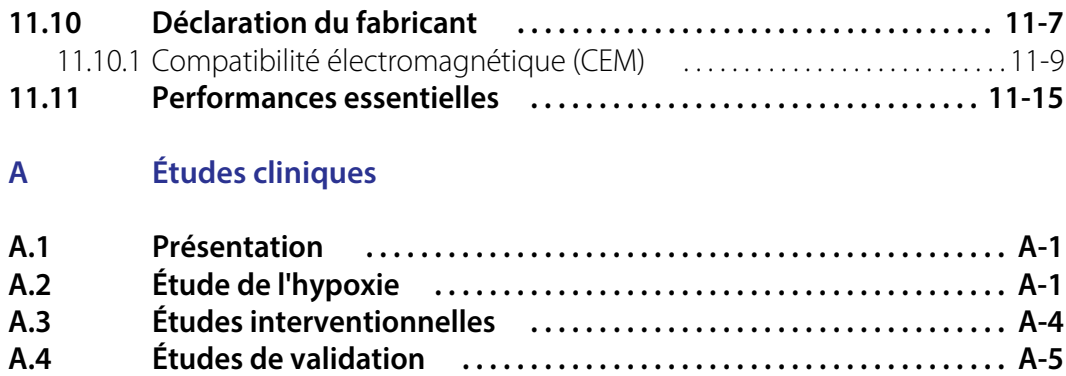

Page laissée vierge intentionnellement

# **Liste des tableaux**

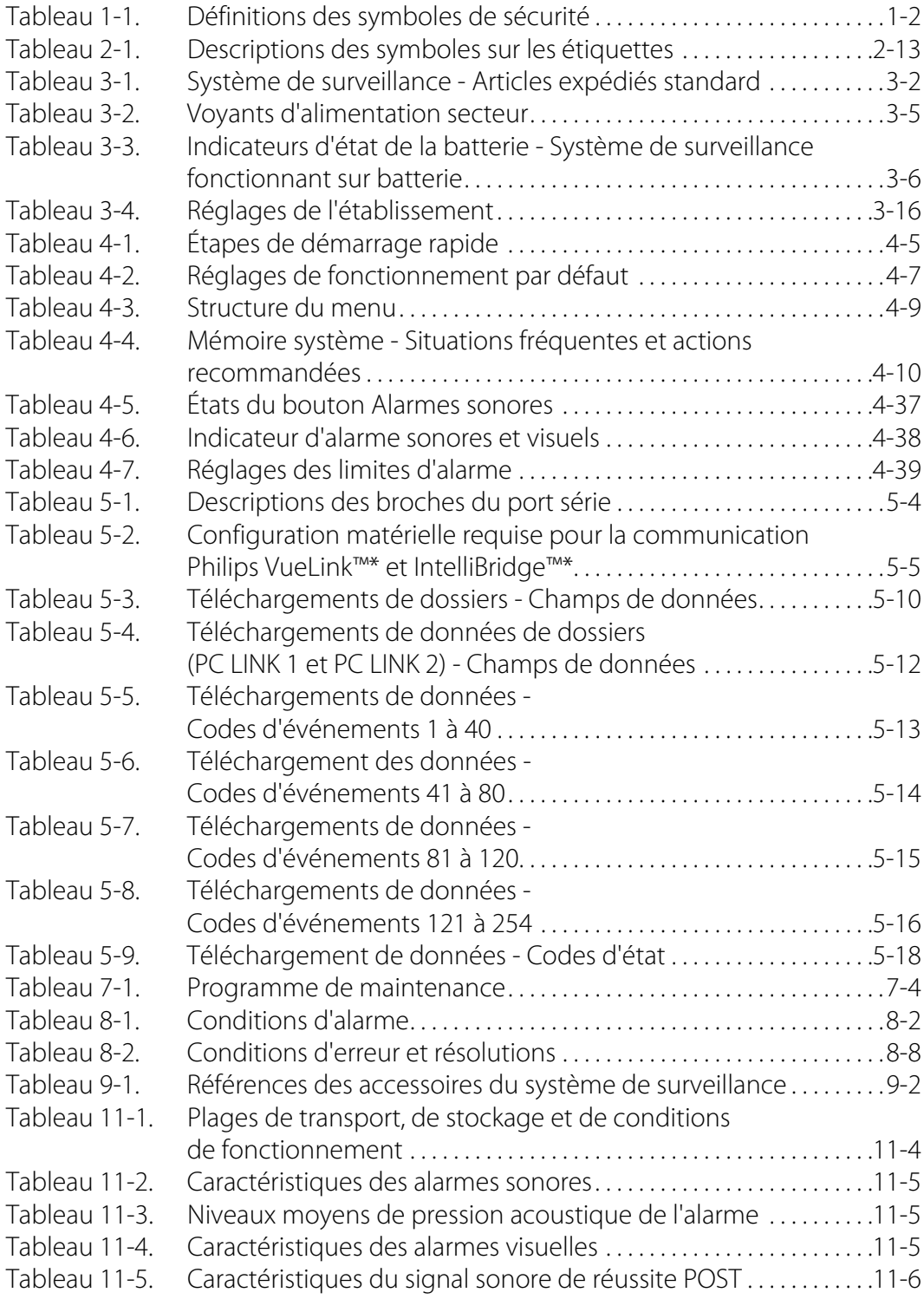

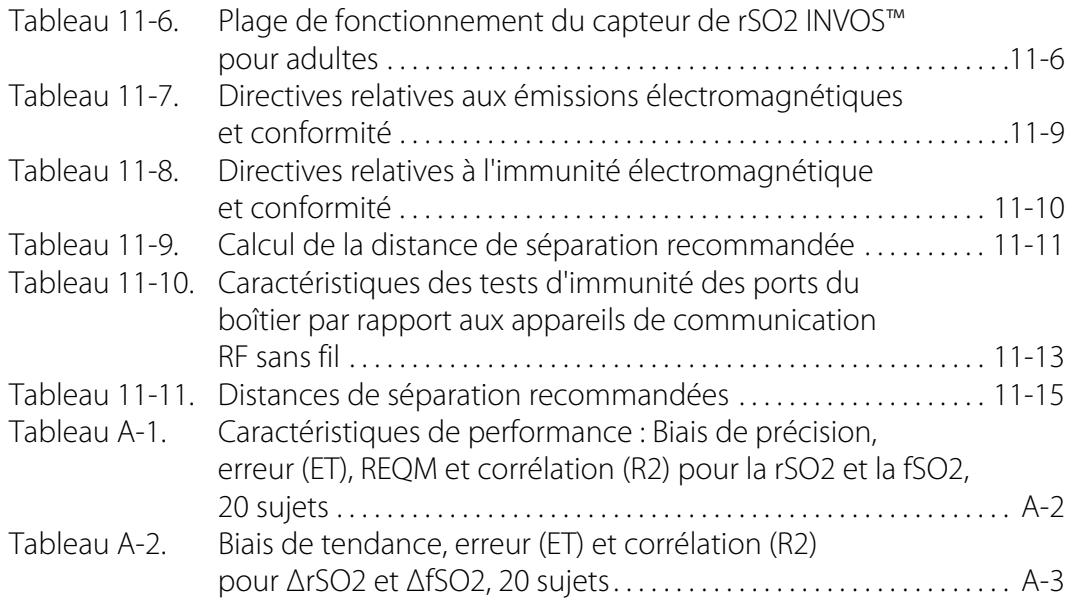

# **Liste des illustrations**

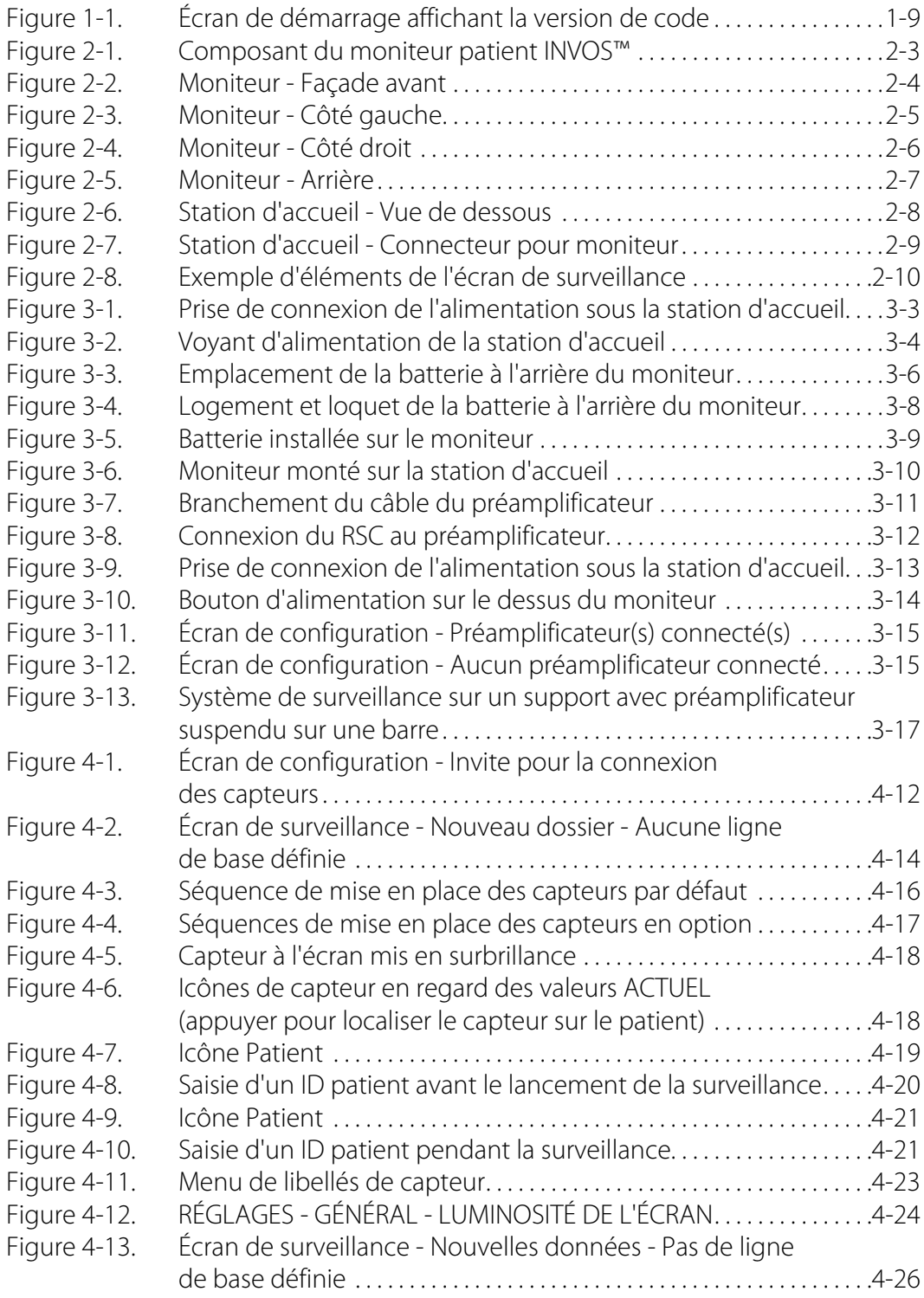

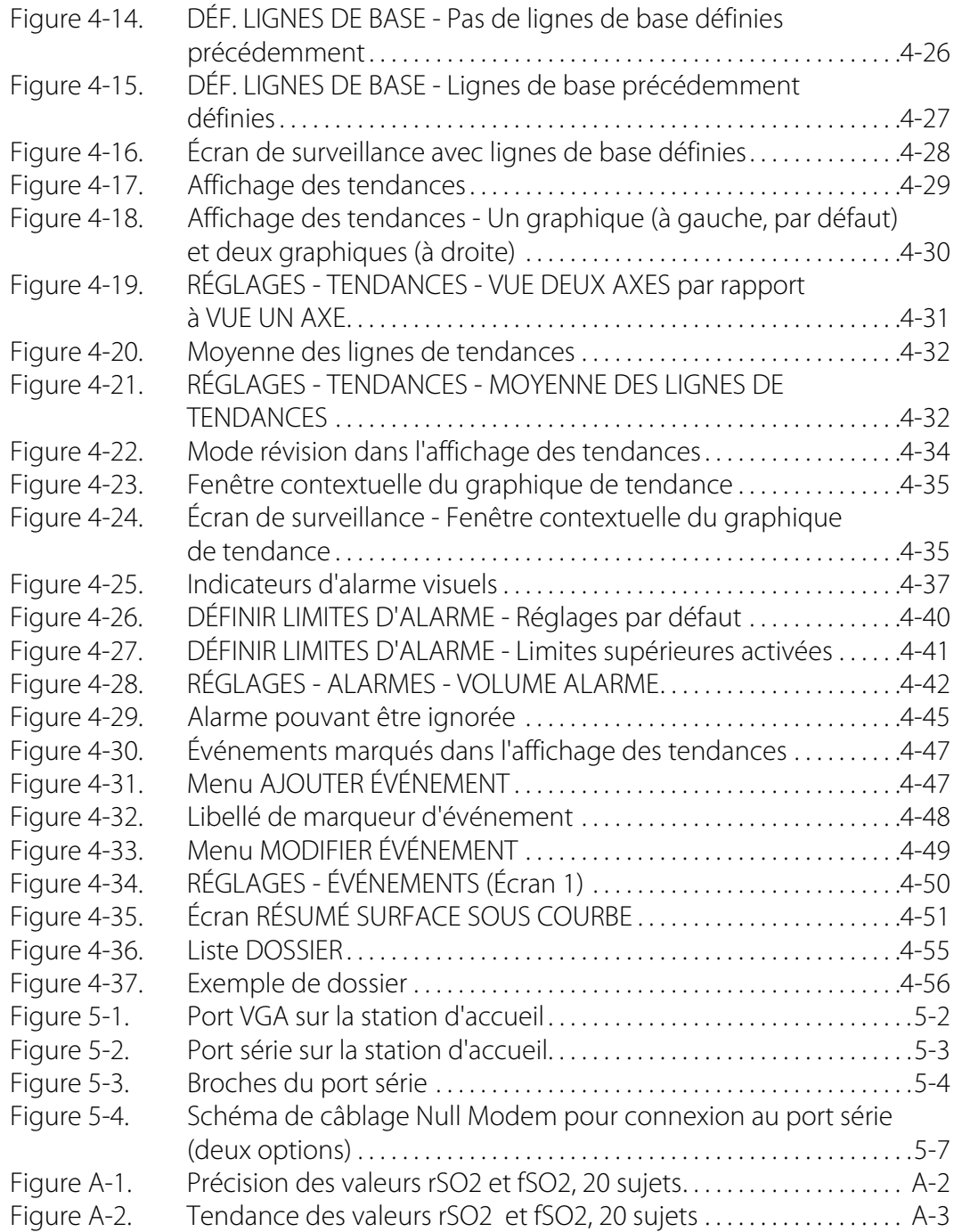

# <span id="page-12-0"></span>1 Introduction

# <span id="page-12-1"></span>**1.1 Présentation**

Ce manuel contient des informations sur le fonctionnement du moniteur patient INVOS™ (le « système de surveillance »).

Ce manuel s'applique au produit suivant :

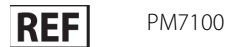

- [Public ciblé](#page-12-2), page 1-1
- [Informations relatives à la sécurité](#page-13-0), page 1-2
- [Obtention d'une assistance technique](#page-19-1), page 1-8
- [Informations relatives à la garantie](#page-21-0), page 1-10

# <span id="page-12-2"></span>**1.2 Public ciblé**

Les informations sur le fonctionnement et la maintenance du système de surveillance présentées dans ce manuel s'adressent aux professionnels de la santé exerçant en milieu hospitalier. Consulter l'établissement pour toute formation supplémentaire ou toute compétence requise au-delà de celles identifiées ici même pour le fonctionnement et la maintenance du système de surveillance.

Avant d'utiliser le système de surveillance, lire attentivement ce manuel, le Mode d'emploi des accessoires ainsi que toutes les précautions et spécifications.

# <span id="page-13-0"></span>**1.3 Informations relatives à la sécurité**

Cette section contient des informations relatives à la sécurité, très importantes pour l'utilisation du système de surveillance.

### <span id="page-13-1"></span>**1.3.1 Symboles de sécurité**

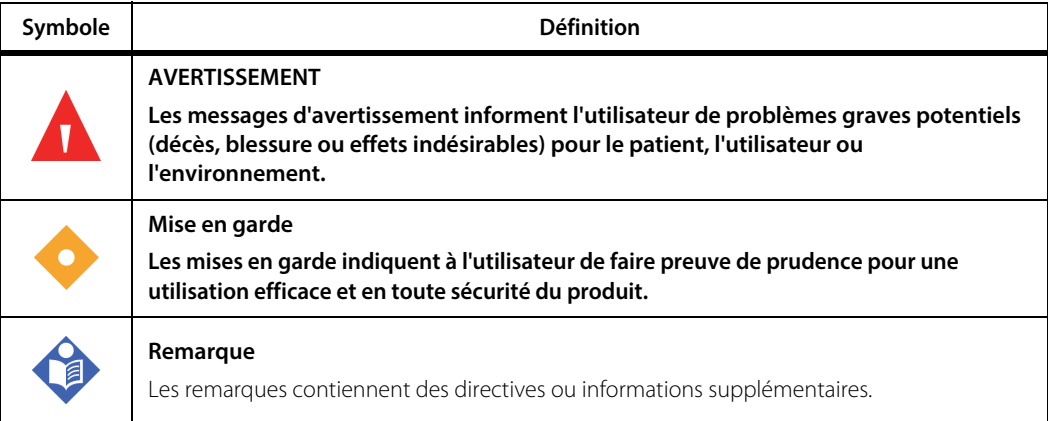

<span id="page-13-3"></span>**Tableau 1-1.** Définitions des symboles de sécurité

# <span id="page-13-2"></span>**1.3.2 Risques d'explosion, d'électrocution et de toxicité**

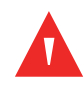

#### **Avertissement :**

**Risque d'explosion - Ne pas utiliser le système de surveillance en présence d'anesthésiques inflammables.**

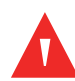

#### **Avertissement :**

**Risque d'explosion - Lors du remplacement de la batterie, veiller à bien utiliser le bon modèle. Utiliser uniquement des batteries fournies par Medtronic. Voir [Accessoires/](#page-157-2) [Liste des pièces](#page-157-2), page 9-2.**

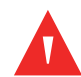

#### **Avertissement :**

**Risque d'électrocution - S'assurer que le système de surveillance est correctement relié à la terre en cas de fonctionnement sur secteur.**

**Risque d'électrocution - Lors de la connexion du système de surveillance à un autre appareil, vérifier son fonctionnement avant toute utilisation clinique. Tout équipement connecté à l'interface de données doit être certifié conforme aux normes CEI/EN 60950-1 les plus récentes relatives aux appareils de traitement des données, à la norme CEI/EN 60601-1 la plus récente relative au matériel électromédical ou aux normes de sécurité CEI/EN les plus récentes applicables à cet appareil. Toute combinaison d'appareils doit être conforme aux exigences relatives aux systèmes médicaux électroniques de la norme CEI/EN 60601-1. Toute personne qui connecte l'équipement à l'interface de données configure un système médical et, par conséquent, est chargée de s'assurer que le système est conforme aux exigences en matière de systèmes médicaux électroniques de la norme CEI/EN 60601-1 et en matière de compatibilité électromagnétique de la norme CEI/EN 60601-1-2. La performance peut éventuellement se dégrader si l'appareil est connecté à des dispositifs E/S secondaires lorsque l'équipement n'est pas relié à la terre.**

### **Avertissement :**

**Risque de toxicité - Le panneau LCD (écran) contient des produits chimiques toxiques. Ne pas toucher les écrans LCD cassés. Le contact physique avec un écran LCD cassé peut entraîner la transmission ou l'ingestion de substances toxiques.**

## <span id="page-14-0"></span>**1.3.3 Surveillance et sécurité du patient**

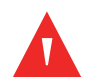

#### **Avertissement :**

**Le système de surveillance ne doit pas être utilisé comme seule base pour établir un diagnostic ou définir un traitement. Il est destiné uniquement à servir de complément dans l'évaluation d'un patient. Son utilisation doit être associée à l'observation des signes et des symptômes cliniques.**

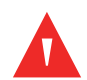

#### **Avertissement :**

**Toujours débrancher et retirer le système de surveillance ainsi que les capteurs pendant un examen d'imagerie par résonance magnétique (IRM). Toute tentative d'utilisation du système de surveillance lors d'une procédure d'IRM pourrait provoquer des brûlures ou nuire à la qualité de l'image IRM ou aux performances du système de surveillance.**

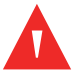

#### **Avertissement :**

**Comme pour tout matériel médical, disposer soigneusement le câblage afin d'éviter tout risque d'enchevêtrement ou d'étranglement du patient.**

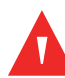

**Ne pas choisir des limites d'alarme extrêmes qui rendraient le système de surveillance inefficace. S'assurer que les limites d'alarme sont adaptées à chaque patient.**

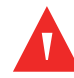

#### **Avertissement :**

**Ne pas neutraliser, mettre en pause ou diminuer le volume des alarmes sonores si cela peut compromettre la sécurité du patient.**

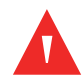

#### **Avertissement :**

**Un système multiparamètre externe ne déclenche pas d'alarme ou de message d'erreur si la communication à distance entre le système multiparamètre et le système de surveillance est interrompue. Pendant cette période de non-communication à distance, la surveillance, le déclenchement d'alarmes et l'affichage de messages d'état sont maintenus sur le système de surveillance. L'utilisateur du système multiparamètre ne doit pas s'appuyer sur le système multiparamètre pour le déclenchement d'alarmes.**

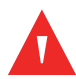

#### **Avertissement :**

**Risque d'étouffement - Les câbles de capteur réutilisables (RSC) sont équipés d'un clip de retenue qui, s'il se détache, peut présenter un risque d'étouffement.**

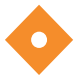

#### **Attention !**

**Si deux capteurs sont placés à proximité l'un de l'autre sur un patient, le même préamplificateur doit être connecté aux deux capteurs pour éviter de mauvaises performances.**

#### <span id="page-15-0"></span>**1.3.4 Utilisation**

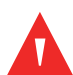

#### **Avertissement :**

**Inspecter le système de surveillance et tous ses accessoires avant son utilisation pour s'assurer qu'il n'y a aucun signe de détérioration matérielle ou de mauvais fonctionnement. Ne pas utiliser en cas d'endommagement.**

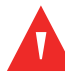

#### **Avertissement :**

**Si aucun signal sonore n'est émis au démarrage, cesser d'utiliser le système de surveillance et contacter Medtronic ou un représentant Medtronic local.**

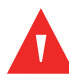

**Les mesures du système de surveillance peuvent également être affectées par certaines pathologies de patient. Voir [Pathologies de patient](#page-131-3), page 6-2.**

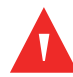

#### **Avertissement :**

**Risque d'explosion - Lors du remplacement de la batterie, veiller à bien utiliser le bon modèle. Utiliser uniquement des batteries fournies par Medtronic. Voir [Accessoires/](#page-157-2) [Liste des pièces](#page-157-2), page 9-2.**

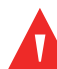

### **Avertissement :**

**Pour garantir des performances correctes, éviter les chocs et prévenir tout endommagement ou toute panne de l'appareil, ne pas exposer le système de surveillance à une humidité extrême, telle qu'une exposition directe à la pluie. Ne pas immerger le système de surveillance dans l'eau, des solvants ou des solutions de nettoyage, étant donné que le système de surveillance et les connecteurs ne sont pas étanches.** 

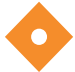

#### **Attention !**

**Mettre la batterie au rebut conformément aux directives et aux réglementations locales en la matière.**

#### <span id="page-16-0"></span>**1.3.5 Sondes, câbles et autres accessoires**

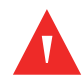

#### **Avertissement :**

**L'utilisation d'accessoires, de capteurs et de câbles autres que ceux spécifiés peut conduire à une dégradation des performances du système de surveillance et une augmentation des émissions électromagnétiques ou une diminution de l'immunité électromagnétique du système de surveillance.**

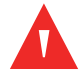

#### **Avertissement :**

**Le fait de ne pas couvrir le site du capteur avec un tissu opaque lors d'une utilisation sous haute luminosité ambiante peut conduire à des résultats médiocres.**

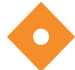

#### **Attention !**

**S'assurer que tous les connecteurs sont entièrement engagés et exempts d'humidité. L'intrusion d'humidité peut être à l'origine de mauvaises performances, voire de l'absence totale de résultats.**

### <span id="page-17-0"></span>**1.3.6 Interférences électromagnétiques**

#### **Avertissement :**

**Les émissions électromagnétiques du système de surveillance peuvent interférer avec d'autres dispositifs importants.**

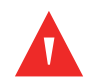

#### **Avertissement :**

**Les appareils de communication RF portables (y compris les périphériques tels que câbles d'antenne et antennes externes) ne doivent pas être utilisés à moins de 30 cm (12 pouces) de n'importe quelle partie du système de surveillance, y compris les câbles. Dans le cas contraire, les performances du système de surveillance pourraient se dégrader.**

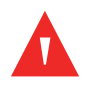

#### **Avertissement :**

**L'utilisation d'accessoires, de capteurs et de câbles autres que ceux spécifiés peut conduire à une dégradation des performances du système de surveillance et une augmentation des émissions électromagnétiques ou une diminution de l'immunité électromagnétique du système de surveillance.**

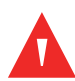

#### **Avertissement :**

**Le système de surveillance est prévu pour une utilisation par des professionnels de la santé uniquement. Il peut causer des interférences radio ou peut perturber le fonctionnement d'appareils situés à proximité. Pour atténuer ces perturbations, il peut être nécessaire de réorienter ou déplacer le système de surveillance ou de protéger l'emplacement.**

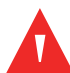

#### **Avertissement :**

**N'importe quel appareil de transmission de radiofréquences ou toute autre source de bruit électrique situé à proximité peut perturber le système de surveillance.**

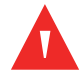

#### **Avertissement :**

**Le système de surveillance est conçu pour être utilisé dans des environnements où le signal peut être occulté par des interférences électromagnétiques. Pendant ces interférences, les mesures peuvent sembler incorrectes ou le système de surveillance peut sembler ne pas fonctionner correctement.**

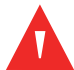

#### **Avertissement :**

**Les interférences électromagnétiques peuvent entraîner une interruption de fonctionnement ou tout autre dysfonctionnement.**

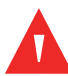

**Le système de surveillance ne doit pas être utilisé à proximité d'autres appareils, ni empilé dessus. Si cela devait se produire, observer le système de surveillance pour vous assurer de son fonctionnement normal dans la configuration souhaitée. Les alarmes techniques peuvent indiquer que la configuration n'est pas appropriée pour le système de surveillance.**

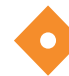

### **Attention !**

**Ce dispositif a été soumis à des tests qui ont attesté sa conformité aux limites des appareils électromédicaux visées par les normes CEI 60601-1-2: 2007 et CEI 60601-1-2:2014. Ces limites sont destinées à fournir une protection raisonnable contre les interférences nuisibles dans une installation médicale conventionnelle.**

## **Attention !**

**Des précautions particulières sont à prendre en matière de compatibilité électromagnétique (CEM) pendant l'utilisation d'appareils électromédicaux. Installer le système de surveillance conformément aux informations CEM figurant dans ce manuel.**

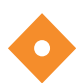

### **Attention !**

**Le système de surveillance génère, utilise et peut émettre de l'énergie de radiofréquence et, s'il n'est pas installé et utilisé conformément aux instructions, risque de provoquer des interférences nuisibles pour les autres dispositifs placés à proximité. En cas de suspicion d'interférences, éloigner les câbles du système de surveillance de l'appareil sensible.**

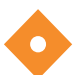

#### **Attention !**

**L'utilisation d'un instrument électrochirurgical ou d'électrocoagulation à proximité du système de surveillance peut interférer avec le signal et entraîner une performance médiocre ou l'absence de résultats.**

### <span id="page-19-0"></span>**1.3.7 Nettoyage**

### **Attention !**

**Ne pas passer à l'autoclave ni stériliser au gaz l'ensemble des composants du système de surveillance.**

#### **Attention !**

**Pour éviter tout endommagement ou toute panne de l'appareil, ne pas exposer le moniteur à l'alcool isopropylique.**

# <span id="page-19-1"></span>**1.4 Obtention d'une assistance technique**

### <span id="page-19-2"></span>**1.4.1 Services techniques**

Pour obtenir des informations techniques et de l'aide, contacter Medtronic ou un représentant Medtronic local.

#### **Medtronic Technical Services**

5870 Stoneridge Drive, Suite 6 Pleasanton, CA 94588 USA

1.800.635.5267 ou 1.925.463.4635 ou contacter un représentant Medtronic local

#### **www.medtronic.com**

Avant d'appeler Medtronic ou un représentant Medtronic local, veiller à avoir les numéros de série et de versions de logiciel du système de surveillance à portée de main. Les numéros de série se trouvent à l'arrière du moniteur et des préamplificateurs. La version du logiciel du système de surveillance s'affiche sur l'écran de démarrage lors de la mise sous tension de l'appareil.

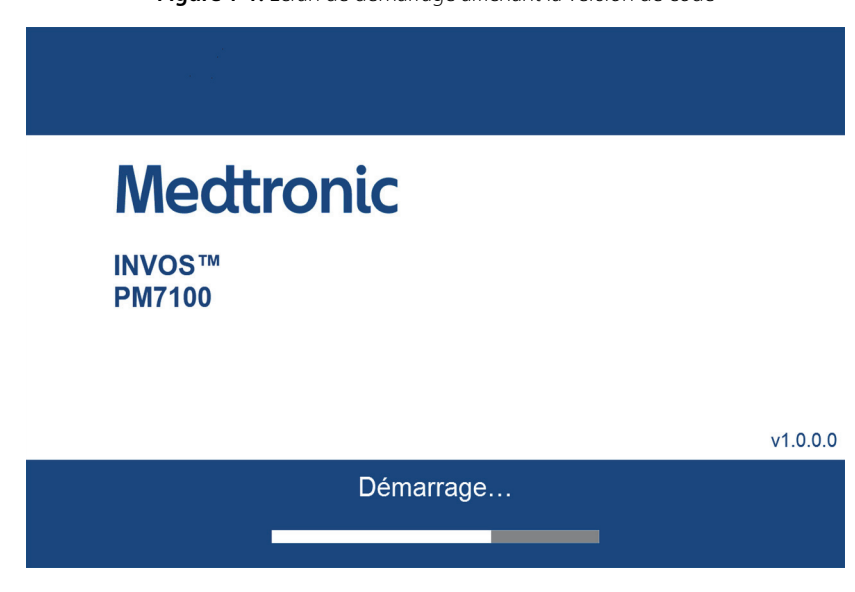

#### <span id="page-20-1"></span>**Figure 1-1.** Écran de démarrage affichant la version de code

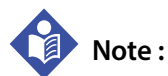

Un technicien agréé peut afficher les numéros de série et les versions du logiciel par le biais du mode de maintenance du système de surveillance. Se reporter au Manuel d'entretien du système de surveillance.

#### <span id="page-20-0"></span>**1.4.2 Documents connexes**

- **Mode d'emploi du capteur de rSO<sub>2</sub> INVOS™ pour adultes Fournit des** informations importantes sur la sélection et l'utilisation des capteurs.
- **• Mode d'emploi du préamplificateur INVOS™** Fournit des instructions pour la connexion des préamplificateurs du système de surveillance.
- **• Manuel d'entretien du moniteur patient INVOS™** Fournit des informations destinées aux techniciens agréés pour une utilisation lors de la maintenance du système de surveillance.

# <span id="page-21-0"></span>**1.5 Informations relatives à la garantie**

Pour obtenir plus d'informations sur la garantie du produit, contacter Medtronic ou un représentant Medtronic local. Voir [Services techniques](#page-19-2), page 1-8.

Les informations contenues dans ce document sont sujettes à modification sans préavis. Medtronic n'accorde aucune garantie d'aucune sorte en rapport avec ce matériel, y compris, mais sans s'y limiter, les garanties implicites de la qualité marchande ou de convenance précise. Medtronic ne saurait être tenue pour responsable des erreurs que pourrait contenir ce manuel, ainsi que des dommages directs ou indirects ayant un lien avec la fourniture, les performances ou l'utilisation de cet appareil.

# <span id="page-22-0"></span>2 Vue d'ensemble du produit

# <span id="page-22-1"></span>**2.1 Présentation**

Ce chapitre contient des informations de base sur le moniteur patient INVOS™ (le « système de surveillance »).

- [Description du produit](#page-22-2), page 2-1
- [Consignes d'utilisation](#page-23-0), page 2-2
- [Vues du produit](#page-24-0), page 2-3
- [Symboles sur les étiquettes du produit et de l'emballage](#page-34-0), page 2-13

# <span id="page-22-2"></span>**2.2 Description du produit**

Le système de surveillance fournit des indications en continu et par voie non invasive sur les variations de la saturation régionale en oxygène du sang (rSO<sub>2</sub>) dans les tissus cérébraux et somatiques.

Le système de surveillance comprend les éléments suivants :

- Un moniteur au format tablette pouvant être utilisé sur secteur ou sur batterie
- Une station d'accueil VESA™\* pour le moniteur, avec port USB, série (RS-232) et VGA
- Une alimentation secteur et un cordon d'alimentation qui se fixe à la station d'accueil
- Un ou deux préamplificateurs pour accueillir jusqu'à quatre capteurs (deux par préamplificateur)
- Jusqu'à quatre câbles de capteur réutilisables (RSC) pour fixer les capteurs aux préamplificateurs
- Capteurs de rSO<sub>2</sub> INVOS™
- Accessoires supplémentaires comme décrit dans [Accessoires](#page-156-3), page 9-1

Le système de surveillance comprend les fonctions suivantes :

- Lignes de bases de rSO<sub>2</sub> (page [4-25](#page-78-1)), limites d'alarme (page [4-39](#page-92-2)) et seuils de surface sous la courbe (page [4-51](#page-104-3)) réglables par l'utilisateur
- Rapports d'alarmes physiologiques et techniques (page [8-2](#page-143-2))
- Affichage des données (rSO $_2$ , modification par rapport à la ligne de base, libellés des capteurs, données de tendances) personnalisable par l'utilisateur (page [2-10](#page-31-1))
- Neutralisation des alarmes sonores (page [4-42](#page-95-2))
- Marquage d'événements (page [4-46](#page-99-2))
- Représentations visuelles des emplacements de capteurs (page [4-17](#page-70-2))
- Statut du capteur (page [8-2](#page-143-2)) : - Capteur désactivé
	- Capteur déconnecté
	- Erreur capteur
- Stockage et exportation des dossiers (page [4-54](#page-107-3))
- Sortie de données en temps réel vers des appareils externes comme des systèmes multiparamètres Philips ou un PC (page [5-3](#page-114-2))
- Interfaces VGA, série (RS-232) et USB (pages [2-5](#page-26-1), [2-8](#page-29-1))

# <span id="page-23-0"></span>**2.3 Consignes d'utilisation**

Le moniteur patient INVOS™, modèle PM7100, est un système d'oxymétrie cérébrale/somatique non invasif prévu pour une surveillance complémentaire de la saturation régionale en oxygène de l'hémoglobine dans le sang des tissus cérébraux ou autres tissus situés sous le capteur. Il est destiné à une utilisation sur les individus pesant plus de 40 kg, présentant un risque de débit réduit ou d'état ischémique avec absence de débit.

# <span id="page-24-0"></span>**2.4 Vues du produit**

# <span id="page-24-1"></span>**2.4.1 Système complet**

### **Présentation des composants du système**

<span id="page-24-2"></span>**Figure 2-1.** Composant du moniteur patient INVOS™

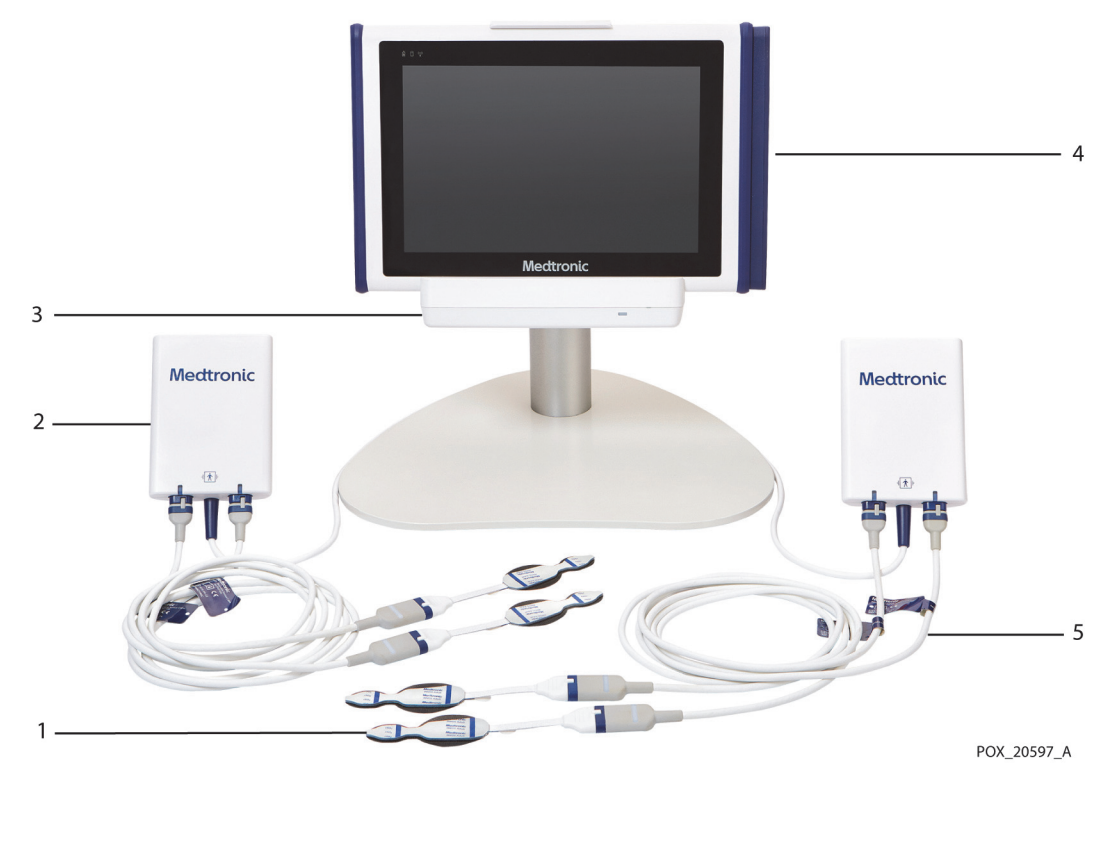

- 1 Capteurs 4 Moniteur
- -
- 3 Station d'accueil
- 2 Préamplificateur 5 Câble de capteur réutilisable (RSC)

# <span id="page-25-0"></span>**2.4.2 Composants du moniteur**

### **Moniteur - Façade avant**

<span id="page-25-1"></span>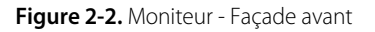

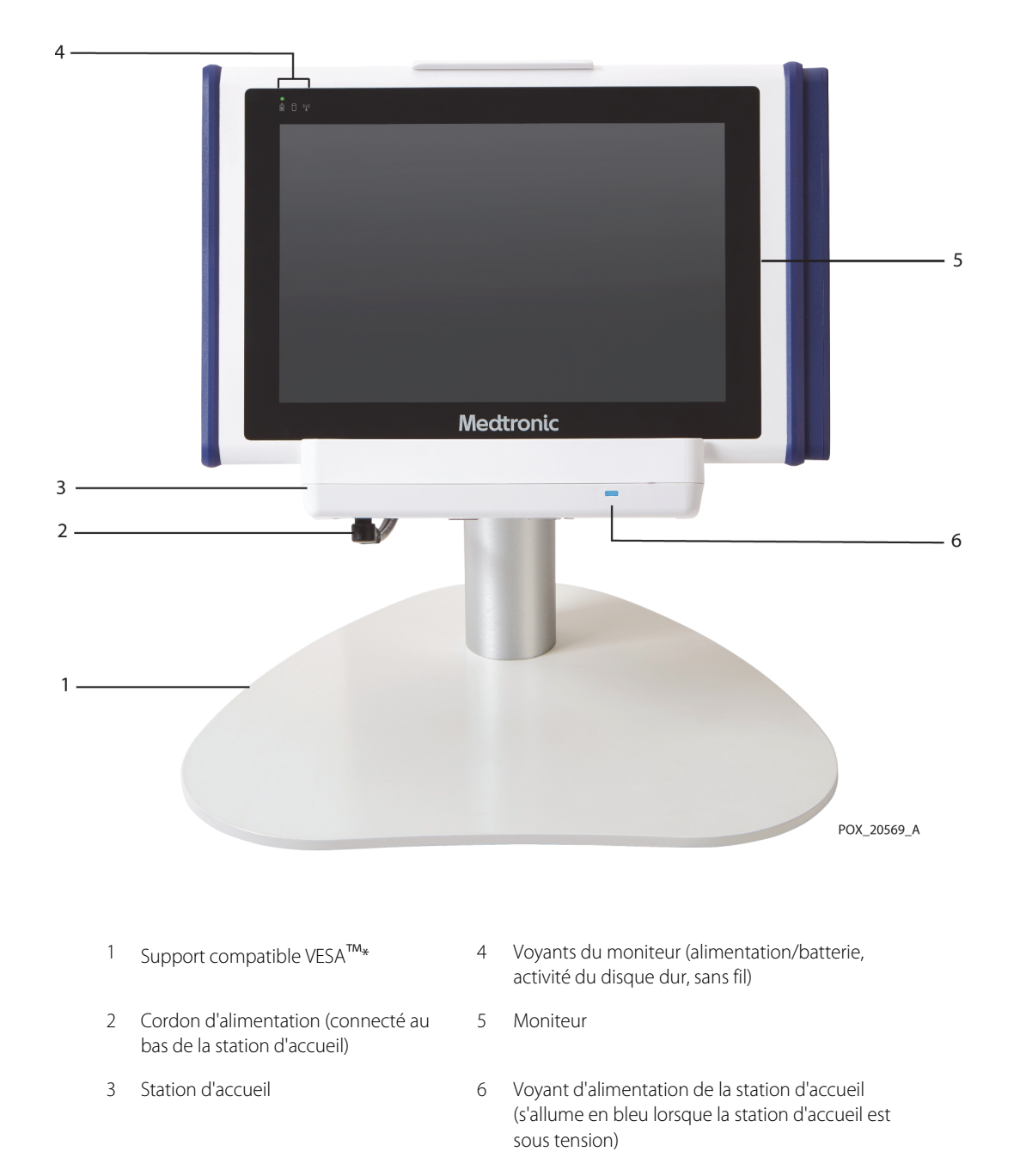

# <span id="page-26-1"></span> $-3$  $\overline{2}$  $\overline{4}$  $\mathbf{1}$  $-5$ POX\_20598\_A 1 Levier de réglage de l'inclinaison du moniteur 4 Port USB 2.0 2 Capot du port E/S avec loquet (faire glisser pour accéder 5 Station d'accueil aux ports internes) 3 Port USB 3.0

### **Moniteur - Côté gauche**

<span id="page-26-0"></span>**Figure 2-3.** Moniteur - Côté gauche

### **Moniteur - Côté droit**

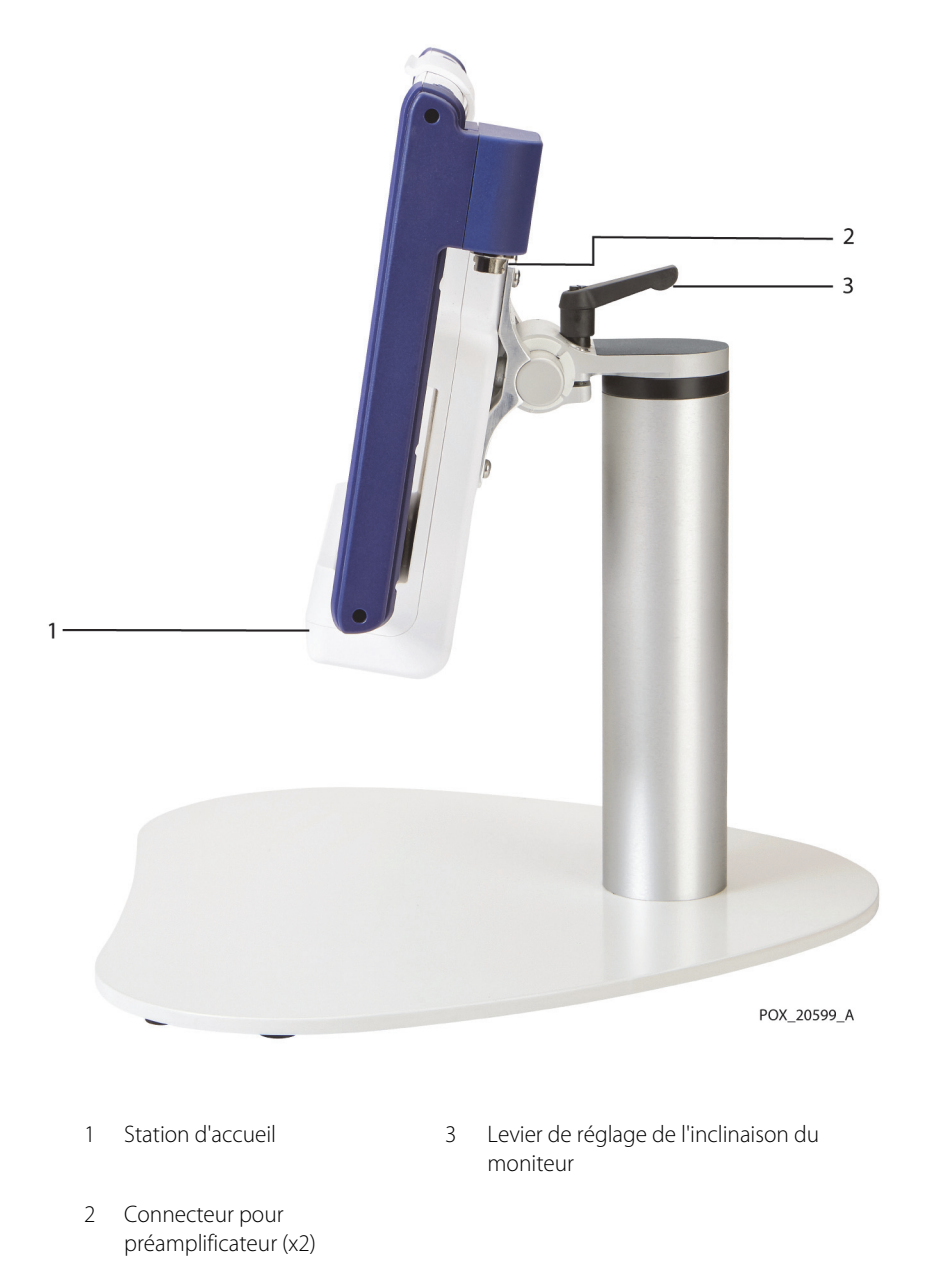

<span id="page-27-0"></span>**Figure 2-4.** Moniteur - Côté droit

# **Moniteur - Arrière**

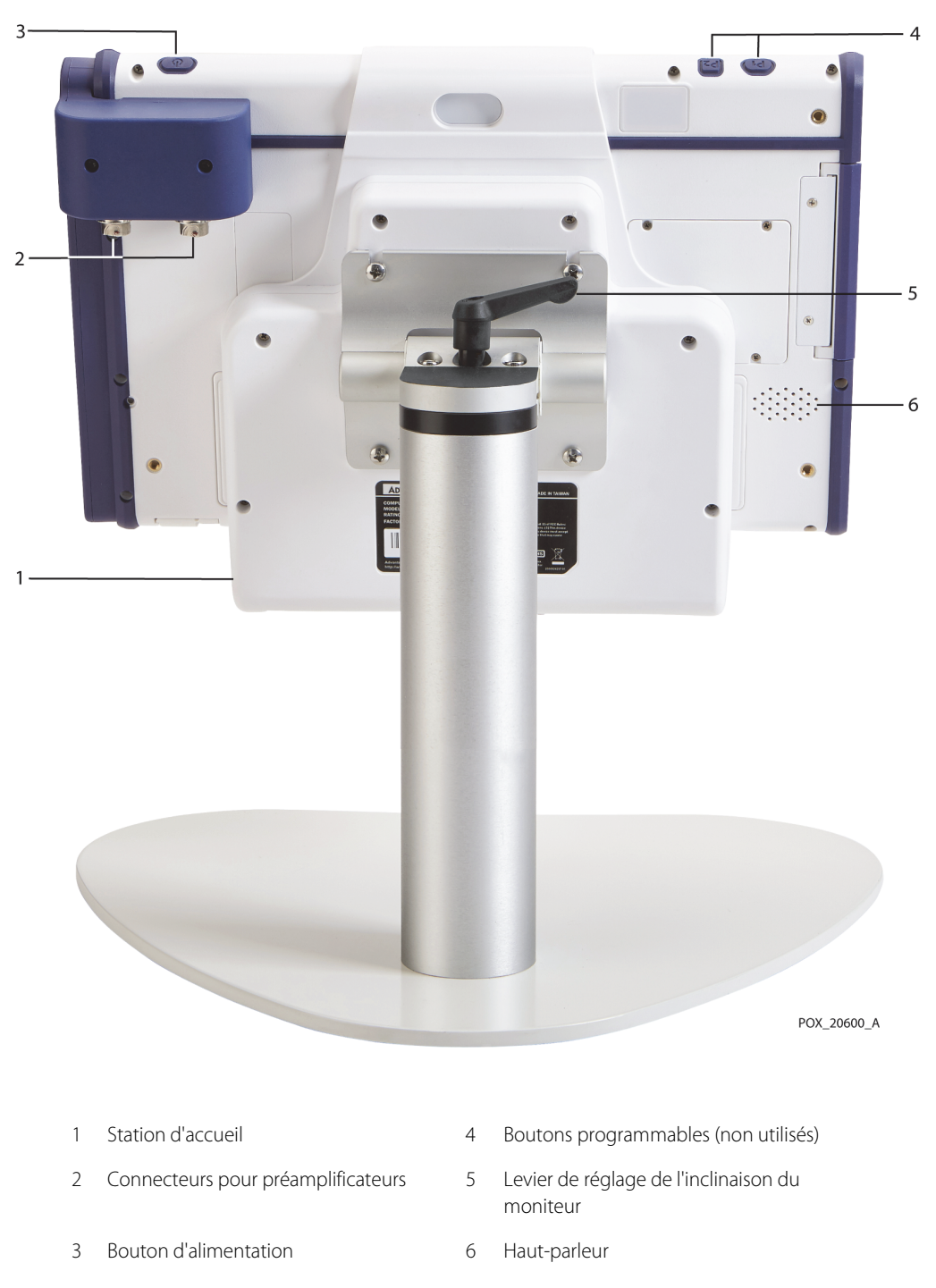

<span id="page-28-0"></span>**Figure 2-5.** Moniteur - Arrière

## **Station d'accueil**

<span id="page-29-1"></span>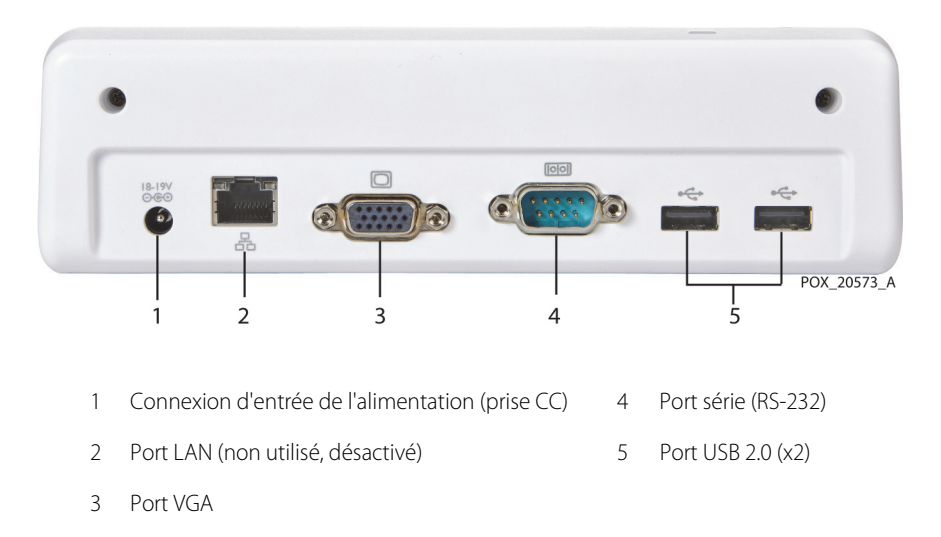

<span id="page-29-0"></span>**Figure 2-6.** Station d'accueil - Vue de dessous

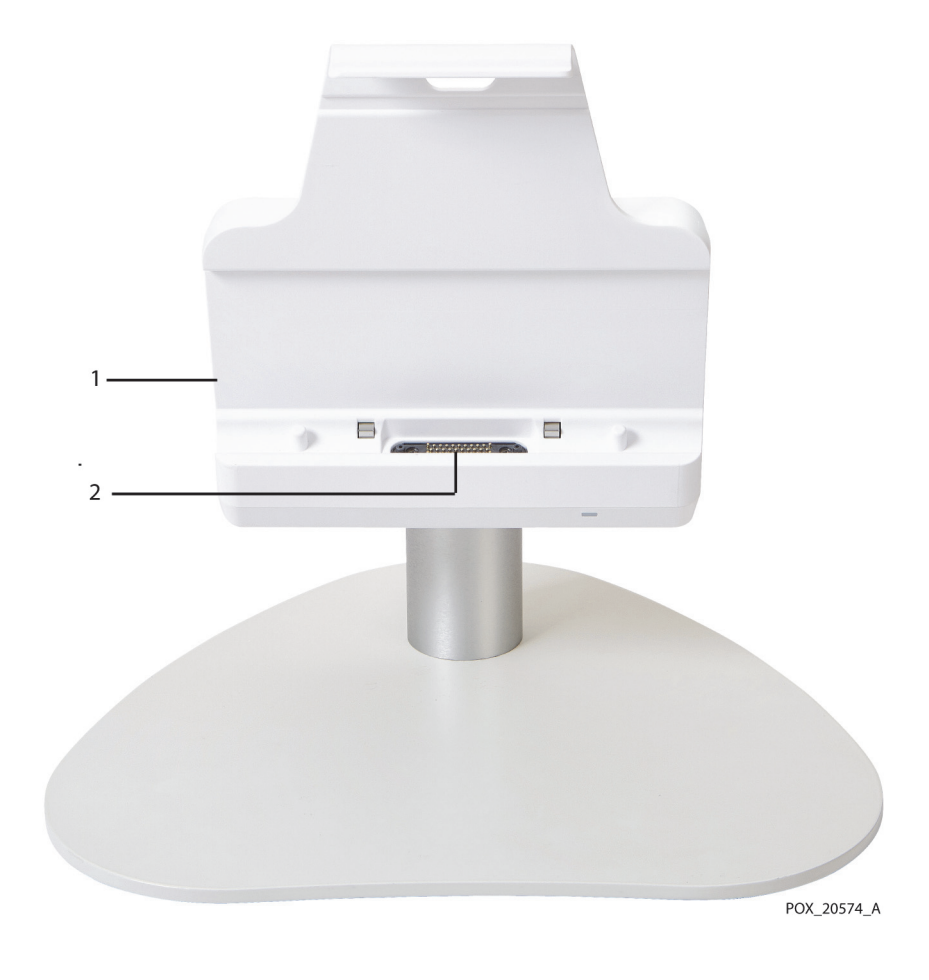

moniteur

<span id="page-30-0"></span>**Figure 2-7.** Station d'accueil - Connecteur pour moniteur

1 Station d'accueil 2 Connecteur pour

Manuel d'utilisation 2-9

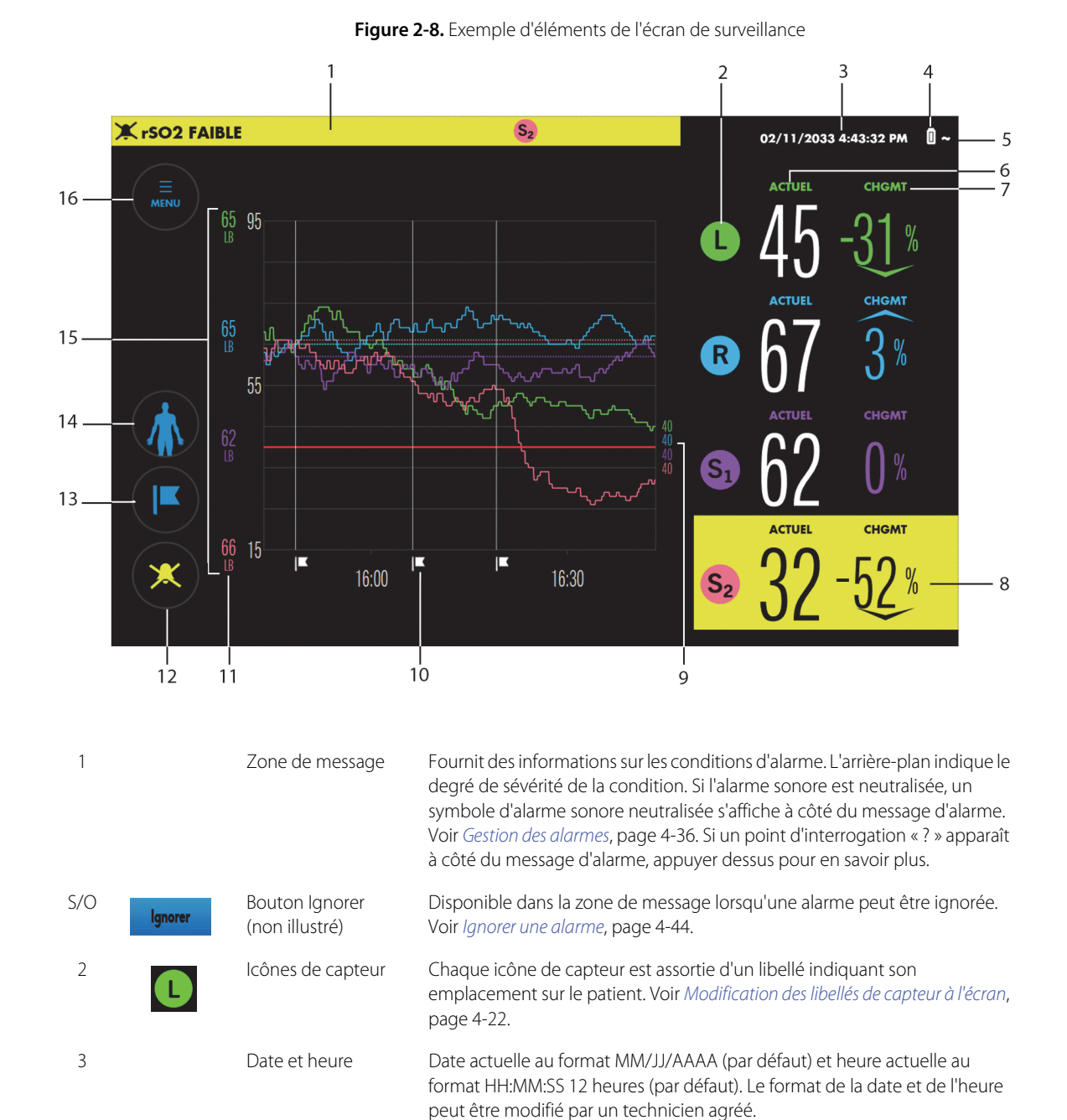

### <span id="page-31-1"></span><span id="page-31-0"></span>**Écran de surveillance**

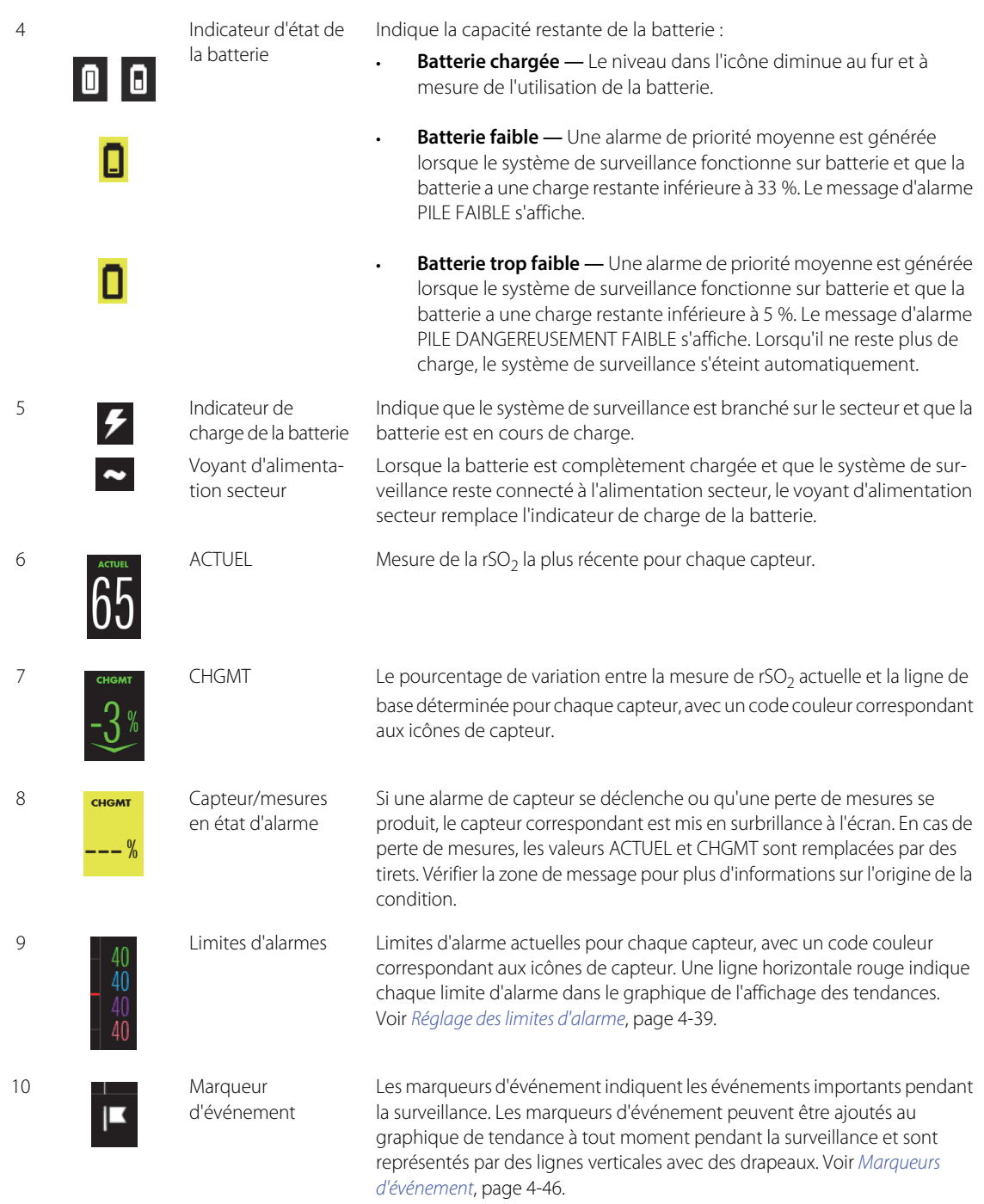

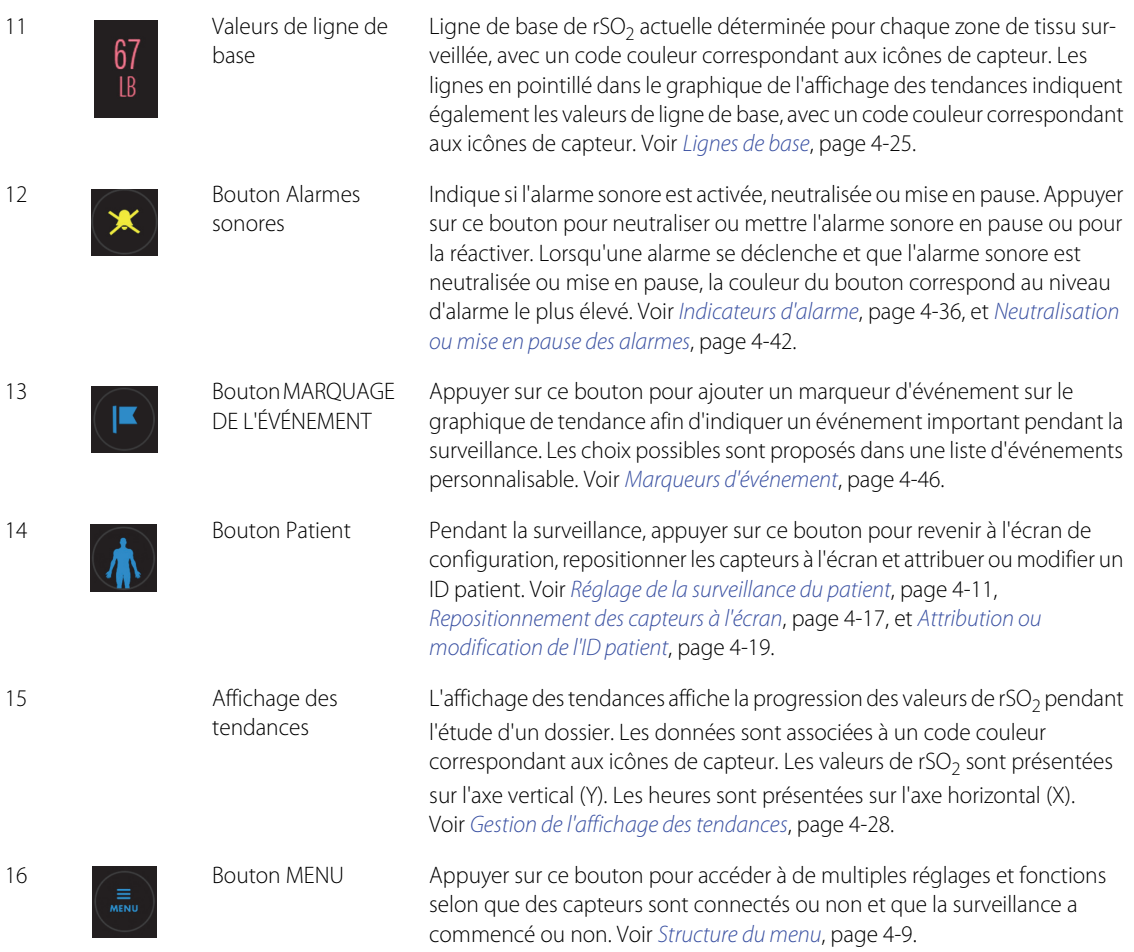

# <span id="page-34-0"></span>**2.5 Symboles sur les étiquettes du produit et de l'emballage**

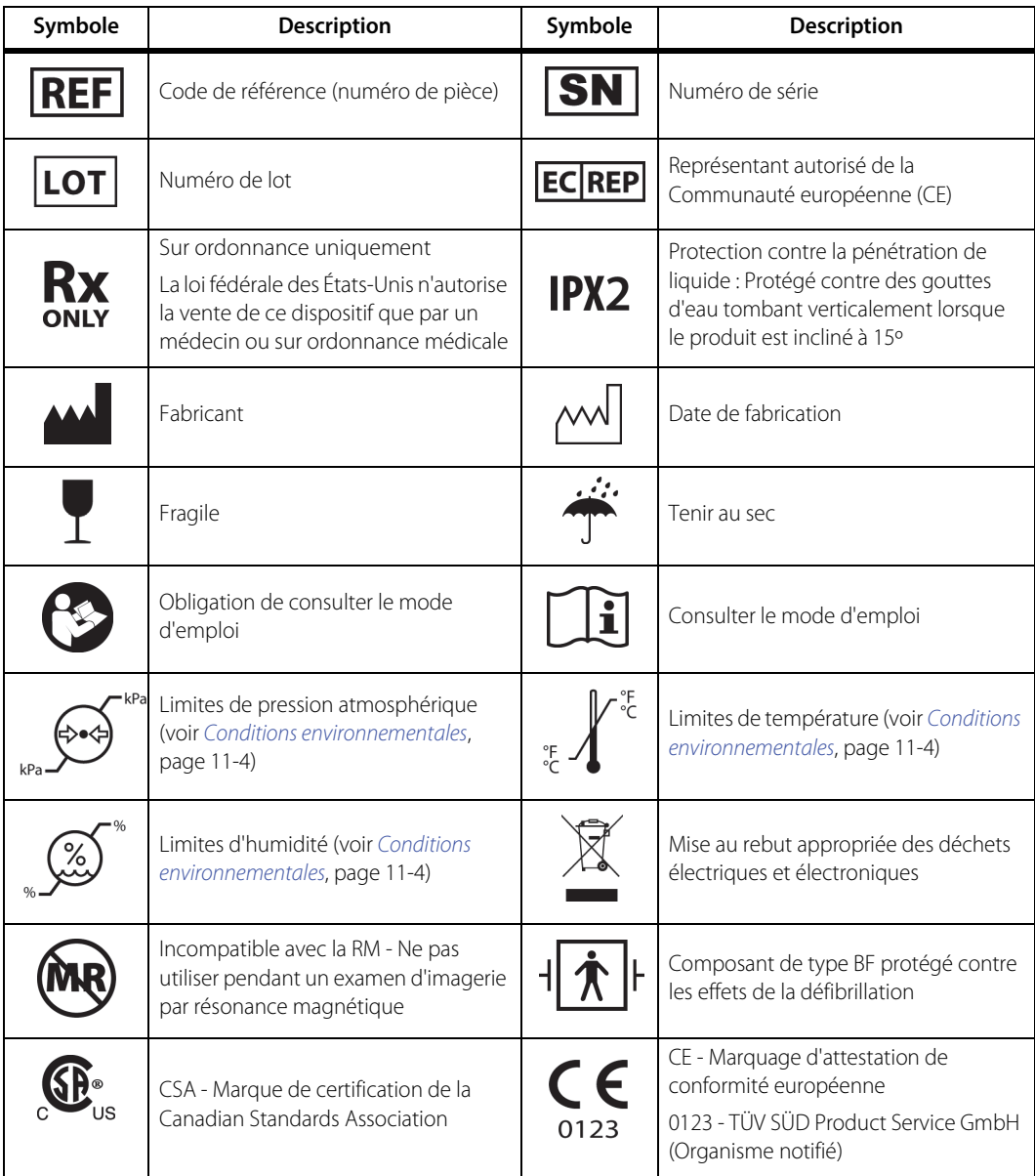

#### <span id="page-34-1"></span>**Tableau 2-1.** Descriptions des symboles sur les étiquettes

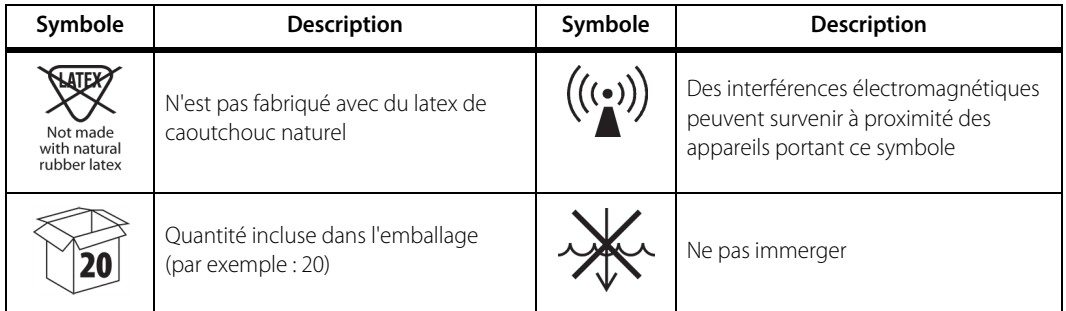

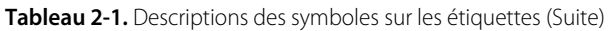
# <span id="page-36-1"></span>3 Installation

## **3.1 Présentation**

Ce chapitre contient des informations destinées à l'installation et la configuration du moniteur patient INVOS™ (le « système de surveillance ») avant sa première utilisation.

- [Rappels de sécurité](#page-36-0), page 3-1
- [Déballage et inspection](#page-37-0), page 3-2
- [Options d'alimentation](#page-38-0), page 3-3
- [Configuration](#page-42-0), page 3-7

### <span id="page-36-0"></span>**3.2 Rappels de sécurité**

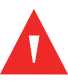

#### **Avertissement :**

**Inspecter le système de surveillance et tous ses accessoires avant son utilisation pour s'assurer qu'il n'y a aucun signe de détérioration matérielle ou de mauvais fonctionnement. Ne pas utiliser en cas d'endommagement.**

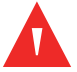

#### **Avertissement :**

**Risque d'électrocution - S'assurer que le système de surveillance est correctement relié à la terre en cas de fonctionnement sur secteur.**

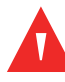

#### **Avertissement :**

**Si aucun signal sonore n'est émis au démarrage, cesser d'utiliser le système de surveillance et contacter Medtronic ou un représentant Medtronic local.**

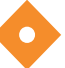

#### **Attention !**

**Des précautions particulières sont à prendre en matière de compatibilité électromagnétique (CEM) pendant l'utilisation d'appareils électromédicaux. Installer le système de surveillance conformément aux informations CEM figurant dans ce manuel.**

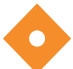

#### **Attention !**

**S'assurer que tous les connecteurs sont entièrement engagés et exempts d'humidité. L'intrusion d'humidité peut être à l'origine de mauvaises performances, voire de l'absence totale de résultats.**

### <span id="page-37-0"></span>**3.3 Déballage et inspection**

Le système de surveillance est livré dans plusieurs cartons. À la réception du système de surveillance, examiner les cartons à la recherche de signes d'endommagement. Contacter le service technique Medtronic immédiatement si un carton semble endommagé. Voir [Services techniques](#page-19-0), page 1-8.

Les articles standard expédiés sont répertoriés dans le [Tableau 3-1.](#page-37-1) Les quantités de certains articles peuvent varier en fonction des exigences des clients. Vérifier tous les articles à la recherche de signes éventuels d'endommagement.

S'il est nécessaire de renvoyer le système de surveillance, pour quelque raison que ce soit, contacter le service technique de Medtronic. Voir [Services techniques](#page-19-0), page 1-8.

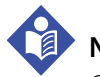

### **Note :**

Conserver les cartons et les produits d'emballage pour tout transport ultérieur.

<span id="page-37-1"></span>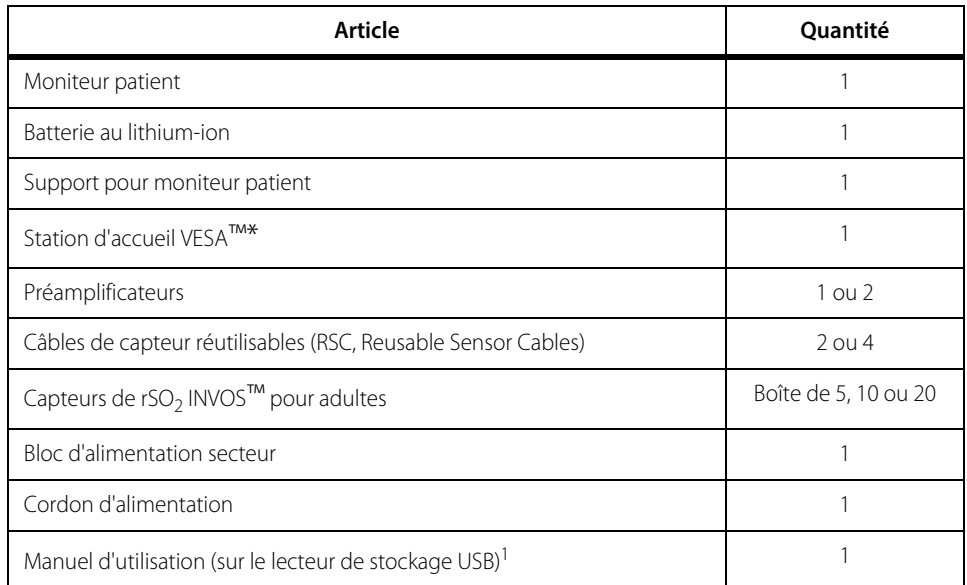

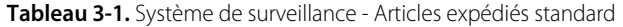

1. Le manuel peut être imprimé à partir du lecteur USB inclus. Commander une version papier du Manuel d'utilisation ou du Manuel d'entretien auprès du service technique de Medtronic Services ou de votre représentant Medtronic local. Voir [Services techniques](#page-19-0), page 1-8.

### <span id="page-38-2"></span><span id="page-38-0"></span>**3.4 Options d'alimentation**

Le système de surveillance fonctionne sur secteur ou sur batterie interne rechargeable. Medtronic recommande d'utiliser le système de surveillance sur secteur lorsque cela est possible. Utiliser la batterie uniquement lorsque cela est nécessaire, notamment en cas de déplacement du patient au sein de l'établissement ou pendant les coupures d'alimentation secteur.

### <span id="page-38-1"></span>**3.4.1 Alimentation secteur**

#### **Avertissement :**

#### **Risque d'électrocution - S'assurer que le système de surveillance est correctement relié à la terre en cas de fonctionnement sur secteur.**

La prise de connexion de l'alimentation du système de surveillance se trouve sous la station d'accueil. Utiliser toujours le cordon et le bloc d'alimentation secteur fournis.

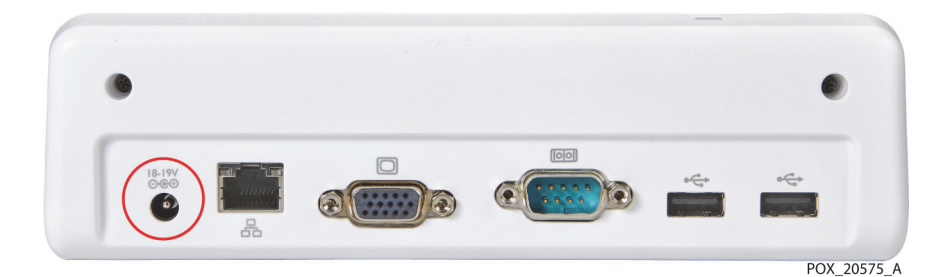

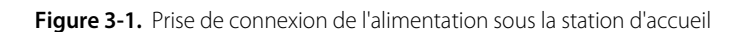

Lorsque le bloc d'alimentation est connecté à la prise d'alimentation secteur et à la station d'accueil, le voyant d'alimentation situé sur la station d'accueil s'allume en bleu ([Figure 3-2](#page-39-0)).

<span id="page-39-0"></span>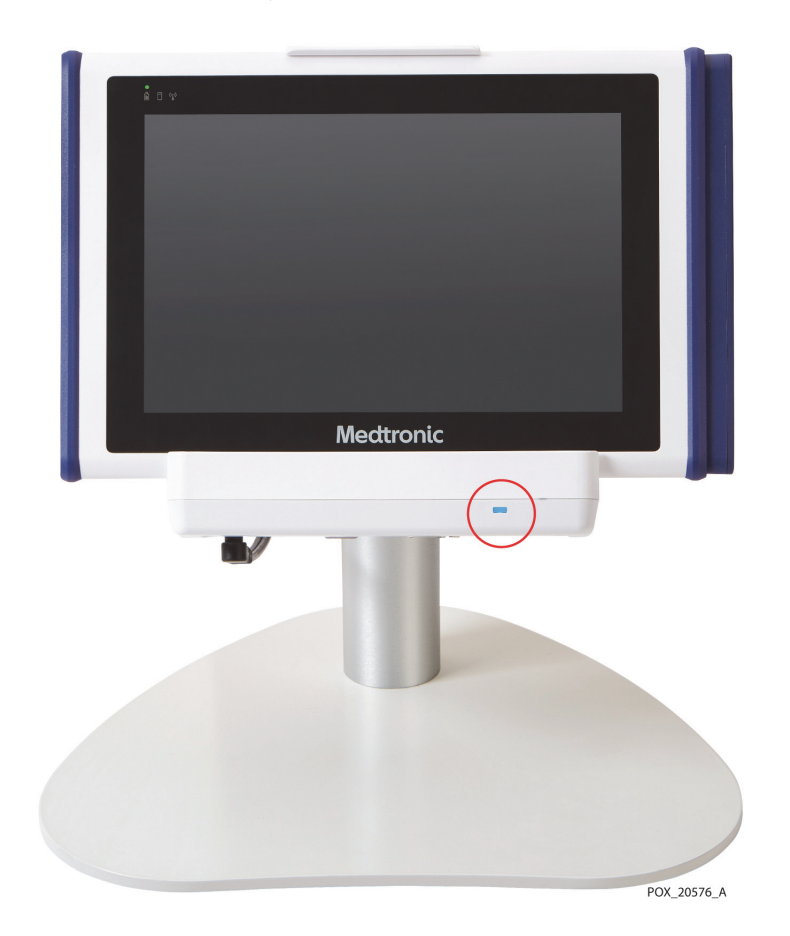

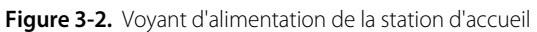

<span id="page-40-0"></span>L'alimentation secteur du système de surveillance est indiquée comme suit :

| État                                                                | LED du<br>moniteur | Icône à l'écran                                                                                               |  |
|---------------------------------------------------------------------|--------------------|----------------------------------------------------------------------------------------------------|--|
| Alimentation secteur<br>connectée (batterie en<br>charge)           | ô                  | 8∱                                                                                                    |  |
| Alimentation secteur<br>connectée (batterie<br>entièrement chargée) | Ô                  |                                                                                                    |  |
| Alimentation secteur<br>non connectée                               | Ô                  | L'une des icônes suivantes, en fonction du<br>niveau de charge de la batterie. Voir Tableau<br>3-3, page 3-6. |  |

**Tableau 3-2.** Voyants d'alimentation secteur

### **3.4.2 Alimentation par batterie**

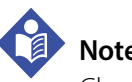

#### **Note :**

Chaque fois que le système de surveillance est raccordé à l'alimentation secteur, la batterie se charge selon les besoins.

Le système de surveillance comprend une batterie au lithium-ion rechargeable située à l'arrière du moniteur.

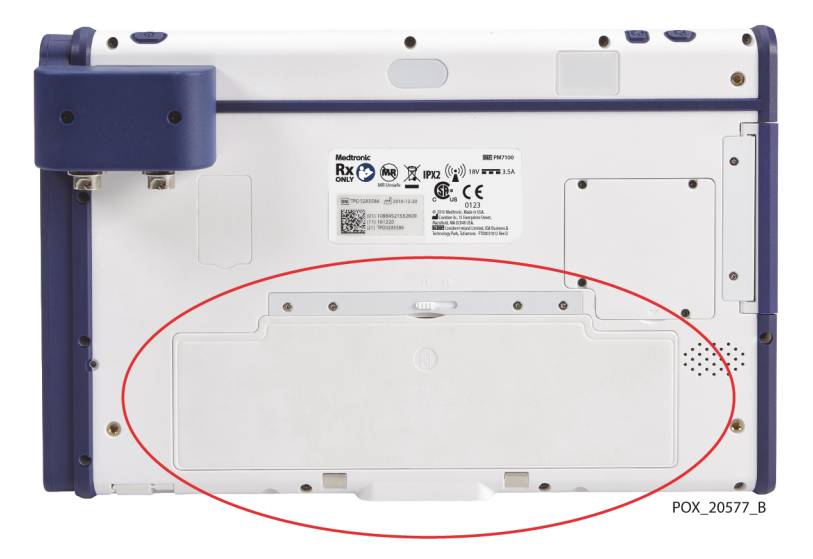

**Figure 3-3.** Emplacement de la batterie à l'arrière du moniteur

Medtronic recommande vivement d'utiliser l'alimentation secteur pendant le fonctionnement en continu. Utiliser la batterie uniquement lorsque cela est nécessaire, notamment pour le transport au sein d'un établissement. Si le système de surveillance fonctionne sur batterie, des alarmes sont générées si la batterie atteint un niveau bas ou critique. Lorsque la batterie est déchargée, le système de surveillance s'éteint immédiatement.

#### **Indicateurs d'état de la batterie**

En cas d'utilisation du système de surveillance sur batterie, veiller à vérifier fréquemment l'état de la batterie ([Tableau 3-3](#page-41-0)).

| État de la batterie                             | Icône à<br>l'écran | Alarme sonore    | Message     |
|-------------------------------------------------|--------------------|------------------|-------------|
| Chargée<br>(33 % à 100 % de charge<br>restante) | $\blacksquare$     | S/O              | S/O         |
| Faible<br>(< 33 % de charge<br>restante)        | ◨                  | Priorité moyenne | PILE FAIBLE |

<span id="page-41-1"></span><span id="page-41-0"></span>**Tableau 3-3.** Indicateurs d'état de la batterie - Système de surveillance fonctionnant sur batterie

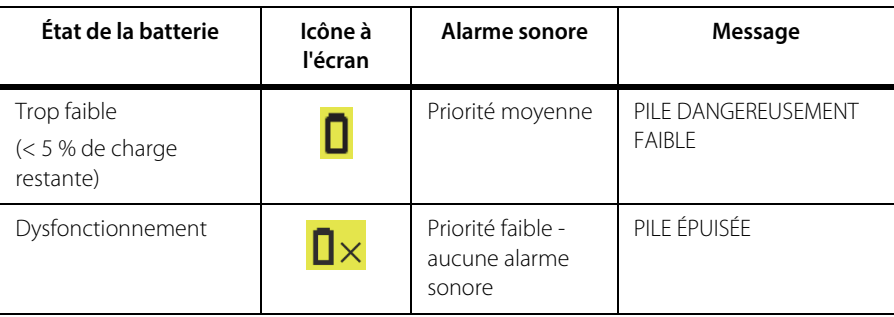

**Tableau 3-3.** Indicateurs d'état de la batterie - Système de surveillance fonctionnant sur batterie

#### **Durée de vie de la batterie**

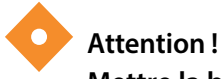

#### **Mettre la batterie au rebut conformément aux directives et aux réglementations locales en la matière.**

Pour une fiabilité maximale de la batterie, veiller à la remplacer régulièrement. Medtronic recommande de remplacer la batterie tous les 2 ans. Si la batterie ne prend plus en charge la surveillance (le monitoring) pendant plus d'une heure environ lorsqu'elle est totalement chargée, la remplacer immédiatement.

Contacter Medtronic ou un représentant Medtronic local pour savoir comment se procurer des batteries de rechange. Voir [Services techniques](#page-19-0), page 1-8.

## <span id="page-42-0"></span>**3.5 Configuration**

Suivre les instructions ci-après pour préparer le système de surveillance avant sa première utilisation. Voir Utilisation[, page 4-1](#page-54-0) pour connaître les étapes supplémentaires devant être effectuées par le clinicien lors de la surveillance d'un patient.

- [Installer la batterie](#page-43-0), page 3-8
- [Loger le moniteur dans la station d'accueil](#page-44-0), page 3-9
- [Brancher le\(s\) préamplificateur\(s\)](#page-46-0), page 3-11
- [Brancher les câbles de capteur réutilisables](#page-47-0), page 3-12
- [Mettre l'appareil sous tension](#page-48-0), page 3-13
- [Définir les réglages par défaut de l'établissement](#page-51-0), page 3-16
- [Mettre le système de surveillance hors tension](#page-52-0), page 3-17
- [Positionner le système de surveillance dans un milieu clinique](#page-52-1), page 3-17

#### <span id="page-43-0"></span>**3.5.1 Installer la batterie**

La batterie au lithium-ion du système de surveillance est livrée avec le moniteur, mais elle n'est pas installée. Installer et charger complètement la batterie avant toute utilisation clinique (voir [Mettre l'appareil sous tension](#page-48-0), page 3-13 pour consulter les informations sur la charge).

#### **Pour installer la batterie :**

- 1. Retirer la batterie de son emballage.
- 2. À l'arrière du moniteur, s'assurer que le loquet de la batterie, situé au-dessus du logement de la batterie, se trouve à droite ([Figure 3-4](#page-43-1)).

<span id="page-43-1"></span>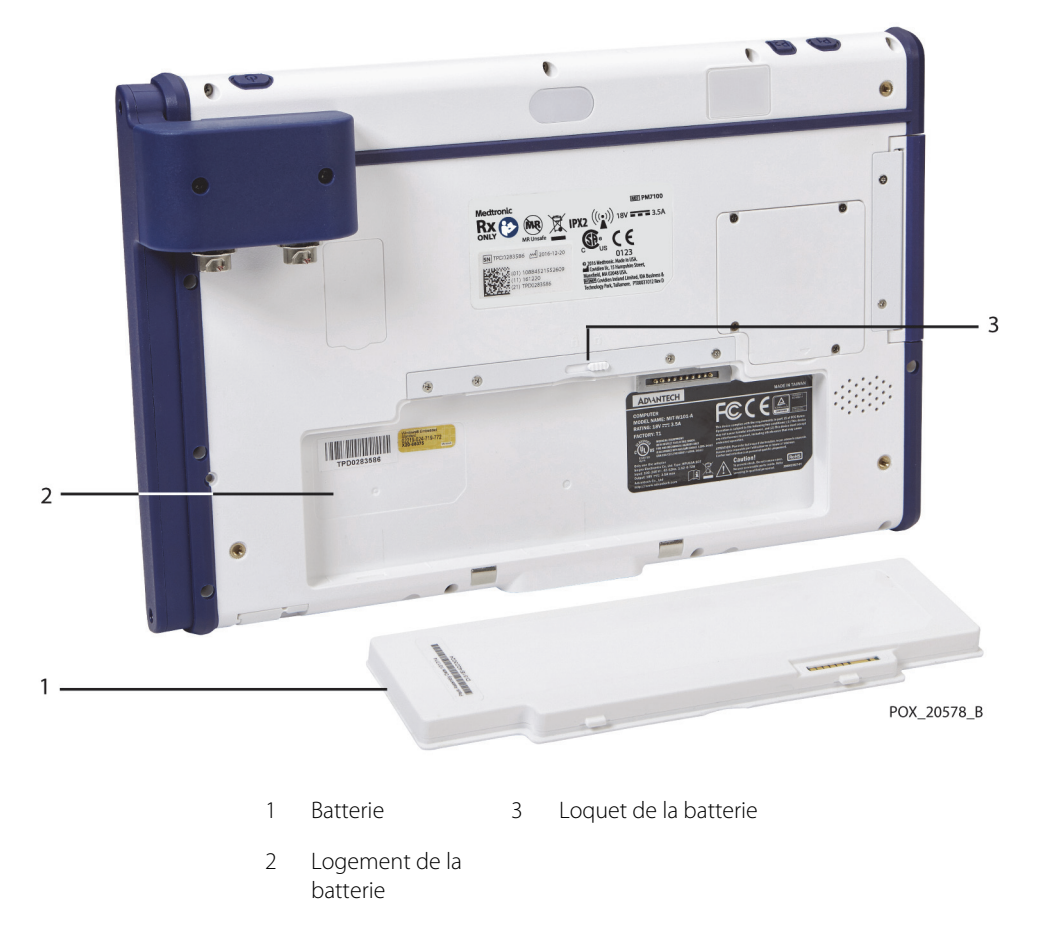

**Figure 3-4.** Logement et loquet de la batterie à l'arrière du moniteur

- 3. Insérer la batterie dans son logement, bord inférieur (avec trois onglets) d'abord.
- <span id="page-44-1"></span>4. Une fois la batterie complètement insérée, faire glisser le loquet de la batterie vers la gauche pour verrouiller la batterie ([Figure 3-5](#page-44-1)).

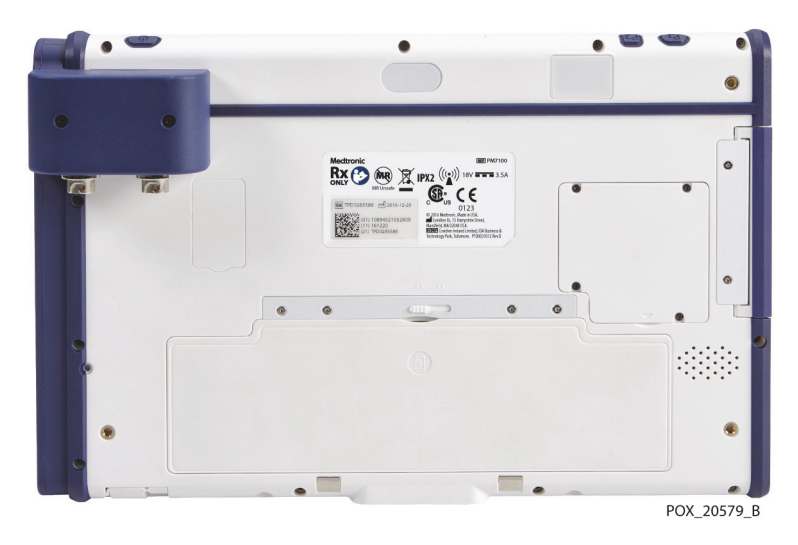

**Figure 3-5.** Batterie installée sur le moniteur

### <span id="page-44-0"></span>**3.5.2 Loger le moniteur dans la station d'accueil**

La station d'accueil est prévue pour recevoir le moniteur en cas d'utilisation classique du système de surveillance. Vous pouvez installer la station d'accueil sur le support fourni ou sur d'autres équipements compatibles avec VESA™\* capables de supporter une charge minimale de 5,1 lb (2,3 kg) (VESA™\* FDMI MIS-D, 75).

**Utilisation du support pour moniteur :** si vous avez l'intention d'utiliser le support pour moniteur, fixer la station d'accueil au support à l'aide du matériel fourni. Se reporter aux instructions fournies avec le support pour moniteur.

#### **Pour loger le moniteur dans la station d'accueil :**

- 1. Faire coïncider le connecteur situé sous le moniteur avec le connecteur de la station d'accueil ([Figure 3-6](#page-45-0)).
- 2. Enfoncer le moniteur dans la station d'accueil jusqu'à ce que les connecteurs s'enclenchent. Les taquets et trous de guidage dans la station d'accueil et sur le moniteur garantissent un alignement correct.
- 3. Repousser le moniteur dans le clip en haut de la station d'accueil jusqu'à ce qu'il soit entièrement enclenché.

<span id="page-45-0"></span>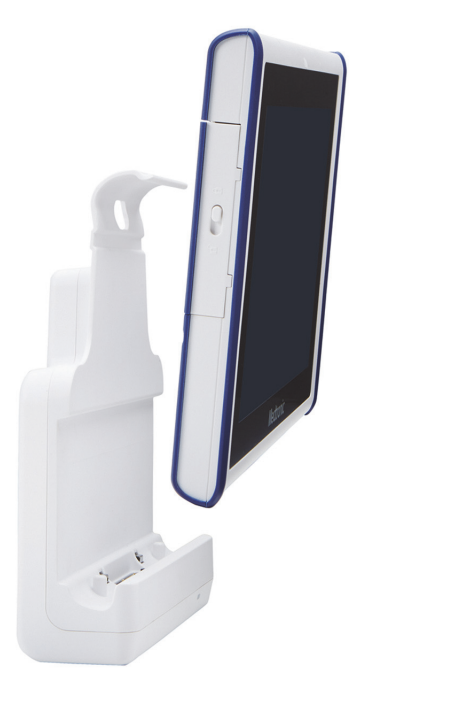

**Figure 3-6.** Moniteur monté sur la station d'accueil

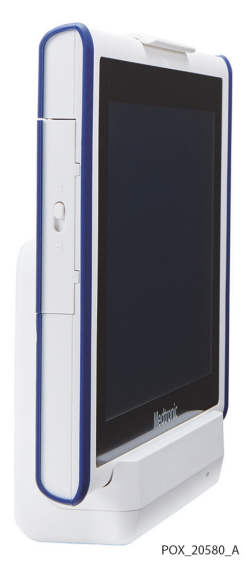

### <span id="page-46-2"></span><span id="page-46-0"></span>**3.5.3 Brancher le(s) préamplificateur(s)**

### **Attention !**

**S'assurer que tous les connecteurs sont entièrement engagés et exempts d'humidité. L'intrusion d'humidité peut être à l'origine de mauvaises performances, voire de l'absence totale de résultats.**

#### **Pour connecter le(s) préamplificateur(s) au moniteur :**

1. Faire coïncider le point rouge du connecteur du câble du préamplificateur avec le repère rouge de la prise de branchement du moniteur ([Figure 3-7](#page-46-1)).

<span id="page-46-1"></span>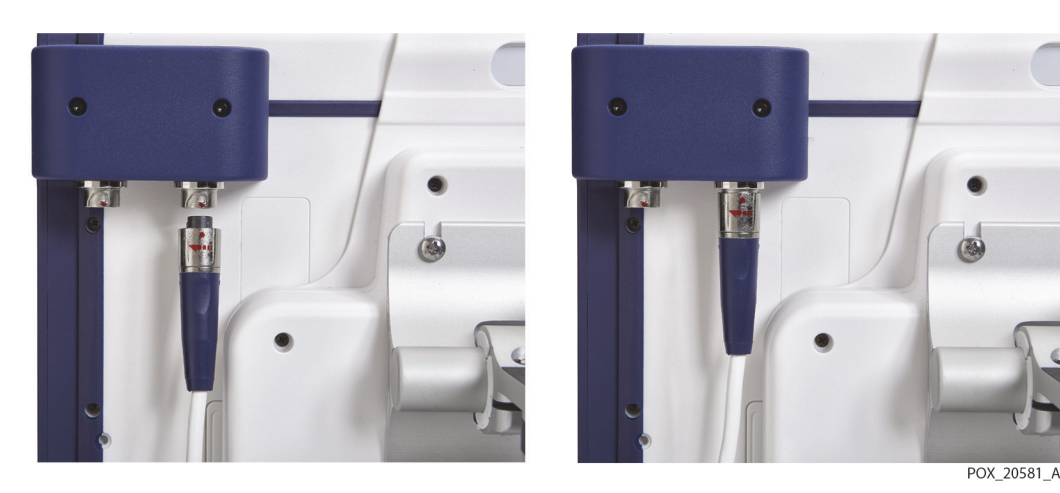

**Figure 3-7.** Branchement du câble du préamplificateur

- 2. Insérer le connecteur du câble directement vers le haut dans la prise jusqu'à ce que le manchon de fixation pivote et se mette en place.
- 3. Répéter les étapes en cas d'utilisation d'un second préamplificateur.

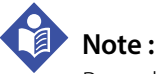

Pour débrancher un câble de préamplificateur du moniteur, saisir le manchon de fixation et le faire pivoter dans le sens indiqué par la flèche tout en tirant vers le bas.

### <span id="page-47-1"></span><span id="page-47-0"></span>**3.5.4 Brancher les câbles de capteur réutilisables**

Chaque préamplificateur permet de connecter jusqu'à deux capteurs par l'intermédiaire de câbles de capteur réutilisables (RSC, Reusable sensor cables). Avec deux préamplificateurs, le système de surveillance peut accueillir jusqu'à quatre RSC et quatre capteurs.

#### **Pour brancher les RSC :**

- 1. Faire coïncider le connecteur mâle du RSC avec l'emplacement de connexion du préamplificateur. Le connecteur et l'emplacement de connexion sont clavetés pour guider l'insertion.
- 2. Appuyer fermement jusqu'à ce que le connecteur se mette en place. S'assurer que le clip situé sur le connecteur s'engage complètement dans l'emplacement de connexion.

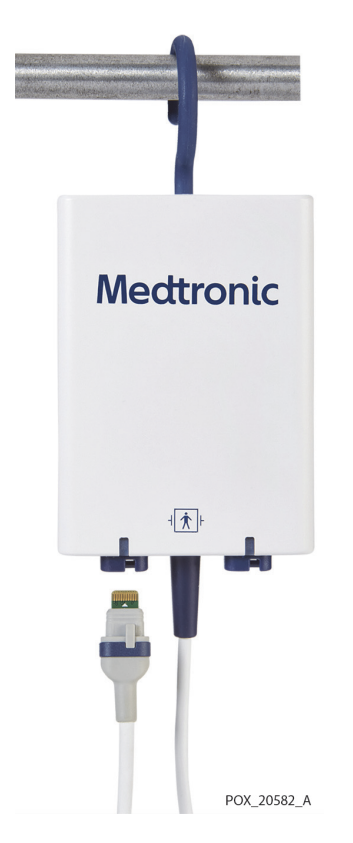

**Figure 3-8.** Connexion du RSC au préamplificateur

- 3. Répéter ces étapes pour chaque RSC devant être utilisé.
- 4. Enrouler et fixer les câbles de RSC de façon à éviter leur enchevêtrement.

### <span id="page-48-1"></span><span id="page-48-0"></span>**3.5.5 Mettre l'appareil sous tension**

#### **Avertissement :**

**Si aucun signal sonore n'est émis au démarrage, cesser d'utiliser le système de surveillance et contacter Medtronic ou un représentant Medtronic local.**

Avant la mise sous tension, voir [Options d'alimentation](#page-38-0), page 3-3 pour comprendre les conditions d'utilisation de l'alimentation secteur et de la batterie.

#### **Pour mettre sous tension le système de surveillance :**

- 1. S'assurer que la prise d'alimentation secteur est correctement reliée à la terre et fournit la tension et la fréquence spécifiées. Voir[Composants électriques](#page-162-0), page 11-3 pour consulter les spécifications de tension et de fréquence.
- 2. Brancher le bloc d'alimentation électrique sur la prise de connexion de l'alimentation située sous la station d'accueil.

**Figure 3-9.** Prise de connexion de l'alimentation sous la station d'accueil

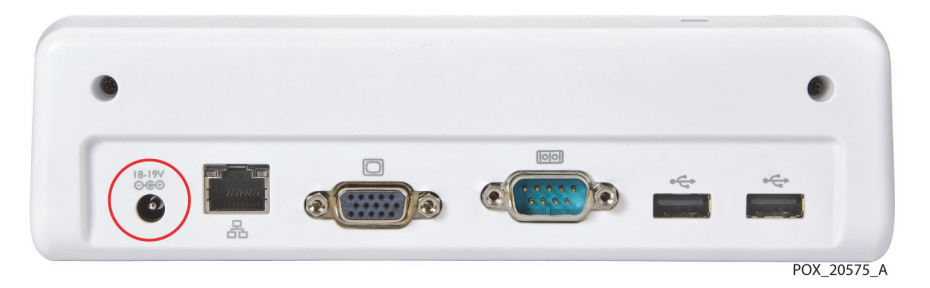

3. Brancher le cordon d'alimentation secteur sur le bloc d'alimentation électrique et sur la prise d'alimentation secteur. Vérifier que le voyant d'alimentation bleu est allumé sur la station d'accueil ([Figure 3-2](#page-39-0) à la page [3-4](#page-39-0)).

L'indicateur de la batterie situé dans la partie supérieure gauche du moniteur indique l'état de charge. La batterie se charge, si nécessaire, lorsque le système de surveillance est connecté à l'alimentation secteur.

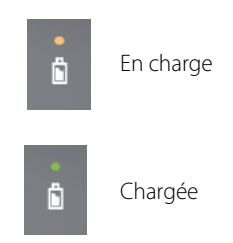

4. Appuyer sur le bouton d'alimentation sur le dessus du moniteur.

**Figure 3-10.** Bouton d'alimentation sur le dessus du moniteur

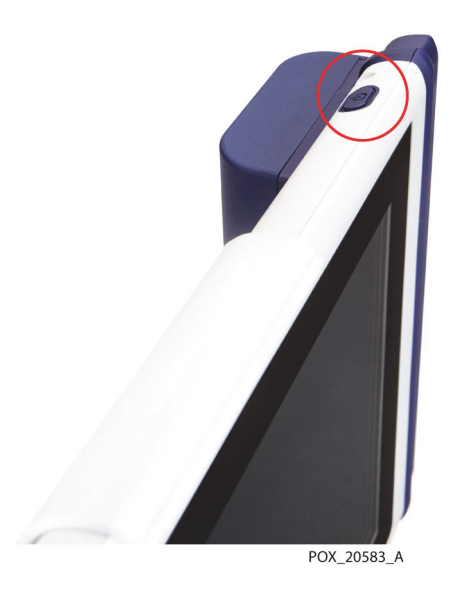

Pendant que le système de surveillance effectue ses autotests de démarrage (POST), une barre de progression apparaît en bas de l'écran.

5. S'assurer que le signal sonore de réussite POST retentit lorsque les autotests sont terminés. Voir [Signal sonore de réussite POST](#page-165-0), page 11-6 pour consulter les spécifications de tonalité.

Le signal sonore de réussite POST est la confirmation sonore du bon fonctionnement du haut-parleur. Si le haut-parleur ne fonctionne pas, les signaux sonores d'alarme ne seront pas audibles.

Une fois les autotests de démarrage (POST) terminés, l'écran de configuration s'affiche ([Figure 3-11](#page-50-0)).

<span id="page-50-0"></span>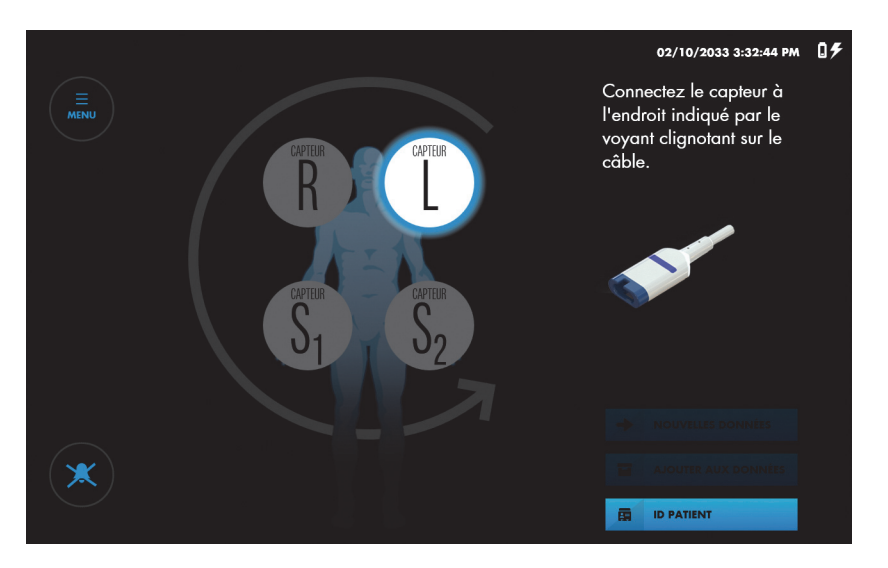

**Figure 3-11.** Écran de configuration - Préamplificateur(s) connecté(s)

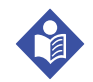

#### **Note :**

Si aucun préamplificateur n'est connecté au système de surveillance, un message à l'écran vous invite à les connecter ([Figure 3-12](#page-50-1)). Voir [Brancher le\(s\) préamplificateur\(s\)](#page-46-0), [page 3-11](#page-46-0).

<span id="page-50-1"></span>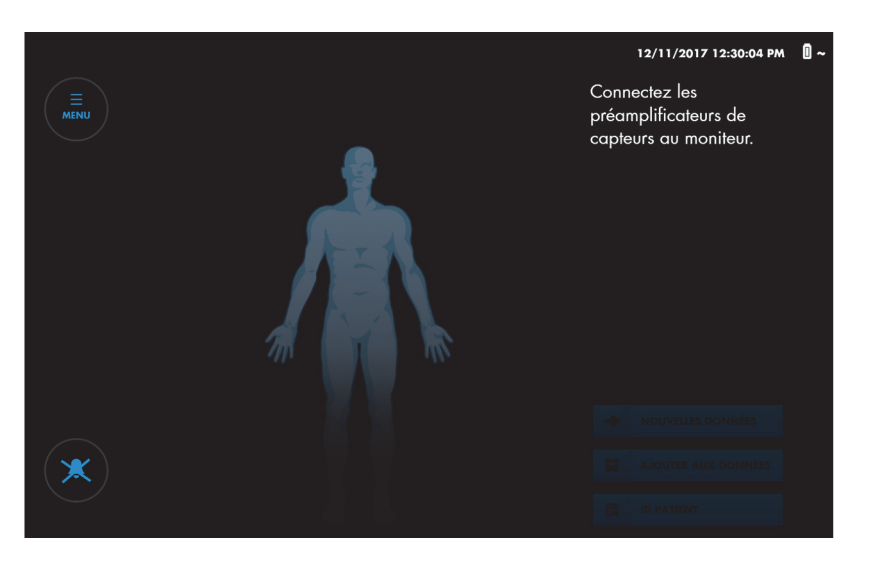

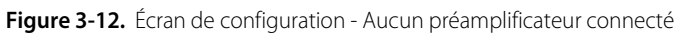

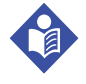

#### **Note :**

S'assurer que la batterie est entièrement chargée avant toute utilisation clinique. Le [Tableau 3-2](#page-40-0), page [3-5](#page-40-0), décrit les indicateurs d'état de charge.

### <span id="page-51-0"></span>**3.5.6 Définir les réglages par défaut de l'établissement**

Le [Tableau 3-4](#page-51-1) décrit les réglages d'établissement disponibles pour le système de surveillance. Les valeurs par défaut de l'établissement doivent être paramétrées par un technicien agréé. Se reporter au Manuel d'entretien du système de surveillance. Voir le [Tableau 4-2](#page-60-0) à la page [4-7](#page-60-0) pour plus d'informations sur les options supplémentaires qui peuvent être définies ou modifiées par le clinicien.

<span id="page-51-1"></span>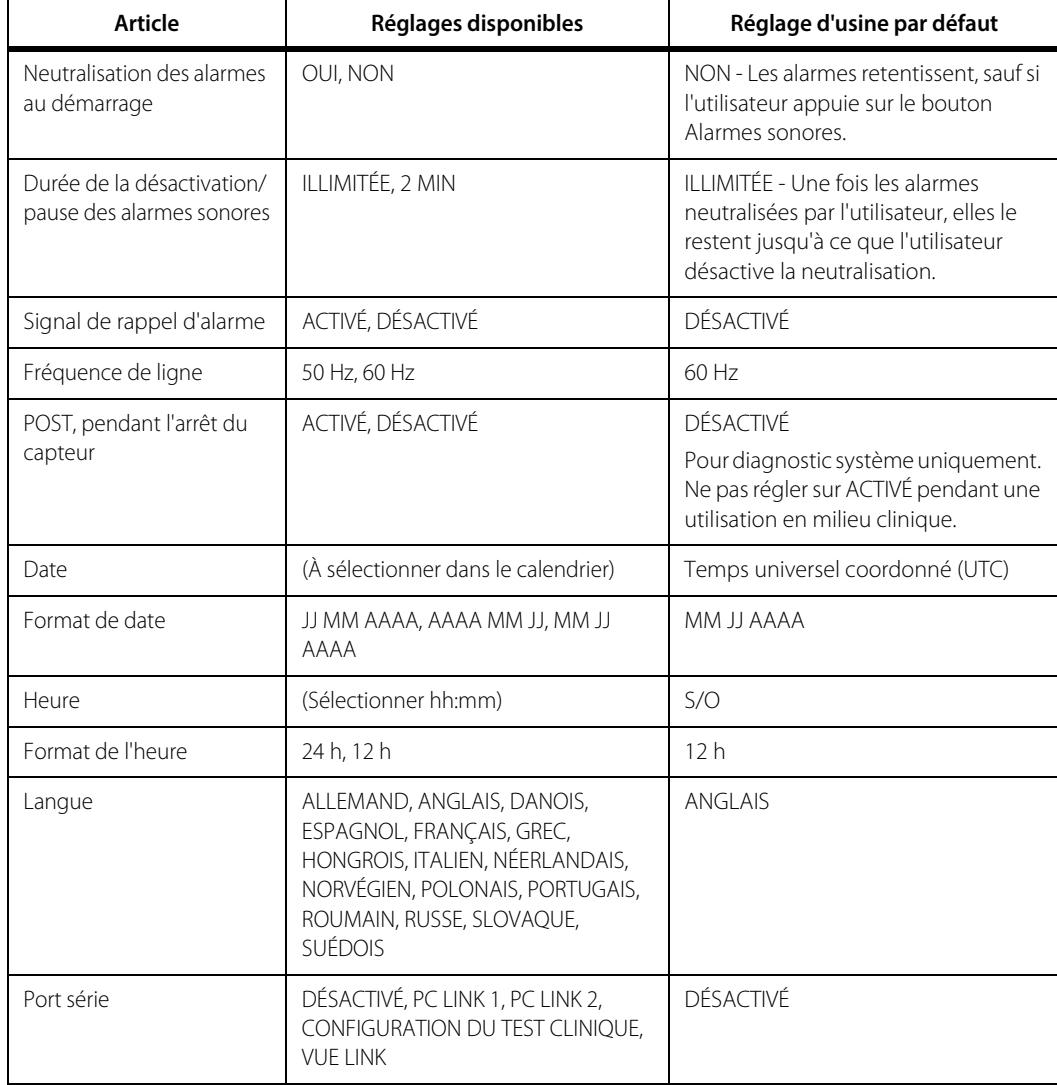

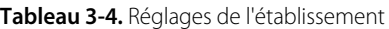

### <span id="page-52-0"></span>**3.5.7 Mettre le système de surveillance hors tension**

#### **Pour mettre hors tension le système de surveillance :**

- 1. Appuyer sur le bouton d'alimentation sur le dessus du moniteur.
- 2. Noter que l'écran devient complètement noir. L'indicateur de la batterie situé sur le moniteur et le voyant d'alimentation situé sur la station d'accueil restent allumés tant qu'une alimentation est présente.

### <span id="page-52-1"></span>**3.5.8 Positionner le système de surveillance dans un milieu clinique**

### **Avertissement :**

#### **Comme pour tout matériel médical, disposer soigneusement le câblage afin d'éviter tout risque d'enchevêtrement ou d'étranglement du patient.**

Les utilisateurs peuvent opter pour une grande variété de configurations de montage, y compris le support de moniteur fourni ou toute autre option de montage compatible avec VESA™\* capable de supporter une charge minimale de 5,1 lb (2,3 kg) (VESA™\* FDMI MIS-D, 75). En outre, les préamplificateurs disposent d'un crochet de fixation repliable pour fixation à des barres ou des potences (*[Figure 3-13](#page-52-2)*).

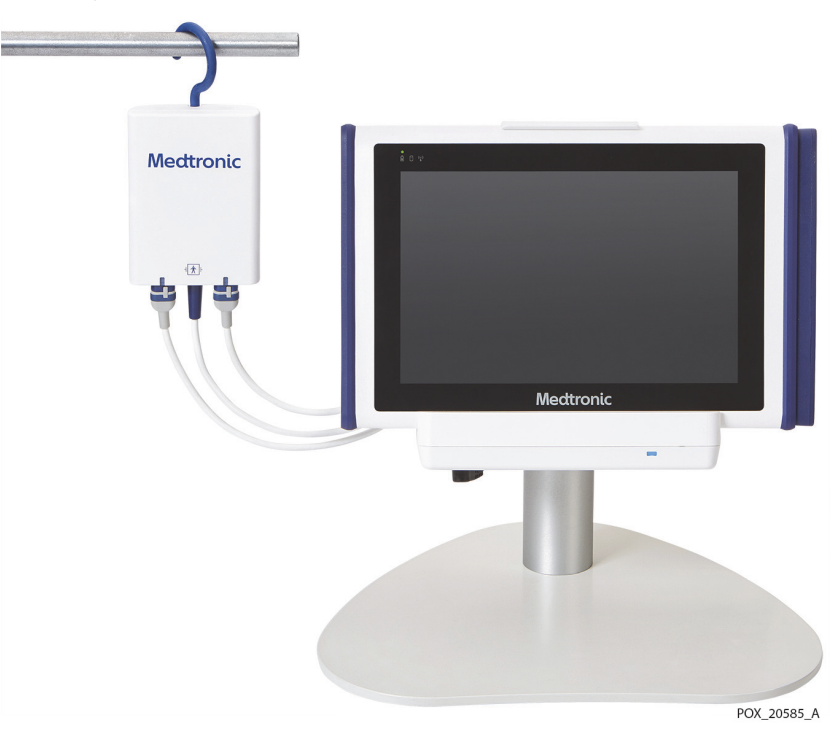

<span id="page-52-2"></span>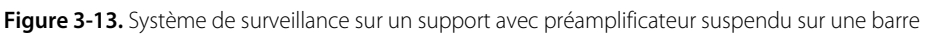

Veiller à tenir compte des aspects suivants lors de la mise en place du système de surveillance :

- **• Utilisation de la station d'accueil** La station d'accueil est prévue pour recevoir le moniteur en cas d'utilisation classique du système de surveillance et fournit la connexion de l'alimentation du système de surveillance. S'assurer que la station d'accueil est accessible à tout moment. Voir [Loger le moniteur dans la station d'accueil](#page-44-0), [page 3-9.](#page-44-0)
- **• Utilisation du support pour moniteur** Lors de l'utilisation du support pour moniteur, placer ce dernier sur une surface plane et solide. Utiliser le levier situé à l'arrière du support pour régler l'inclinaison du moniteur pour une meilleure visibilité.
- **• Accès à la prise d'alimentation et position du cordon d'alimentation** S'assurer que la prise d'alimentation utilisée pour le système de surveillance est facilement accessible.
- **• Cheminement des câbles** Positionner le système de surveillance de manière à faciliter l'accès à l'ensemble du câblage. Vous pouvez utiliser les crochets repliables sur les préamplificateurs pour les suspendre sur les barres ou les potences. S'assurer que les câbles sont acheminés de sorte qu'il n'existe pas de risque d'enchevêtrement ou d'étranglement du patient.
- **• Accès au moniteur et visibilité** S'assurer que l'opérateur peut facilement accéder au moniteur et le consulter lors de la surveillance du patient. Choisir un emplacement où les valeurs de rSO<sub>2</sub> et des alarmes sont visibles. Voir [Caractéristiques physiques](#page-161-0), [page 11-2](#page-161-0) pour consulter les spécifications de visibilité.

# <span id="page-54-0"></span>4 Utilisation

## **4.1 Présentation**

Ce chapitre explique comment utiliser le moniteur patient INVOS™ (le « système de surveillance ») pour afficher et recueillir les données de saturation régionale en  $o$ xygène (rSO<sub>2</sub>) du patient.

Ce chapitre suppose que le système de surveillance a été installé dans le lieu d'utilisation et testé par l'établissement. Voir [Installation](#page-36-1), page 3-1 pour consulter les instructions d'installation complètes.

- [Rappels de sécurité](#page-55-0), page 4-2
- [Démarrage rapide](#page-58-0), page 4-5
- [Réglages de fonctionnement par défaut](#page-60-1), page 4-7
- [Structure du menu](#page-62-0), page 4-9
- [Mémoire du système de surveillance](#page-62-1), page 4-9
- [Réglage de la surveillance du patient](#page-64-0), page 4-11
- [Tâches de configuration en option](#page-69-0), page 4-16
- [Lignes de base](#page-78-0), page 4-25
- [Gestion de l'affichage des tendances](#page-81-0), page 4-28
- [Gestion des alarmes](#page-89-0), page 4-36
- [Marqueurs d'événement](#page-99-0), page 4-46
- [Surface sous la courbe](#page-104-0), page 4-51
- [Terminer la surveillance](#page-106-0), page 4-53
- Dossiers[, page 4-54](#page-107-0)

## <span id="page-55-0"></span>**4.2 Rappels de sécurité**

#### **Avertissement :**

**Le système de surveillance ne doit pas être utilisé comme seule base pour établir un diagnostic ou définir un traitement. Il est destiné uniquement à servir de complément dans l'évaluation d'un patient. Son utilisation doit être associée à l'observation des signes et des symptômes cliniques.**

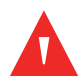

#### **Avertissement :**

**Inspecter le système de surveillance et tous ses accessoires avant son utilisation pour s'assurer qu'il n'y a aucun signe de détérioration matérielle ou de mauvais fonctionnement. Ne pas utiliser en cas d'endommagement.**

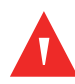

#### **Avertissement :**

**Risque d'explosion - Ne pas utiliser le système de surveillance en présence d'anesthésiques inflammables.**

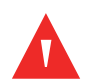

#### **Avertissement :**

**Toujours débrancher et retirer le système de surveillance ainsi que les capteurs pendant un examen d'imagerie par résonance magnétique (IRM). Toute tentative d'utilisation du système de surveillance lors d'une procédure d'IRM pourrait provoquer des brûlures ou nuire à la qualité de l'image IRM ou aux performances du système de surveillance.**

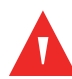

#### **Avertissement :**

**Comme pour tout matériel médical, disposer soigneusement le câblage afin d'éviter tout risque d'enchevêtrement ou d'étranglement du patient.**

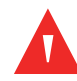

#### **Avertissement :**

**Ne pas choisir des limites d'alarme extrêmes qui rendraient le système de surveillance inefficace. S'assurer que les limites d'alarme sont adaptées à chaque patient.**

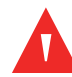

#### **Avertissement :**

**Ne pas neutraliser, mettre en pause ou diminuer le volume des alarmes sonores si cela peut compromettre la sécurité du patient.**

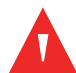

#### **Avertissement :**

**Si aucun signal sonore n'est émis au démarrage, cesser d'utiliser le système de surveillance et contacter Medtronic ou un représentant Medtronic local.**

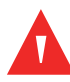

#### **Avertissement :**

**Les mesures du système de surveillance peuvent également être affectées par certaines pathologies de patient. Voir [Pathologies de patient](#page-131-0), page 6-2.**

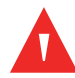

#### **Avertissement :**

**Le fait de ne pas couvrir le site du capteur avec un tissu opaque lors d'une utilisation sous haute luminosité ambiante peut conduire à des résultats médiocres.**

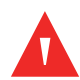

#### **Avertissement :**

**Les émissions électromagnétiques du système de surveillance peuvent interférer avec d'autres dispositifs importants.**

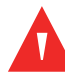

#### **Avertissement :**

**Les appareils de communication RF portables (y compris les périphériques tels que câbles d'antenne et antennes externes) ne doivent pas être utilisés à moins de 30 cm (12 pouces) de n'importe quelle partie du système de surveillance, y compris les câbles. Dans le cas contraire, les performances du système de surveillance pourraient se dégrader.**

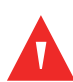

#### **Avertissement :**

**L'utilisation d'accessoires, de capteurs et de câbles autres que ceux spécifiés peut conduire à une dégradation des performances du système de surveillance et une augmentation des émissions électromagnétiques ou une diminution de l'immunité électromagnétique du système de surveillance.**

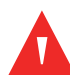

#### **Avertissement :**

**Le système de surveillance est prévu pour une utilisation par des professionnels de la santé uniquement. Il peut causer des interférences radio ou peut perturber le fonctionnement d'appareils situés à proximité. Pour atténuer ces perturbations, il peut être nécessaire de réorienter ou déplacer le système de surveillance ou de protéger l'emplacement.**

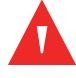

#### **Avertissement :**

**N'importe quel appareil de transmission de radiofréquences ou toute autre source de bruit électrique situé à proximité peut perturber le système de surveillance.**

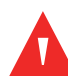

#### **Avertissement :**

**Le système de surveillance est conçu pour être utilisé dans des environnements où le signal peut être occulté par des interférences électromagnétiques. Pendant ces interférences, les mesures peuvent sembler incorrectes ou le système de surveillance peut sembler ne pas fonctionner correctement.**

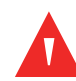

#### **Avertissement :**

**Les interférences électromagnétiques peuvent entraîner une interruption de fonctionnement ou tout autre dysfonctionnement.**

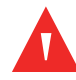

#### **Avertissement :**

**Le système de surveillance ne doit pas être utilisé à proximité d'autres appareils, ni empilé dessus. Si cela devait se produire, observer le système de surveillance pour vous assurer de son fonctionnement normal dans la configuration souhaitée. Les alarmes techniques peuvent indiquer que la configuration n'est pas appropriée pour le système de surveillance.**

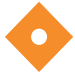

#### **Attention !**

**Si deux capteurs sont placés à proximité l'un de l'autre sur un patient, le même préamplificateur doit être connecté aux deux capteurs pour éviter de mauvaises performances.**

#### **Attention !**

**S'assurer que tous les connecteurs sont entièrement engagés et exempts d'humidité. L'intrusion d'humidité peut être à l'origine de mauvaises performances, voire de l'absence totale de résultats.**

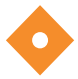

#### **Attention !**

**Le système de surveillance génère, utilise et peut émettre de l'énergie de radiofréquence et, s'il n'est pas installé et utilisé conformément aux instructions, risque de provoquer des interférences nuisibles pour les autres dispositifs placés à proximité. En cas de suspicion d'interférences, éloigner les câbles du système de surveillance de l'appareil sensible.**

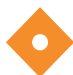

#### **Attention !**

**L'utilisation d'un instrument électrochirurgical ou d'électrocoagulation à proximité du système de surveillance peut interférer avec le signal et entraîner une performance médiocre ou l'absence de résultats.**

Voir [Informations relatives à la sécurité](#page-13-0), page 1-2 pour d'autres avertissements et mises en garde concernant l'utilisation du système de surveillance.

## <span id="page-58-0"></span>**4.3 Démarrage rapide**

Si le fonctionnement du système de surveillance vous est familier, suivre les étapes indiquées dans le [Tableau 4-1](#page-58-1) pour configurer l'appareil et surveiller un patient. Veiller à bien prendre connaissance des informations présentées dans [Rappels de](#page-55-0)  sécurité[, page 4-2](#page-55-0) avant de surveiller un patient.

Si le fonctionnement du système de surveillance ne vous est pas familier, lire attentivement toutes les instructions de ce chapitre, en commençant par [Réglage de](#page-64-0)  [la surveillance du patient](#page-64-0), page 4-11.

<span id="page-58-1"></span>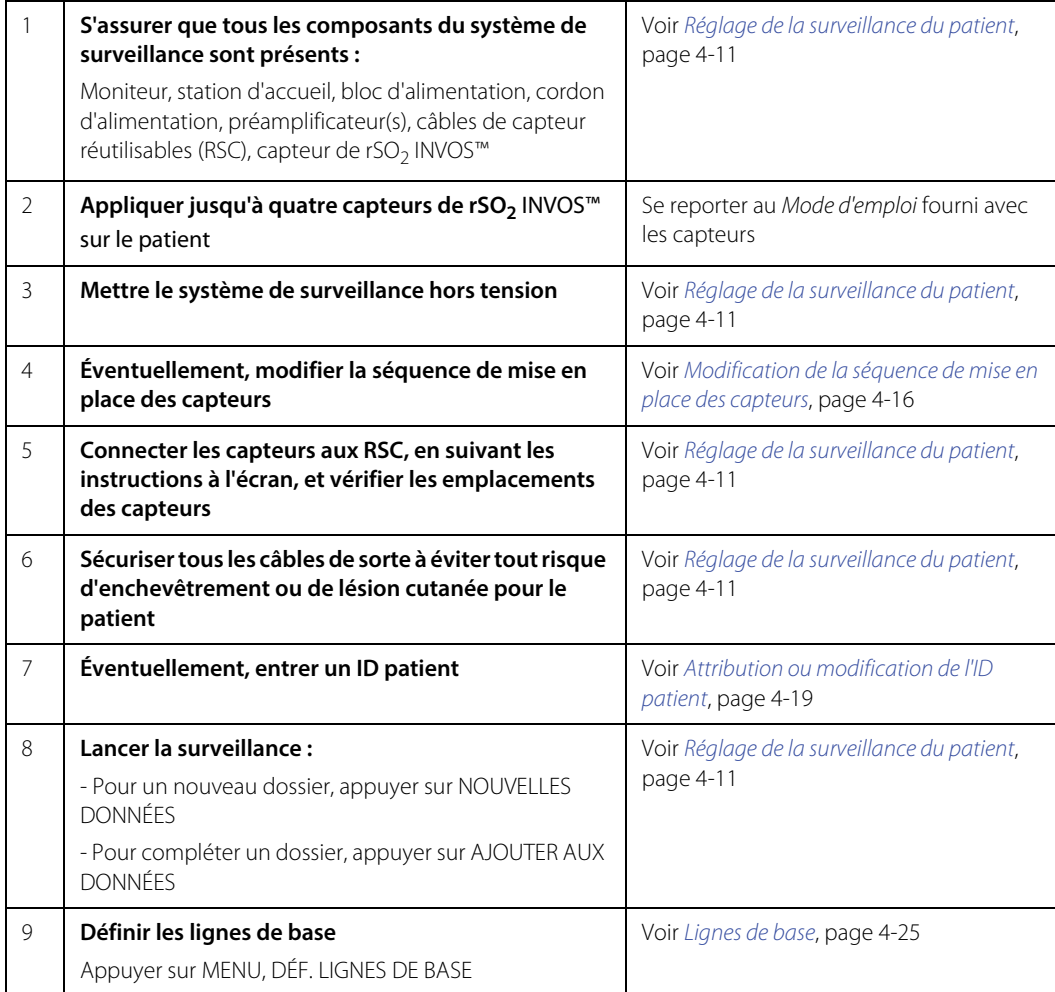

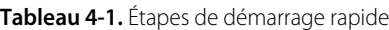

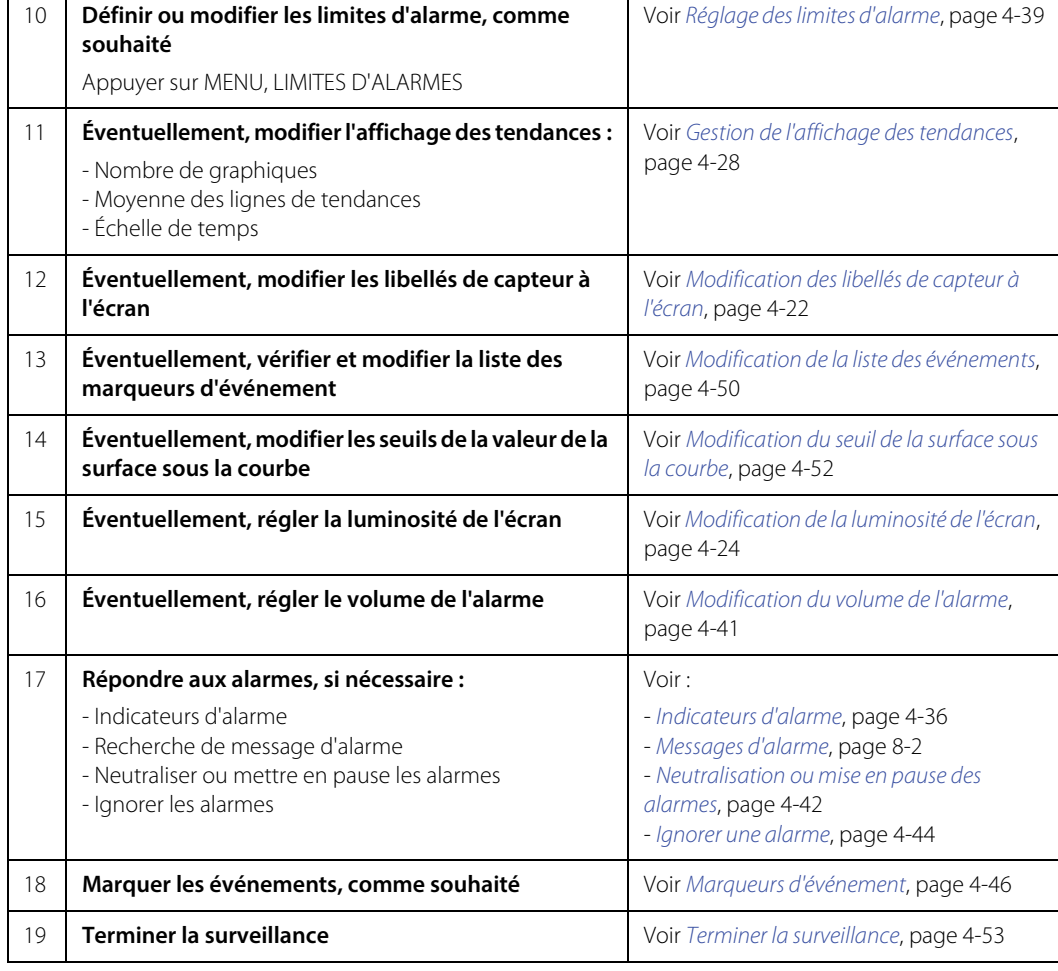

#### **Tableau 4-1.** Étapes de démarrage rapide (Suite)

## <span id="page-60-1"></span>**4.4 Réglages de fonctionnement par défaut**

Le tableau ci-dessous répertorie les réglages par défaut du système de surveillance. Certains de ces réglages peuvent être modifiés par l'utilisateur, tandis que d'autres nécessitent un accès autorisé, comme indiqué.

| Élément                                                       | Réglages disponibles                    | Réglage par défaut                                                                                                    |
|---------------------------------------------------------------|-----------------------------------------|----------------------------------------------------------------------------------------------------|
| Limites d'alarme<br>supérieures                               | DÉSACTIV ACTIV                          | DÉSACTIV.<br>Voir Réglage des limites d'alarme, page 4-39                                                                                                    |
| Limites d'alarme<br>inférieures                               | MANUEL, AUTO                            | <b>MANUFI</b><br>Voir Réglage des limites d'alarme, page 4-39                                                                                                    |
| Limite $rSO2$<br>supérieure                                   | 20 à 95                                 | Si elle est activée, la valeur par défaut est de 90.<br>Voir Réglage des limites d'alarme, page 4-39                                                                                                    |
| Limite $rSO2$<br>inférieure                                   | MANUFL: 15 à 90<br>$AIJTO: 5\lambda 30$ | MANUFI: 40<br>AIITO.20<br>Voir Réglage des limites d'alarme, page 4-39                                                                                                    |
| Neutralisation des<br>alarmes au démarrage                    | OUI, NON                                | NON - L'alarme sonore est activée par défaut,<br>mais elle peut être neutralisée ou mise en pause<br>par l'utilisateur. Voir Neutralisation ou mise en<br>pause des alarmes, page 4-42.<br>Ce réglage peut être modifié par un technicien<br>agréé. |
| Durée de la<br>désactivation/<br>pause des alarmes<br>sonores | ILLIMITÉE, 2 MIN                        | ILLIMITÉE - Une fois les alarmes neutralisées, elles le<br>restent jusqu'à ce que l'utilisateur désactive la<br>neutralisation. Voir Durée de neutralisation de<br>l'alarme, page 4-43.<br>Ce réglage peut être modifié par un technicien<br>agréé. |
| Signal de rappel<br>d'alarme                                  | ACTIVÉ, DÉSACTIVÉ                       | DÉSACTIVÉ - Pas de signal de rappel lorsque les<br>alarmes sont neutralisées<br>Ce réglage peut être modifié par un technicien<br>agréé.                                                                                                    |
| Fréquence de ligne                                            | 50 Hz, 60 Hz                            | 60 Hz<br>Ce réglage peut être modifié par un technicien<br>agréé.                                                                                                    |
| Volume d'alarme                                               | $1$ à $10$                              | 5<br>Voir Modification du volume de l'alarme, page 4-41                                                                                                    |

<span id="page-60-0"></span>**Tableau 4-2.** Réglages de fonctionnement par défaut

| Élément                                        | Réglages disponibles                                                                                                    | Réglage par défaut                                                                                                    |
|------------------------------------------------|----------------------------------------------------------------------------------------------------|----------------------------------------------------------------------------------------------------|
| Luminosité de l'écran                          | $1$ à $10$                                                                                                    | $\overline{7}$<br>Voir Modification de la luminosité de l'écran, page<br>$4 - 24$                                        |
| Format de l'heure                              | 24 h, 12 h                                                                                                    | 12h<br>Ce réglage peut être modifié par un technicien<br>agréé.                                                          |
| Format de date                                 | JJ MM AAAA, AAAA MM JJ,<br>AAA LL MM                                                                                                    | MM JJ AAAA<br>Ce réglage peut être modifié par un technicien<br>agréé.                                                   |
| Langue                                         | Allemand, anglais, danois,<br>espagnol, français, grec,<br>hongrois, italien, néerlandais,<br>norvégien, polonais,<br>portugais, roumain, russe,<br>slovaque, suédois | Anglais<br>Ce réglage peut être modifié par un technicien<br>agréé.                                                      |
| Moyenne des lignes<br>de tendances             | ACTIVÉ, DÉSACTIVÉ                                                                                                    | DÉSACTIV.<br>Voir Activation/Désactivation de la moyenne des<br>lignes de tendance, page 4-31                            |
| Affichage des lignes<br>de tendances           | VUE DEUX AXES, VUE UN AXE                                                                                                    | <b>VUE UN AXE</b><br>Voir Modification de l'affichage des tendances -<br>Deux graphiques ou un seul graphique, page 4-30 |
| Échelle de temps de<br>tendance<br>(axe des X) | 1, 2, 4, 8, 12, 24 heures                                                                                                    | 1 heure<br>Voir Zoom sur l'affichage des tendances, page 4-33                                                            |
| Séquence de mise en<br>place des capteurs      | 4, 3, ou 2 capteurs                                                                                                    | 4 capteurs<br>Voir Modification de la séquence de mise en place<br>des capteurs, page 4-16                               |
| Type de seuil de<br>surface sous la courbe     | <b>FIXE</b><br>% SOUS LIGNE DE BASE                                                                                                    | <b>FIXE</b><br>Voir Modification du seuil de la surface sous la<br>courbe, page 4-52                                     |
| Seuil de surface sous<br>la courbe             | FIXE : 30 à 60<br>% SOUS LIGNE DE BASE :<br>0 à 30 %                                                                                                    | FIXE:50<br>% SOUS LIGNE DE BASE : 25 %<br>Voir Modification du seuil de la surface sous la<br>courbe, page 4-52          |
| Port série                                     | DÉSACTIVÉ, PC LINK 1, PC<br>LINK 2, CONFIGURATION DU<br>TEST CLINIQUE, VUE LINK                                                                                       | DÉSACTIV.<br>Ce réglage peut être modifié par un technicien<br>agréé.                                                    |

**Tableau 4-2.** Réglages de fonctionnement par défaut (Suite)

### <span id="page-62-0"></span>**4.5 Structure du menu**

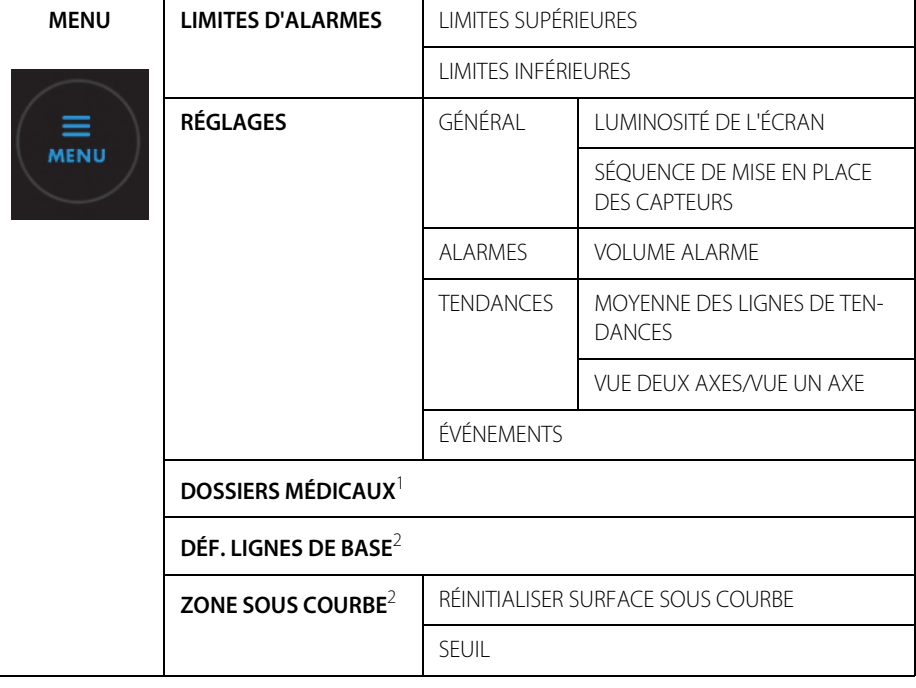

**Tableau 4-3.** Structure du menu

1. Disponible uniquement lorsque aucun capteur n'est connecté au système de surveillance. 2. Disponible uniquement lorsque la surveillance a commencé.

## <span id="page-62-1"></span>**4.6 Mémoire du système de surveillance**

Le système de surveillance enregistre en mémoire les informations suivantes sur le dossier en cours :

- Identifiant de dossier
- Lignes de base actuelles (les lignes de base de valeur et d'heure ont été obtenues)
- Emplacements actuels des capteurs :
	- Le système de surveillance mémorise les derniers capteurs connectés, les emplacements auxquels ils ont été affectés (par exemple, cérébral gauche) et leurs dernières valeurs de ligne de base.
- Le système de surveillance mémorise également les dernières affectations du câble de capteur réutilisable (RSC) et du port de préamplificateur (par exemple, quel RSC et quel préamplificateur étaient connectés au capteur cérébral gauche).
- L'emplacement du capteur utilisé précédemment remplace la dernière affectation RSC/port de préamplificateur. Par exemple, si vous branchez ce qui était le capteur cérébral droit sur ce qui était le RSC/port de préamplificateur cérébral gauche, il s'affichera à l'écran comme étant un capteur cérébral droit.

Étant donné que le système de surveillance conserve ces informations pour un dossier en cours, vous pouvez débrancher les capteurs du système et reconnecter ces mêmes capteurs sans avoir à réaffecter des emplacements de capteurs ou effectuer une routine de configuration des capteurs.

Le [Tableau 4-4](#page-63-0) décrit certaines situations courantes, les actions nécessaires et la façon dont le système réagit.

<span id="page-63-0"></span>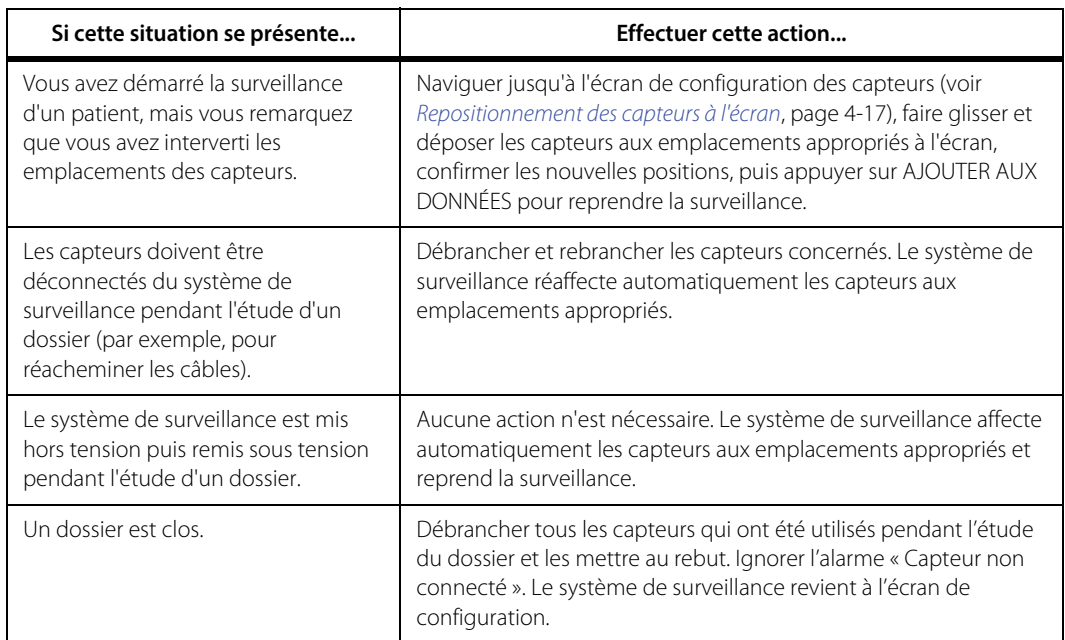

**Tableau 4-4.** Mémoire système - Situations fréquentes et actions recommandées

## <span id="page-64-0"></span>**4.7 Réglage de la surveillance du patient**

Les étapes suivantes supposent que vous êtes prêt à commencer la surveillance d'un patient dans le cadre d'une intervention chirurgicale ou tout autre environnement hospitalier. Veiller à bien prendre connaissance des informations présentées dans [Rappels de sécurité](#page-55-0), page 4-2 avant de surveiller un patient.

#### **Pour configurer le système de surveillance :**

- 1. S'assurer que tous les composants du système de surveillance sont présents :
	- **Moniteur**
	- **Station d'accueil** Recommandée pour effectuer une surveillance prolongée.
	- **Bloc d'alimentation et cordon d'alimentation** L'alimentation secteur est recommandée pour effectuer une surveillance prolongée. Vous pouvez utiliser la batterie temporairement, si nécessaire, pour le transport du patient entre deux emplacements au sein d'un hôpital par exemple.
	- **Préamplificateurs** Utiliser un ou deux préamplificateurs, en fonction du nombre de sites à surveiller. Chaque préamplificateur peut accueillir deux capteurs. Si aucun préamplificateur n'est connecté, voir [Brancher le\(s\) préamplificateur\(s\)](#page-46-2), page 3-11 pour obtenir plus d'instructions.
	- **Câbles de capteur réutilisables (RSC)** Utiliser un RSC par capteur, jusqu'à deux par préamplificateur. Si aucun RSC n'est connecté, voir [Brancher les câbles de capteur](#page-47-1)  [réutilisables](#page-47-1), page 3-12 pour obtenir plus d'instructions.
	- **Capteurs de rSO<sub>2</sub> INVOS™** Avant utilisation, lire attentivement le Mode d'emploi du capteur, y compris tous les avertissements, mises en garde et instructions.
- 2. Déterminer les sites à surveiller sur le patient. Sélectionner le type de capteur de rSO<sub>2</sub> INVOS™ adapté au patient ; ne pas mélanger les types de capteur. Appliquer jusqu'à quatre capteurs sur le patient. Se reporter au Mode d'emploi fourni avec les capteurs pour consulter les instructions d'application.
- 3. Mettre le système de surveillance sous tension :
	- a. S'assurer que le bloc d'alimentation du système de surveillance est branché sur la station d'accueil et sur une prise électrique correctement reliée à la terre de l'hôpital (voir [Alimentation secteur](#page-38-1), page 3-3). Vous pouvez faire fonctionner le système de surveillance temporairement sur batterie si nécessaire, mais l'alimentation secteur est recommandée pour la surveillance prolongée. Voir [Options d'alimentation](#page-38-2), page 3-3 pour plus d'informations sur la mise sous tension du système de surveillance.
- b. Appuyer sur le bouton d'alimentation sur le dessus du moniteur (voir [Mettre](#page-48-1)  [l'appareil sous tension](#page-48-1), page 3-13). En cas de fonctionnement sur batterie, vérifier l'indicateur d'état de la batterie sur l'écran pour déterminer si la batterie a besoin d'être rechargée (voir le [Tableau 3-3](#page-41-1) à la page [3-6](#page-41-1)).
- c. S'assurer que le signal sonore de réussite POST retentit lorsque les autotests sont terminés. Voir [Signal sonore de réussite POST](#page-165-0), page 11-6 pour consulter les spécifications de tonalité.

Le signal sonore de réussite POST est la confirmation sonore du bon fonctionnement du haut-parleur. Si le haut-parleur ne fonctionne pas, les signaux sonores d'alarme ne seront pas audibles.

Une fois les autotests de démarrage (POST) terminés, l'écran de configuration s'affiche ([Figure 4-1](#page-65-0)).

<span id="page-65-0"></span>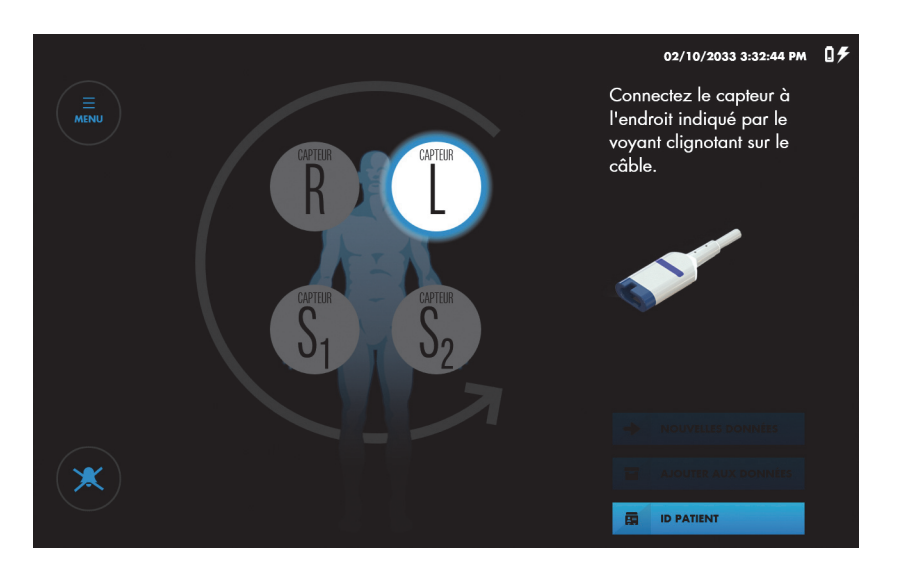

**Figure 4-1.** Écran de configuration - Invite pour la connexion des capteurs

- 4. Vous pouvez également définir la séquence de capteurs pour le nombre de capteurs que vous utilisez. Si vous utilisez moins de quatre capteurs, vous pouvez régler le nombre sur trois ou deux pour les représentations à l'écran. Voir [Modification de la](#page-69-1)  [séquence de mise en place des capteurs](#page-69-1), page 4-16.
- 5. Connecter les RSC aux capteurs qui ont été appliqués sur le patient :

#### **Attention !**

**Si deux capteurs sont placés à proximité l'un de l'autre sur un patient, le même préamplificateur doit être connecté aux deux capteurs pour éviter de mauvaises performances.**

- a. Observer l'emplacement de capteur en surbrillance sur l'écran ([Figure 4-1](#page-65-0)). Localiser le capteur correspondant appliqué sur le patient.
- b. Rechercher le voyant bleu clignotant sur le préamplificateur et à la fin du RSC correspondant.
- c. Faire coïncider le connecteur mâle du capteur avec l'emplacement de connexion sur le RSC. Le connecteur et l'emplacement de connexion sont clavetés pour guider l'insertion.
- d. Appuyer fermement jusqu'à ce que le connecteur se mette en place. Le système de surveillance indique que la connexion est correcte en affichant une mesure de rSO<sub>2</sub> à l'emplacement de capteur correspondant. Si le capteur a déjà été utilisé sur le système de surveillance, la dernière ligne de base obtenue sur le capteur est également affichée.
- e. Rechercher l'emplacement de capteur en surbrillance suivant sur l'écran et le voyant bleu clignotant suivant sur le préamplificateur et le RSC. Connecter le capteur suivant au RSC correspondant.
- f. Répéter ces étapes pour chaque capteur appliqué sur le patient.
- g. Vérifier la position de tous les capteurs en appuyant brièvement sur chaque emplacement de capteur à l'écran et en observant le voyant clignotant bleu sur le câble RSC. S'assurer que l'emplacement à l'écran correspond à l'emplacement du capteur sur le patient. Si l'emplacement ne correspond pas, vous pouvez repositionner les capteurs à l'écran au lieu de déconnecter les RSC. Voir [Repositionnement des capteurs à l'écran](#page-70-0), page 4-17.

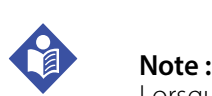

Lorsque vous connectez les RSC aux capteurs appliqués sur le patient, les mesures s'affichent sur l'écran de configuration. Toutefois, les tendances ne font pas l'objet d'un suivi et les alarmes physiologiques sont désactivées. Ne pas tenter de surveiller un patient à partir de l'écran de configuration.

- 6. Vérifier l'emplacement de tous les câbles branchés sur le système de surveillance. S'assurer que le patient n'est pas couché sur un ou plusieurs câbles ou connecteurs. Pour éviter tout risque d'enchevêtrement et tout contact prolongé avec la peau du patient, il est possible d'attacher les RSC avec les clips de retenue. Ne pas laisser les RSC, les préamplificateurs ou les câbles reliant les préamplificateurs au moniteur en contact avec le patient.
- 7. Éventuellement, entrer un ID patient. Voir [Attribution ou modification de l'ID patient](#page-72-0), page [4-19](#page-72-0).
- 8. Lancer la surveillance en commençant un nouveau dossier ou en complétant un dossier existant :
	- Pour un nouveau dossier, appuyer sur NOUVELLES DONNÉES.
	- Pour compléter un dossier, appuyer sur AJOUTER AUX DONNÉES.

L'écran de surveillance s'affiche.

**Figure 4-2.** Écran de surveillance - Nouveau dossier - Aucune ligne de base définie

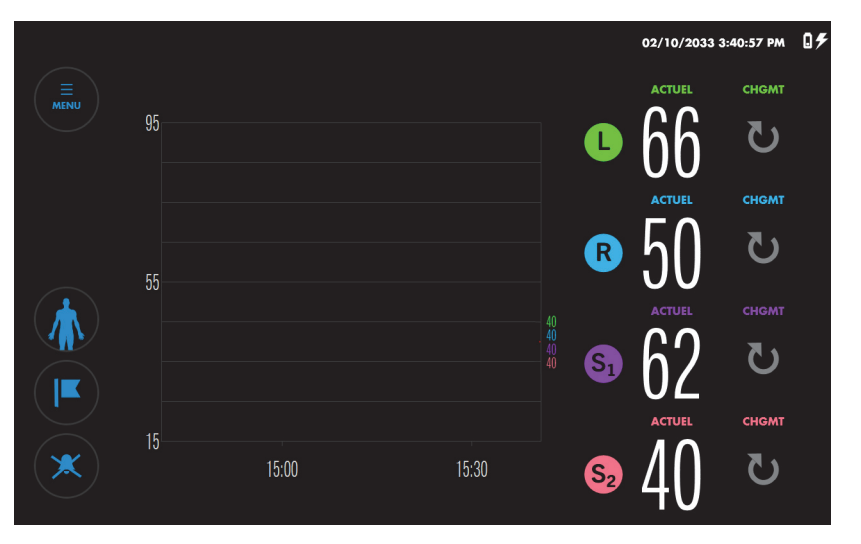

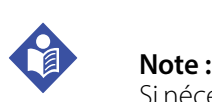

Si nécessaire, vous pouvez revenir à l'écran configuration tout en assurant la surveillance en appuyant sur le bouton Patient :

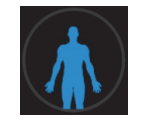

- 9. Définir les lignes de base. Voir [Lignes de base](#page-78-0), page 4-25.
- 10. Définir ou modifier les limites d'alarme, comme souhaité. Voir [Réglage des limites](#page-92-0)  d'alarme[, page 4-39](#page-92-0).
- 11. Éventuellement, modifier l'affichage des tendances. Vous pouvez afficher toutes les mesures de capteur sur un ou deux graphiques, utiliser la moyenne des lignes de tendance et modifier l'échelle de temps. Voir [Gestion de l'affichage des tendances](#page-81-0), page 4-28.
- 12. Éventuellement, modifier les libellés de capteur à l'écran. Voir [Modification des libellés de](#page-75-0)  [capteur à l'écran](#page-75-0), page 4-22.
- 13. Éventuellement, vérifier la liste des marqueurs d'événement disponibles et la modifier, si nécessaire. Voir [Modification de la liste des événements](#page-103-0), page 4-50
- 14. Éventuellement, modifier le seuil de la valeur de la surface sous la courbe. Voir [Modifica](#page-105-0)[tion du seuil de la surface sous la courbe](#page-105-0), page 4-52.
- 15. Éventuellement, régler la luminosité de l'écran. Voir [Modification de la luminosité de](#page-77-0)  l'écran[, page 4-24.](#page-77-0)
- 16. Éventuellement, régler le volume de l'alarme. Voir [Modification du volume de l'alarme](#page-94-0), [page 4-41](#page-94-0).
- 17. Pendant la surveillance du patient, vous pourrez être amené à effectuer les tâches suivantes :
	- Répondre aux alarmes Voir [Indicateurs d'alarme](#page-89-1), page 4-36, [Messages d'alarme](#page-143-0), [page 8-2,](#page-143-0) [Neutralisation ou mise en pause des alarmes](#page-95-0), page 4-42, et [Ignorer une](#page-97-0)  alarme[, page 4-44](#page-97-0).
	- Marquer les événements cliniquement significatifs Voir [Marqueurs d'événement](#page-99-0), [page 4-46](#page-99-0).

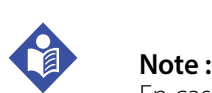

En cas de défibrillation, le système de surveillance reprendra son fonctionnement sans intervention pendant 30 secondes après l'arrêt de la tension de défibrillation.

18. Lorsque la session de surveillance est terminée, suivre les étapes décrites dans Terminer [la surveillance](#page-106-0), page 4-53.

## <span id="page-69-0"></span>**4.8 Tâches de configuration en option**

- [Modification de la séquence de mise en place des capteurs](#page-69-1)
- [Repositionnement des capteurs à l'écran](#page-70-0)
- [Attribution ou modification de l'ID patient](#page-72-0)
- [Modification des libellés de capteur à l'écran](#page-75-0)
- [Modification de la luminosité de l'écran](#page-77-0)

#### <span id="page-69-1"></span>**4.8.1 Modification de la séquence de mise en place des capteurs**

La configuration par défaut du système de surveillance part du principe que vous allez utiliser deux capteurs cérébraux et deux capteurs somatiques par dossier. Vous êtes invité à connecter les capteurs dans l'ordre suivant :

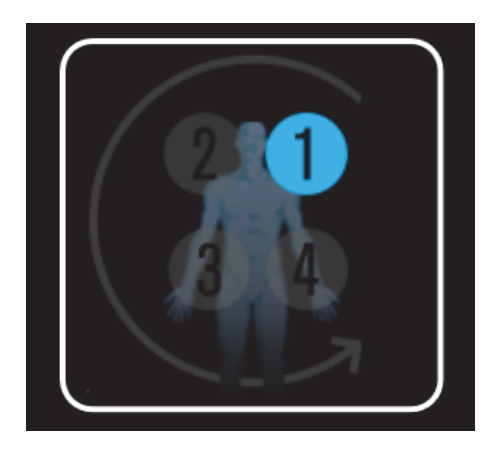

**Figure 4-3.** Séquence de mise en place des capteurs par défaut

Si vous surveillez une combinaison de sites différente, vous pouvez remplacer les invites par l'une des séquences suivantes :

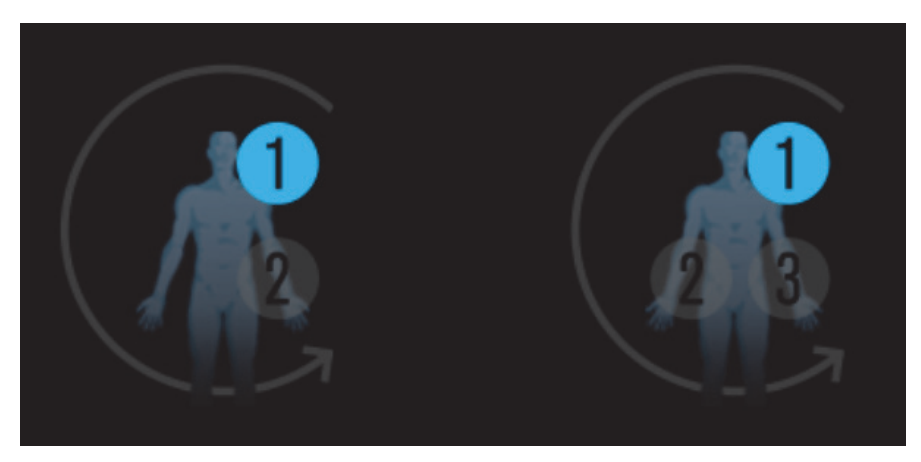

**Figure 4-4.** Séquences de mise en place des capteurs en option

**Pour modifier la séquence de mise en place des capteurs :**

- 1. Appuyer sur MENU.
- 2. Appuyer sur RÉGLAGES.
- 3. Appuyer sur GÉNÉRAL.
- 4. Sous SÉQUENCE DE MISE EN PLACE DES CAPTEURS, appuyer sur la séquence voulue.
- 5. Appuyer sur FERMER.

### <span id="page-70-0"></span>**4.8.2 Repositionnement des capteurs à l'écran**

Si les représentations à l'écran ne correspondent pas aux emplacements des capteurs sur le patient, vous pouvez repositionner les capteurs à l'écran avant ou pendant la surveillance.

#### **Pour repositionner les capteurs à l'écran avant le début de la surveillance :**

1. Sur l'écran de configuration, appuyer brièvement sur l'icône de capteur à l'écran afin de déterminer l'emplacement du capteur correspondant sur le patient. L'icône de capteur à l'écran est affichée en surbrillance. Les voyants bleus sur le RSC et le préamplificateur clignotent pour indiquer le capteur correspondant.

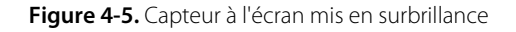

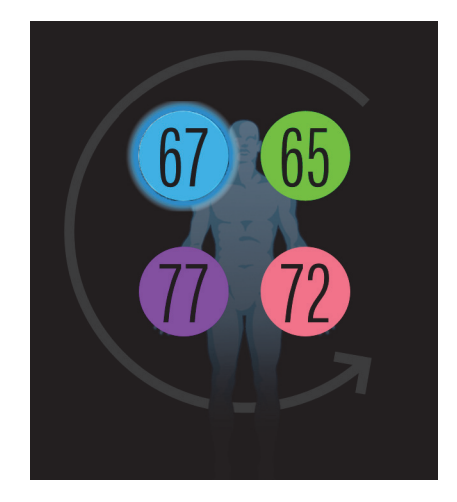

- 2. Faire glisser le capteur à l'écran vers un nouvel emplacement et le relâcher.
- 3. Confirmer le nouvel emplacement en appuyant sur chaque capteur à l'écran mis en surbrillance.

#### **Pour repositionner les capteurs à l'écran pendant la surveillance :**

1. Sur l'écran de surveillance, appuyer brièvement sur une icône de capteur en regard des valeurs ACTUEL pour déterminer l'emplacement du capteur correspondant sur le patient. Les voyants bleus sur le RSC et le préamplificateur clignotent pour indiquer le capteur correspondant.

**Figure 4-6.** Icônes de capteur en regard des valeurs ACTUEL (appuyer pour localiser le capteur sur le patient)

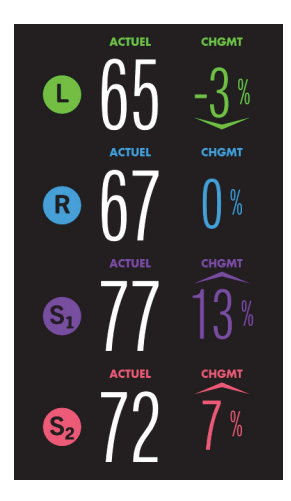
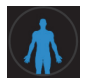

2. Appuyer sur le bouton Patient. L'icône Patient s'affiche.

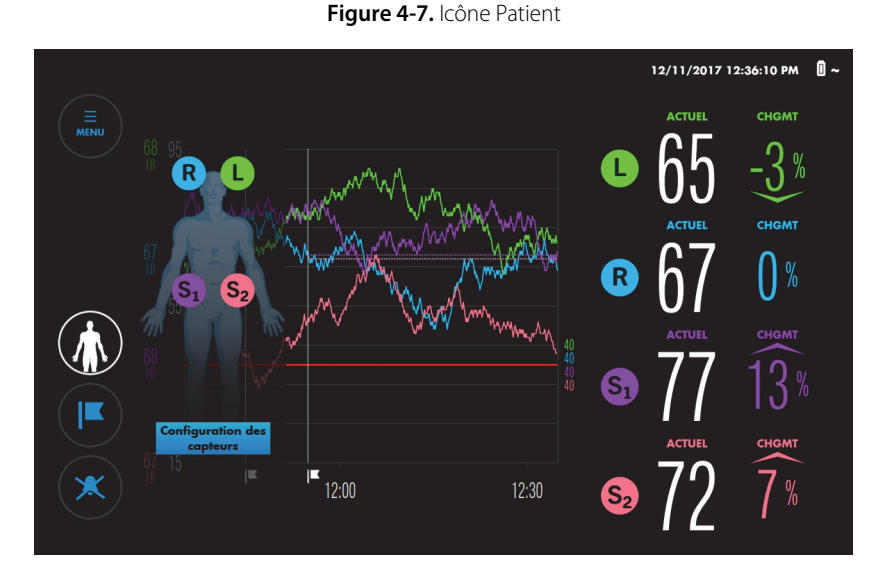

- 3. Appuyer sur Configuration des capteurs.
- 4. Sur l'écran de configuration, faire glisser le capteur à l'écran vers un nouvel emplacement et le relâcher.
- 5. Confirmer le nouvel emplacement en appuyant sur chaque capteur à l'écran mis en surbrillance.
- 6. Appuyer sur AJOUTER AUX DONNÉES pour reprendre la surveillance. Il convient de préciser qu'il y aura un léger décalage des données sur le graphique de tendance.

### **4.8.3 Attribution ou modification de l'ID patient**

Par défaut, les dossiers sont répertoriés par date et heure de début/fin, mais les ID patient attribués n'y figurent pas. En option, vous pouvez attribuer un ID patient alphanumérique à un dossier avant ou pendant la surveillance. Vous pouvez également modifier un ID patient à tout moment lors de la surveillance du patient.

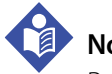

### **Note :**

Respecter les protocoles en vigueur dans l'établissement pour l'attribution des ID patient. Éviter d'utiliser des informations confidentielles dans les ID patient.

#### **Pour attribuer un ID patient avant de lancer la surveillance :**

- 1. Configurer le système de surveillance comme décrit dans Réglage de la surveillance du [patient](#page-64-0), mais ne pas lancer la surveillance.
- 2. Appuyer sur ID PATIENT. Un clavier apparaît.

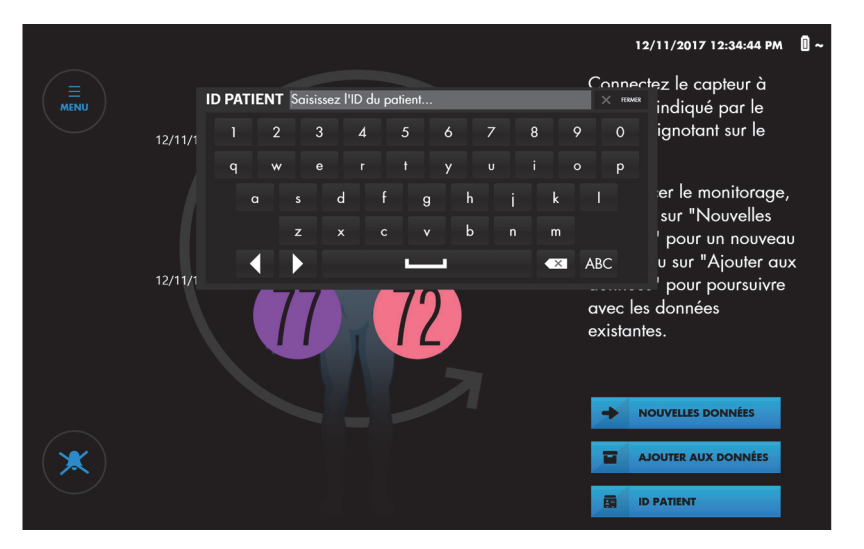

**Figure 4-8.** Saisie d'un ID patient avant le lancement de la surveillance

- 3. Saisir l'ID patient.
- 4. Appuyer sur FERMER pour faire disparaître le clavier.
- 5. Commencer le dossier en appuyant sur NOUVELLES DONNÉES.

#### **Pour attribuer ou modifier un ID patient pendant la surveillance :**

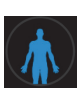

1. Une fois la surveillance commencée, appuyer sur le bouton Patient. L'icône Patient s'affiche.

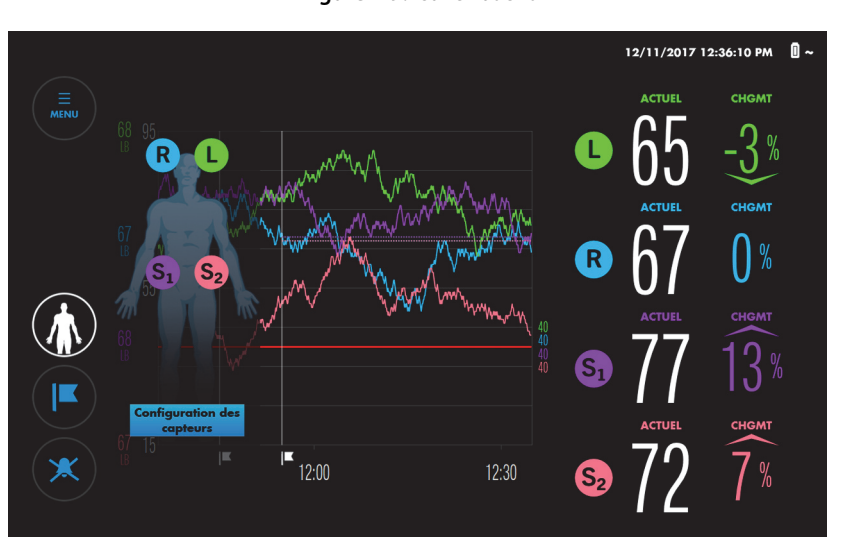

#### **Figure 4-9.** Icône Patient

2. Appuyer sur l'icône Patient. Un clavier apparaît.

**Figure 4-10.** Saisie d'un ID patient pendant la surveillance

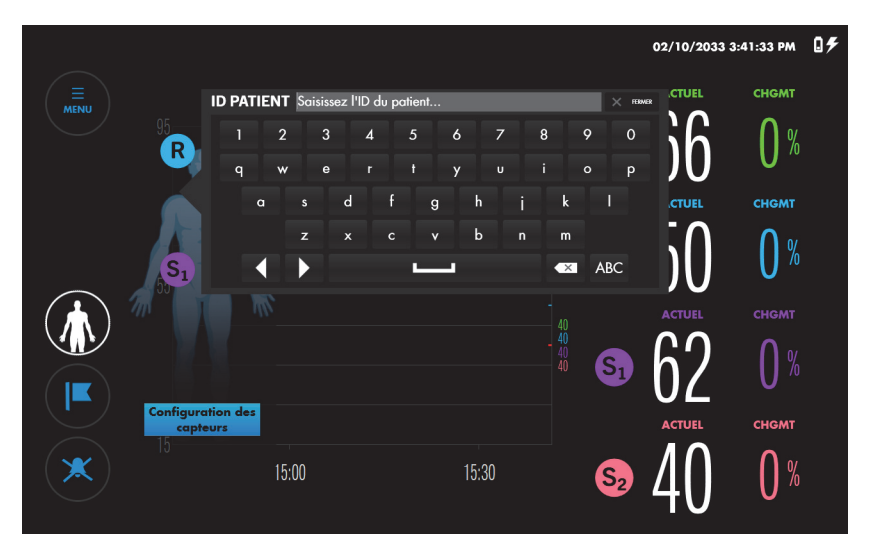

- 3. Saisir l'ID patient ou modifier l'ID existant.
- 4. Appuyer sur FERMER pour faire disparaître le clavier.
- 5. Appuyer sur le bouton Patient pour faire disparaître l'icône Patient.

# **4.8.4 Modification des libellés de capteur à l'écran**

Par défaut, les capteurs sont libellés comme suit à l'écran :

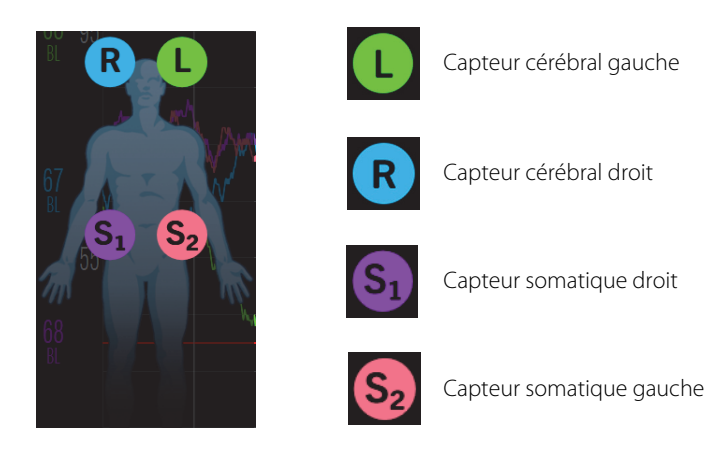

Vous pouvez remplacer les libellés de capteur par n'importe quelle valeur alphabétique (A à Z) ou  $S_1$  à  $S_4$ .

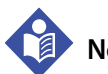

### lote :

Vous pouvez vérifier l'emplacement d'un capteur en appuyant brièvement sur le libellé du capteur en regard de la valeur ACTUEL sur l'écran de surveillance. Les voyants bleus sur le RSC s'allument pour indiquer le capteur correspondant.

#### **Pour modifier un libellé de capteur :**

1. Une fois la surveillance commencée, appuyer sur le libellé de capteur à modifier et le maintenir enfoncé. Un menu de libellés de capteur s'affiche.

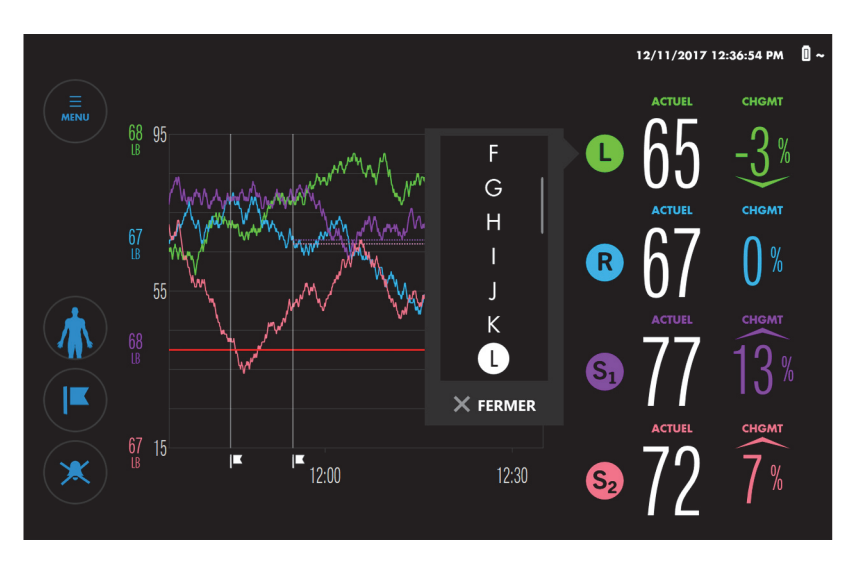

**Figure 4-11.** Menu de libellés de capteur

- 2. Faire défiler les propositions en appuyant n'importe où dans la liste et en faisant glisser vers le haut ou vers le bas. Lorsque la proposition qui convient est affichée, appuyer dessus pour la mettre en surbrillance. Il convient de préciser que les doublons de libellés sont interdits.
- 3. Appuyer sur FERMER.
- 4. Vérifier que le libellé de capteur a changé.

# **4.8.5 Modification de la luminosité de l'écran**

Par défaut, la luminosité de l'écran est réglée sur 7 avec une plage de 1 à 10.

#### **Pour modifier la luminosité de l'écran :**

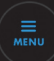

- 1. Appuyer sur MENU.
- 2. Appuyer sur RÉGLAGES.
- 3. Appuyer sur GÉNÉRAL.

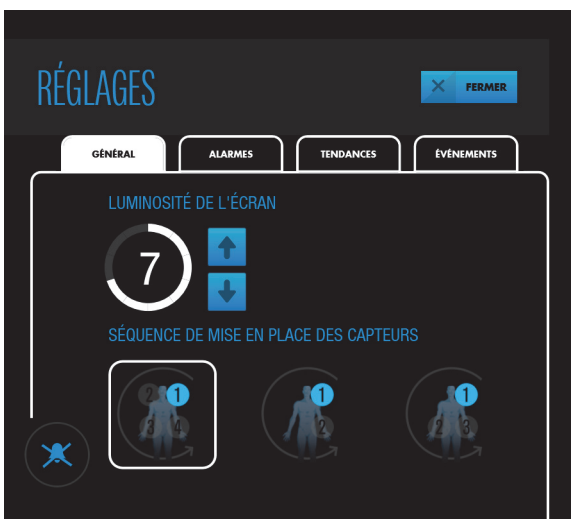

**Figure 4-12.** RÉGLAGES - GÉNÉRAL - LUMINOSITÉ DE L'ÉCRAN

- 4. Appuyer sur une touche fléchée pour augmenter ou diminuer la luminosité de l'écran.
- 5. Appuyer sur FERMER.

# **4.9 Lignes de base**

Le système de surveillance nécessite l'utilisation d'une ligne de base rSO<sub>2</sub> pour chaque zone de tissu surveillée, afin de signaler les variations de la ligne de base. Les variations des valeurs de rSO<sub>2</sub> supérieures à 20 % par rapport à la ligne de base sont considérées comme cliniquement significatives et une source de préoccupation et d'intervention possible.

Lorsque les valeurs de rSO<sub>2</sub> mesurées se situent au-dessous ou au-dessus des valeurs limites spécifiques, le système de surveillance émet une alarme. Vous pouvez utiliser les limites d'alarme par défaut du système de surveillance ou définir des limites personnalisées, comme décrit dans [Réglage des limites d'alarme](#page-92-0), page 4-39.

Il est conseillé d'obtenir les lignes de base lorsque le patient est stable et réveillé (par exemple, avant le début d'une intervention chirurgicale). Vous pouvez définir les lignes de base (référence) pour tous les capteurs à la fois ou pour chaque capteur. Si nécessaire, vous pouvez aussi reprendre les lignes de base à tout moment pendant la surveillance.

**Lignes de base automatiques :** si les lignes de base ne sont pas réglées activement, le système de surveillance les définit automatiquement cinq minutes environ après le début de la surveillance. Il est possible d'utiliser ces lignes de base automatiques ou de reprendre les lignes de base. Garder à l'esprit que des variations importantes et soudaines des valeurs de saturation du patient au début de la surveillance peuvent se traduire par des valeurs de ligne de base calculées automatiquement non représentatives. En cas d'utilisation des lignes de base automatiques, veiller à bien vérifier que ces valeurs sont satisfaisantes. Reprendre les lignes de base manuellement, si nécessaire.

# **Note :**

En cas de repositionnement ou de remplacement d'un capteur pendant la surveillance, veiller à reprendre la ligne de base de ce capteur afin d'assurer une représentation valide de la rSO<sub>2</sub> à cet emplacement.

### **Pour définir ou reprendre des lignes de base :**

1. Régler le système de surveillance et lancer la surveillance comme décrit dans Réglage de [la surveillance du patient](#page-64-0), page 4-11. Lorsque les lignes de base n'ont pas encore été définies, le système de surveillance affiche des flèches de rotation pour les valeurs CHGMT en regard des mesures de la  $rSO<sub>2</sub>$  ACTUEL.

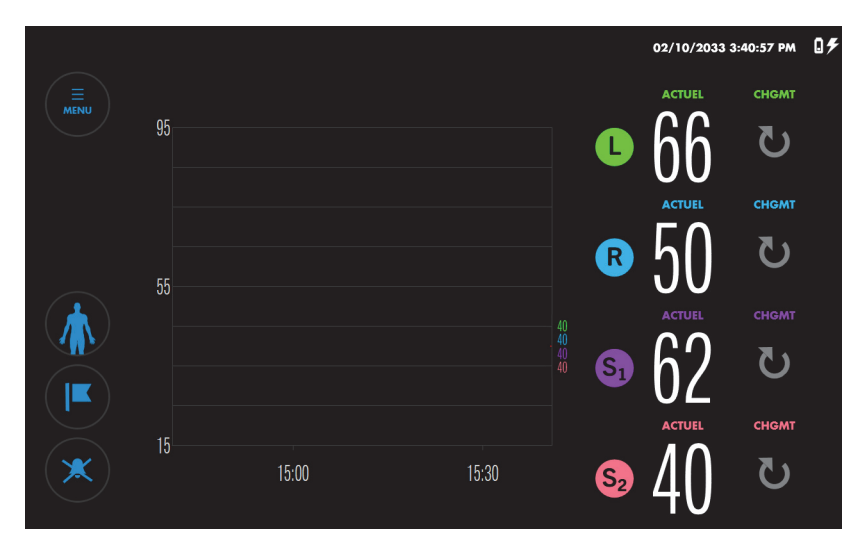

**Figure 4-13.** Écran de surveillance - Nouvelles données - Pas de ligne de base définie

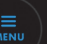

- 2. Appuyer sur MENU.
- 3. Appuyer sur DÉF. LIGNES DE BASE. L'écran DÉF. LIGNES DE BASE indique qu'aucune ligne de base n'est définie (aucune valeur à côté de « BL », comme illustré à la [Figure 4-14](#page-79-0)), ou, si les lignes de base automatiques ont pris effet, il indique les valeurs et heures auxquelles elles ont été prises ([Figure 4-15](#page-80-0)).

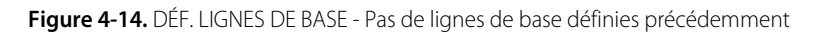

<span id="page-79-0"></span>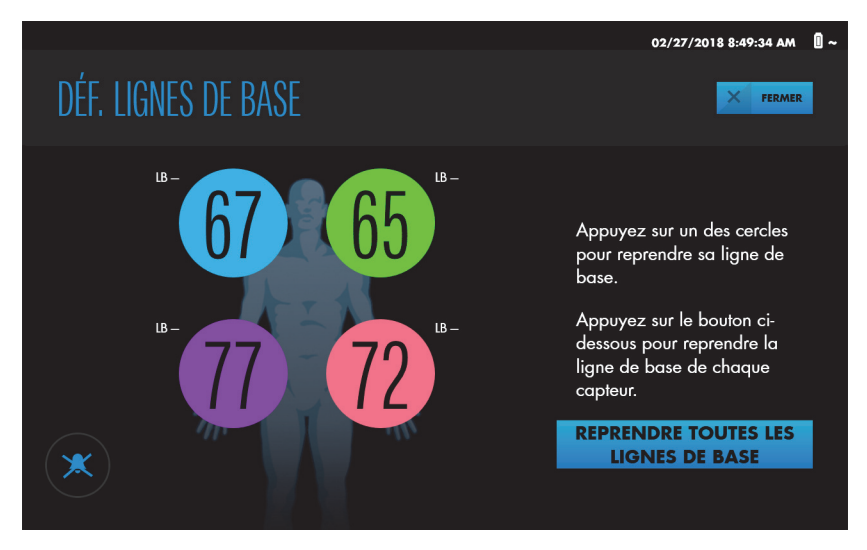

<span id="page-80-0"></span>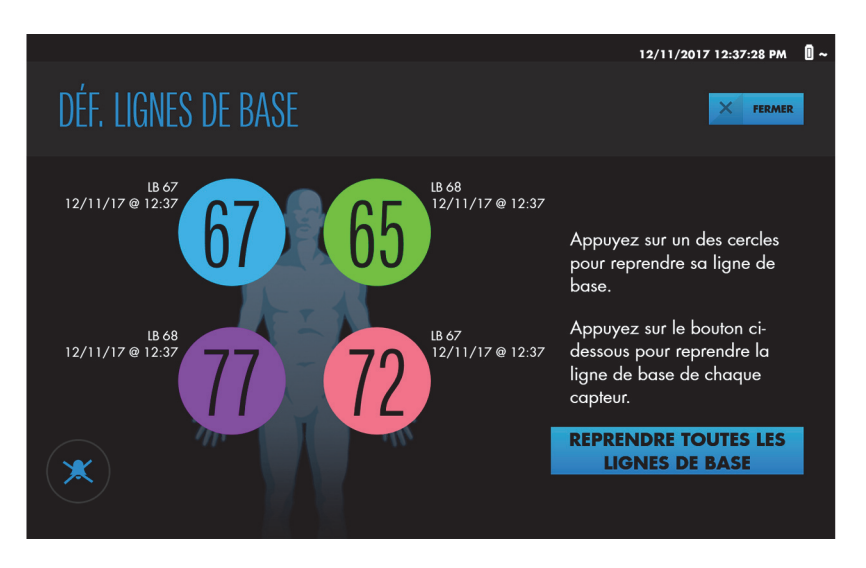

**Figure 4-15.** DÉF. LIGNES DE BASE - Lignes de base précédemment définies

- 4. Définir les lignes de base pour un capteur particulier ou tous les capteurs à la fois :
	- Capteur particulier Appuyer sur le cercle à l'écran représentant sur le site de ce capteur. La ligne de base est définie sur la mesure de rSO<sub>2</sub> actuelle relevée pour ce capteur. La nouvelle valeur de la ligne de base s'affiche avec la date et l'heure auxquelles elle a été relevée.
	- Tous les capteurs Appuyer sur REPRENDRE TOUTES LES LIGNES DE BASE. Les lignes de base sont définies sur les mesures de rSO<sub>2</sub> actuelles relevées sur tous les sites de capteurs. Les nouvelles valeurs de ligne de base s'affichent avec la date et l'heure auxquelles elles ont été relevées.
- 5. Appuyer sur FERMER.

Les valeurs de la ligne de base sont indiquées à gauche du graphique de tendance avec un code couleur correspondant aux libellés de capteur. Un marqueur d'événement sur le graphique de tendance indique le point auquel les lignes de base ont été relevées.

Les valeurs CHGMT indiquent la différence entre les lignes de base et les mesures ACTUEL.

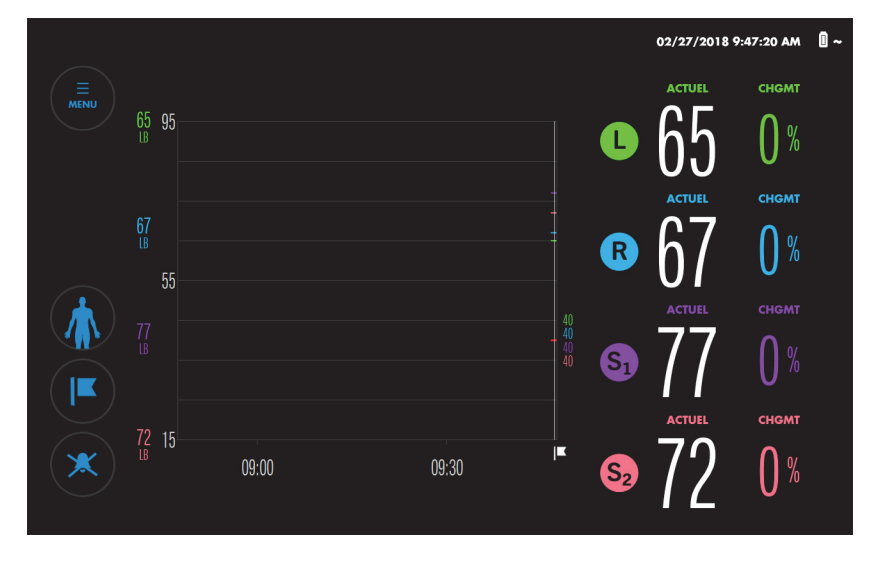

**Figure 4-16.** Écran de surveillance avec lignes de base définies

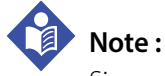

Si vous déconnectez et reconnectez un même capteur pendant la surveillance, la ligne de base de ce capteur est conservée. Si vous remplacez un capteur pendant la surveillance, la ligne de base calculée avec le capteur précédent est appliquée au nouveau capteur. Si le système de surveillance est mis hors tension, puis remis sous tension pendant la surveillance, les lignes de base sont conservées pour tous les capteurs connectés au système.

# **4.10 Gestion de l'affichage des tendances**

- [À propos de l'affichage des tendances](#page-82-0)
- [Modification de l'affichage des tendances Deux graphiques ou un seul graphique](#page-83-0)
- [Activation/Désactivation de la moyenne des lignes de tendance](#page-84-0)
- [Zoom sur l'affichage des tendances](#page-86-0)
- [Examen des données disparues de l'affichage des tendances](#page-86-1)
- [Affichage des valeurs de rSO2 précédentes sur le graphique de tendance](#page-87-0)

# <span id="page-82-0"></span>**4.10.1 À propos de l'affichage des tendances**

L'affichage des tendances désigne le graphique de données sur l'écran de surveillance.

L'affichage des tendances affiche la progression des valeurs de rSO<sub>2</sub> pendant l'étude d'un dossier. Elle fournit une référence visuelle pour les mesures de rSO<sub>2</sub> en cours par rapport aux valeurs de ligne de base et aux limites d'alarme, ainsi qu'une moyenne pour référencer les événements cliniques significatifs pendant l'étude du dossier.

L'affichage des tendances est enregistré dans la mémoire du système de surveillance et peut ainsi être consulté ultérieurement. Voir Dossiers[, page 4-54.](#page-107-0)

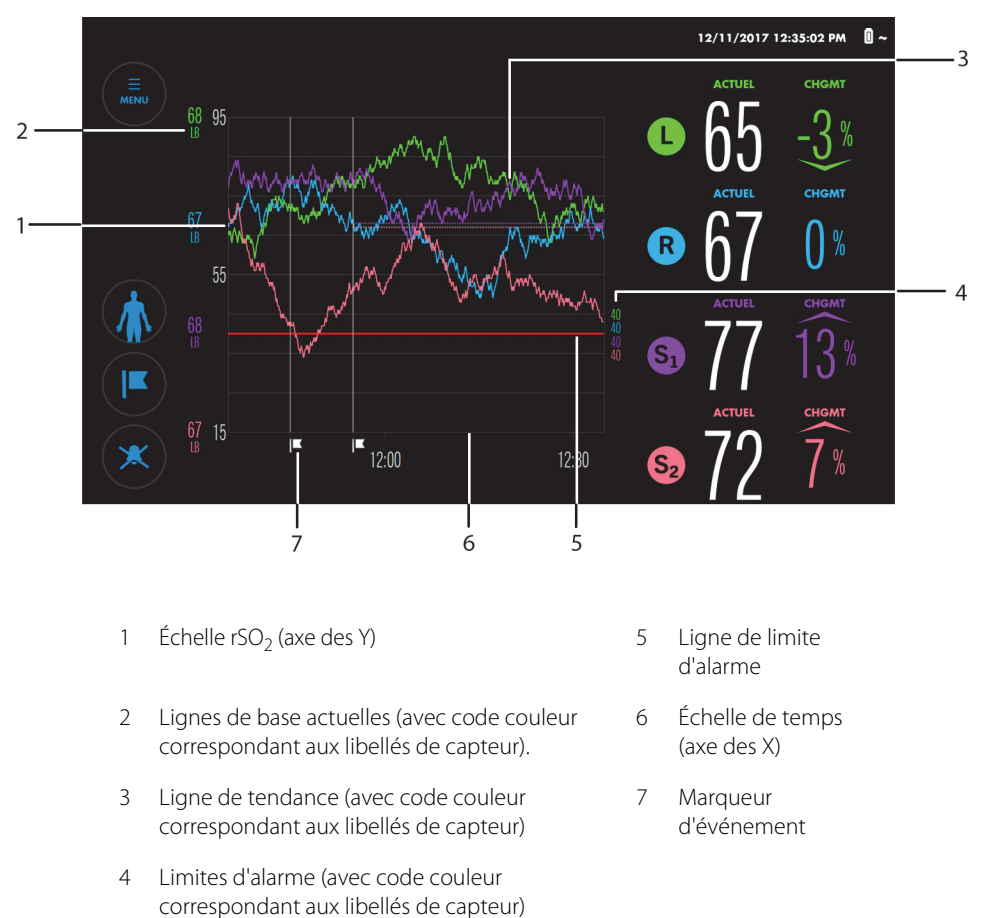

**Figure 4-17.** Affichage des tendances

# <span id="page-83-0"></span>**4.10.2 Modification de l'affichage des tendances - Deux graphiques ou un seul graphique**

Par défaut, le système de surveillance affiche toutes les tendances sur un même graphique ([Figure 4-18](#page-83-1), à gauche). Si vous le souhaitez, vous pouvez afficher des tendances sur deux graphiques, l'un pour les capteurs cérébraux, l'autre pour les capteurs somatiques ([Figure 4-18](#page-83-1), à droite).

<span id="page-83-1"></span>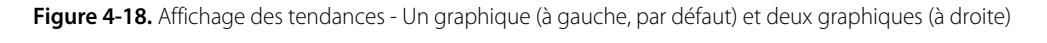

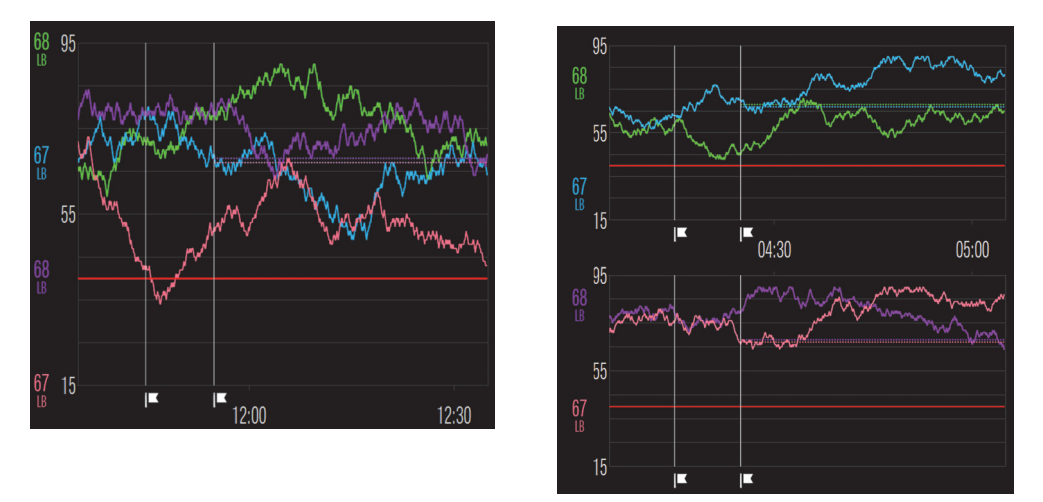

**Pour modifier l'affichage des tendances (deux graphiques ou un seul graphique) :**

- 1. Appuyer sur MENU.
	- 2. Appuyer sur RÉGLAGES.
	- 3. Appuyer sur TENDANCES.

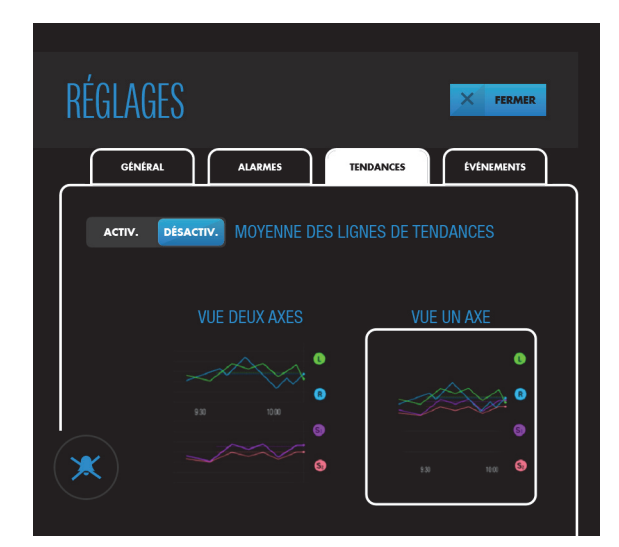

**Figure 4-19.** RÉGLAGES - TENDANCES - VUE DEUX AXES par rapport à VUE UN AXE

- 4. Appuyer sur VUE DEUX AXES ou VUE UN AXE, comme souhaité. Votre choix est mis en surbrillance par un carré blanc.
- 5. Appuyer sur FERMER.

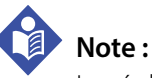

Le réglage de l'affichage des tendances reste applicable à tous les cycles d'alimentation.

### <span id="page-84-0"></span>**4.10.3 Activation/Désactivation de la moyenne des lignes de tendance**

La moyenne des lignes de tendance donne une moyenne glissante sur 60 minutes des valeurs de rSO<sub>2</sub>. L'affichage d'une moyenne glissante peut être utile dans les cas  $où$  les variations de valeurs de RSO<sub>2</sub> sont fréquentes et importantes. Les moyennes de données sont affichées sous la forme d'une ligne en gras superposée aux valeurs de rSO<sub>2</sub> en temps réel dans le graphique. La ligne de tendance est de la même couleur que les valeurs en temps réel pour chaque capteur. Les valeurs numériques  $de$  rSO<sub>2</sub> et le pourcentage de variation par rapport à la ligne de base restent affichés en temps réel.

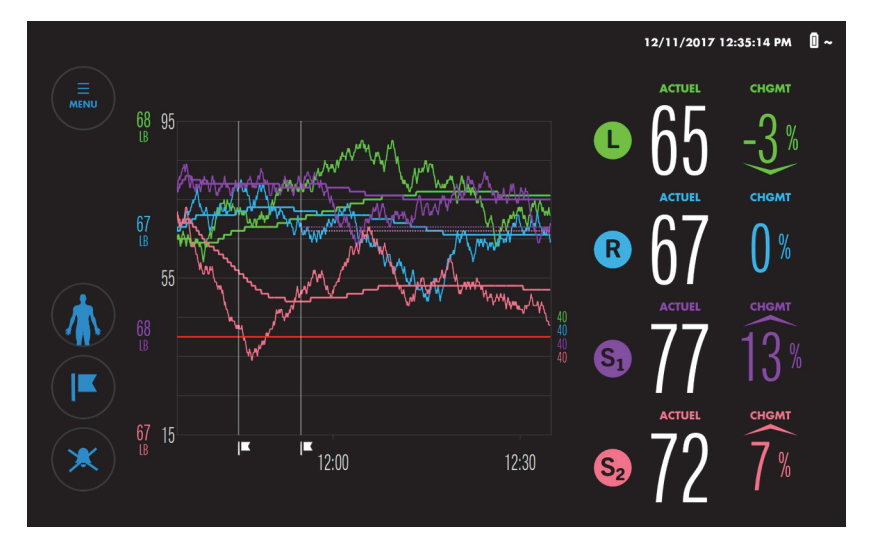

**Figure 4-20.** Moyenne des lignes de tendances

Par défaut, la moyenne des lignes de tendance est désactivée.

### **Pour activer/désactiver la moyenne des lignes de tendance :**

- 1. Appuyer sur MENU.
- 2. Appuyer sur RÉGLAGES.
- 3. Appuyer sur TENDANCES.

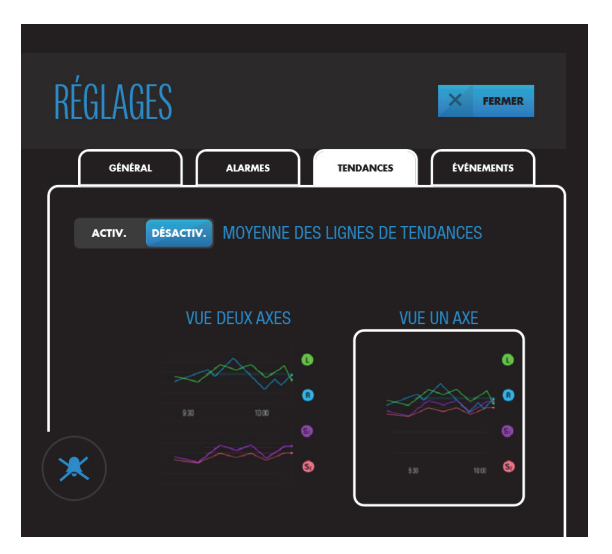

#### **Figure 4-21.** RÉGLAGES - TENDANCES - MOYENNE DES LIGNES DE TENDANCES

- 4. Appuyer sur ACTIV. ou DÉSACTIV. en regard de MOYENNE DES LIGNES DE TENDANCES, comme souhaité.
- 5. Appuyer sur FERMER.

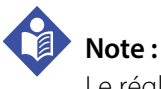

Le réglage de la moyenne des lignes de tendance reste applicable à tous les cycles d'alimentation.

### <span id="page-86-0"></span>**4.10.4 Zoom sur l'affichage des tendances**

Par défaut, l'affichage des tendances affiche 1 heure de données à la fois. Vous pouvez effectuer un zoom sur l'affichage des tendances pour afficher les différents intervalles de temps. Les intervalles disponibles sont 1, 2, 4, 8, 12 et 24 heures.

Il convient de préciser que le zoom est possible uniquement sur l'axe horizontal (temps), pas sur l'axe vertical (valeurs de rSO<sub>2</sub>).

#### **Pour effectuer un zoom sur l'affichage des tendances :**

- 1. Pour effectuer un zoom arrière et visualiser un intervalle plus long, placer deux doigts sur le graphique de tendance, espacés horizontalement de 2,5 à 5 centimètres (1 à 2 pouces) et les rapprocher.
- 2. Pour effectuer un zoom avant et visualiser une période plus courte, placer deux doigts sur le graphique de tendance, côte à côte horizontalement, et les éloigner l'un de l'autre.

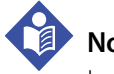

#### **Note :**

Le réglage du zoom reste applicable à tous les cycles d'alimentation.

### <span id="page-86-1"></span>**4.10.5 Examen des données disparues de l'affichage des tendances**

En cas de surveillance prolongée, les données de tendance disparaissent de l'affichage des tendances vers la gauche. Vous pouvez consulter ces données de tendances pendant la surveillance en faisant glisser l'affichage des tendances vers la droite.

Les valeurs de rSO<sub>2</sub> actuelles sont toujours affichées pendant que vous passez en revue des tendances plus anciennes, mais les tendances actuelles ne s'affichent pas tant que vous ne faites pas glisser l'affichage de tendance vers la gauche à nouveau. Pour indiquer que les tendances actuelles ne sont pas affichées, le message « MODE RÉVISION » apparaît sur l'affichage des tendances.

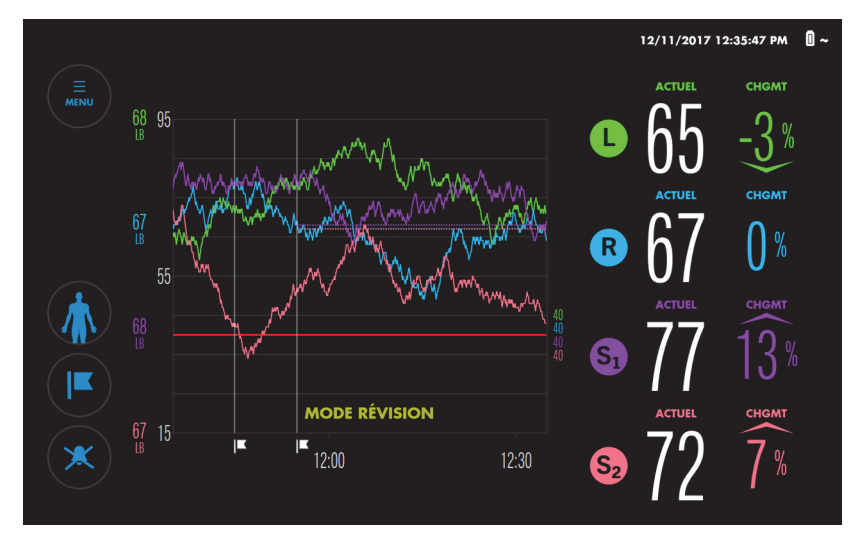

**Figure 4-22.** Mode révision dans l'affichage des tendances

#### **Pour examiner les données disparues de l'affichage des tendances :**

- 1. Toucher brièvement le graphique de tendance et le faire glisser vers la droite. Les données remontent dans le temps, comme indiqué par l'échelle de temps. Le message « MODE RÉVISION » s'affiche.
- 2. Répéter les balayages jusqu'à ce que les données souhaitées apparaissent. Il convient de préciser que le décalage correspond à la longueur du balayage.
- 3. Pour revenir aux données de tendance actuelles, faire glisser vers la gauche jusqu'à ce que le message « MODE RÉVISION » disparaisse.

## <span id="page-87-0"></span>4.10.6 Affichage des valeurs de rSO<sub>2</sub> précédentes sur le graphique **de tendance**

Pendant la surveillance d'un patient, vous pouvez visualiser les valeurs de rSO<sub>2</sub> qui ont été enregistrées précédemment dans le dossier. Les valeurs apparaissent dans une fenêtre contextuelle correspondant au point d'intérêt ([Figure 4-23](#page-88-0)).

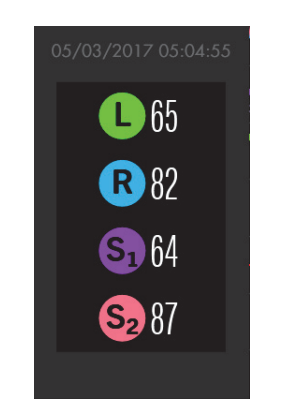

#### <span id="page-88-0"></span>**Figure 4-23.** Fenêtre contextuelle du graphique de tendance

### Pour consulter les valeurs de rSO<sub>2</sub> précédentes sur le graphique de tendance :

1. Sur le graphique de tendance, appuyer sur le point d'intérêt et maintenir la pression. Les valeurs de ce point s'affichent dans une fenêtre contextuelle qui indique l'heure à laquelle elles ont été enregistrées.

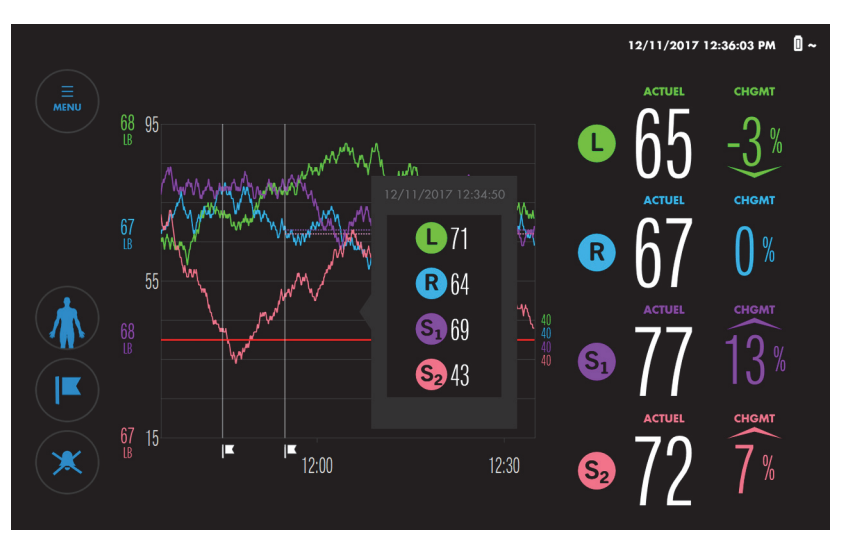

**Figure 4-24.** Écran de surveillance - Fenêtre contextuelle du graphique de tendance

- 2. Faire glisser votre doigt dans l'une ou l'autre direction sur le graphique pour voir les valeurs à différents moments.
- 3. Relâcher lorsque la consultation des valeurs est terminée.

# **4.11 Gestion des alarmes**

- [Indicateurs d'alarme](#page-89-0)
- [Réglage des limites d'alarme](#page-92-0)
- [Modification du volume de l'alarme](#page-94-0)
- [Neutralisation ou mise en pause des alarmes](#page-95-0)
- [Ignorer une alarme](#page-97-0)

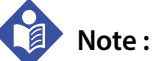

Voir le [Tableau 8-1 à la page 8-2](#page-143-0) pour obtenir une liste complète des messages d'alarme, leurs priorités et la manière de les résoudre.

### <span id="page-89-0"></span>**4.11.1 Indicateurs d'alarme**

Le système de surveillance utilise des indicateurs sonores et visuels pour identifier les alarmes.

La zone de message dans la partie supérieure de l'écran de surveillance indique les alarmes actives ([Figure 4-25](#page-90-0)). Si plusieurs alarmes se déclarent, la zone de message indique la couleur de l'alarme de priorité la plus élevée et le nombre total d'alarmes actuellement actives. En appuyant sur la flèche dans la zone de message, vous pouvez agrandir la liste et afficher toutes les alarmes actives.

Lorsqu'une valeur de rSO<sub>2</sub> dépasse un seuil d'alarme, l'arrière-plan de la mesure de  $rSO<sub>2</sub>$  concernée clignote en jaune.

Le bouton Alarmes sonores indique l'état de l'alarme sonore. Lorsque les alarmes sont neutralisées ou en pause, le bouton Alarmes sonores indique également l'état de l'alarme ([Tableau 4-5](#page-90-1) à la page [4-37](#page-90-1)).

<span id="page-90-0"></span>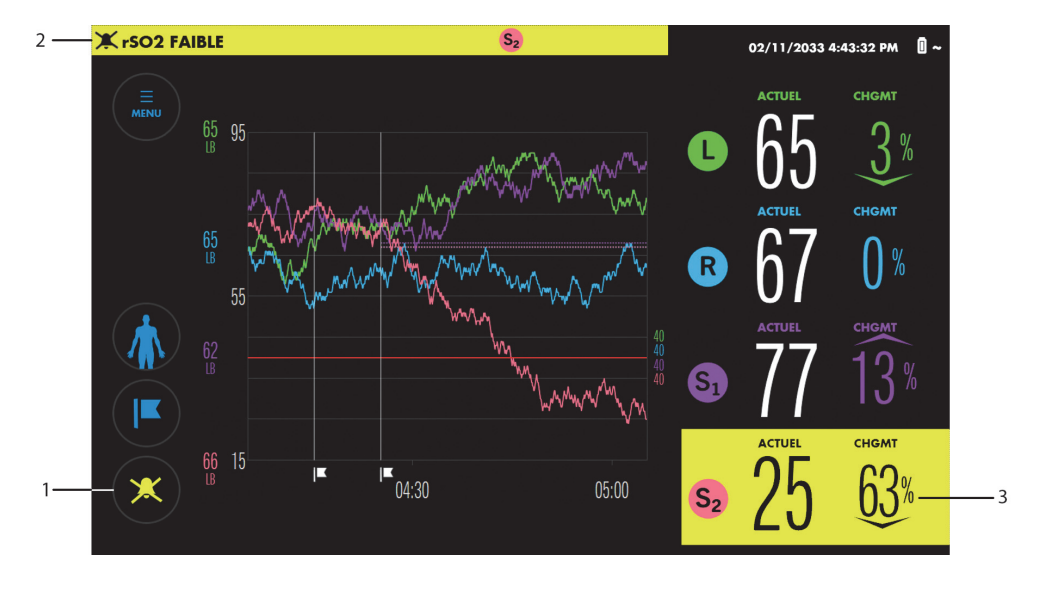

**Figure 4-25.** Indicateurs d'alarme visuels

- 1 Bouton Alarmes sonores 3 Mesure de rSO<sub>2</sub> en état d'alarme
- 2 Zone de message

<span id="page-90-1"></span>

| <b>Bouton</b><br><b>Alarmes</b><br>sonores | Alarme sonore activée,<br>neutralisée ou mise en<br>pause | État de l'alarme                        |
|--------------------------------------------|-----------------------------------------------------------|-----------------------------------------|
|                                            | Activée                                                   | Tout état d'alarme ou pas<br>d'alarme   |
|                                            | Neutralisée                                               | Pas d'alarme                            |
|                                            |                                                           | Alarme de faible ou moyenne<br>priorité |

**Tableau 4-5.** États du bouton Alarmes sonores

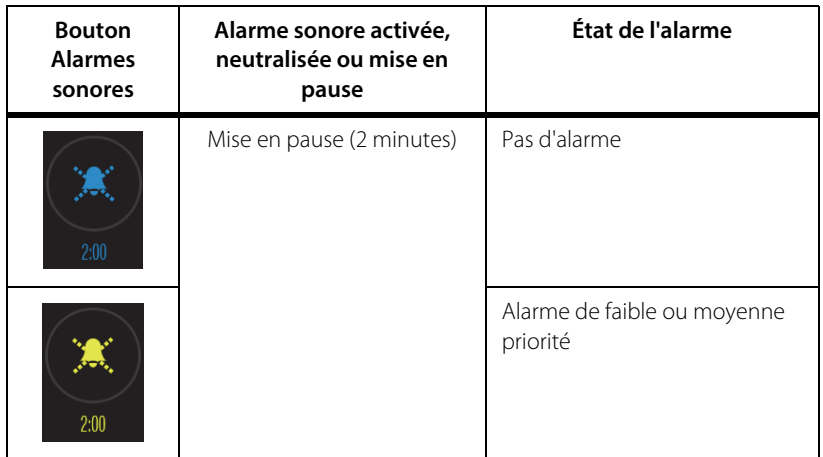

**Tableau 4-5.** États du bouton Alarmes sonores (Suite)

Le [Tableau 4-6](#page-91-0) récapitule les indicateurs d'alarme du système de surveillance.

<span id="page-91-0"></span>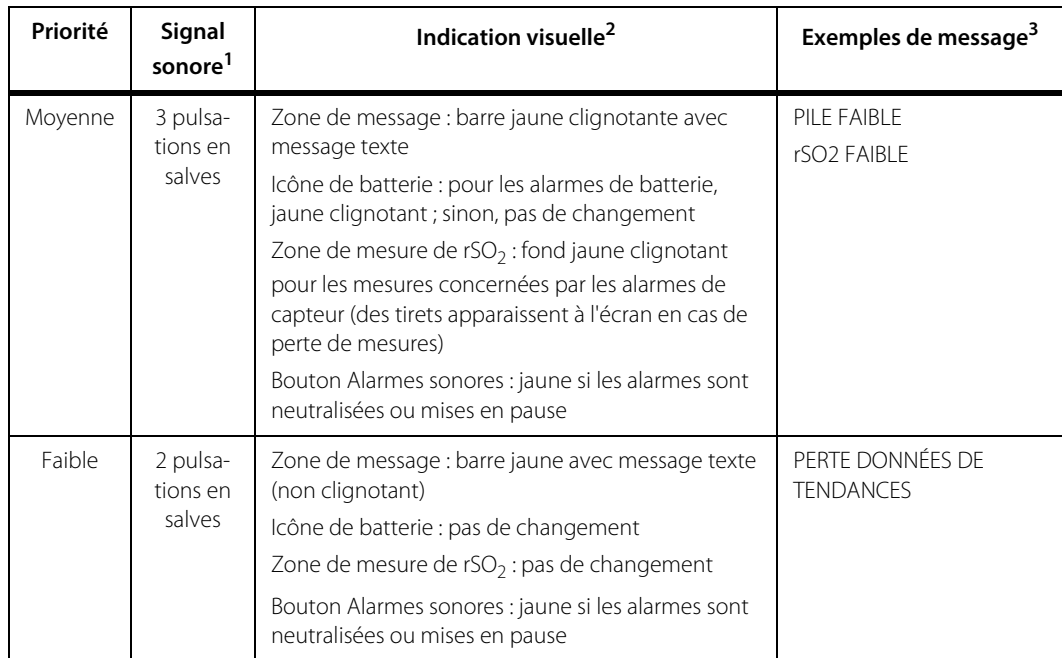

#### **Tableau 4-6.** Indicateur d'alarme sonores et visuels

1. L'alarme sonore est activée par défaut, mais elle peut être neutralisée ou mise en pause par l'utilisateur. Voir Neutralisation ou mise en [pause des alarmes](#page-95-0), page 4-42. Voir le [Tableau 11-2 à la page 11-5](#page-164-0) pour consulter les caractéristiques des tonalités d'alarme.

2. Voir le *[Tableau 11-4 à la page 11-5](#page-164-1)* pour consulter les caractéristiques des alarmes visuelles.<br>3. Voir le *[Tableau 8-1 à la page 8-2](#page-143-0)* pour consulter la liste complète des messages d'alarme.

# <span id="page-92-0"></span>**4.11.2 Réglage des limites d'alarme**

### **Avertissement :**

**Ne pas choisir des limites d'alarme extrêmes qui rendraient le système de surveillance inefficace. S'assurer que les limites d'alarme sont adaptées à chaque patient.**

Le système de surveillance fournit des réglages de limites d'alarme par défaut, comme indiqué dans le [Tableau 4-7.](#page-92-1)

Vous pouvez modifier les limites d'alarme avant ou après avoir défini les lignes de base, ou vous pouvez utiliser les limites d'alarme existantes. Les limites d'alarme restent applicables entre les différents cycles d'alimentation, il est donc conseillé de vérifier que les réglages actuels sont adaptés au patient concerné.

<span id="page-92-1"></span>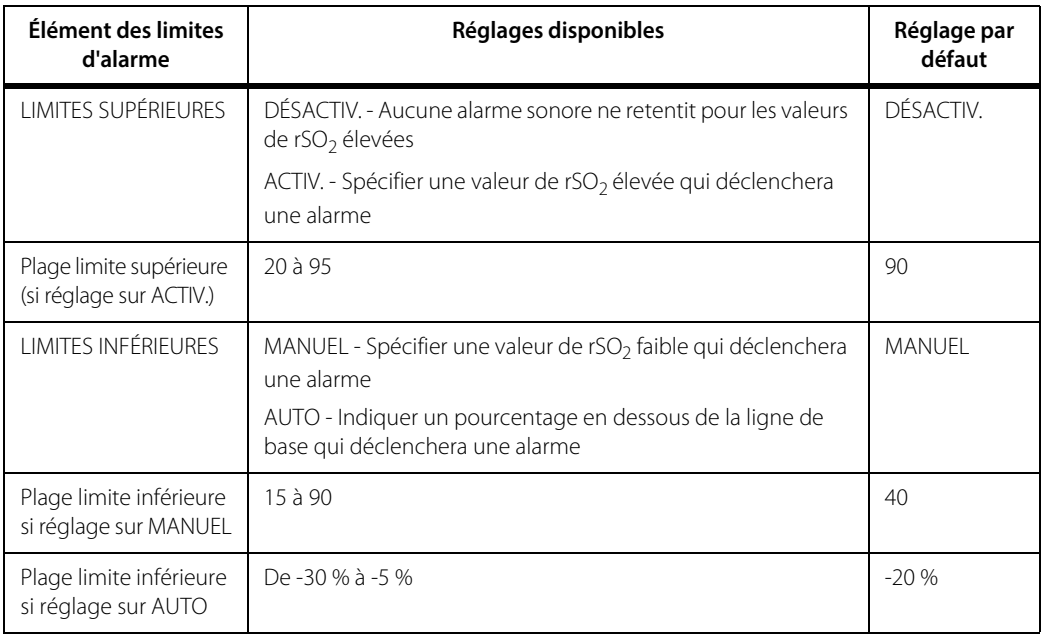

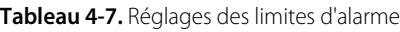

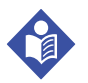

# **Note :**

Les limites d'alarme supérieure et inférieure pour chaque capteur ne doivent pas être dépassées.

### **Pour définir les limites d'alarme :**

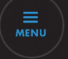

1. Appuyer sur MENU.

2. Appuyer sur LIMITES D'ALARMES. L'écran DÉFINIR LIMITES D'ALARME affiche les limites définies les plus récentes (ou les valeurs par défaut si les limites n'ont pas été définies précédemment).

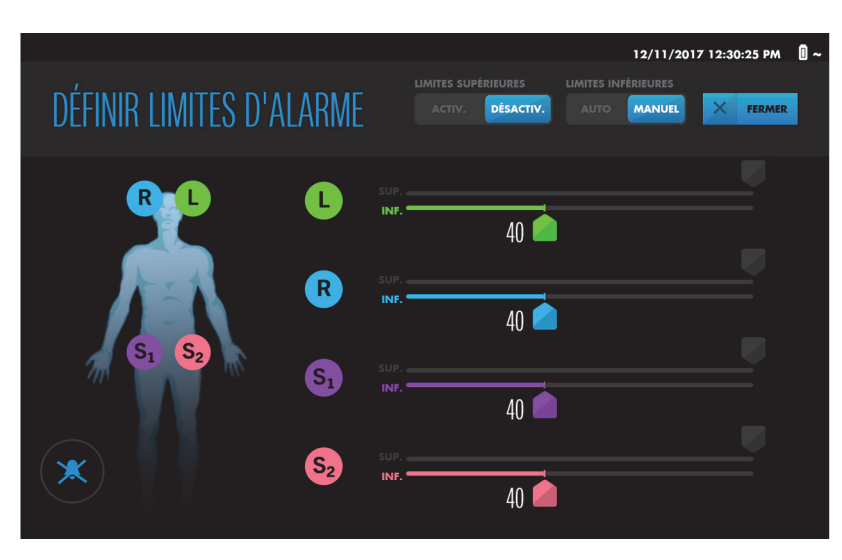

**Figure 4-26.** DÉFINIR LIMITES D'ALARME - Réglages par défaut

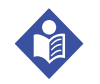

#### **Note :**

Quatre capteurs sont affichés, même si le nombre de capteurs utilisés est inférieur.

- 3. Pour définir les limites d'alarme supérieures :
	- a. Appuyer sur ACTIV. pour LIMITES SUPÉRIEURES. Une deuxième échelle apparaît pour chaque capteur.

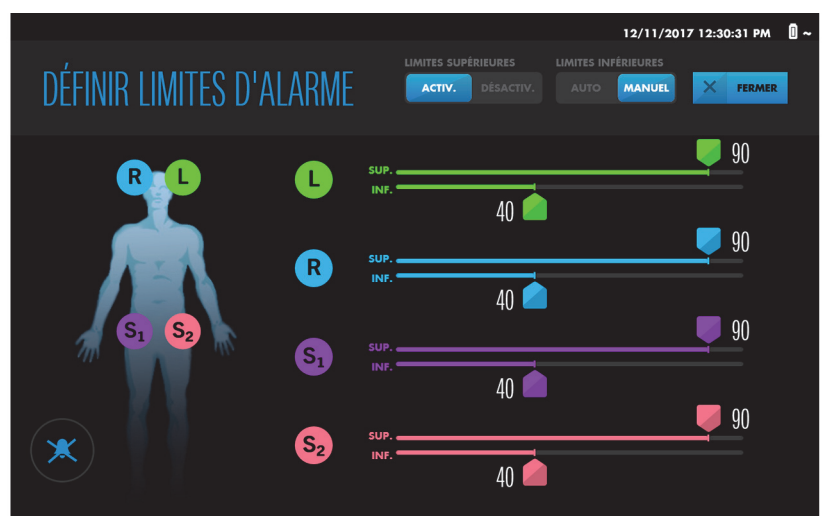

**Figure 4-27.** DÉFINIR LIMITES D'ALARME - Limites supérieures activées

- b. En regard du capteur, appuyer sur la coulisse de réglage de la limite SUP. et maintenir la pression , la faire glisser jusqu'à la valeur souhaitée et la relâcher. Il est possible de définir des valeurs différentes pour chaque capteur.
- 4. Pour définir les limites d'alarme inférieures :
	- a. Appuyer sur MANUEL ou AUTO pour LIMITES INFÉRIEURES, comme souhaité.
	- b. En regard du capteur, appuyer sur la coulisse de réglage de la limite INF. et maintenir la pression , la faire glisser jusqu'à la valeur souhaitée et la relâcher. Il est possible de définir des valeurs différentes pour chaque capteur.
- 5. Appuyer sur FERMER. Les nouvelles limites d'alarme prennent effet immédiatement.

### **Note :**

Les réglages des limites d'alarme restent applicables à tous les cycles d'alimentation.

## <span id="page-94-0"></span>**4.11.3 Modification du volume de l'alarme**

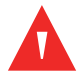

#### **Avertissement :**

**Ne pas neutraliser, mettre en pause ou diminuer le volume des alarmes sonores si cela peut compromettre la sécurité du patient.**

Lorsque l'alarme sonore est activée, le volume d'alarme par défaut est réglé sur 5 sur une plage allant de 1 à 10. Voir le [Tableau 11-2 à la page 11-5](#page-164-0) pour consulter les caractéristiques des tonalités d'alarme.

### **Pour modifier le volume d'alarme :**

- ឨ៓៓៓៓៓៓៓៓៓៓៓៓
- 2. Appuyer sur RÉGLAGES.

1. Appuyer sur MENU.

3. Appuyer sur ALARMES.

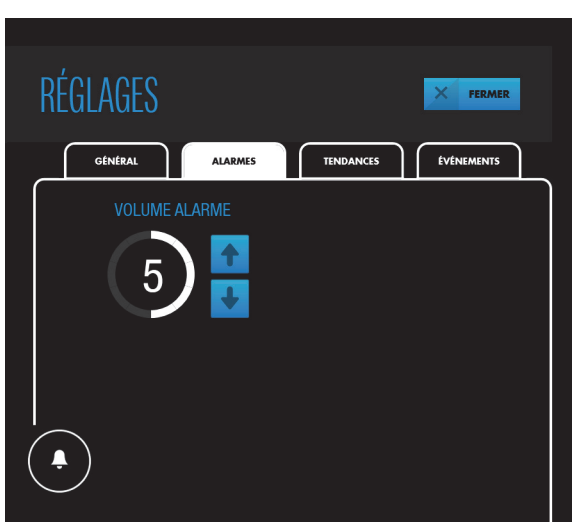

**Figure 4-28.** RÉGLAGES - ALARMES - VOLUME ALARME

- 4. Appuyer sur une touche fléchée pour augmenter ou diminuer le volume de l'alarme.
- 5. Appuyer sur FERMER.

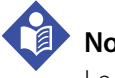

**Note :**

Le réglage du volume d'alarme reste applicable à tous les cycles d'alimentation.

### <span id="page-95-0"></span>**4.11.4 Neutralisation ou mise en pause des alarmes**

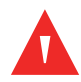

#### **Avertissement :**

**Ne pas neutraliser, mettre en pause ou diminuer le volume des alarmes sonores si cela peut compromettre la sécurité du patient.**

En fonction des réglages par défaut de l'établissement, l'alarme sonore peut être activée ou désactivée lorsque vous commencez un dossier. Lorsque l'alarme sonore est activée, vous pouvez neutraliser le signal sonore ou le mettre en pause.

Un bouton Alarmes sonores blanc indique que l'alarme sonore est activée. Vous pouvez neutraliser les alarmes ou les mettre en pause en appuyant sur ce bouton. Le bouton change de couleur pour indiquer si les alarmes sont neutralisées ou mises en pause (voir le [Tableau 4-5 à la page 4-37](#page-90-1)). La neutralisation ou la mise en pause d'une alarme dépend des réglages par défaut de l'établissement (voir [Durée de neutra](#page-96-0)[lisation de l'alarme](#page-96-0), page 4-43).

Si une alarme se déclenche lorsque l'alarme sonore est neutralisée ou mise en pause, le bouton Alarmes sonores change de couleur pour correspondre à l'alarme dont la priorité est la plus élevée (voir le [Tableau 4-5 à la page 4-37](#page-90-1)).

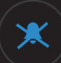

Si les alarmes sont neutralisées ou mises en pause, vous pouvez réactiver le son des alarmes en appuyant sur le bouton Alarmes sonores. Le bouton prend l'aspect suivant :

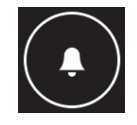

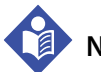

### **Note :**

Lorsque les alarmes sont neutralisées ou mises en pause, les alarmes suivantes ne sont pas neutralisées :

- PILE DANGEREUSEMENT FAIBLE (lorsque le système de surveillance fonctionne sur batterie)
- DÉFAILLANCE SYSTÈME (dans certaines circonstances)

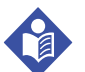

### **Note :**

Après un cycle d'alimentation, le dernier réglage utilisé (alarme sonore activée ou neutralisée) est conservé.

### <span id="page-96-0"></span>**Durée de neutralisation de l'alarme**

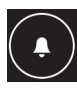

Appuyer sur le bouton Alarmes sonores pour neutraliser les alarmes ou les mettre en pause temporairement, en fonction des réglages par défaut de l'établissement. Le réglage d'usine par défaut est la neutralisation permanente des alarmes.

L'option de mise en pause, qui doit être paramétrée par un technicien agréé, est de 2 minutes. Si la mise en pause est activée, un décompte apparaît en dessous du bouton Alarmes sonores lorsque le bouton est enfoncé pour mettre une alarme en pause. Au bout de 2 minutes, l'alarme sonore reprend.

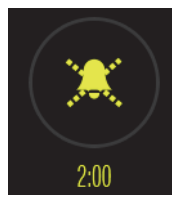

### **Signal de rappel d'alarme**

Par défaut, il n'y a pas de signal de rappel pour indiquer si les alarmes sont neutralisées ou mises en pause. Les rappels de neutralisation des alarmes peuvent être activés par un technicien agréé. Voir Caractéristiques des alarmes sonores et visuelles[, page 11-4](#page-163-0) pour consulter les caractéristiques du signal de rappel de l'alarme.

### <span id="page-97-0"></span>**4.11.5 Ignorer une alarme**

Certaines alarmes, telles que PILE FAIBLE et CAPTEUR NON CONNECTÉ, peuvent être rejetées sans résolution de la situation. D'autres alarmes, telles que rSO2 FAIBLE et INS-PECTER CAPTEUR, ne s'effacent que lorsque la situation est résolue. Le [Tableau 8-1 à la](#page-143-0)  [page 8-2](#page-143-0) indique les alarmes qui peuvent être ignorées et celles qui ne peuvent pas l'être.

### **Pour ignorer une alarme :**

1. Observer si le bouton IGNORER est disponible dans la zone de message d'alarme et si plusieurs alarmes sont déclenchées. En présence de plusieurs alarmes, le bouton IGNORER s'applique uniquement aux alarmes qu'il est possible d'ignorer.

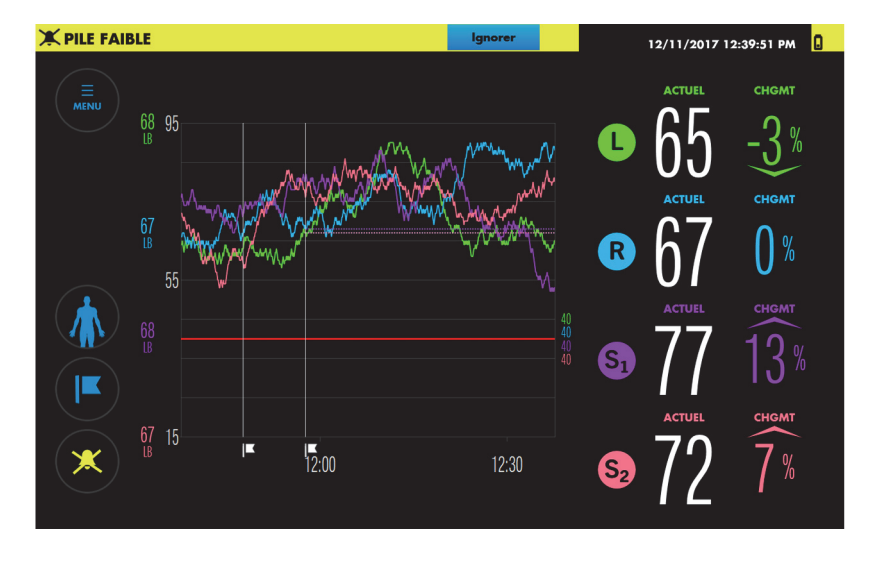

**Figure 4-29.** Alarme pouvant être ignorée

- 2. S'il y a plusieurs alarmes, appuyer sur la flèche vers le bas pour afficher toutes les alarmes en cours et déterminer celles qui peuvent être ignorées.
- 3. Appuyer sur IGNORER en regard de l'alarme concernée. Les alarmes qu'il est possible d'ignorer peuvent uniquement être ignorées individuellement.

# **4.12 Marqueurs d'événement**

- [À propos des marqueurs d'événement](#page-99-0)
- [Marquage d'événements](#page-100-0)
- [Affichage d'un libellé de marqueur d'événement](#page-101-0)
- [Modification du nom d'un événement](#page-102-0)
- [Modification de la liste des événements](#page-103-0)

## <span id="page-99-0"></span>**4.12.1 À propos des marqueurs d'événement**

Les marqueurs d'événement permettent d'indiquer les événements importants pendant la surveillance. Les choix possibles sont proposés dans une liste d'événements personnalisable pour les cas particuliers. Les marqueurs d'événement sont affichés sur le graphique de tendance sous forme de lignes verticales avec des drapeaux, et ils sont enregistrés en mémoire pour l'examen du dossier. Il est important de signaler que, lorsque les lignes de base sont définies (automatiquement ou manuellement), un marqueur d'événement est automatiquement ajouté au graphique de tendance.

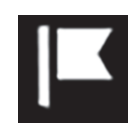

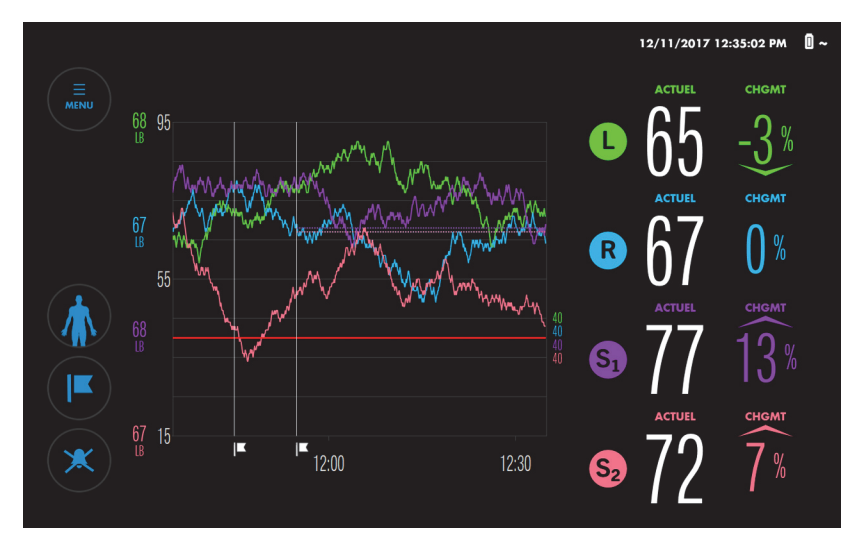

**Figure 4-30.** Événements marqués dans l'affichage des tendances

# <span id="page-100-0"></span>**4.12.2 Marquage d'événements**

#### **Pour marquer un événement :**

1. Pendant la surveillance, appuyer sur MARQUER L'ÉVÉNEMENT. Le menu AJOUTER ÉVÉNEMENT répertorie les événements disponibles.

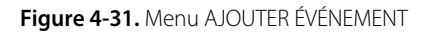

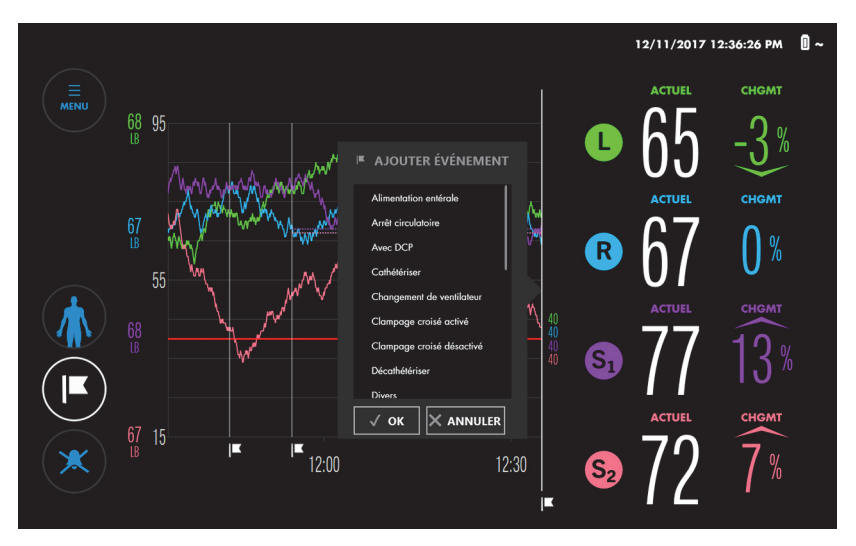

┏

- 2. Faire défiler la liste en appuyant n'importe où dans la liste et en faisant glisser vers le haut ou vers le bas. Lorsque l'événement qui convient est affiché, appuyer dessus pour le mettre en surbrillance. (Si l'événement recherché n'est pas visible, voir [Modification de](#page-103-0)  [la liste des événements](#page-103-0), page 4-50.)
- 3. Appuyer sur OK. Le marqueur d'événement apparaît sur le graphique de tendance.

### <span id="page-101-0"></span>**4.12.3 Affichage d'un libellé de marqueur d'événement**

Les libellés de marqueur d'événement indiquent le nom de l'événement et l'heure d'enregistrement de l'événement. Il est possible d'afficher les libellés de marqueur d'événement pendant la surveillance ou l'examen d'un dossier.

#### **Pour afficher un libellé de marqueur d'événement :**

1. Sur le graphique de tendance, appuyer sur le drapeau en dessous d'une ligne de marqueur d'événement. Le nom et l'heure de l'événement apparaissent pendant environ 5 secondes.

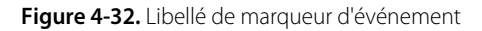

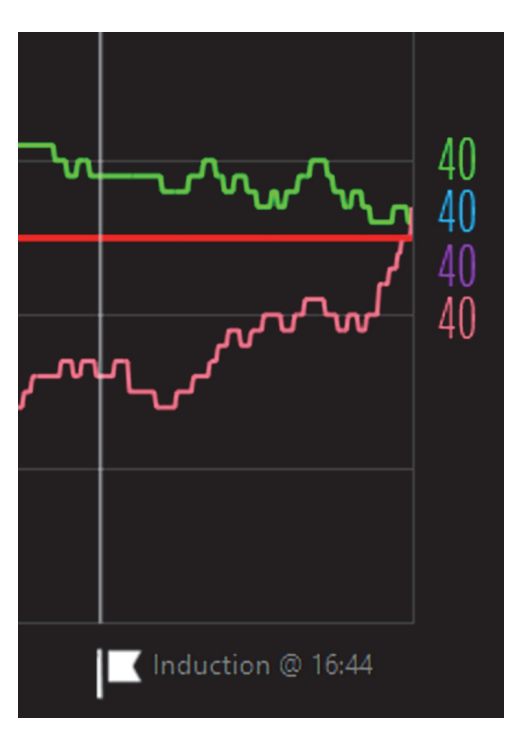

### <span id="page-102-0"></span>**4.12.4 Modification du nom d'un événement**

Si un événement est mal nommé, il est possible de le renommer à tout moment pendant la surveillance ou l'examen d'un dossier.

#### **Pour renommer un événement :**

- 1. Sur le graphique de tendance, appuyer sur le drapeau en dessous d'une ligne de marqueur d'événement.
- 2. Lorsque le libellé de marqueur d'événement apparaît, relâcher le drapeau et appuyer de nouveau sur le libellé ou le drapeau. Le menu MODIFIER ÉVÉNEMENT apparaît.

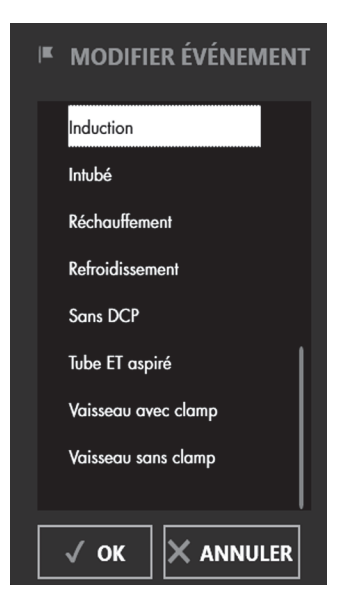

**Figure 4-33.** Menu MODIFIER ÉVÉNEMENT

- 3. Faire défiler la liste en appuyant n'importe où dans la liste et en faisant glisser vers le haut ou vers le bas. Lorsque l'événement qui convient est affiché, appuyer dessus pour le mettre en surbrillance. (Si l'événement recherché n'est pas visible, voir [Modification de](#page-103-0)  [la liste des événements](#page-103-0), page 4-50.)
- 4. Appuyer sur OK.
- 5. Appuyer sur le drapeau en dessous de la ligne de marqueur d'événement pour vérifier la modification.

### <span id="page-103-0"></span>**4.12.5 Modification de la liste des événements**

Une liste par défaut des événements courants est mise à disposition. Il est possible de modifier la liste avant ou pendant l'étude d'un dossier.

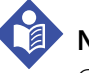

### **Note :**

Garder à l'esprit que toutes les modifications apportées à la liste sont conservées entre les différentes sessions. Par conséquent, la liste visible peut correspondre à un dossier précédent. S'assurer que la liste des événements est adaptée au patient.

### **Pour modifier la liste des événements :**

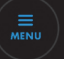

- 1. Appuyer sur MENU.
- 2. Appuyer sur RÉGLAGES.
- 3. Appuyer sur ÉVÉNEMENTS. L'un des écrans d'événements disponibles s'affiche. Un X en regard d'un événement indique qu'il figure actuellement dans les menus AJOUTER ÉVÉNEMENT et MODIFIER ÉVÉNEMENT.

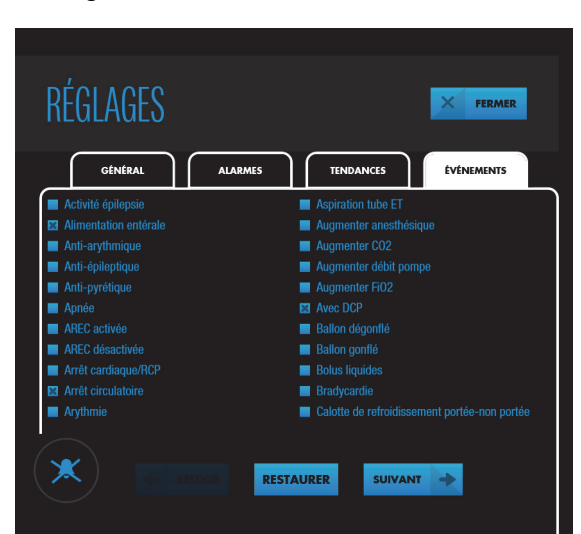

**Figure 4-34.** RÉGLAGES - ÉVÉNEMENTS (Écran 1)

- 4. Appuyer sur SUIVANT ou RETOUR pour afficher tous les événements disponibles par ordre alphabétique.
- 5. Pour sélectionner ou désélectionner un événement, appuyer sur la case en regard de l'événement ou sur l'événement lui-même. Si nécessaire, il est possible de rétablir les valeurs par défaut de la liste en appuyant sur RESTAURER.
- 6. Appuyer sur FERMER.

# **4.13 Surface sous la courbe**

- [À propos de la surface sous la courbe](#page-104-0)
- [Modification du seuil de la surface sous la courbe](#page-105-0)
- [Réinitialisation de l'agrégation de la surface sous la courbe](#page-106-0)

# <span id="page-104-0"></span>**4.13.1 À propos de la surface sous la courbe**

<span id="page-104-1"></span>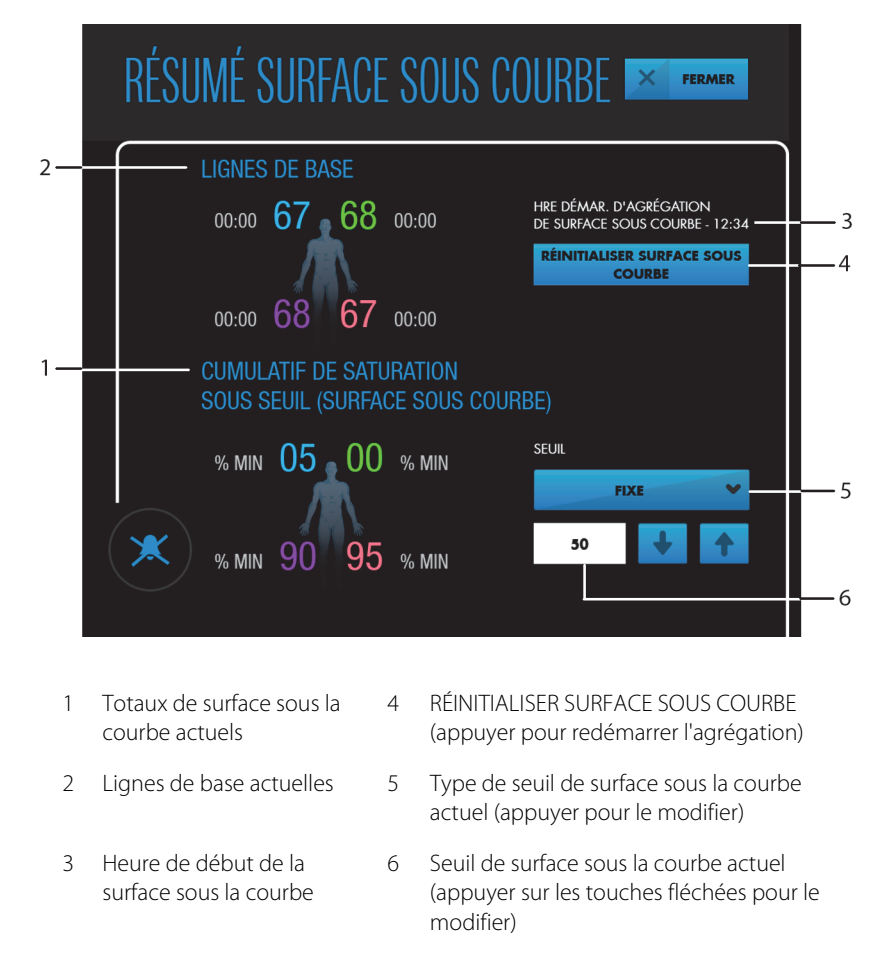

**Figure 4-35.** Écran RÉSUMÉ SURFACE SOUS COURBE

La surface sous la courbe, également appelée « cumulatif de saturation sous seuil », quantifie la profondeur et la durée de la désaturation en dessous d'une certaine valeur. La surface sous la courbe était initialement un des critères de mesure de la base de données de chirurgie cardiaque de l'adulte et de la base de données des interventions pour une cardiopathie congénitale de la STS (Society of Thoracic Surgeons). Il a été démontré qu'une surface sous la courbe élevée calculée à partir d'un seuil de 25 % sous la ligne de base de la rSO<sub>2</sub> est corrélée avec une augmentation de la morbidité.

Par défaut, le système de surveillance utilise un seuil de 50 pour les calculs de surface sous la courbe. Si vous le souhaitez, vous pouvez remplacer la valeur du seuil de surface sous la courbe par une valeur comprise entre 30 et 60, ou vous pouvez spécifier un pourcentage en dessous de la ligne de base compris entre 0 % et 30 %.

Le système de surveillance calcule automatiquement la surface sous la courbe en multipliant la différence entre la valeur du seuil et la valeur de rSO<sub>2</sub> actuelle par la durée pendant laquelle la valeur de rSO<sub>2</sub> est inférieure à la valeur du seuil. Les unités sont des minutes-%. Les valeurs sont accumulées dans l'ensemble du dossier. Le seuil de surface sous la courbe s'applique à tous les capteurs en cours de surveillance.

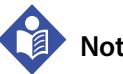

### **Note :**

Si vous reprenez les lignes de base à n'importe quel moment de la surveillance, le système de surveillance ne réinitialise pas l'agrégation des données de surface sous la courbe. Si vous le souhaitez, vous pouvez réinitialiser l'agrégation des données de surface sous la courbe comme décrit dans [Réinitialisation de l'agrégation de la surface sous la courbe](#page-106-0), page 4-53.

## <span id="page-105-0"></span>**4.13.2 Modification du seuil de la surface sous la courbe**

Par défaut, les valeurs de rSO<sub>2</sub> doivent être inférieures à un seuil fixe de 50 pour être incluses dans les totaux de surface sous la courbe. Vous pouvez modifier ce seuil à tout moment après le début de la surveillance.

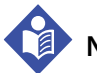

### **Note :**

Garder à l'esprit que toutes les modifications apportées au seuil de la surface sous la courbe sont conservées entre les différentes sessions. Par conséquent, le réglage actuel peut correspondre à un dossier précédent. Vérifier le réglage pour s'assurer qu'il est adapté au patient.

### **Pour modifier le seuil de la surface sous la courbe :**

- Une fois la surveillance commencée, appuyer sur MENU.
- 2. Appuyer sur ZONE SOUS COURBE.
- 3. Sur l'écran RÉSUMÉ SURFACE SOUS COURBE, le type de seuil actuellement utilisé est indiqué (voir la [Figure 4-35 à la page 4-51](#page-104-1)) :
- FIXE ou
- % SOUS LIGNE DE BASE

Appuyer sur la touche pour basculer entre les deux options.

- 4. Régler la valeur de seuil en appuyant sur les flèches. Les plages sont les suivantes :
	- FIXE : 30 à 60
	- % SOUS LIGNE DE BASE : 0 % à 30 %
- 5. Appuyer sur FERMER.

### <span id="page-106-0"></span>**4.13.3 Réinitialisation de l'agrégation de la surface sous la courbe**

Vous pouvez réinitialiser l'agrégation des données de surface sous la courbe à n'importe quel moment pendant la surveillance du patient. L'agrégation des données de surface sous la courbe reprend au moment de la réinitialisation.

#### **Pour réinitialiser l'agrégation de surface sous la courbe :**

- 1. Une fois la surveillance commencée, appuyer sur MENU.
- 2. Appuyer sur ZONE SOUS COURBE.
- 3. Sur l'écran RÉSUMÉ SURFACE SOUS COURBE, appuyer sur RÉINITIALISER SURFACE SOUS COURBE (voir la [Figure 4-35 à la page 4-51](#page-104-1)).
- 4. Appuyer sur FERMER.

# **4.14 Terminer la surveillance**

#### **Pour terminer la surveillance d'un patient :**

- 1. Appuyer sur le bouton d'alimentation sur le dessus du moniteur pendant environ 3 secondes pour mettre le système de surveillance hors tension.
- 2. Débrancher les RSC des capteurs, puis détacher les clips de retenue des RSC, le cas échéant. Vous pouvez laisser les RSC connectés au(x) préamplificateur(s).
- 3. Retirer délicatement les capteurs du patient. Mettre au rebut les capteurs conformément aux procédures de l'établissement relatives aux équipements à usage unique.
- 4. Nettoyer le système de surveillance conformément aux consignes de l'établissement. Voir [Nettoyage du système de surveillance](#page-137-0), page 7-2.

# <span id="page-107-0"></span>**4.15 Dossiers**

- [À propos des dossiers](#page-107-1)
- [Affichage des dossiers](#page-107-2)
- [Exportation des dossiers](#page-110-0)

# <span id="page-107-1"></span>**4.15.1 À propos des dossiers**

Lorsque vous ne surveillez pas activement un patient, vous pouvez afficher des dossiers stockés dans le système de surveillance. Vous pouvez également exporter des dossiers vers un lecteur USB et les consulter ou les stocker hors ligne.

Le système de surveillance enregistre automatiquement les données de tendances toutes les 5 secondes et stocke jusqu'à 30 jours (720 heures) de données dans n'importe quelle configuration de dossier. Lorsque la capacité de stockage maximale est atteinte, le système de surveillance écrase les données les plus anciennes pour faire de la place pour les nouvelles données.

## <span id="page-107-2"></span>**4.15.2 Affichage des dossiers**

### **Pour afficher un dossier :**

1. S'assurer que le système de surveillance est sous tension, mais qu'aucun capteur n'est connecté.

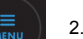

- 2. Appuyer sur MENU.
- 3. Appuyer sur DOSSIERS MÉDICAUX. La liste DOSSIER s'affiche.
#### **Figure 4-36.** Liste DOSSIER

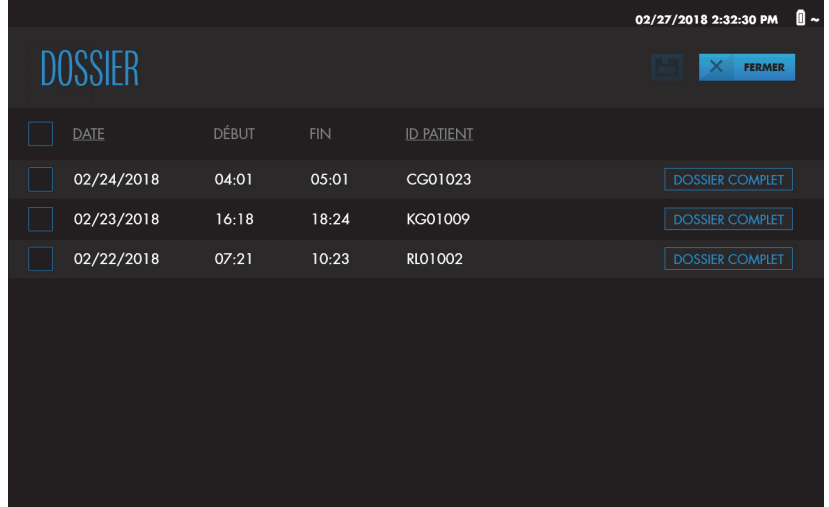

- 4. Rechercher un dossier en procédant de l'une des façons suivantes :
	- Trier la liste en appuyant sur DATE ou ID PATIENT. Appuyer de nouveau sur votre sélection pour inverser l'ordre de tri.
	- Faire défiler les dossiers en appuyant n'importe où dans la liste et en faisant glisser vers le haut ou vers le bas.
- 5. Appuyer sur DOSSIER COMPLET à côté du dossier à afficher. Les données de tendances du dossier s'affichent.

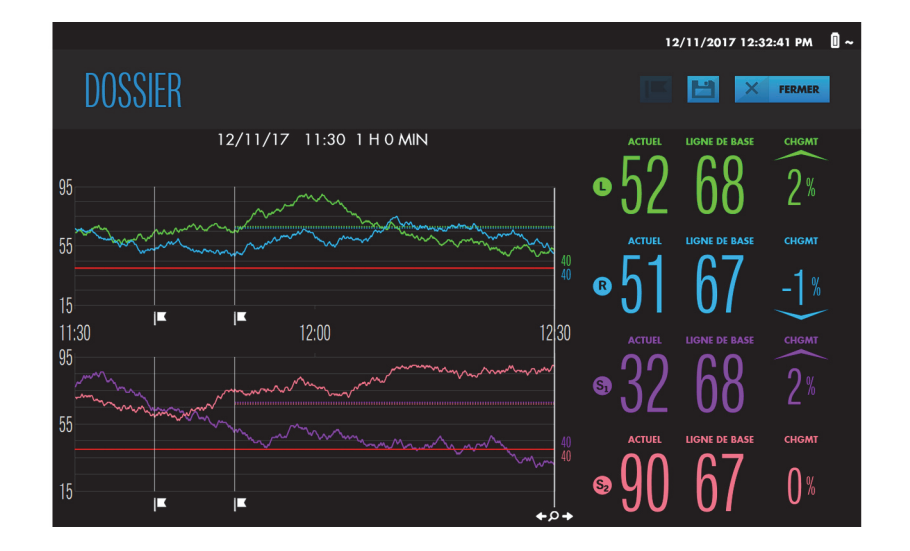

#### **Figure 4-37.** Exemple de dossier

- 6. Visualiser les éléments dans le dossier comme suit :
	- Faire un zoom sur le graphique de tendance. Voir [Zoom sur l'affichage des tendances](#page-86-0), [page 4-33](#page-86-0).
	- Appuyer n'importe où sur le graphique de tendance pour voir les mesures correspond à ce point précis du dossier. La ligne verticale avec la loupe se déplace jusqu'à ce point. Faire glisser votre doigt le long du graphique pour déplacer la ligne verticale vers la gauche ou vers la droite pour voir les valeurs supplémentaires. Si une alarme s'est déclenchée à un certain moment, le message d'alarme s'affiche et les mesures du capteur sont mises en surbrillance, le cas échéant.
	- Avancer ou remonter dans le temps en touchant brièvement le graphique de tendances et en faisant glisser vers la droite ou la gauche. Le décalage est indiqué par l'échelle de temps. Répéter les balayages jusqu'à ce que les données souhaitées apparaissent. Il convient de préciser que le décalage correspond à la longueur du balayage.
- 
- Afficher un libellé de marqueur d'événement en appuyant sur le drapeau en dessous de la ligne d'événement verticale. Voir [Affichage d'un libellé de marqueur](#page-101-0)  [d'événement](#page-101-0), page 4-48.
- Modifier un libellé de marqueur d'événement, si nécessaire, comme décrit dans [Modification du nom d'un événement](#page-102-0), page 4-49.

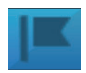

- Ajouter un nouveau marqueur d'événement en appuyant sur le graphique de tendance à l'emplacement de l'événement, puis en appuyant sur le bouton Ajouter l'événement en haut de l'écran. Sélectionner un événement comme décrit dans [Marquage d'événements](#page-100-0), page 4-47.
- Exporter le dossier, si nécessaire. Voir [Exportation des dossiers](#page-110-0), page 4-57.
- 7. Appuyer sur FERMER pour quitter l'écran d'affichage du dossier.
- <span id="page-110-1"></span>8. Appuyer sur FERMER pour quitter la liste DOSSIER.

#### <span id="page-110-0"></span>**4.15.3 Exportation des dossiers**

Au moyen d'un lecteur USB, vous pouvez exporter un ou plusieurs dossiers de la liste des dossiers, ou vous pouvez exporter le dossier que vous êtes en train de consulter. Après avoir exporté un dossier, vous pouvez le télécharger sur un ordinateur. Voir [Téléchargement des dossiers sur un lecteur USB](#page-113-0), page 5-2 pour obtenir des informations sur le format de données, les noms de fichier et la manipulation des données.

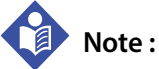

Medtronic recommande la mise en œuvre de mesures de sécurité appropriées pour tous les appareils externes recevant des données de patients depuis le système de surveillance.

#### **Pour exporter un ou plusieurs dossiers de la liste des dossiers :**

1. S'assurer que le système de surveillance est sous tension, mais qu'aucun capteur n'est connecté.

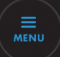

- 2. Appuyer sur MENU.
- 3. Appuyer sur DOSSIERS MÉDICAUX. La liste des dossiers s'affiche.
- 4. Appuyer sur la case située en regard d'un ou plusieurs dossiers à exporter.
- 5. Insérer un lecteur USB dans le port USB du moniteur ou de la station d'accueil. Voir la [Figure 2-3](#page-26-0) à la page [2-5](#page-26-0) et la [Figure 2-6](#page-29-0) à la page [2-8](#page-29-0).
- 
- 6. Appuyer sur le bouton Exporter. Une barre de progression apparaît. Ne pas retirer le lecteur USB tant que l'exportation est en cours.
- 7. Lorsque l'exportation est terminée, appuyer sur TERMINER ou retirer le lecteur USB.
- 8. Appuyer sur FERMER pour quitter la liste des dossiers.
- 9. Si ce n'est pas déjà fait, retirer le lecteur USB.

н

#### **Pour exporter un dossier en consultation :**

- 1. Suivre les étapes présentées dans [Affichage des dossiers](#page-107-0), page 4-54, mais ne pas fermer l'affichage du dossier.
- 2. Insérer un lecteur USB dans le port USB du moniteur ou de la station d'accueil. Voir la [Figure 2-3](#page-26-0) à la page [2-5](#page-26-0) et la [Figure 2-6](#page-29-0) à la page [2-8](#page-29-0).
- 3. Appuyer sur le bouton Exporter. Une barre de progression apparaît. Ne pas retirer le lecteur USB tant que l'exportation est en cours.
	- 4. Lorsque l'exportation est terminée, appuyer sur TERMINER ou retirer le lecteur USB pour revenir à la liste des dossiers.
	- 5. Appuyer sur FERMER pour quitter la liste des dossiers.
	- 6. Si ce n'est pas déjà fait, retirer le lecteur USB.

## 5 Gestion des données

### **5.1 Présentation**

Ce chapitre explique comment afficher les écrans du moniteur patient INVOS™ sur un moniteur externe, comment télécharger des données de dossier pour stockage et analyse sur un ordinateur et comment transmettre les données en temps réel à des appareils externes comme un système multiparamètre Philips.

- [Rappels de sécurité](#page-112-0), page 5-1
- [Affichage des écrans du système de surveillance sur un moniteur externe](#page-113-1), page 5-2
- [Téléchargement des dossiers sur un lecteur USB](#page-113-2), page 5-2
- [Transmission des données du système de surveillance vers des périphériques externes par](#page-114-0)  [l'intermédiaire du port série](#page-114-0), page 5-3
- [Formats de données](#page-120-0), page 5-9

### <span id="page-112-0"></span>**5.2 Rappels de sécurité**

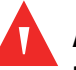

#### **Avertissement :**

**Risque d'électrocution - Lors de la connexion du système de surveillance à un autre appareil, vérifier son fonctionnement avant toute utilisation clinique. Tout équipement connecté à l'interface de données doit être certifié conforme aux normes CEI/EN 60950-1 les plus récentes relatives aux appareils de traitement des données, à la norme CEI/EN 60601-1 la plus récente relative au matériel électromédical ou aux normes de sécurité CEI/EN les plus récentes applicables à cet appareil. Toute combinaison d'appareils doit être conforme aux exigences relatives aux systèmes médicaux électroniques de la norme CEI/EN 60601-1. Toute personne qui connecte l'équipement à l'interface de données configure un système médical et, par conséquent, est chargée de s'assurer que le système est conforme aux exigences en matière de systèmes médicaux électroniques de la norme CEI/EN 60601-1 et en matière de compatibilité électromagnétique de la norme CEI/EN 60601-1-2. La performance peut éventuellement se dégrader si l'appareil est connecté à des dispositifs E/S secondaires lorsque l'équipement n'est pas relié à la terre.**

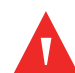

#### **Avertissement :**

**Un système multiparamètre externe ne déclenche pas d'alarme ou de message d'erreur si la communication à distance entre le système multiparamètre et le système de surveillance est interrompue. Pendant cette période de non-communication à distance, la surveillance, le déclenchement d'alarmes et l'affichage de messages d'état sont maintenus sur le système de surveillance. L'utilisateur du système multiparamètre ne doit pas s'appuyer sur le système multiparamètre pour le déclenchement d'alarmes.**

### <span id="page-113-1"></span>**5.3 Affichage des écrans du système de surveillance sur un moniteur externe**

Pour afficher les écrans du système de surveillance sur un moniteur externe, utiliser le port VGA de la station d'accueil ([Figure 5-1](#page-113-3)). À l'aide d'un câble VGA ne mesurant pas plus de 15,24 m (50 pi), brancher le câble entre le port VGA et le moniteur externe.

<span id="page-113-3"></span>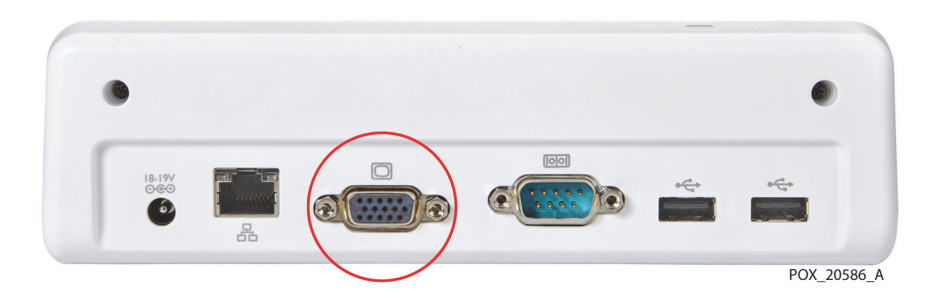

**Figure 5-1.** Port VGA sur la station d'accueil

### <span id="page-113-2"></span><span id="page-113-0"></span>**5.4 Téléchargement des dossiers sur un lecteur USB**

Il est possible de télécharger avec un lecteur USB des dossiers du système de surveillance pour stockage ou analyse ultérieure sur un ordinateur. Pour plus d'instructions, voir [Exportation des dossiers \(4.15.3\)](#page-110-1). Les données de dossier téléchargées peuvent être représentées graphiquement à l'aide d'un tableur commercial. Voir [Dossiers téléchargés via USB](#page-120-1), page 5-9 pour en savoir plus sur les formats de données de dossier et les noms de fichiers.

Utiliser l'un des ports USB situés sur le moniteur ou sur la station d'accueil pour télécharger les dossiers. Le moniteur est doté d'un port USB 2.0 et d'un port USB 3.0 (voir la [Figure 2-3](#page-26-0) à la page [2-5](#page-26-0)). La station d'accueil est dotée de deux ports USB 2.0 (voir la [Figure 2-6](#page-29-0) à la page [2-8](#page-29-0)). Ne pas brancher d'appareils autres qu'un lecteur USB sur les ports USB du système de surveillance.

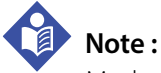

Medtronic recommande la mise en œuvre de mesures de sécurité appropriées pour tous les appareils externes recevant des données de patients depuis le système de surveillance.

## <span id="page-114-0"></span>**5.5 Transmission des données du système de surveillance vers des périphériques externes par l'intermédiaire du port série**

Pour transmettre les données du système de surveillance vers des appareils tels qu'un module IVOI Philips ou un ordinateur, utiliser le port série de la station d'accueil ([Figure 5-2](#page-114-1)). Comme décrit dans les sections suivantes, les données en temps réel peuvent être transmises pour affichage sur un système multiparamètre Philips ou des systèmes similaires. Les données peuvent également être transmises pendant l'étude d'un cas vers un ordinateur pour stockage et analyse ultérieure.

### **Note :**

Le système de surveillance fera également office d'interface avec les systèmes multiparamètres qui acceptent le module VOI B Philips spécifié dans [Transmission des](#page-116-0)  [données en temps réel vers un module d'interface ouverte IntelliBridge™\\* et VueLink™\\* \(IVOI\) de](#page-116-0)  Philips[, page 5-5](#page-116-0). Contacter le service technique Medtronic pour plus d'informations sur la compatibilité avec d'autres appareils commerciaux. Voir [Services techniques](#page-19-0), page 1-8.

<span id="page-114-1"></span>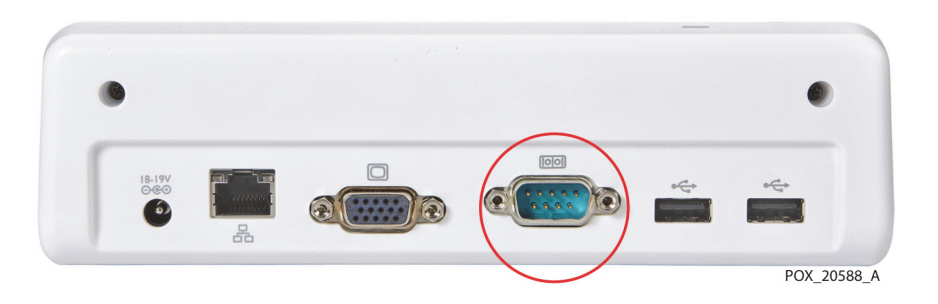

**Figure 5-2.** Port série sur la station d'accueil

### **5.5.1 Caractéristiques du port série**

Le port série du système de surveillance utilise le protocole suivant :

- Bauds : 19 200 pour le format VUE LINK ; 9 600 pour les formats PC LINK 1 et PC LINK 2
- Aucune parité
- 8 bits d'information
- 1 bit d'arrêt
- Contrôle de flux : matériel

<span id="page-115-0"></span>Les broches du port série sont présentées à la [Figure 5-3](#page-115-0) et décrites dans le [Tableau 5-1](#page-115-1).

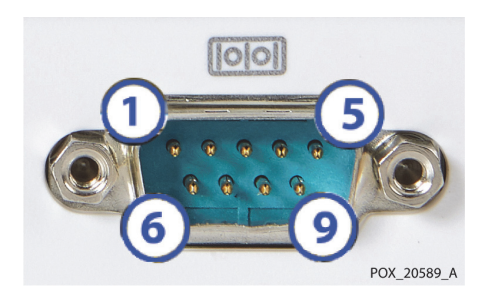

**Figure 5-3.** Broches du port série

**Tableau 5-1.** Descriptions des broches du port série

<span id="page-115-1"></span>

| Broche n°     | Nom du signal                       | Broche n° | Nom du signal            |
|---------------|-------------------------------------|-----------|--------------------------|
|               | Détection de porteuse<br>de données | 6         | Ensemble de données prêt |
| $\mathcal{P}$ | Réception des données               |           | Demande d'envoi          |
| 3             | Transmission des<br>données         | 8         | Prêt à envoyer           |
| 4             | Terminal de données<br>prêt         | 9         | Indicateur d'appel       |
|               | Mise à la terre                     |           |                          |

### <span id="page-116-0"></span>**5.5.2 Transmission des données en temps réel vers un module d'interface ouverte IntelliBridge™\* et VueLink™\* (IVOI) de Philips**

#### **Avertissement :**

**Un système multiparamètre externe ne déclenche pas d'alarme ou de message d'erreur si la communication à distance entre le système multiparamètre et le système de surveillance est interrompue. Pendant cette période de non-communication à distance, la surveillance, le déclenchement d'alarmes et l'affichage de messages d'état sont maintenus sur le système de surveillance. L'utilisateur du système multiparamètre ne doit pas s'appuyer sur le système multiparamètre pour le déclenchement d'alarmes.**

Les instructions suivantes indiquent comment transmettre des données en temps réel vers un module IVOI Philips pour affichage sur un système multiparamètre Philips. Les données transmises incluent les valeurs de rSO $_2$ , les alarmes et les messages d'état.

La configuration matérielle nécessaire pour communiquer avec un module Philips VueLink™\* ou un module Philips IntelliBridge™\*EC10 est décrite dans le [Tableau 5-2](#page-116-1).

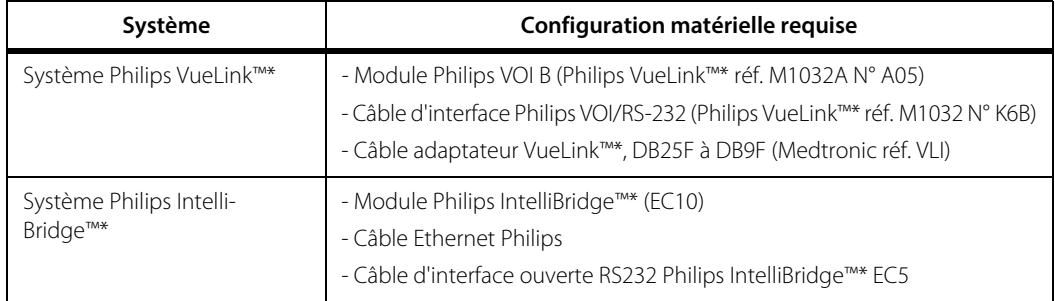

<span id="page-116-1"></span>**Tableau 5-2.** Configuration matérielle requise pour la communication Philips VueLink™\* et IntelliBridge™\*

#### **Pour configurer la communication avec un module Philips VueLink™\* :**

- 1. Insérer le module Philips VOI B dans l'un des emplacements libres du système multiparamètre, en veillant à ce qu'il se verrouille en place.
- 2. Connecter le câble d'interface VOI/RS-232 au module VOI B.
- 3. Connecter le câble d'interface VOI/RS-232, via le câble adaptateur VueLink™\*, au port série de la station d'accueil du système de surveillance ([Figure 5-2](#page-114-1) à la page [5-3](#page-114-1)).
- 4. Serrer toutes les articulations à vis à chaque raccordement du connecteur.
- 5. S'assurer que le moniteur Philips et le module VOI B sont configurés conformément aux instructions de Philips.
- 6. Mettre le système de surveillance sous tension et définir le protocole de port série sur VUE LINK, comme décrit dans le manuel d'entretien du système de surveillance. Une fois redémarré, le système de surveillance commence à communiquer avec le moniteur Philips.
- 7. Commencer un dossier comme décrit dans [Réglage de la surveillance du patient](#page-64-0), page 4-11.

#### **Pour configurer la communication avec un module Philips IntelliBridge™\* :**

- 1. Insérer le module Philips IntelliBridge™\* EC10 dans l'un des emplacements libres du système multiparamètre, en veillant à ce qu'il se verrouille en place.
- 2. Connecter le câble Ethernet au module IntelliBridge™\* EC10.
- 3. Connecter l'autre extrémité du câble Ethernet au module IntelliBridge™\* EC5 ID.
- 4. À l'aide du câble d'interface ouverte RS232 IntelliBridge™\* EC5, connecter le module IntelliBridge™\* EC5 ID au port série de la station d'accueil du système de surveillance ([Figure 5-2](#page-114-1) à la page [5-3](#page-114-1)).
- 5. Serrer toutes les articulations à vis à chaque raccordement du connecteur.
- 6. S'assurer que le moniteur Philips et le module IntelliBridge™\* sont configurés conformément aux instructions de Philips.
- 7. Mettre le système de surveillance sous tension et définir le protocole de port série sur VUE LINK, comme décrit dans le manuel d'entretien du système de surveillance. Une fois redémarré, le système de surveillance commence à communiquer avec le moniteur Philips.
- 8. Commencer un dossier comme décrit dans [Réglage de la surveillance du patient](#page-64-0), page 4-11.

#### **5.5.3 Transmission des données de dossier vers un ordinateur**

Les instructions suivantes indiquent comment transmettre les données d'un dossier vers un ordinateur par l'intermédiaire d'un câble Null Modem et d'un émulateur de terminal tels que les programmes Tera Term™\* ou HyperTerminal™\*.

Les données sont transmises environ une fois par seconde au fur et à mesure de la progression d'un dossier. Les données peuvent être transmises dans deux formats : PC LINK 1 et PC LINK 2. Les instructions relatives au choix d'un format sont fournies dans le manuel d'entretien du système de surveillance. Voir [Données de dossier](#page-121-0)  [téléchargées via un port série](#page-121-0), page 5-10 pour la description des formats.

#### **Configuration de câblage Null Modem requise**

Un câble Null Modem 9 broches à 9 broches est requis pour transmettre les données de dossier vers un ordinateur par l'intermédiaire du port série.

Le câble Null Modem ne doit pas mesurer plus de 15,24 m (50 pi).

Voir la [Figure 5-4](#page-118-0) pour consulter les configurations de câblage 9 broches à 9 broches acceptables.

<span id="page-118-0"></span>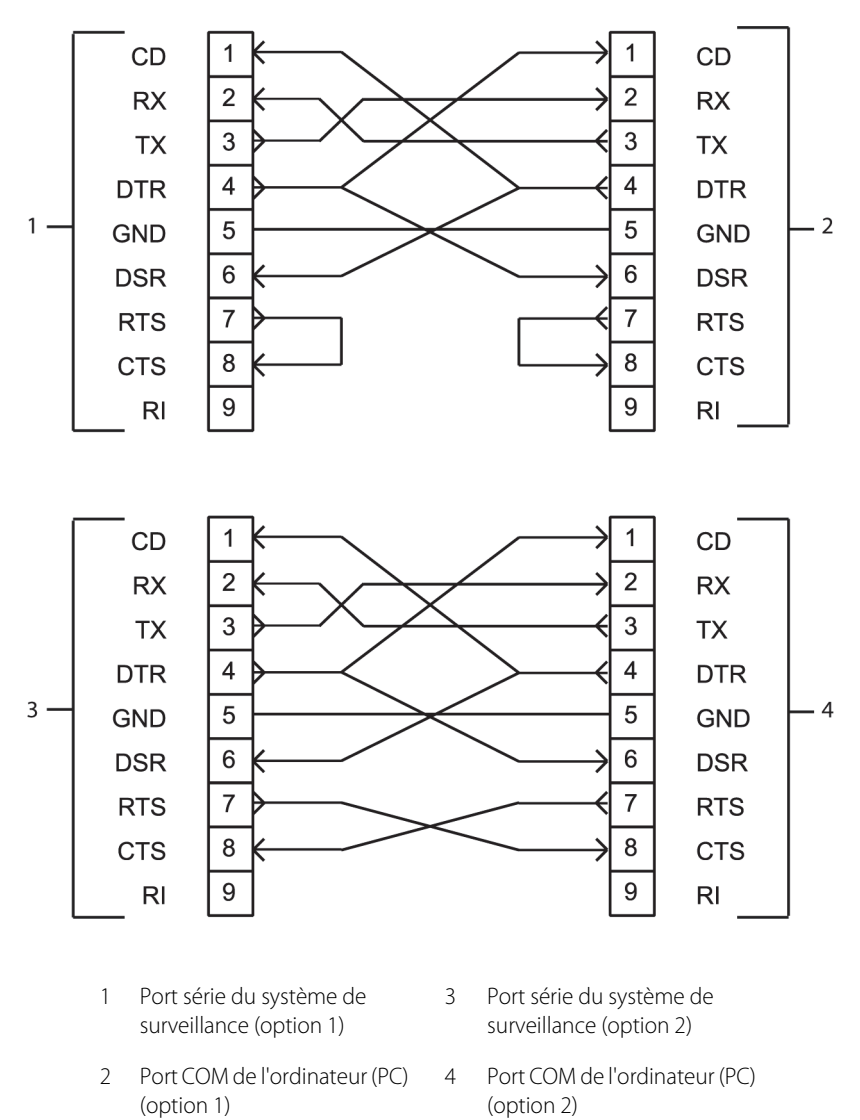

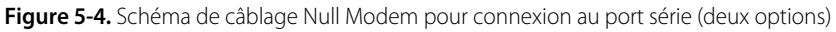

#### **Utilisation d'un émulateur de terminal pour transmettre les données de dossier vers un ordinateur**

La procédure suivante présente les étapes générales intervenant dans la transmission de données de dossier vers un ordinateur par l'intermédiaire d'un émulateur de terminal et d'un câble Null Modem. Les étapes peuvent varier d'un programme à l'autre. Se reporter au mode d'emploi de l'émulateur de terminal pour suivre les étapes spécifiques.

#### **Pour utiliser un émulateur de terminal afin de transmettre les données :**

- 1. Connecter le câble Null Modem au port série de la station d'accueil du système de surveillance ([Figure 5-2](#page-114-1) à la page [5-3](#page-114-1)) et à un port COM de l'ordinateur.
- 2. Mettre le système de surveillance sous tension et définir le protocole de port série sur PC LINK 1 ou PC LINK 2, comme décrit dans le manuel d'entretien du système de surveillance.
- 3. Configurer l'émulateur de terminal (configuration unique) :
	- a. Mettre l'ordinateur sous tension.
	- b. Ouvrir l'émulateur de terminal.
	- c. Définir les entrées pour le port COM :
		- Bits par seconde : 9 600 bauds
		- Bits d'information : 8
		- Parité : Aucune
		- Bits d'arrêt : 1
		- Contrôle de flux : matériel
- 4. Commencer un dossier comme décrit dans [Réglage de la surveillance du patient](#page-64-0), page 4-11.
- 5. Lorsque vous êtes prêt à transmettre des données à partir du système de surveillance, ouvrir l'émulateur de terminal.
- 6. Dans l'émulateur de terminal, commencer le transfert et la capture de texte. Spécifier un nom de fichier et un répertoire pour y enregistrer le fichier.
- 7. Lorsque la surveillance est terminée, interrompre le transfert, déconnecter et fermer l'émulateur de terminal.

### <span id="page-120-0"></span>**5.6 Formats de données**

#### <span id="page-120-1"></span>**5.6.1 Dossiers téléchargés via USB**

Les données de dossier téléchargées sont accessibles et peuvent être représentées graphiquement sur un ordinateur à l'aide d'un tableur commercial.

#### **Nom de fichier - Téléchargements de dossiers**

Les dossiers téléchargés sur un lecteur USB sont stockés dans des fichiers individuels nommés comme suit (si un nom personnalisé n'est pas attribué) :

IDdossier\_\_numérosériemoniteur.H3

IDdossier correspond à la date et à l'heure où le dossier a été commencé (AAAAMMJJ\_HHMM au format 24 heures). Par exemple, 20171023\_0841.

Exemple de nom de fichier :

20171023\_0841\_\_GBA12P3023.H3

#### **Format de données - Téléchargements de dossiers**

Les données de dossier téléchargées sont enregistrées au format ASCII sur une seule ligne, comme illustré ci-dessous. Chaque champ est séparé par deux caractères d'espacement. Les données sont transmises canal par canal (Canal 1 à Canal 4). Voir le [Tableau 5-3](#page-121-1) à la page [5-10](#page-121-1) pour consulter les descriptions de champs.

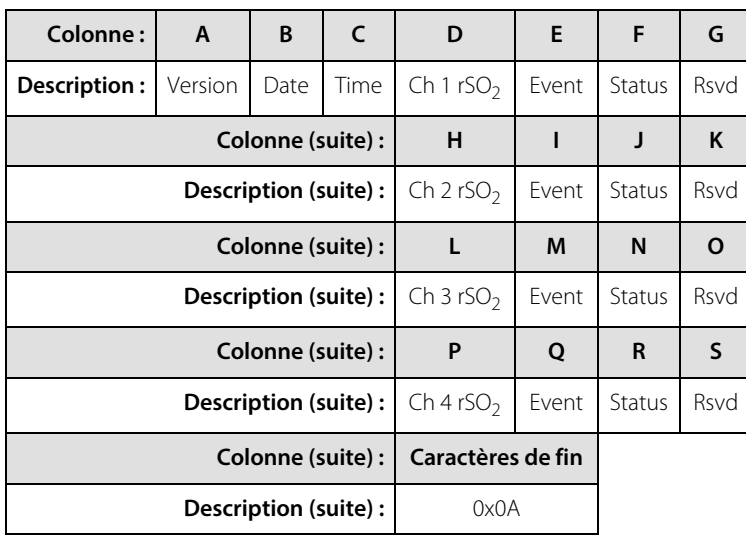

<span id="page-121-1"></span>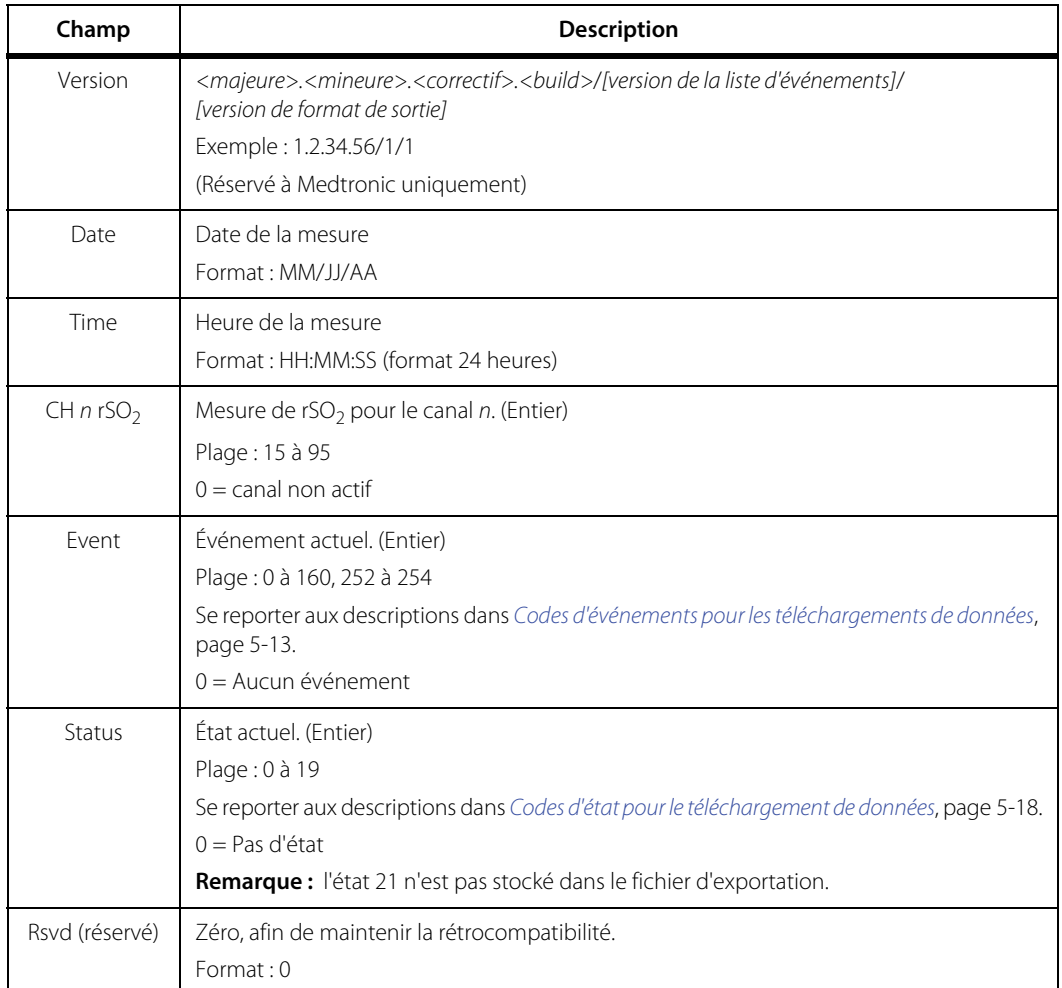

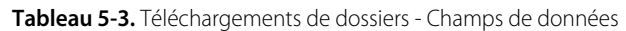

### <span id="page-121-0"></span>**5.6.2 Données de dossier téléchargées via un port série**

Pendant l'étude d'un dossier, les données sont transmises sous la forme de flux de texte ASCII dans l'un des deux formats sélectionnables par l'utilisateur : PC LINK 1 et PC LINK 2.

Les données sont transmises sous la forme d'une seule ligne de texte, environ une fois par seconde, comme illustré ci-dessous. Chaque champ est séparé par deux caractères d'espacement. Les données sont transmises canal par canal (Canal 1 à Canal 4). Si un canal particulier est inactif, un zéro est envoyé pour tous les champs correspondant à ce canal. Voir le [Tableau 5-4](#page-123-0) à la page [5-12](#page-123-0) pour consulter les descriptions de champs.

Les données de dossier sont accessibles et peuvent être représentées graphiquement sur un ordinateur à l'aide d'un tableur commercial.

| Colonne:     | A                     | B    | C                | D              | Е                 | F              | G         | H         | ı              | J                 | K            | L                | M            | N         |
|--------------|-----------------------|------|------------------|----------------|-------------------|----------------|-----------|-----------|----------------|-------------------|--------------|------------------|--------------|-----------|
| Description: | Version               | Date | Time             | Ch label       | rSO <sub>2</sub>  | Event          | Status    | Baseline  | <b>AUC</b>     | UAL               | I AL         | A                | B            | Rsvd      |
|              |                       |      | Colonne (suite): | $\Omega$       | P                 | O              | R         | S         | T              | U                 | $\mathsf{v}$ | W                | X            | Y         |
|              | Description (suite):  |      |                  | Ch label       | rSO <sub>2</sub>  | Event          | Status    | Baseline  | <b>AUC</b>     | UAL               | LAL          | A                | B            | Rsvd      |
|              |                       |      | Colonne (suite): | Z              | AA                | AB             | <b>AC</b> | <b>AD</b> | <b>AE</b>      | <b>AF</b>         | AG           | AH               | <b>AI</b>    | <b>AJ</b> |
|              | Description (suite):  |      |                  | Ch label       | rSO <sub>2</sub>  | Event          | Status    | Baseline  | <b>AUC</b>     | UAL               | LAL          | A                | <sub>B</sub> | Rsvd      |
|              |                       |      | Colonne (suite): | AK             | <b>AL</b>         | <b>AM</b>      | AN        | AO        | <b>AP</b>      | <b>AO</b>         | <b>AR</b>    | <b>AS</b>        | <b>AT</b>    | <b>AU</b> |
|              | Description (suite):  |      |                  | Ch label       | rSO <sub>2</sub>  | Event          | Status    | Baseline  | <b>AUC</b>     | UAL               | LAL          | A                | B            | Rsvd      |
|              | Colonne (suite) :     |      |                  | AV             |                   |                | <b>AW</b> |           |                | <b>AX</b>         |              |                  | AY           |           |
|              | Description (suite):  |      |                  | Ch 1 sensor ID |                   | Ch 2 sensor ID |           |           | Ch 3 sensor ID |                   |              | $Ch$ 4 sensor ID |              |           |
|              | Colonne (suite):      |      |                  |                | Caractères de fin |                |           |           |                | Caractères de fin |              |                  |              |           |
|              | Description (suite) : |      | 0x0A             |                |                   |                |           |           | 0x0D           |                   |              |                  |              |           |

**Format de données 1 - PC LINK 1**

#### **Format de données 2 - PC LINK 2**

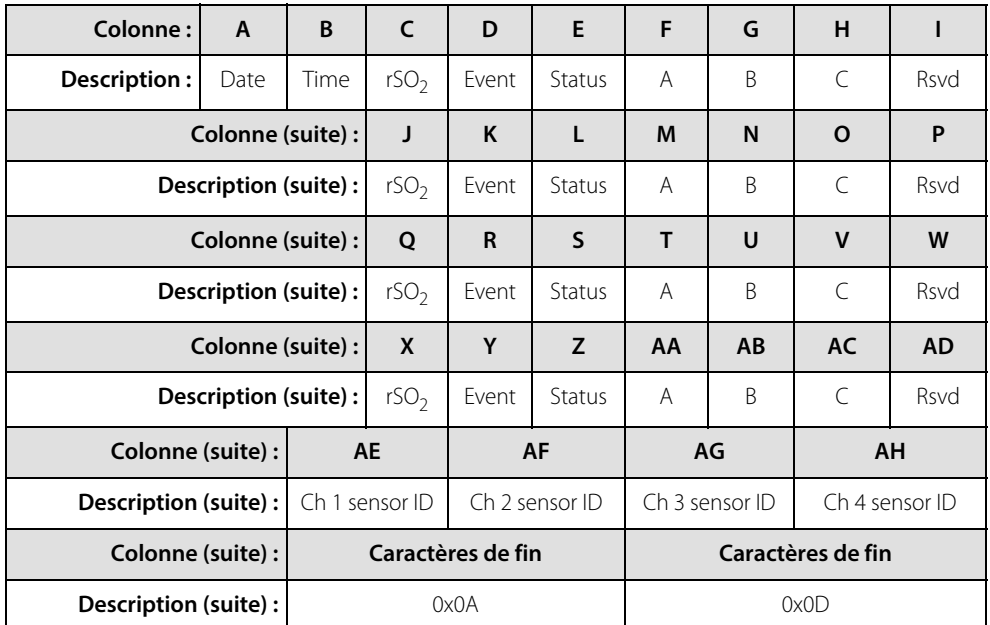

<span id="page-123-0"></span>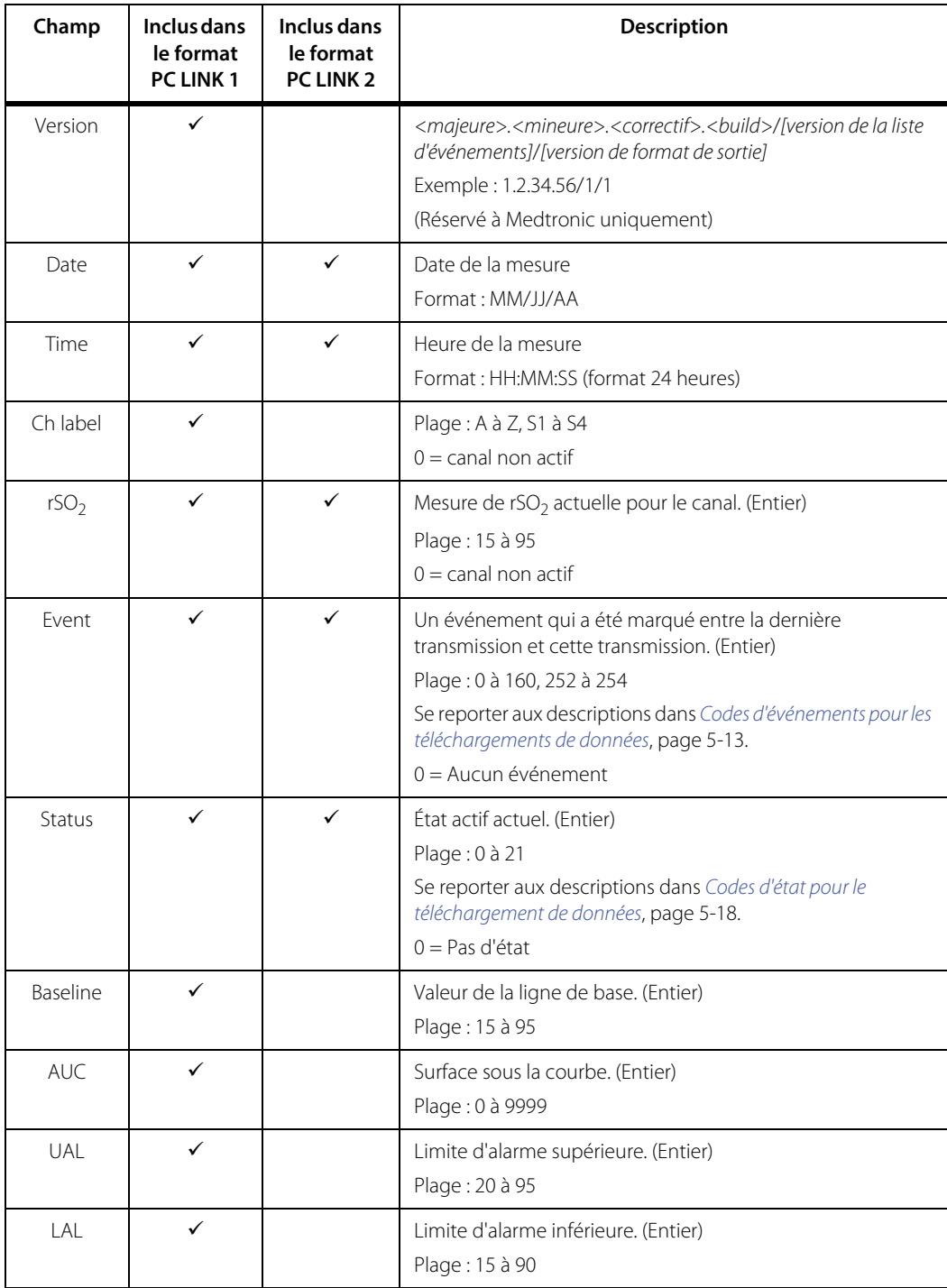

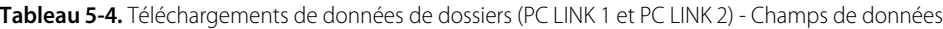

| Champ                    | Inclus dans<br>le format<br><b>PC LINK1</b> | Inclus dans<br>le format<br><b>PC LINK 2</b> | <b>Description</b>                                                                   |
|--------------------------|---------------------------------------------|----------------------------------------------|--------------------------------------------------------------------------------------|
| А                        | ✓                                           |                                              | Zéro, afin de maintenir la rétrocompatibilité.<br>Format: 0,0000                     |
| B                        | ✓                                           |                                              | Zéro, afin de maintenir la rétrocompatibilité.<br>Format: 0,0000                     |
|                          |                                             |                                              | Zéro, afin de maintenir la rétrocompatibilité.<br>Format: 0                          |
| <b>Rsvd</b><br>(réservé) |                                             |                                              | Zéro, afin de maintenir la rétrocompatibilité.<br>Format: 0                          |
| Channel $n$<br>sensor ID | ✓                                           | ✓                                            | Chaîne (14 caractères) - si un capteur est connecté.<br>$0 =$ aucun capteur connecté |

**Tableau 5-4.** Téléchargements de données de dossiers (PC LINK 1 et PC LINK 2) - Champs de données (Suite)

#### <span id="page-124-0"></span>**5.6.3 Codes d'événements pour les téléchargements de données**

Les codes d'événements suivants s'appliquent aux dossiers téléchargés à partir du système de surveillance via un port USB et aux données de dossier transmises par l'intermédiaire du port série du système de surveillance.

| Code<br>d'événement | <b>Description</b>       | Code<br>d'événement | <b>Description</b>           |  |
|---------------------|--------------------------|---------------------|------------------------------|--|
|                     | <b>Divers</b>            | 21                  | Réduction postcharge         |  |
| $\mathfrak{D}$      | Définir la ligne de base | 22                  | Transfusion sanguine         |  |
| 3                   | Induction                | 23                  | Cardioversion                |  |
| $\overline{4}$      | Sternotomie              | 24                  | Sang récupéré                |  |
| 5                   | Cathétériser             | 25                  | Perfusion cérébrale activée  |  |
| 6                   | Avec DCP                 | 26                  | ARFC activée                 |  |
| 7                   | Clampage croisé activé   | 27                  | PFC/Plaquettes               |  |
| 8                   | Refroidissement          | 28                  | Expanseur de liquides/volume |  |
| 9                   | Cardioplégie             | 29                  | Hémoconcentré/UFM            |  |
| 10                  | Réchauffement            | 30                  | Inotrope                     |  |

**Tableau 5-5.** Téléchargements de données - Codes d'événements 1 à 40

| Code<br>d'événement | <b>Description</b>        | Code<br>d'événement | <b>Description</b>     |
|---------------------|---------------------------|---------------------|------------------------|
| 11                  | Clampage croisé désactivé | 31                  | Augmenter anesthésique |
| 12                  | Sans DCP                  | 32                  | Augmenter $CO2$        |
| 13                  | Fermeture de peau         | 33                  | Augmenter $FiO2$       |
| 14                  | Arythmie                  | 34                  | Augmenter débit pompe  |
| 15                  | Arrêt circulatoire        | 35                  | Stimulation            |
| 16                  | Hypocapnie                | 36                  | Repositionner canule   |
| 17                  | Hypotension               | 37                  | Repositionner clamp    |
| 18                  | Ventilation un poumon     | 38                  | Repositionner tête     |
| 19                  | Débit pompe réduit        | 39                  | Repositionner cœur     |
| 20                  | Retour veineux réduit     | 40                  | Vasopresseur           |

**Tableau 5-5.** Téléchargements de données - Codes d'événements 1 à 40 (Suite)

**Tableau 5-6.** Téléchargement des données - Codes d'événements 41 à 80

| Code<br>d'événement | <b>Description</b>        | Code<br>d'événement | Description             |
|---------------------|---------------------------|---------------------|-------------------------|
| 41                  | <b>Divers</b>             | 61                  | Transfusion sanguine    |
| 42                  | Définir la ligne de base  | 62                  | Thorax fermé            |
| 43                  | Alimentation entérale     | 63                  | Dialyse/CRRT            |
| 44                  | Extubé                    | 64                  | Diurétique              |
| 45                  | Intubé                    | 65                  | ARFC activée            |
| 46                  | Repositionner patient     | 66                  | Changement circuit AREC |
| 47                  | Remplacement capteur      | 67                  | AREC désactivée         |
| 48                  | Apnée                     | 68                  | Tube ET aspiré          |
| 49                  | Arythmie                  | 69                  | <b>Bolus liquides</b>   |
| 50                  | Bradycardie               | 70                  | PCF/Plaquettes          |
| 51                  | Arrêt cardiaque           | 71                  | Ventil. haute fréquence |
| 52                  | Changements de PIC        | 72                  | Hypothermie             |
| 53                  | Changmts niveau de consc. | 73                  | Inotrope                |
| 54                  | Procédure douloureuse     | 74                  | Oxyde nitrique          |

| Code<br>d'événement | <b>Description</b>   | Code<br>d'événement | <b>Description</b>        |
|---------------------|----------------------|---------------------|---------------------------|
| 55                  | Activité épilepsie   | 75                  | Paralytique               |
| 56                  | Tamponnade           | 76                  | PDA ligaturée             |
| 57                  | Réduction postcharge | 77                  | Prostaglandine            |
| 58                  | Anti-arythmique      | 78                  | Sédation                  |
| 59                  | Anti-épileptique     | 79                  | Vasopresseur              |
| 60                  | Anti-pyrétique       | 80                  | Changement de ventilateur |

**Tableau 5-6.** Téléchargement des données - Codes d'événements 41 à 80 (Suite)

**Tableau 5-7.** Téléchargements de données - Codes d'événements 81 à 120

| Code<br>d'événement | Description                  | Code<br>d'événement | <b>Description</b>           |
|---------------------|------------------------------|---------------------|------------------------------|
| 81                  | <b>Divers</b>                | 101                 | Ballon gonflé                |
| 82                  | Définir la ligne de base     | 102                 | Ballon dégonflé              |
| 83                  | Intubé                       | 103                 | Transfusion sanguine         |
| 84                  | Incision                     | 104                 | Endoprothèse déployée        |
| 85                  | Héparine administrée         | 105                 | Cathéter Fogarty introduit   |
| 86                  | Cathétériser                 | 106                 | PFC/Plaquettes               |
| 87                  | Vaisseau avec clamp          | 107                 | Disp. hémostase introduit    |
| 88                  | Suture vaisseau/greffe       | 108                 | Cathéter IAB inséré/activé   |
| 89                  | Vaisseau sans clamp          | 109                 | Cathéter IAB sorti/désactivé |
| 90                  | Décathétériser               | 110                 | Augmenter anesthésique       |
| 91                  | Extubé                       | 111                 | Augmenter etCO <sub>2</sub>  |
| 92                  | Arythmie                     | 112                 | Augmenter FiO <sub>2</sub>   |
| 93                  | Perte de sang                | 113                 | Shunt purgé                  |
| 94                  | Produit de contraste injecté | 114                 | Shunt ouvert                 |
| 95                  | Dissection                   | 115                 | Shunt repositionné           |
| 96                  | Changement dans EEG          | 116                 | Endoprothèse déployée        |
| 97                  | Hypotension                  | 117                 | Thrombus retiré              |
| 98                  | Hypocapnie                   | 118                 | Vasopresseur                 |

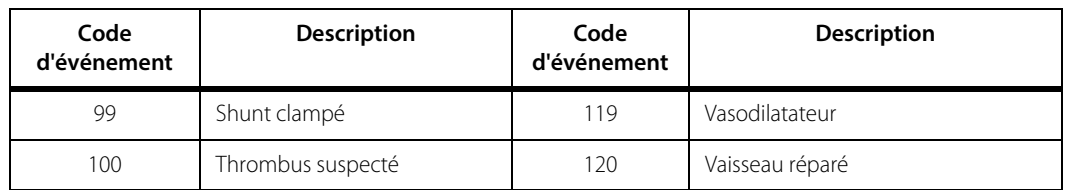

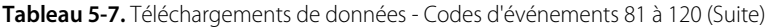

| Code<br>d'événement | Description                  | Code<br>d'événement | <b>Description</b>                               |
|---------------------|------------------------------|---------------------|--------------------------------------------------|
| 121                 | <b>Divers</b>                | 141                 | Crise convulsive                                 |
| 122                 | Définir la ligne de base     | 142                 | Anti-arythmique                                  |
| 123                 | Évaluation physique          | 143                 | Anti-épileptique                                 |
| 124                 | Repositionner patient        | 144                 | Trans. sanguine/Plaquettes                       |
| 125                 | Ponction talon/Prélèv. lab.  | 145                 | Calotte de refroidissement portée-<br>non portée |
| 126                 | Aspiration tube ET           | 146                 | Dialyse/CRRT                                     |
| 127                 | Peser patient                | 147                 | AREC activée                                     |
| 128                 | Alimentation entérale        | 148                 | Changement circuit AREC                          |
| 129                 | Extubé-intubé                | 149                 | ARFC désactivée                                  |
| 130                 | Changement de ventilateur    | 150                 | <b>Bolus liquides</b>                            |
| 131                 | Ventilation classique        | 151                 | Incision artère fém.                             |
| 132                 | Ventil. haute fréquence      | 152                 | Hypothermie                                      |
| 133                 | Ventilation masque-ballon    | 153                 | Oxyde nitrique activé/désactivé                  |
| 134                 | Vent. masque-ballon          | 154                 | Tube NG inséré-sorti                             |
| 135                 | Remplacement capteur         | 155                 | Paralytique                                      |
| 136                 | Apnée/Bradycardie            | 156                 | Prostaglandine                                   |
| 137                 | Arythmie                     | 157                 | Procéd opérat au chevet                          |
| 138                 | Arrêt cardiaque/RCP          | 158                 | Sédation                                         |
| 139                 | Changements de PIC           | 159                 | Vasopresseur                                     |
| 140                 | Changmts niveau de consc.    | 160                 | Refroidissement corps entier                     |
| 252                 | Début soins post-opératoires |                     |                                                  |

**Tableau 5-8.** Téléchargements de données - Codes d'événements 121 à 254

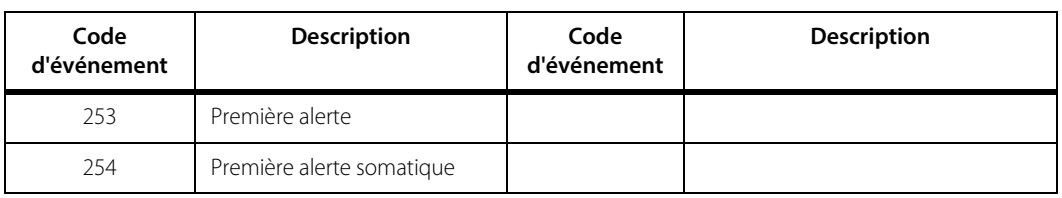

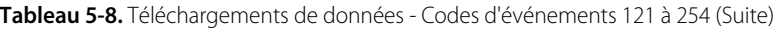

#### <span id="page-129-0"></span>**5.6.4 Codes d'état pour le téléchargement de données**

Les codes d'état suivants s'appliquent aux dossiers téléchargés à partir du système de surveillance via un port USB et aux données de dossier transmises par l'intermédiaire du port série du système de surveillance.

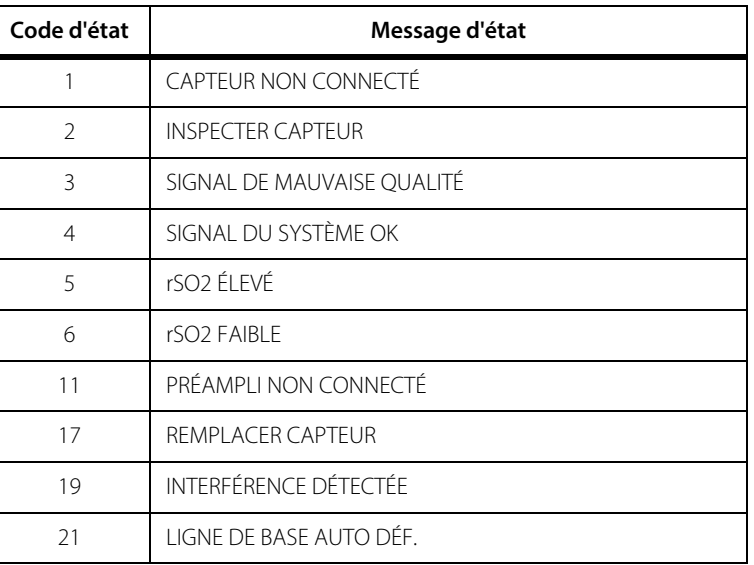

#### **Tableau 5-9.** Téléchargement de données - Codes d'état

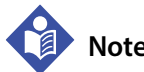

#### **Note :**

Les alarmes suivantes ne sont pas signalées dans les données téléchargées :

- PILE DANGEREUSEMENT FAIBLE
- PILE ÉPUISÉE
- PILE FAIBLE
- DÉFAILLANCE PRÉAMPLI
- DÉFAILLANCE SYSTÈME
- PERTE DONNÉES DE TENDANCES

## 6 Considérations relatives aux performances

### **6.1 Présentation**

Ce chapitre contient des informations sur l'optimisation des performances du moniteur patient INVOS™ (le « système de surveillance »).

- [Rappels de sécurité](#page-130-0), page 6-1
- [Pathologies de patient](#page-131-0), page 6-2
- [Considérations relatives à l'utilisation du capteur](#page-131-1), page 6-2
- [IEM \(interférences électromagnétiques\)](#page-131-2), page 6-2

### <span id="page-130-0"></span>**6.2 Rappels de sécurité**

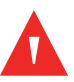

#### **Avertissement :**

**L'utilisation d'accessoires, de capteurs et de câbles autres que ceux spécifiés peut conduire à une dégradation des performances du système de surveillance et une augmentation des émissions électromagnétiques ou une diminution de l'immunité électromagnétique du système de surveillance.**

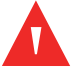

#### **Avertissement :**

**Les mesures du système de surveillance peuvent également être affectées par certaines pathologies de patient. Voir [Pathologies de patient](#page-131-0), page 6-2.**

### <span id="page-131-0"></span>**6.3 Pathologies de patient**

Certaines pathologies de patient peuvent conduire à une dégradation des performances du système de surveillance :

- Cardiogreen, carmin d'indigo, bleu de méthylène ou autres colorants intravasculaires
- Carboxyhémoglobine ou autres dyshémoglobines
- Hémoglobinopathies
- Hyperbilirubinémie conjuguée (directe)
- Myoglobine (Mb), hémoglobine provenant de tissus musculaires, dans le sang
- Peau foncée
- Colorants appliqués en externe (colorant, crème pigmentée)

### <span id="page-131-1"></span>**6.4 Considérations relatives à l'utilisation du capteur**

Sélectionner un capteur de rSO<sub>2</sub> INVOS<sup>™</sup> adapté, l'appliquer selon les instructions et respecter tous les avertissements et mises en garde figurant dans le Mode d'emploi du capteur.

Certaines utilisations du capteur peuvent nuire à la qualité des mesures, notamment une mauvaise sélection de site, une mauvaise préparation de patient et un mauvais positionnement de capteur. Se reporter au Mode d'emploi du capteur pour obtenir des informations plus détaillées.

### <span id="page-131-2"></span>**6.5 IEM (interférences électromagnétiques)**

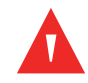

#### **Avertissement :**

**Les émissions électromagnétiques du système de surveillance peuvent interférer avec d'autres dispositifs importants.**

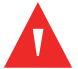

#### **Avertissement :**

**Les appareils de communication RF portables (y compris les périphériques tels que câbles d'antenne et antennes externes) ne doivent pas être utilisés à moins de 30 cm (12 pouces) de n'importe quelle partie du système de surveillance, y compris les câbles. Dans le cas contraire, les performances du système de surveillance pourraient se dégrader.**

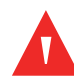

#### **Avertissement :**

**L'utilisation d'accessoires, de capteurs et de câbles autres que ceux spécifiés peut conduire à une dégradation des performances du système de surveillance et une augmentation des émissions électromagnétiques ou une diminution de l'immunité électromagnétique du système de surveillance.**

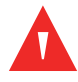

#### **Avertissement :**

**Le système de surveillance est prévu pour une utilisation par des professionnels de la santé uniquement. Il peut causer des interférences radio ou peut perturber le fonctionnement d'appareils situés à proximité. Pour atténuer ces perturbations, il peut être nécessaire de réorienter ou déplacer le système de surveillance ou de protéger l'emplacement.**

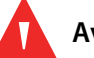

#### **Avertissement :**

**N'importe quel appareil de transmission de radiofréquences ou toute autre source de bruit électrique situé à proximité peut perturber le système de surveillance.**

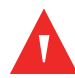

#### **Avertissement :**

**Le système de surveillance est conçu pour être utilisé dans des environnements où le signal peut être occulté par des interférences électromagnétiques. Pendant ces interférences, les mesures peuvent sembler incorrectes ou le système de surveillance peut sembler ne pas fonctionner correctement.**

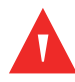

#### **Avertissement :**

**Les interférences électromagnétiques peuvent entraîner une interruption de fonctionnement ou tout autre dysfonctionnement.**

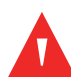

#### **Avertissement :**

**Le système de surveillance ne doit pas être utilisé à proximité d'autres appareils, ni empilé dessus. Si cela devait se produire, observer le système de surveillance pour vous assurer de son fonctionnement normal dans la configuration souhaitée. Les alarmes techniques peuvent indiquer que la configuration n'est pas appropriée pour le système de surveillance.**

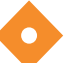

#### **Attention !**

**Ce dispositif a été soumis à des tests qui ont attesté sa conformité aux limites des appareils électromédicaux visées par les normes CEI 60601-1-2: 2007 et CEI 60601-1- 2:2014. Ces limites sont destinées à fournir une protection raisonnable contre les interférences nuisibles dans une installation médicale conventionnelle.**

#### **Attention !**

**Des précautions particulières sont à prendre en matière de compatibilité électromagnétique (CEM) pendant l'utilisation d'appareils électromédicaux. Installer le système de surveillance conformément aux informations CEM figurant dans ce manuel.**

#### **Attention !**

**Le système de surveillance génère, utilise et peut émettre de l'énergie de radiofréquence et, s'il n'est pas installé et utilisé conformément aux instructions, risque de provoquer des interférences nuisibles pour les autres dispositifs placés à proximité. En cas de suspicion d'interférences, éloigner les câbles du système de surveillance de l'appareil sensible.**

#### **Attention !**

**L'utilisation d'un instrument électrochirurgical ou d'électrocoagulation à proximité du système de surveillance peut interférer avec le signal et entraîner une performance médiocre ou l'absence de résultats.**

En raison de la multiplication des appareils de transmission de radiofréquences et d'autres sources de bruit électrique dans les milieux de soin de santé (par exemple, appareils d'électrochirurgie, téléphones cellulaires, radios avec émetteur-récepteur portatives, appareils électriques et télévision haute définition), il est possible que des taux élevés de telles interférences dus à la proximité ou à la puissance d'une source puissent perturber les performances du système de surveillance. [Référence](#page-166-0)  [Déclaration du fabricant](#page-166-0), p. 11-7.

Les perturbations peuvent se manifester sous la forme d'une interruption de fonctionnement ou tout autre dysfonctionnement. Dans ce cas, évaluer le site d'utilisation afin de détecter la source de ces perturbations, puis prendre les mesures nécessaires pour éliminer la source.

- Mettre les équipements à proximité hors tension, puis sous tension pour isoler l'équipement faisant des interférences.
- Réorienter ou déplacer l'équipement provoquant des interférences.
- Augmenter la distance de séparation entre l'équipement provoquant des interférences et le système de surveillance.
- Brancher le système de surveillance sur une prise reliée à un circuit différent de celui des autres dispositifs.
- Faire vérifier le réglage de fréquence de ligne du système de surveillance par un technicien agréé. Le réglage doit correspondre à celui de la ligne d'alimentation secteur. Se reporter au Manuel d'entretien du système de surveillance.

Le système de surveillance génère, utilise et peut émettre de l'énergie de radiofréquence et, s'il n'est pas installé et utilisé conformément à ces instructions, risque de provoquer des interférences nuisibles avec d'autres appareils sensibles à proximité. Contacter l'assistance technique pour obtenir de l'aide. [Référence](#page-19-1)  [Obtention d'une assistance technique](#page-19-1), p. 1-8.

Page laissée vierge intentionnellement

## 7 Maintenance du produit

### **7.1 Présentation**

Ce chapitre décrit les étapes nécessaires pour nettoyer correctement le moniteur patient INVOS™ (le « système de surveillance »). Il fournit également des informations concernant les contrôles de sécurité périodiques, l'entretien, les mises à niveau logicielles et micrologicielles, ainsi que la mise au rebut des composants.

- [Rappels de sécurité](#page-136-0), page 7-1
- [Nettoyage du système de surveillance](#page-137-0), page 7-2
- [Programme de maintenance](#page-138-0), page 7-3
- [Maintenance et étalonnage](#page-139-0), page 7-4
- [Durée de vie](#page-140-0), page 7-5
- [Mise à jour logicielles et micrologicielles](#page-140-1), page 7-5
- [Recyclage et mise au rebut](#page-140-2), page 7-5

### <span id="page-136-0"></span>**7.2 Rappels de sécurité**

#### **Avertissement :**

**Inspecter le système de surveillance et tous ses accessoires avant son utilisation pour s'assurer qu'il n'y a aucun signe de détérioration matérielle ou de mauvais fonctionnement. Ne pas utiliser en cas d'endommagement.**

**Avertissement :**

**Risque d'explosion - Lors du remplacement de la batterie, veiller à bien utiliser le bon modèle. Utiliser uniquement des batteries fournies par Medtronic. Voir [Accessoires/](#page-157-0) [Liste des pièces](#page-157-0), page 9-2.**

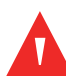

#### **Avertissement :**

**Pour garantir des performances correctes, éviter les chocs et prévenir tout endommagement ou toute panne de l'appareil, ne pas exposer le système de surveillance à une humidité extrême, telle qu'une exposition directe à la pluie. Ne pas immerger le système de surveillance dans l'eau, des solvants ou des solutions de nettoyage, étant donné que le système de surveillance et les connecteurs ne sont pas étanches.** 

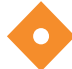

#### **Attention !**

**Ne pas passer à l'autoclave ni stériliser au gaz l'ensemble des composants du système de surveillance.**

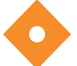

#### **Attention !**

**Pour éviter tout endommagement ou toute panne de l'appareil, ne pas exposer le moniteur à l'alcool isopropylique.**

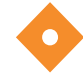

#### **Attention !**

**Mettre la batterie au rebut conformément aux directives et aux réglementations locales en la matière.**

### <span id="page-137-0"></span>**7.3 Nettoyage du système de surveillance**

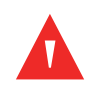

#### **Avertissement :**

**Pour garantir des performances correctes, éviter les chocs et prévenir tout endommagement ou toute panne de l'appareil, ne pas exposer le système de surveillance à une humidité extrême, telle qu'une exposition directe à la pluie. Ne pas immerger le système de surveillance dans l'eau, des solvants ou des solutions de nettoyage, étant donné que le système de surveillance et les connecteurs ne sont pas étanches.** 

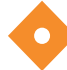

#### **Attention !**

**Ne pas passer à l'autoclave ni stériliser au gaz l'ensemble des composants du système de surveillance.**

#### **Attention !**

**Pour éviter tout endommagement ou toute panne de l'appareil, ne pas exposer le moniteur à l'alcool isopropylique.**

#### **7.3.1 Matériaux**

- Chiffons non pelucheux
- Eau
- Hypochlorite de sodium (8,25 % d'eau de Javel diluée à 1:500 avec de l'eau du robinet)
- Détergent germicide d'ammonium quaternaire (PDI Sani-Cloth™\* AF3)
- Détergent germicide phénolique (Lysol™\* concentré dilué à 1:100 avec de l'eau du robinet)
- Désinfectant Cavicide™\* (Metrex CaviWipes™\*)

#### **7.3.2 Procédure**

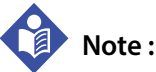

Suivre les procédures de nettoyage recommandées pour votre établissement.

#### **Pour nettoyer le système de surveillance :**

- 1. Mettre le système de surveillance hors tension et couper l'alimentation secteur.
- 2. Nettoyer la surface externe de tous les composants du système de surveillance avec un chiffon imprégné d'un agent de nettoyage ou une lingette préhumidifiée.
- 3. Nettoyer la face avant et l'écran. Ne pas utiliser d'acétone ou de produits abrasifs.
- 4. Laisser le système de surveillance sécher entièrement avant de rebrancher l'alimentation secteur ou de l'utiliser à nouveau.

### <span id="page-138-0"></span>**7.4 Programme de maintenance**

En cas de dommages mécaniques ou fonctionnels ou pour organiser la maintenance préventive et les contrôles de sécurité, contacter Medtronic ou un représentant Medtronic local. Voir [Obtention d'une assistance technique](#page-19-1), page 1-8.

Medtronic recommande de procéder aux vérifications suivantes aux intervalles indiqués.

| À quelle fréquence                                  | Ce que vous devez faire                                                                                                    |
|-----------------------------------------------------|----------------------------------------------------------------------------------------------------|
| À chaque mise sous<br>tension                       | Vérifier le bon fonctionnement du haut-parleur. Le signal sonore de réussite<br>POST est la confirmation sonore du bon fonctionnement du haut-parleur. Si le<br>haut-parleur ne fonctionne pas, les signaux sonores d'alarme ne seront pas<br>audibles. Voir Mettre l'appareil sous tension, page 3-13. |
| Tous les 3 mois                                     | Si le système de surveillance n'est pas en cours d'utilisation, mettre l'appareil<br>sous tension et charger la batterie.<br>Pour le stockage à long terme, Medtronic recommande de sortir le bloc-<br>batterie du moniteur.                                                                            |
| Une fois par an                                     | Vérifier le système INVOS™. Le manuel d'entretien du système de surveillance<br>fournit les procédures d'inspection annuelle devant être suivies par un<br>technicien agréé.                                                                                                    |
| Une fois par an                                     | Inspecter toutes les étiquettes de sécurité afin de s'assurer de leur lisibilité.<br>Contacter Medtronic ou un représentant Medtronic local si des étiquettes<br>sont endommagées ou illisibles.                                                                                                    |
| Une fois par an                                     | Remplacer les câbles de capteur réutilisables (RSC). Voir Accessoires/Liste des<br>pièces, page 9-2 pour consulter les numéros de pièce et les informations de<br>commande.                                                                                                    |
| Tous les 2 ans                                      | Remplacer la batterie du moniteur. Voir Accessoires/Liste des pièces, page 9-2<br>pour consulter les numéros de pièce et les informations de commande.                                                                                                    |
| Après 25 000 heures<br>environ de<br>fonctionnement | Remplacer le moniteur. Pour plus d'informations, voir Durée de vie, page 7-5.                                                                                                    |

**Tableau 7-1.** Programme de maintenance

### <span id="page-139-0"></span>**7.5 Maintenance et étalonnage**

Le système de surveillance ne nécessite aucun entretien de routine autre que le nettoyage.

Le système de surveillance ne nécessite pas d'étalonnage.

Si une intervention est nécessaire, contacter le service technique. Voir [Obtention](#page-19-1)  [d'une assistance technique](#page-19-1), page 1-8.

### <span id="page-140-0"></span>**7.6 Durée de vie**

Cesser d'utiliser le système de surveillance si une alarme technique irrécupérable est signalée, si le moniteur ne fonctionne pas, ou si des dommages visibles sont présents.

Durée de vie des composants spécifiques :

- La batterie du moniteur a une durée de vie d'environ deux ans.
- Les câbles de capteur réutilisables ont une durée de vie d'environ un an.
- Les préamplificateurs ont une durée de vie d'environ cinq ans.
- Le panneau LCD (écran) du moniteur a une durée de vie d'environ 25 000 heures de fonctionnement avant que la luminosité soit réduite à environ 50 % de la luminosité initiale. Pour éviter des difficultés de lecture d'écran, Medtronic recommande de remplacer le moniteur après 25 000 heures de fonctionnement environ.

### <span id="page-140-1"></span>**7.7 Mise à jour logicielles et micrologicielles**

Medtronic est susceptible de fournir périodiquement des mises à jour logicielles ou micrologicielles. Les mises à jour doivent être réalisées par un membre du personnel de Medtronic. En cas de questions concernant les mises à jour, contacter Medtronic ou un représentant Medtronic local. Voir [Obtention d'une assistance technique](#page-19-1), [page 1-8](#page-19-1).

### <span id="page-140-2"></span>**7.8 Recyclage et mise au rebut**

#### **Attention !**

#### **Mettre la batterie au rebut conformément aux directives et aux réglementations locales en la matière.**

Respecter les ordonnances locales et les instructions de recyclage en vigueur relatives à la mise au rebut ou au recyclage du système de surveillance et de ses composants, y compris la batterie et les accessoires.

Page laissée vierge intentionnellement

# 8 Alarmes et dépannage

### **8.1 Présentation**

Ce chapitre décrit les alarmes générées par le moniteur patient INVOS™ (le « système de surveillance ») et explique comment résoudre les autres erreurs qui peuvent se produire.

- [Messages d'alarme](#page-143-0), page 8-2
- [Conditions d'erreur](#page-149-0), page 8-8
- [Retour du produit](#page-154-0), page 8-13

### <span id="page-143-0"></span>**8.2 Messages d'alarme**

**Alarmes techniques et alarmes physiologiques** - Toutes les alarmes du système de surveillance sont techniques, sauf les suivantes qui sont physiologiques :

- RSO2 FAIBLE
- RSO2 ÉLEVÉ

**Alarmes bloquantes et alarmes non bloquantes** - Le système de surveillance met fin aux alarmes non bloquantes dans un délai de cinq secondes après la fin de la condition d'alarme. Les alarmes bloquantes doivent être validées par l'utilisateur. Toutes les alarmes du système de surveillance sont des alarmes non bloquantes, sauf les suivantes :

• DÉFAILLANCE SYSTÈME

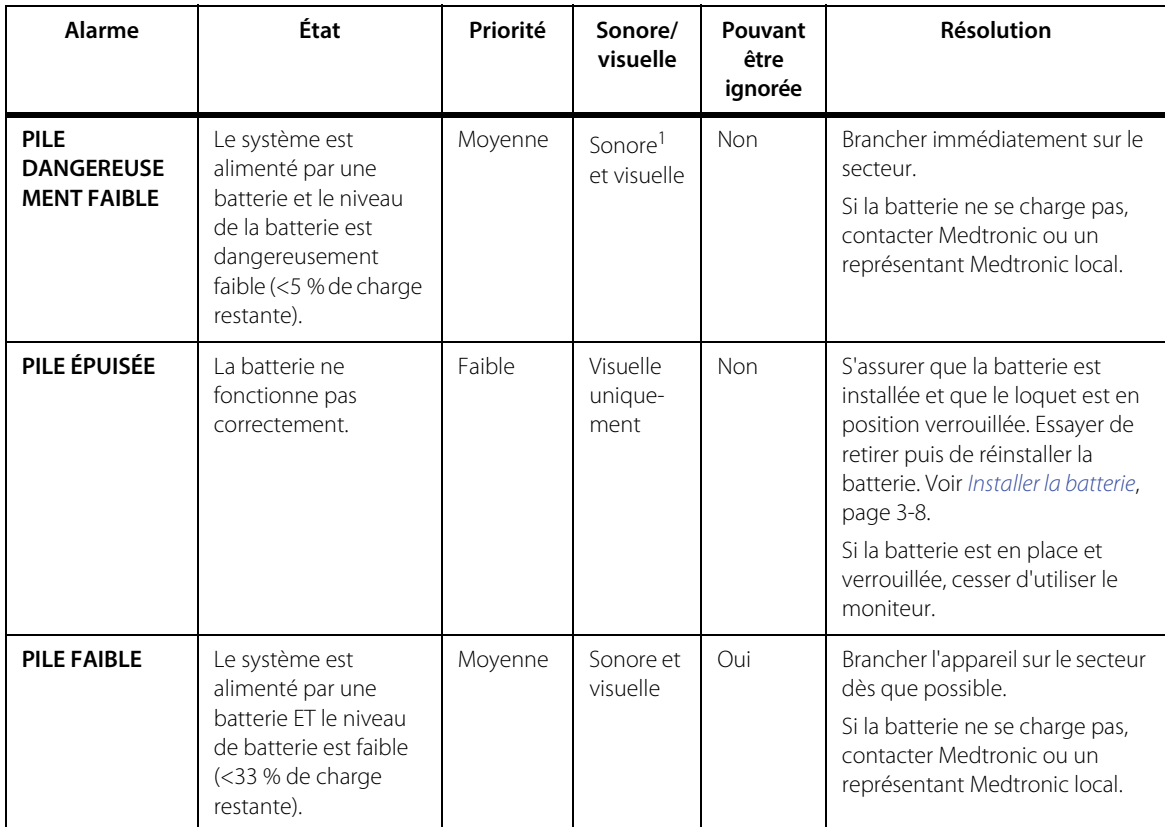

#### **Tableau 8-1.** Conditions d'alarme
| Alarme                             | État                                                                                                    | Priorité | Sonore/<br>visuelle   | Pouvant<br>être<br>ignorée | <b>Résolution</b>                                                                                                    |
|------------------------------------|----------------------------------------------------------------------------------------------------|----------|-----------------------|----------------------------|----------------------------------------------------------------------------------------------------|
| <b>INSPECTER</b><br><b>CAPTEUR</b> | Le capteur n'est pas<br>appliqué sur le<br>patient.<br>O <sub>l</sub><br>Une lumière excessive<br>est détectée sur un<br>canal du capteur.<br>OU<br>Interférences<br>électriques.<br><b>OU</b><br>Humidité dans le<br>connecteur.<br>OU<br>Capteur appliqué sur<br>nævus, cavités<br>sinusales, sinus<br>sagittal supérieur,<br>hématomes sous-<br>duraux ou épiduraux,<br>malformations artério-<br>veineuses, peau lésée,<br>dépôts adipeux épais,<br>cheveux,<br>proéminences<br>osseuses ou zones<br>contaminées par des<br>résidus. | Moyenne  | Sonore et<br>visuelle | <b>Non</b>                 | S'assurer que le capteur adhère<br>correctement au patient. Si<br>nécessaire, remplacer le capteur.<br>En cas de lumière ambiante<br>forte, recouvrir légèrement le<br>capteur avec un tissu opaque.<br>Identifier toutes les sources<br>possibles d'interférences,<br>et prendre les mesures<br>recommandées dans IFM<br>(interférences électromagnétiques),<br>page 6-2.<br>Essayer une autre prise<br>électrique de qualité<br>hospitalière.<br>Faire vérifier le réglage de<br>fréquence de ligne du système<br>de surveillance par un<br>technicien agréé. Le réglage doit<br>correspondre à celui de la ligne<br>d'alimentation secteur. Se<br>reporter au Manuel d'entretien<br>du système de surveillance.<br>S'assurer que le capteur et les<br>connecteurs RSC sont exempts<br>d'humidité.<br>Inspecter le site du capteur.<br>Se reporter au Mode d'emploi<br>du capteur pour consulter les<br>informations sur la sélection<br>des sites.<br>Si le problème persiste,<br>contacter Medtronic ou un<br>représentant Medtronic local. |
| rSO <sub>2</sub> ÉLEVÉ             | La limite d'alarme<br>supérieure de rSO <sub>2</sub><br>est dépassée.                                                                                                    | Moyenne  | Sonore et<br>visuelle | <b>Non</b>                 | Vérifier immédiatement le<br>patient.                                                                                                    |

**Tableau 8-1.** Conditions d'alarme (Suite)

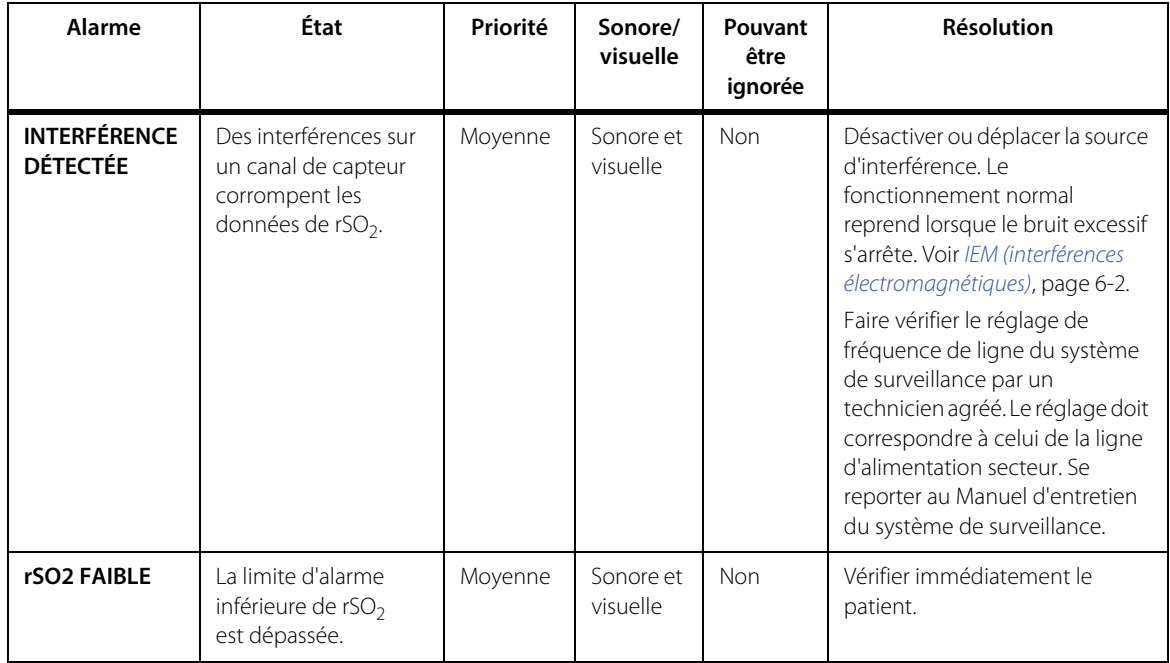

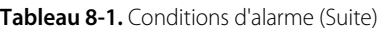

| Alarme                                                | État                                                                                                    | Priorité | Sonore/<br>visuelle   | Pouvant<br>être<br>ignorée | Résolution                                                                                                    |
|-------------------------------------------------------|----------------------------------------------------------------------------------------------------|----------|-----------------------|----------------------------|----------------------------------------------------------------------------------------------------|
| <b>SIGNAL DE</b><br><b>MAUVAISE</b><br><b>QUALITÉ</b> | Un signal de mauvaise<br>qualité est détecté sur<br>un canal du capteur.<br>Les valeurs de rSO <sub>2</sub> ne<br>seront pas affichées<br>pour l'une des raisons<br>suivantes :<br>Interférences<br>électriques.<br>OU<br>Mauvais réglage de la<br>fréquence de ligne.<br>OU<br>Humidité dans le<br>connecteur.<br>OU<br>Capteur appliqué sur<br>nævus, cavités<br>sinusales, sinus<br>sagittal supérieur,<br>hématomes sous-<br>duraux ou épiduraux,<br>malformations artério-<br>veineuses, peau lésée,<br>dépôts adipeux épais,<br>cheveux.<br>proéminences<br>osseuses ou zones<br>contaminées par des<br>résidus.<br>OU<br>Capteur défectueux.<br>OU<br>RSC défectueux. | Moyenne  | Sonore et<br>visuelle | <b>Non</b>                 | Identifier toutes les sources pos-<br>sibles d'interférences, et prendre<br>les mesures recommandées<br>dans IEM (interférences électro-<br>magnétiques), page 6-2.<br>Essayer une autre prise<br>électrique de qualité<br>hospitalière.<br>En cas de lumière ambiante<br>forte, recouvrir légèrement le<br>capteur avec un tissu opaque.<br>Faire vérifier le réglage de<br>fréquence de ligne du système<br>de surveillance par un<br>technicien agréé. Le réglage doit<br>correspondre à celui de la ligne<br>d'alimentation secteur. Se<br>reporter au Manuel d'entretien<br>du système de surveillance.<br>S'assurer que le capteur et les<br>connecteurs RSC sont exempts<br>d'humidité.<br>Inspecter le site du capteur. Se<br>reporter au Mode d'emploi du<br>capteur pour consulter les<br>informations sur la sélection des<br>sites.<br>Remplacer le capteur.<br>Remplacer le RSC.<br>Si le problème persiste,<br>contacter Medtronic ou un<br>représentant Medtronic local. |

**Tableau 8-1.** Conditions d'alarme (Suite)

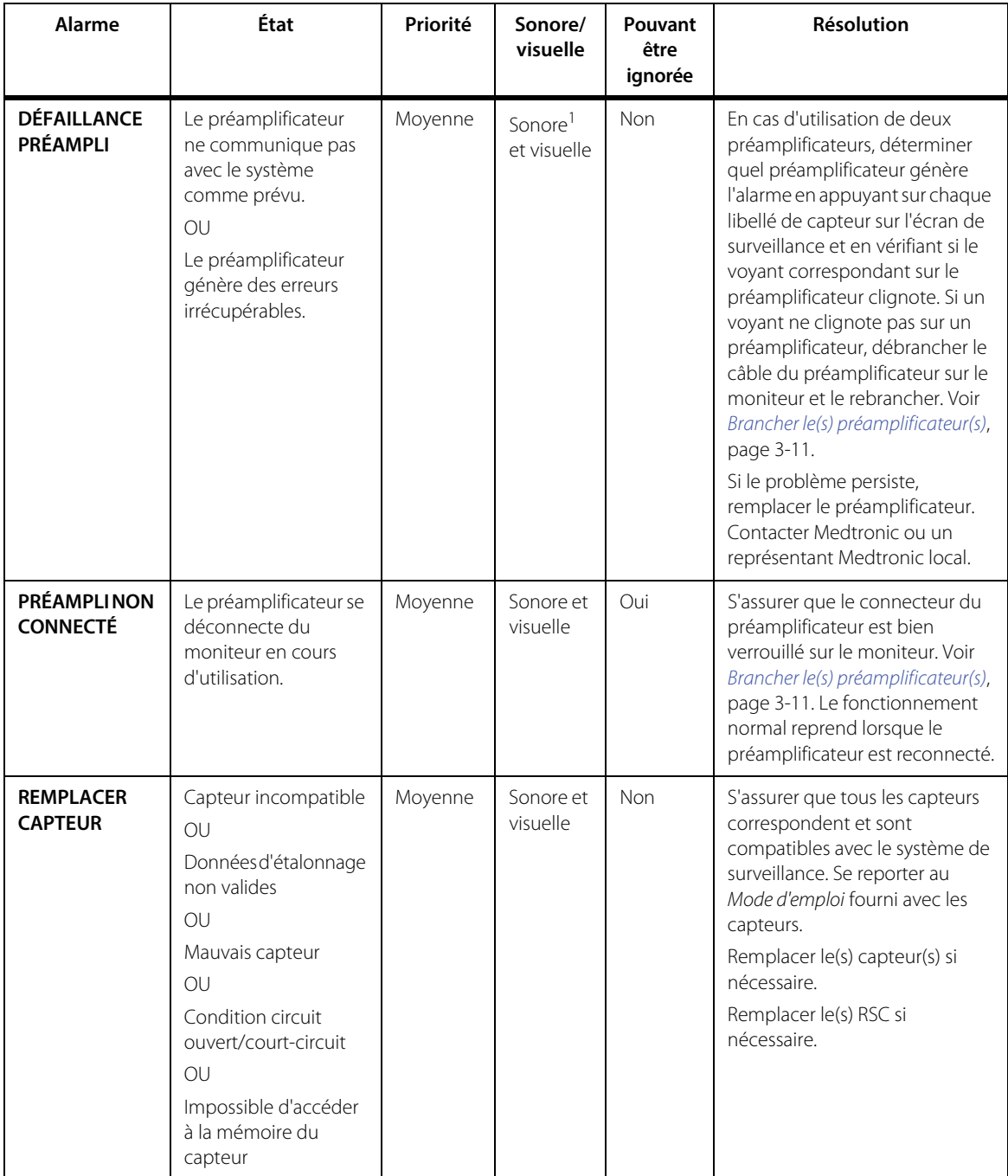

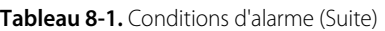

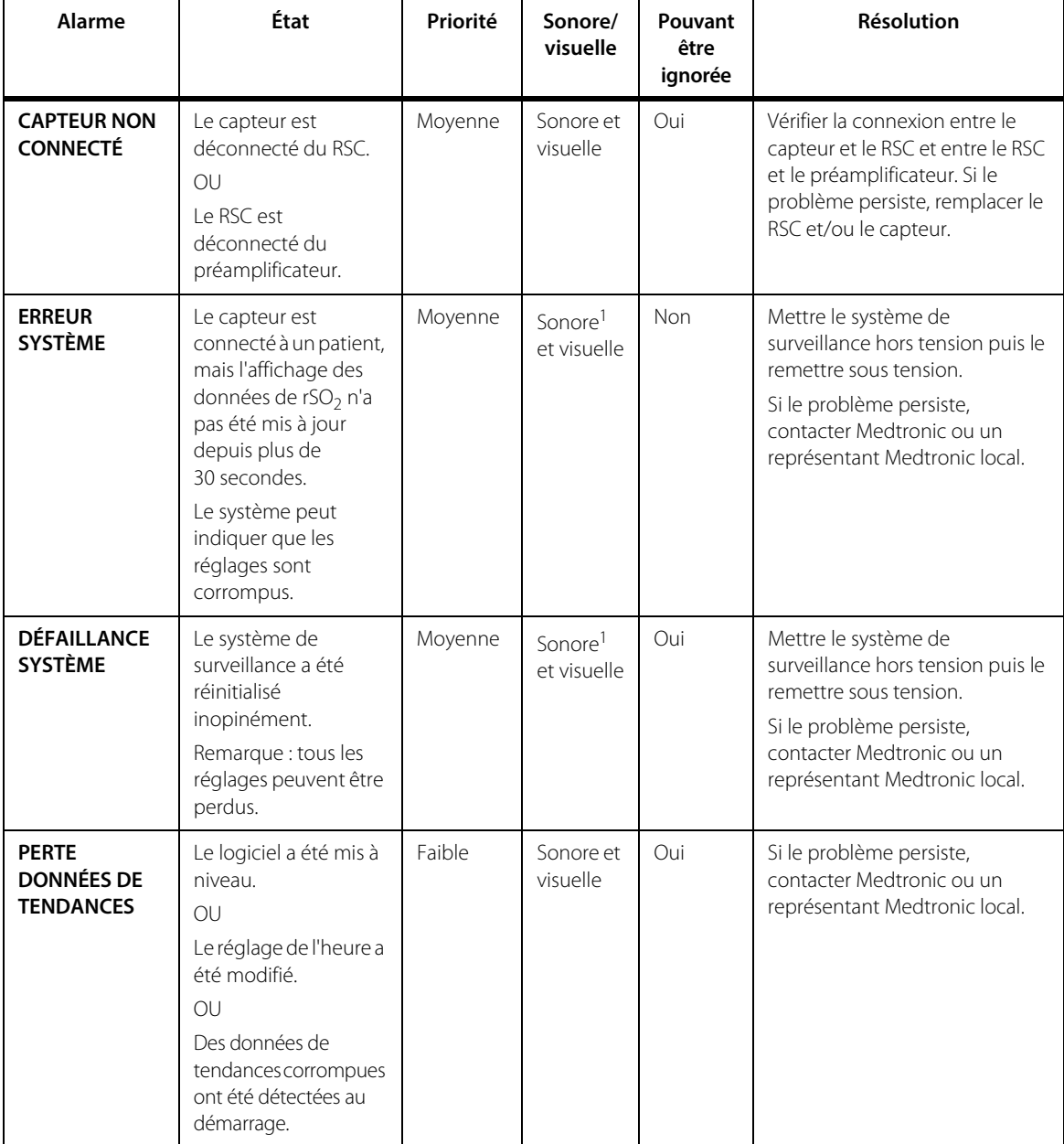

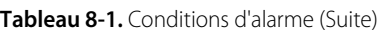

1. Retentit même lorsque les alarmes sont neutralisées ou mises en pause.

### **8.3 Conditions d'erreur**

Si les solutions de dépannage ne fonctionnent pas, contacter le service technique ([Obtention d'une assistance technique](#page-19-0), page 1-8).

| Problème                                                                                          | Résolution                                                                                                    |
|---------------------------------------------------------------------------------------------------|----------------------------------------------------------------------------------------------------|
| Système de surveillance non<br>alimenté sur secteur lorsque                                       | S'assurer que le bloc d'alimentation du système de surveillance<br>est branché sur une prise électrique de qualité hospitalière.                                                                 |
| l'appareil est branché et sous<br>tension (fonctionnant uniquement<br>sur batterie)               | S'assurer que le cordon d'alimentation est correctement<br>$\bullet$<br>connecté au bloc d'alimentation et que le bloc d'alimentation<br>est correctement connecté à la station d'accueil.       |
|                                                                                                   | Vérifier que le voyant d'alimentation secteur sur la station<br>d'accueil est allumé. Voir Mettre l'appareil sous tension, page 3-13.                                                            |
|                                                                                                   | S'assurer que le moniteur est complètement inséré dans la<br>station d'accueil. Voir Loger le moniteur dans la station d'accueil,<br>page 3-9.                                                   |
|                                                                                                   | Si le problème persiste, contacter Medtronic ou un représentant<br>Medtronic local.                                                                                                    |
| Pas de mise sous tension lorsque le<br>bouton d'alimentation est enfoncé                          | Appuyer sur le bouton d'alimentation pendant plus de<br>3 secondes.                                                                                                    |
|                                                                                                   | En cas de fonctionnement sur secteur, se reporter aux<br>résolutions ci-dessus.                                                                                                    |
|                                                                                                   | En cas de fonctionnement sur batterie, s'assurer que le loquet<br>de la batterie est en position verrouillée. Voir Installer la batterie,<br>page 3-8.                                           |
|                                                                                                   | En cas de fonctionnement sur batterie, la batterie est peut-être<br>déchargée. Brancher l'appareil sur le secteur pour recharger la<br>batterie. Voir Mettre l'appareil sous tension, page 3-13. |
| Le système indique qu'un<br>préamplificateur a été débranché<br>alors qu'il est toujours connecté | Vérifier le branchement du préamplificateur au moniteur.<br>Voir Brancher le(s) préamplificateur(s), page 3-11.                                                                                  |
| physiquement                                                                                      | Essayer avec un autre préamplificateur.                                                                                                    |
| Message d'erreur :<br>PRÉAMPLI NON CONNECTÉ                                                       | Contacter Medtronic ou un représentant Medtronic local.                                                                                                    |

**Tableau 8-2.** Conditions d'erreur et résolutions

| Problème                                                                                                    | Résolution                                                                                                    |  |
|----------------------------------------------------------------------------------------------------|----------------------------------------------------------------------------------------------------|--|
| Le système ne reconnaît pas un<br>préamplificateur et n'indique pas                                                                          | Vérifier le branchement du préamplificateur au moniteur.<br>$\ddot{\phantom{0}}$<br>Voir Brancher le(s) préamplificateur(s), page 3-11.                                                                                                    |  |
| qu'un préamplificateur a été<br>connecté après avoir été connecté                                                                            | Essayer avec un autre préamplificateur.                                                                                                    |  |
| physiquement                                                                                                    | Contacter Medtronic ou un représentant Medtronic local.<br>$\bullet$                                                                                                    |  |
| Pas de mise hors tension lorsque le<br>bouton d'alimentation est enfoncé                                                                     | Si le système de surveillance ne se met pas hors tension dans les<br>30 secondes qui suivent une pression sur le bouton d'alimentation,<br>appuyer sur le bouton d'alimentation et le maintenir enfoncé<br>pendant au moins 10 secondes pour mettre le système de<br>surveillance hors tension. |  |
| Bruit électrique sur la ligne<br>d'alimentation secteur produisant<br>un signal de mauvaise qualité                                          | Faire vérifier le réglage de fréquence de ligne du système<br>$\ddot{\phantom{0}}$<br>de surveillance par un technicien agréé. Le réglage doit<br>correspondre à celui de la ligne d'alimentation secteur.<br>Se reporter au Manuel d'entretien du système de surveillance.                     |  |
| Plusieurs alarmes de capteur<br>consécutives                                                                                                 | Si les alarmes du capteur persistent après la réalisation des corrections<br>recommandées pour les alarmes (voir le Tableau 8-1 à la page 8-2),<br>remplacer les éléments suivants :<br>RSC.<br>Préamplificateurs                                                                               |  |
| La valeur de rSO2 affichée est de<br>0 avec un capteur correctement<br>appliqué sur un patient conformé-<br>ment au Mode d'emploi du capteur | Remplacer le capteur.                                                                                                    |  |
| Alarmes de batterie fréquentes                                                                                                    | Remplacer la batterie. Voir Installer la batterie, page 3-8.                                                                                                    |  |
| L'écran tactile ne répond pas                                                                                                    | Mettre le système de surveillance hors tension puis le remettre<br>sous tension.                                                                                                    |  |
|                                                                                                    | Si le problème persiste, contacter Medtronic ou un représentant<br>Medtronic local.                                                                                                    |  |

**Tableau 8-2.** Conditions d'erreur et résolutions (Suite)

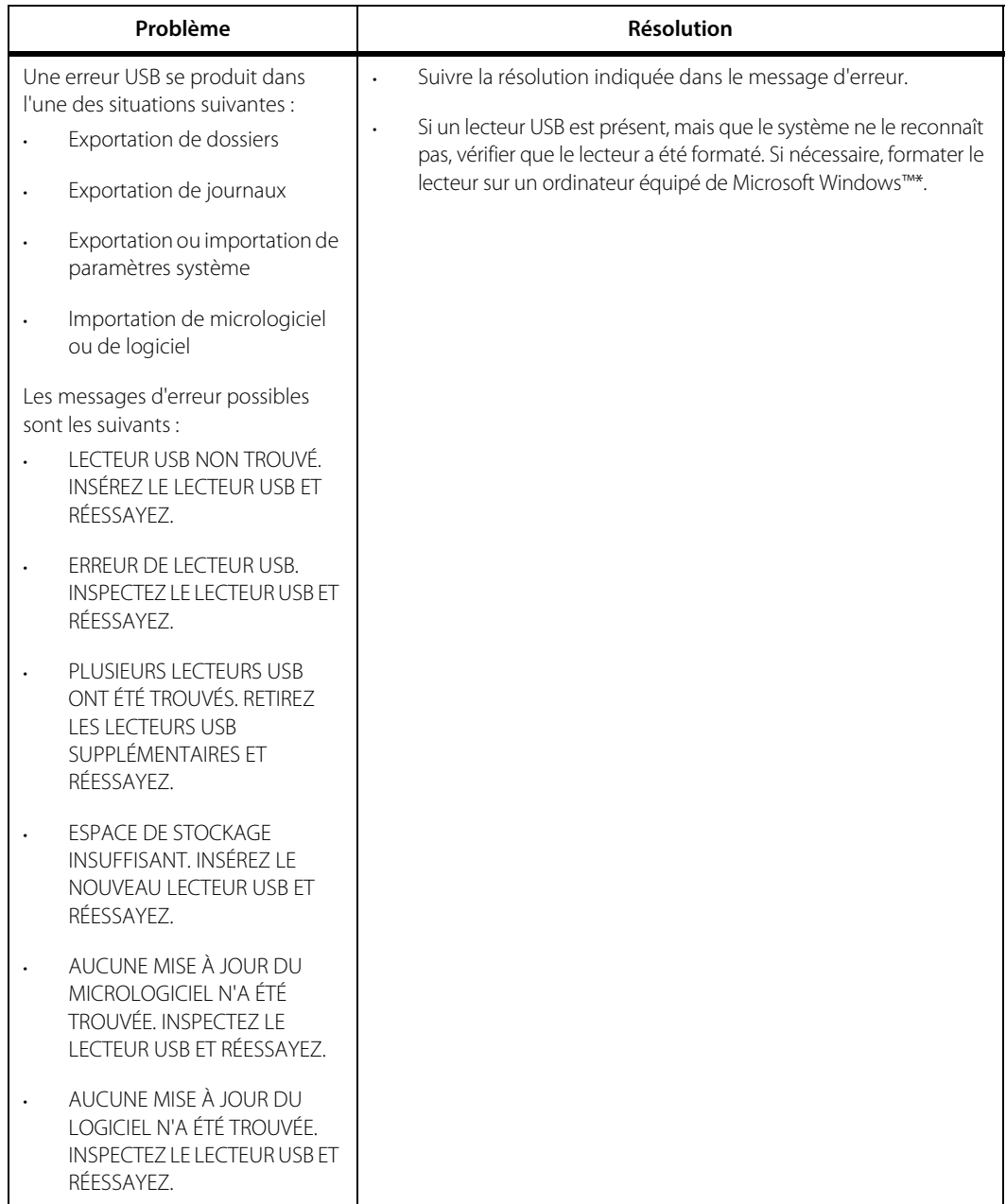

**Tableau 8-2.** Conditions d'erreur et résolutions (Suite)

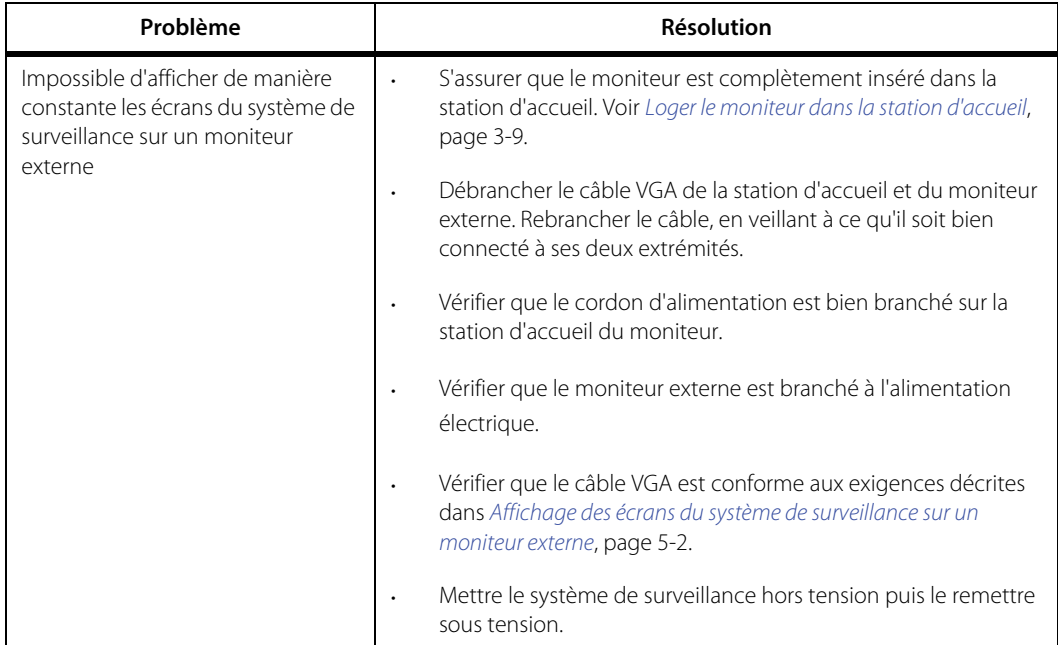

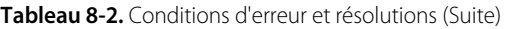

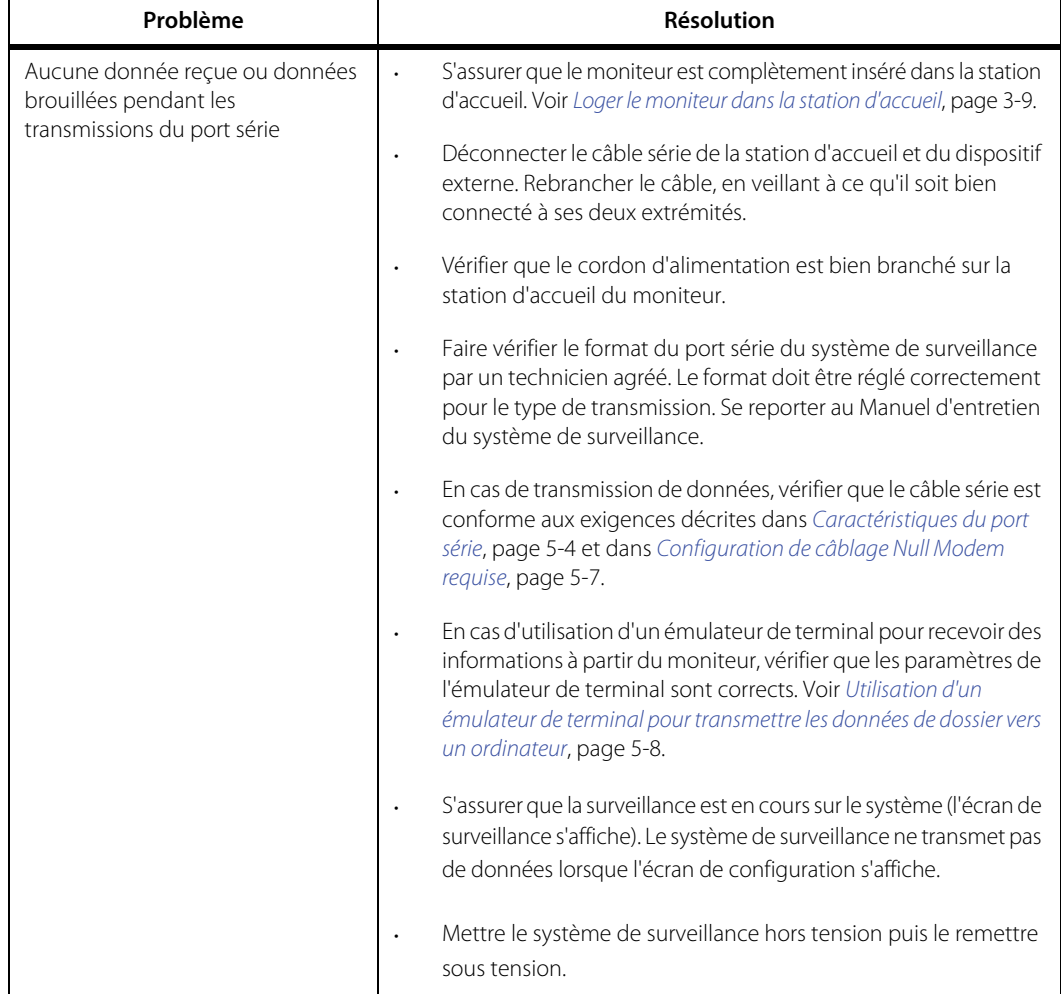

**Tableau 8-2.** Conditions d'erreur et résolutions (Suite)

### **8.4 Retour du produit**

Contacter Medtronic ou un représentant Medtronic local pour obtenir des instructions d'expédition, notamment un numéro d'autorisation de retour de la marchandise (RGA). Référence [Obtention d'une assistance technique](#page-19-0), p. 1-8. Emballer le système de surveillance dans son carton d'origine. Si l'emballage d'origine n'est pas disponible, utiliser un carton approprié avec un matériau d'emballage adéquat pour le protéger lors de l'expédition. Renvoyer le système de surveillance selon un mode d'expédition permettant de confirmer la livraison.

Page laissée vierge intentionnellement

# 9 Accessoires

### **9.1 Présentation**

Ce chapitre contient des informations destinées à la sélection du capteur de rSO<sub>2</sub> et autres accessoires à utiliser avec le moniteur patient INVOS™ (le « système de surveillance »).

- [Rappel de sécurité](#page-156-0), page 9-1
- [Accessoires/Liste des pièces](#page-157-0), page 9-2

### <span id="page-156-0"></span>**9.2 Rappel de sécurité**

#### **Avertissement :**

**L'utilisation d'accessoires, de capteurs et de câbles autres que ceux spécifiés peut conduire à une dégradation des performances du système de surveillance et une augmentation des émissions électromagnétiques ou une diminution de l'immunité électromagnétique du système de surveillance.**

### <span id="page-157-0"></span>**9.3 Accessoires/Liste des pièces**

Contacter Medtronic ou un représentant Medtronic local pour toute commande d'accessoires. Voir [Services techniques](#page-19-1), page 1-8.

| Référence   | Article                                                                                    |
|-------------|--------------------------------------------------------------------------------------------|
| PMSENS71-A  | Capteur de rSO <sub>2</sub> INVOS™ pour                                                    |
|             | adultes                                                                                    |
| PMAC71DOC   | Station d'accueil INVOS™                                                                   |
| PMAC71STAND | Support pour moniteur patient INVOS™                                                       |
| PMAC71RSC   | Câble de capteur réutilisable INVOS™ pour PM7100                                           |
| PMAC71BAT   | Batterie INVOS™ PM7100                                                                     |
| PMAC71PS    | Bloc d'alimentation INVOS™ PM7100                                                          |
| VI I        | Câble d'interface de rSO <sub>2</sub> INVOS™ (câble adaptateur VueLink™*, DB25F<br>à DB9F) |

**Tableau 9-1.** Références des accessoires du système de surveillance

# 10 Principes de fonctionnement

### **10.1 Présentation**

Ce chapitre explique le fonctionnement théorique du moniteur patient INVOS™ (le « système de surveillance »).

### **10.2 Principes théoriques**

Le système INVOS™ « reflète la couleur de la vie ». Les longueurs d'onde proche infrarouge générées par les diodes électroluminescentes (DEL) du système INVOS™ passent par le cuir chevelu et les tissus osseux situés sous le capteur. Une fois in vivo, elles sont absorbées ou diffusées jusqu'aux détecteurs superficiels et profonds du capteur. Outre les variations de l'épaisseur et la composition des couches tissulaires, les mesures somatiques et cérébrales sont assez similaires.

Les molécules d'hémoglobine de couleur rouge dans les globules rouges ont le plus fort taux d'absorption de la lumière des longueurs d'onde utilisées, et la nuance exacte de rouge de chaque molécule d'hémoglobine indique la quantité d'oxygène qu'elle transporte.

Le type et la quantité de données d'absorption renvoyées aux détecteurs représentent les quantités relatives de désoxyhémoglobine et d'hémoglobine totale, à partir desquelles une valeur de saturation régionale en oxygène (rSO<sub>2</sub>) unique à la zone spécifique située sous le capteur est calculée. Les valeurs sont mesurées en continu, avec des mises à jour à l'écran fournies aux cliniciens toutes les secondes.

Page laissée vierge intentionnellement

# 11 Caractéristiques du produit

### **11.1 Présentation**

Ce chapitre regroupe les caractéristiques physiques et opérationnelles du moniteur patient INVOS™ (le « système de surveillance »).

- [Caractéristiques physiques](#page-161-0), page 11-2
- [Composants électriques](#page-162-0), page 11-3
- Batterie[, page 11-3](#page-162-1)
- [Conditions environnementales](#page-163-0), page 11-4
- [Caractéristiques des alarmes sonores et visuelles](#page-163-1), page 11-4
- [Plage de fonctionnement du capteur](#page-165-0), page 11-6
- [Classifications de l'équipement](#page-165-1), page 11-6
- [Tests de biocompatibilité](#page-166-0), page 11-7
- [Déclaration du fabricant](#page-166-1), page 11-7
- [Performances essentielles](#page-174-0), page 11-15

## <span id="page-161-0"></span>**11.2 Caractéristiques physiques**

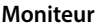

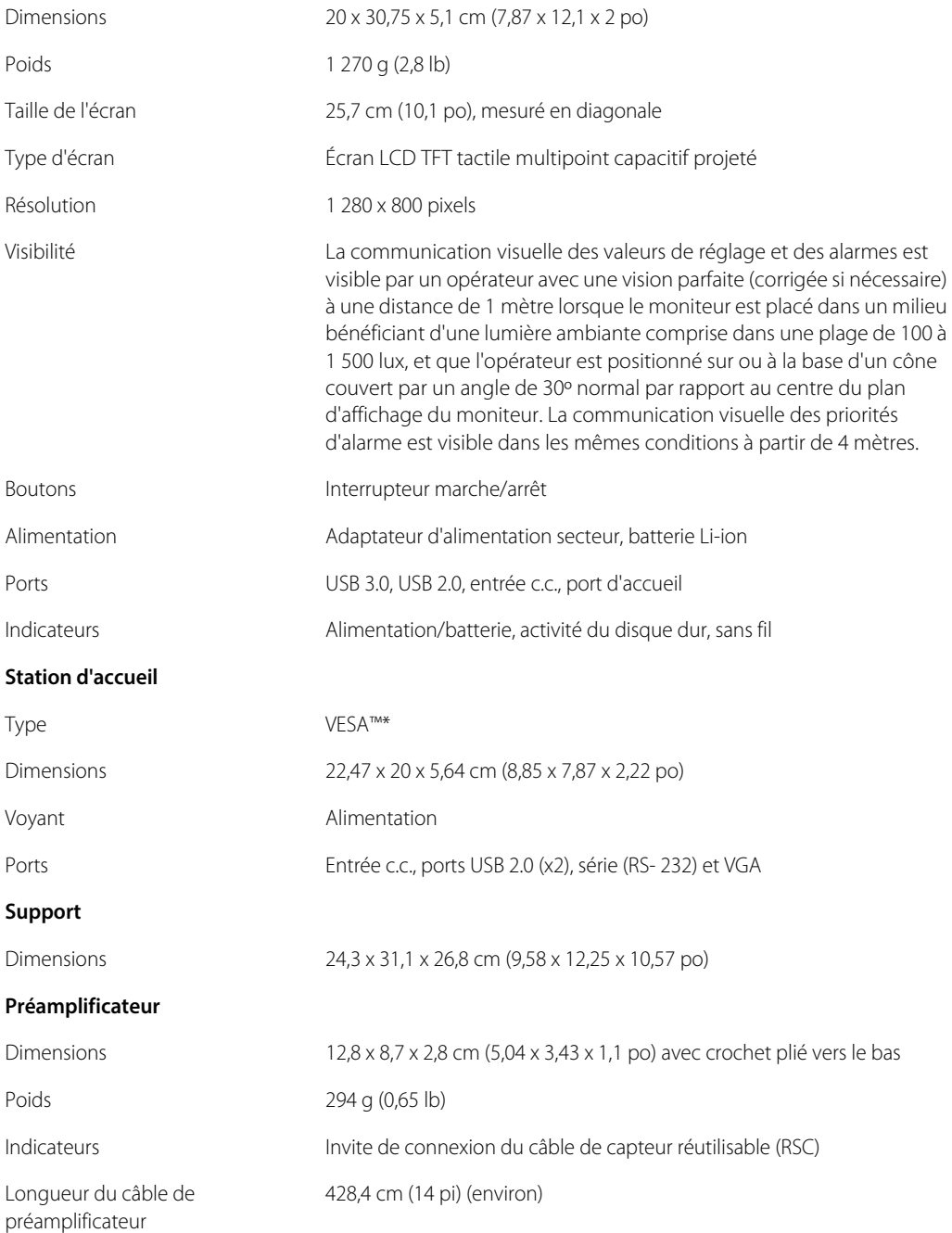

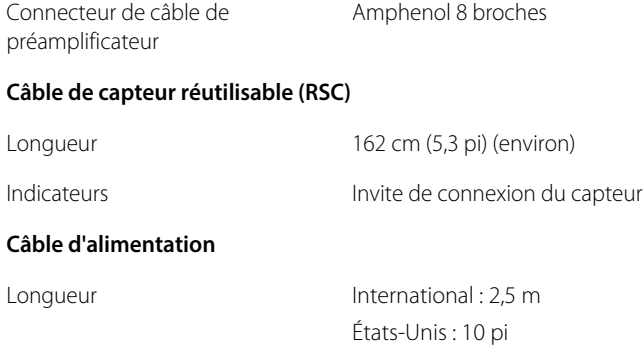

### <span id="page-162-0"></span>**11.3 Composants électriques**

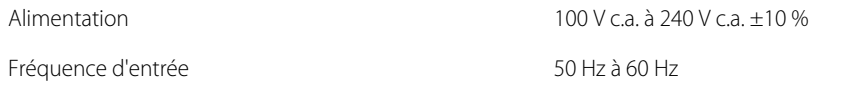

### <span id="page-162-1"></span>**11.4 Batterie**

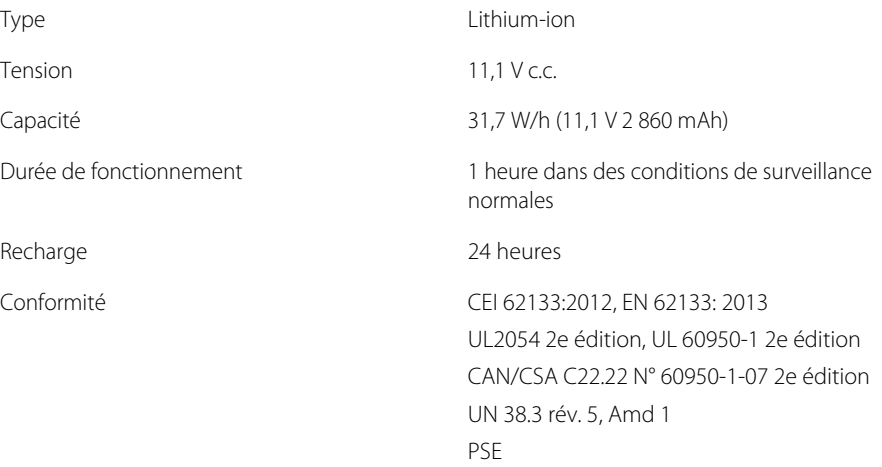

### <span id="page-163-0"></span>**11.5 Conditions environnementales**

# **Note :**

**Alarmes**

Le système risque de ne pas être conforme à ses caractéristiques de performance s'il est stocké ou utilisé dans des conditions de température et d'humidité hors plages.

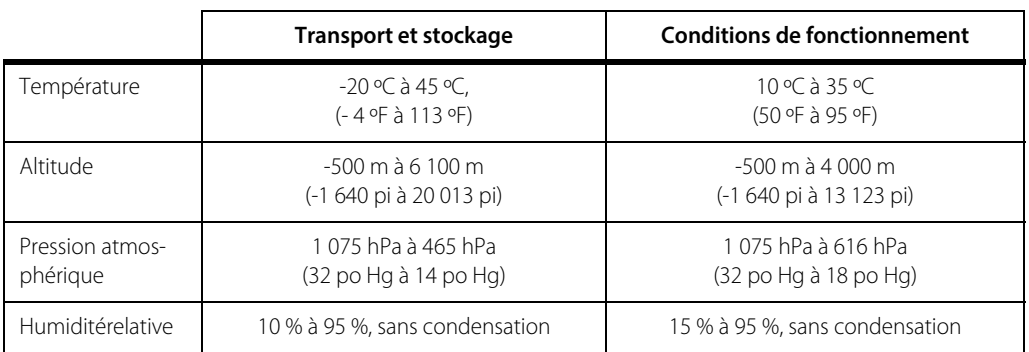

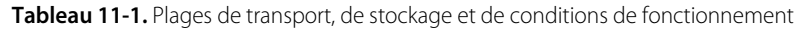

### <span id="page-163-1"></span>**11.6 Caractéristiques des alarmes sonores et visuelles**

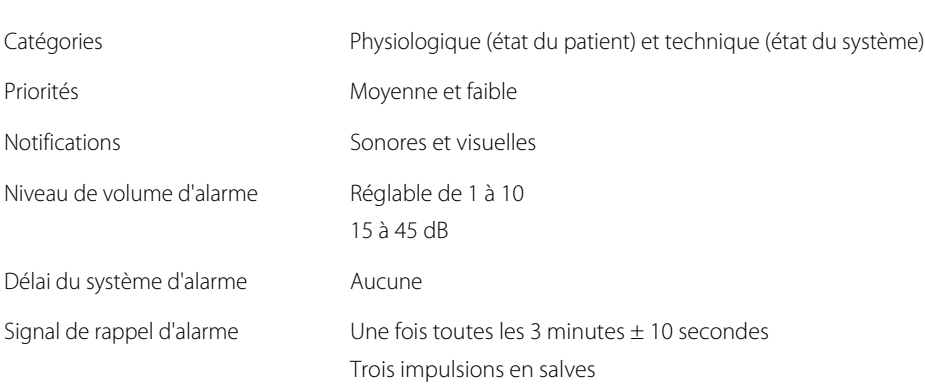

### **11.6.1 Caractéristiques des alarmes sonores**

| <b>Tonalité</b>                  | <b>Nombre</b><br>d'impul-<br>sions en<br>salves | Hauteur<br>(Hz)                          | Durée<br>effective<br>de l'impul-<br>sion (ms) | Durée de l'aug-<br>mentation/<br>diminution<br>(ms) | <b>Intervalle</b><br>interimpulsions<br>(ms)                                                             | <b>Nombre</b><br>de compo-<br>santes<br>harmo-<br>niques |
|----------------------------------|-------------------------------------------------|------------------------------------------|------------------------------------------------|-----------------------------------------------------|----------------------------------------------------------------------------------------------------|----------------------------------------------------------|
| Alarme de<br>priorité<br>moyenne | 3                                               | 525                                      | 144.9                                          | Augmentation:<br>19,2<br>Diminution: 12             | Entre l'impulsion 1<br>et l'impulsion 2 :<br>188,1<br>Entre l'impulsion 2<br>et l'impulsion 3 :<br>188.1 | >4                                                       |
| Alarme<br>de faible<br>priorité  | $\mathcal{P}$                                   | Impulsion<br>1:660<br>Impulsion<br>2:525 | 186.9                                          | Augmentation:<br>19,2<br>Diminution: 12             | Entre l'impulsion 1<br>et l'impulsion 2 :<br>188,1                                                       | >4                                                       |

**Tableau 11-2.** Caractéristiques des alarmes sonores

**Tableau 11-3.** Niveaux moyens de pression acoustique de l'alarme

| Alarme           | $Volume = 1$ | Volume $= 5$<br>(par défaut) | $Volume = 10$ |
|------------------|--------------|------------------------------|---------------|
| Priorité moyenne | 21 dB        | 33 dB                        | 38 dB         |
| Faible priorité  | 19 dB        | 29 dB                        | 35 dB         |

### **11.6.2 Caractéristiques des alarmes visuelles**

**Tableau 11-4.** Caractéristiques des alarmes visuelles

| Alarme           | Couleur | Fréquence de<br>clignotement <sup>1</sup> (Hz) | Cycle de travail |
|------------------|---------|------------------------------------------------|------------------|
| Priorité moyenne | Jaune   | 0,5                                            | 50 %             |
| Faible priorité  | Jaune   | Aucune                                         | 100 %            |

1. L'alarme visuelle clignote en alternance entre sa couleur d'origine (luminosité = 100 %) et une nuance plus sombre de la même couleur (luminosité = 70 %).

### **11.6.3 Signal sonore de réussite POST**

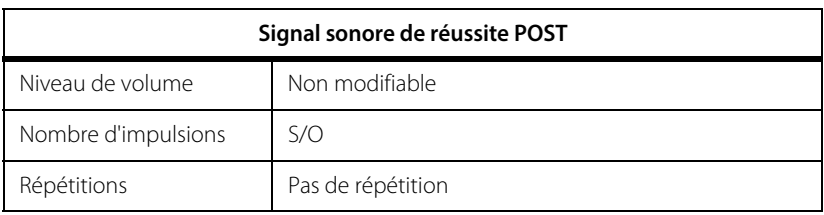

#### **Tableau 11-5.** Caractéristiques du signal sonore de réussite POST

### <span id="page-165-0"></span>**11.7 Plage de fonctionnement du capteur**

Tableau 11-6. Plage de fonctionnement du capteur de rSO<sub>2</sub> INVOS™ pour adultes

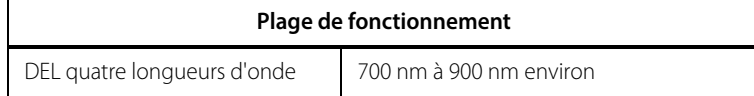

### <span id="page-165-1"></span>**11.8 Classifications de l'équipement**

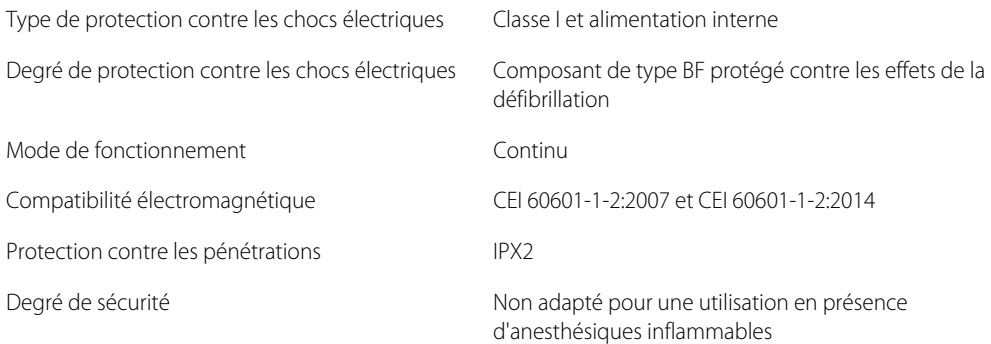

### <span id="page-166-0"></span>**11.9 Tests de biocompatibilité**

Des tests de biocompatibilité ont été réalisés sur les capteurs INVOS™ conformément à la norme ISO 10993-1:2009, Évaluation biologique des dispositifs médicaux - Partie 1 : Évaluation et tests. Les capteurs INVOS™ ont passé avec succès les tests de biocompatibilité recommandés et sont donc conformes à la norme ISO 10993-1:2009.

### <span id="page-166-1"></span>**11.10 Déclaration du fabricant**

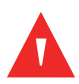

#### **Avertissement :**

**Les émissions électromagnétiques du système de surveillance peuvent interférer avec d'autres dispositifs importants.**

#### **Avertissement :**

**Les appareils de communication RF portables (y compris les périphériques tels que câbles d'antenne et antennes externes) ne doivent pas être utilisés à moins de 30 cm (12 pouces) de n'importe quelle partie du système de surveillance, y compris les câbles. Dans le cas contraire, les performances du système de surveillance pourraient se dégrader.**

#### **Avertissement :**

**L'utilisation d'accessoires, de capteurs et de câbles autres que ceux spécifiés peut conduire à une dégradation des performances du système de surveillance et une augmentation des émissions électromagnétiques ou une diminution de l'immunité électromagnétique du système de surveillance.**

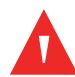

#### **Avertissement :**

**Le système de surveillance est prévu pour une utilisation par des professionnels de la santé uniquement. Il peut causer des interférences radio ou peut perturber le fonctionnement d'appareils situés à proximité. Pour atténuer ces perturbations, il peut être nécessaire de réorienter ou déplacer le système de surveillance ou de protéger l'emplacement.**

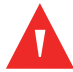

#### **Avertissement :**

**N'importe quel appareil de transmission de radiofréquences ou toute autre source de bruit électrique situé à proximité peut perturber le système de surveillance.**

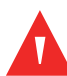

#### **Avertissement :**

**Le système de surveillance est conçu pour être utilisé dans des environnements où le signal peut être occulté par des interférences électromagnétiques. Pendant ces interférences, les mesures peuvent sembler incorrectes ou le système de surveillance peut sembler ne pas fonctionner correctement.**

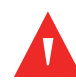

#### **Avertissement :**

**Les interférences électromagnétiques peuvent entraîner une interruption de fonctionnement ou tout autre dysfonctionnement.**

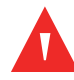

#### **Avertissement :**

**Le système de surveillance ne doit pas être utilisé à proximité d'autres appareils, ni empilé dessus. Si cela devait se produire, observer le système de surveillance pour vous assurer de son fonctionnement normal dans la configuration souhaitée. Les alarmes techniques peuvent indiquer que la configuration n'est pas appropriée pour le système de surveillance.**

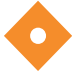

#### **Attention !**

**Ce dispositif a été soumis à des tests qui ont attesté sa conformité aux limites des appareils électromédicaux visées par les normes CEI 60601-1-2: 2007 et CEI 60601-1-2:2014. Ces limites sont destinées à fournir une protection raisonnable contre les interférences nuisibles dans une installation médicale conventionnelle.**

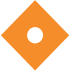

#### **Attention !**

**Des précautions particulières sont à prendre en matière de compatibilité électromagnétique (CEM) pendant l'utilisation d'appareils électromédicaux. Installer le système de surveillance conformément aux informations CEM figurant dans ce manuel.**

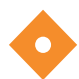

#### **Attention !**

**Le système de surveillance génère, utilise et peut émettre de l'énergie de radiofréquence et, s'il n'est pas installé et utilisé conformément aux instructions, risque de provoquer des interférences nuisibles pour les autres dispositifs placés à proximité. En cas de suspicion d'interférences, éloigner les câbles du système de surveillance de l'appareil sensible.**

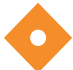

#### **Attention !**

**L'utilisation d'un instrument électrochirurgical ou d'électrocoagulation à proximité du système de surveillance peut interférer avec le signal et entraîner une performance médiocre ou l'absence de résultats.**

#### **11.10.1 Compatibilité électromagnétique (CEM)**

Le système de surveillance est adapté pour une utilisation sur prescription médicale uniquement dans les environnements électromagnétiques spécifiés, conformément à la norme CEI/EN 60601-1-2:2007 et à la norme CEI/EN 60601-1-2:2014. Le système de surveillance doit faire l'objet de précautions particulières en matière de compatibilité électromagnétique lors de son installation et de son utilisation. En particulier, l'utilisation d'appareils de communication mobiles ou portables à proximité peut avoir une influence sur les performances du système de surveillance.

### **Note :**

Les caractéristiques de cet équipement en matière d'émissions le rendent approprié pour une utilisation dans les zones industrielles et les hôpitaux (CISPR 11 classe A). S'il est utilisé dans un environnement résidentiel (pour lequel le respect de la norme CISPR 11 classe B est généralement requis), il se peut que cet équipement n'offre pas une protection adéquate contre les services de communication par radiofréquence. Il se peut que l'utilisateur ait besoin de prendre des mesures d'atténuation, notamment le déplacement ou la réorientation de l'équipement.

#### **Directives relatives aux émissions électromagnétiques et conformité**

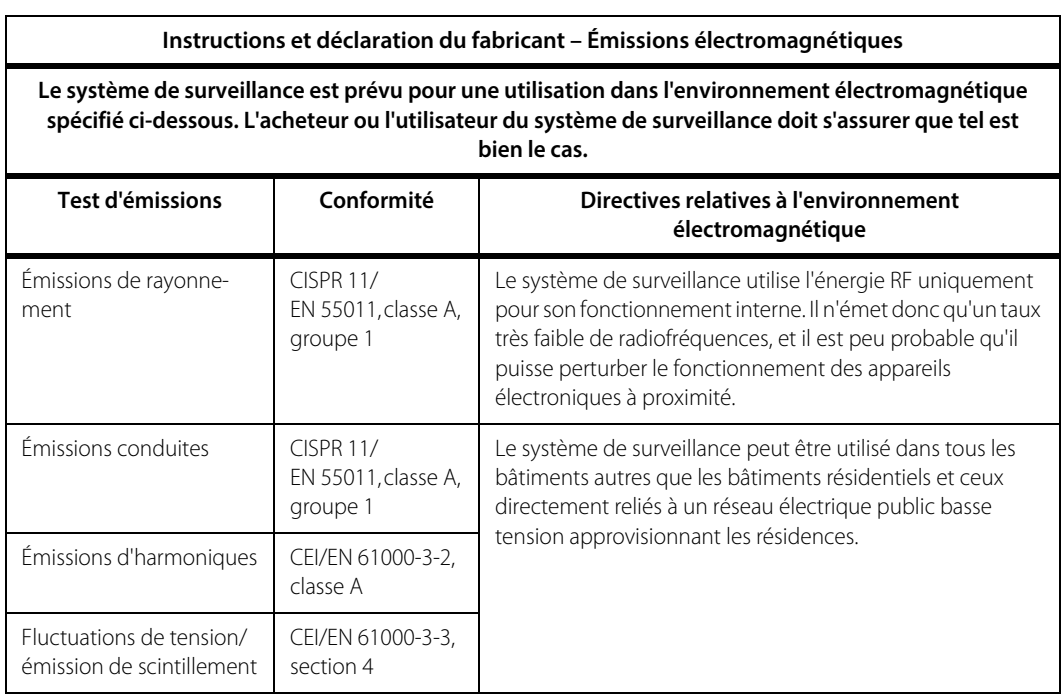

**Tableau 11-7.** Directives relatives aux émissions électromagnétiques et conformité

#### **Directives relatives à l'immunité électromagnétique et conformité**

**Tableau 11-8.** Directives relatives à l'immunité électromagnétique et conformité

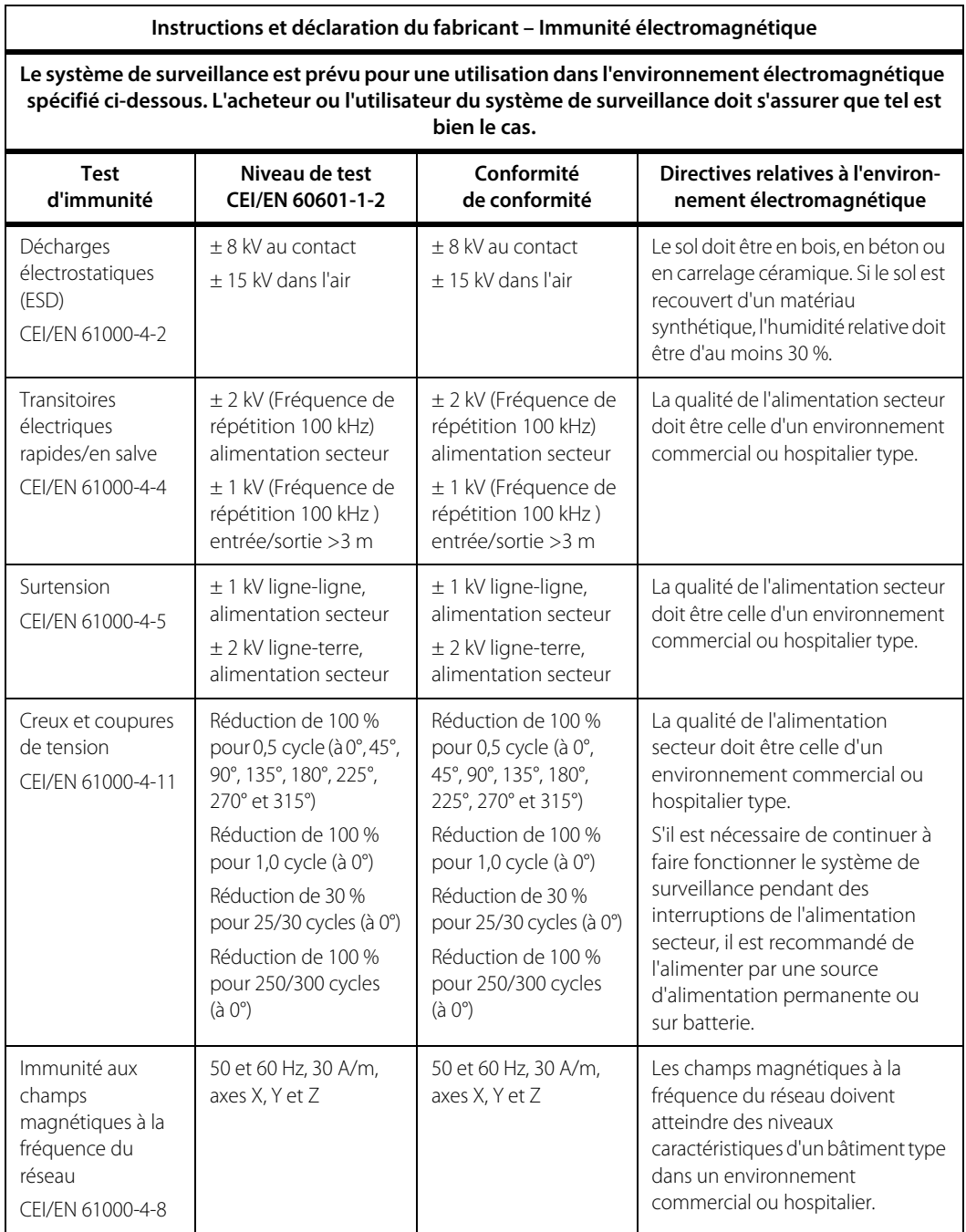

### **Calcul de la distance de séparation recommandée**

**Tableau 11-9.** Calcul de la distance de séparation recommandée

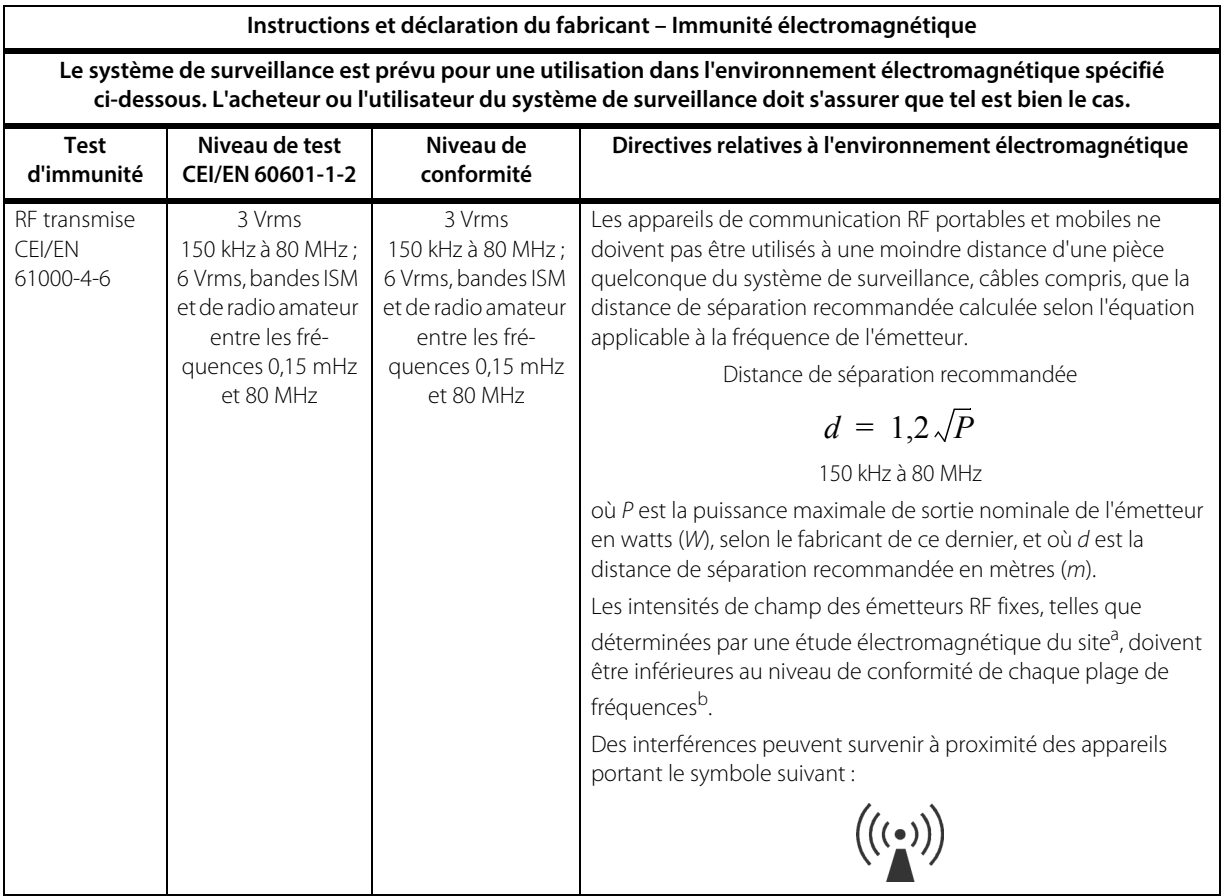

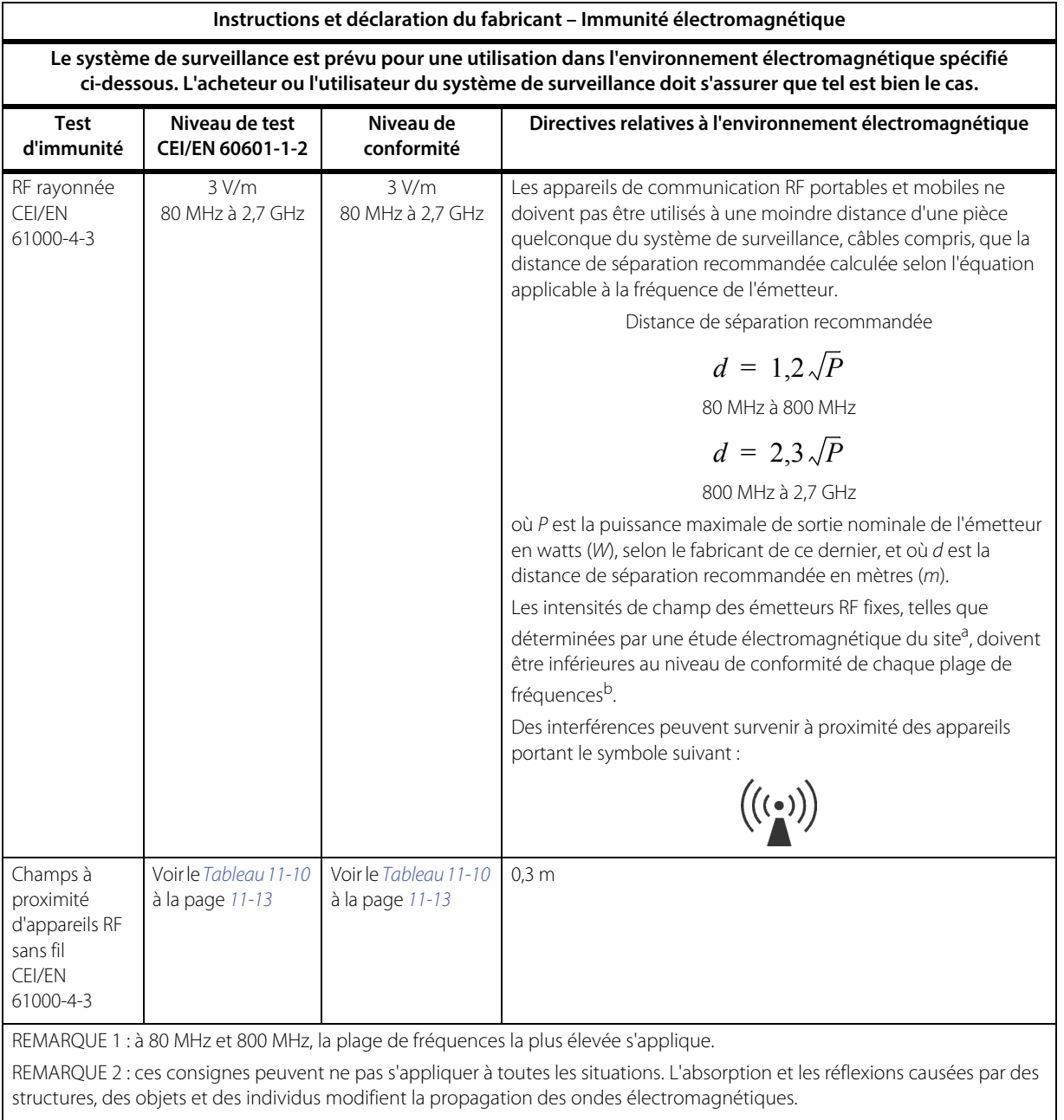

**Tableau 11-9.** Calcul de la distance de séparation recommandée (Suite)

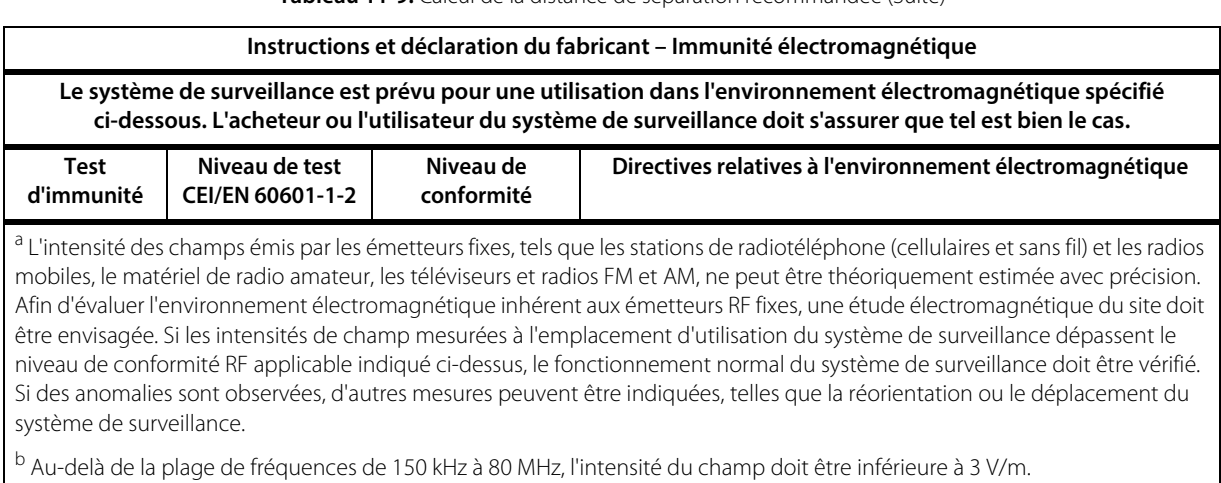

**Tableau 11-9.** Calcul de la distance de séparation recommandée (Suite)

#### <span id="page-172-0"></span>**Tableau 11-10.** Caractéristiques des tests d'immunité des ports du boîtier par rapport aux appareils de communication RF sans fil

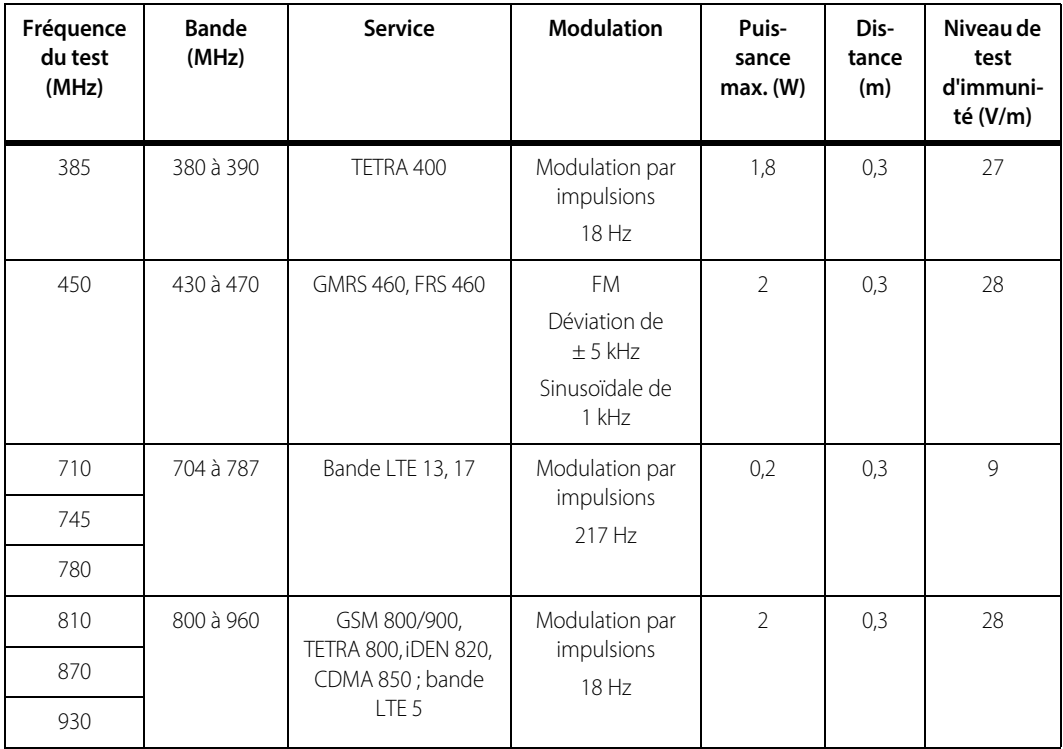

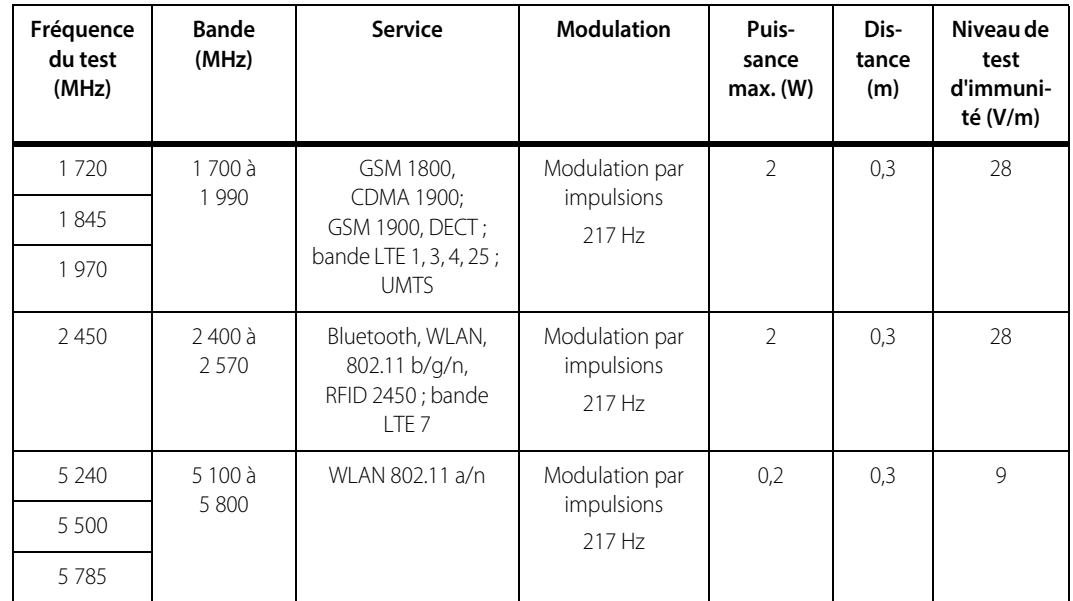

#### **Tableau 11-10.** Caractéristiques des tests d'immunité des ports du boîtier par rapport aux appareils de communication RF sans fil (Suite)

#### **Distances de séparation recommandées**

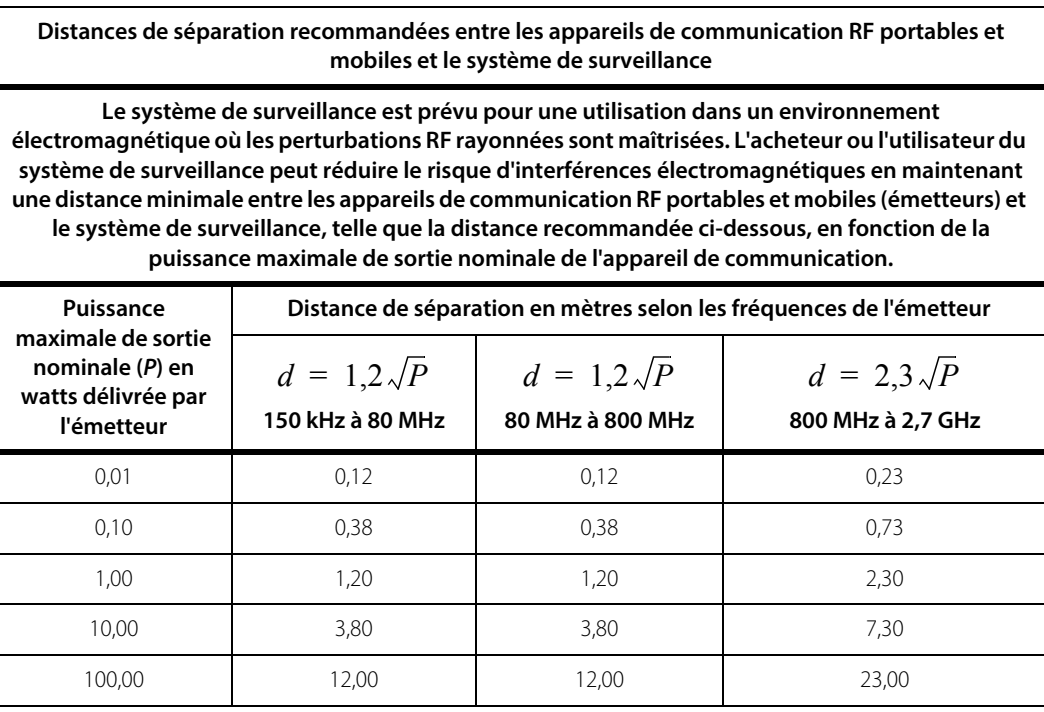

**Tableau 11-11.** Distances de séparation recommandées

Pour les émetteurs dont la puissance maximale de sortie nominale ne figure pas dans la liste ci-dessus, la distance de séparation recommandée (d) en mètres (m) peut être estimée à partir de l'équation applicable à la fréquence de l'émetteur, où P est la puissance maximale de sortie nominale de l'émetteur en watts (W) d'après le fabricant de l'émetteur.

REMARQUE 1 : à 80 MHz et 800 MHz, la distance de séparation de la plage de fréquences la plus élevée s'applique.

REMARQUE 2 : ces consignes peuvent ne pas s'appliquer à toutes les situations. L'absorption et les réflexions causées par des structures, des objets et des individus modifient la propagation des ondes électromagnétiques.

### <span id="page-174-0"></span>**11.11 Performances essentielles**

Conformément à la norme EN 60601-1, les performances essentielles du moniteur patient INVOS™ incluent la détection et le signalement des variations des valeurs de rSO<sub>2</sub>  $\ge$  20 % par rapport à la valeur de référence.

Page laissée vierge intentionnellement

# A Études cliniques

### **A.1 Présentation**

Cette annexe fournit des informations sur les études cliniques utilisant le système de surveillance de saturation régionale du patient INVOS™. Une bibliographie de références répertoriant des études cliniques supplémentaires est disponible sur le site Web Medtronic (www.medtronic.com) ou auprès de Medtronic ou d'un représentant Medtronic local. Voir [Services techniques](#page-19-1), page 1-8.

Une étude a été réalisée en comparant la saturation régionale en oxygène (rSO<sub>2</sub>) du système avec l'analyse des échantillons de sang chez 20 volontaires adultes (étude de l'hypoxie). Aucun effet indésirable imputable au système n'a été signalé pendant l'étude.

- [Étude de l'hypoxie](#page-176-0), page A-1
- [Études interventionnelles](#page-178-0), page A-3
- [Études de validation](#page-179-0), page A-4

### <span id="page-176-0"></span>**A.2 Étude de l'hypoxie**

L'étude de l'hypoxie a comparé la rSO<sub>2</sub> telle que rapportée par le système à la saturation de « champ » (fSO<sub>2</sub>) calculée à partir des mesures de saturation en oxygène sanguin artériel et jugulaire à cinq niveaux de saturation en oxygène et deux niveaux de  $CO<sub>2</sub>$  inspiré. En partant de l'hypothèse selon laquelle les tissus cérébraux contiennent du sang artériel et veineux à un rapport 1:3, la fSO<sub>2</sub> a été calculée comme suit :

 $fSO_2 = (0,25 \times SaO_2) + (0,75 \times Sv)O_2$ 

Le groupe de 20 volontaires se composait comme suit : 19 personnes à la peau claire et 1 personne à la peau foncée ; 12 hommes et 8 femmes ; âgés de 20 à 36 ans, avec un âge moyen de 25 ans. Un point de données a été exclu de l'analyse en raison de retards dans le prélèvement sanguin dus à des problèmes de cathéter.

**Méthodes** : les échantillons de sang ont été prélevés dans le bulbe de la jugulaire interne droite et l'artère radiale. Un capteur SomaSensor™ a été placé sur la partie droite du front. Les sujets ont respiré des mélanges de gaz contrôlés dans une séquence prédéfinie d'intervalles de 4 à 5 minutes pour atteindre cinq niveaux de saturation artérielle en  $O<sub>2</sub>$  (de 74 % à 100 %). Cette séquence a été réalisée deux fois à deux niveaux de  $CO<sub>2</sub>$  (augmentation de 4 à 7 mmHg) prévus pour augmenter le débit sanguin cérébral et évaluer la capacité du système à rejeter des données non cérébrales.

#### **Résultats** :

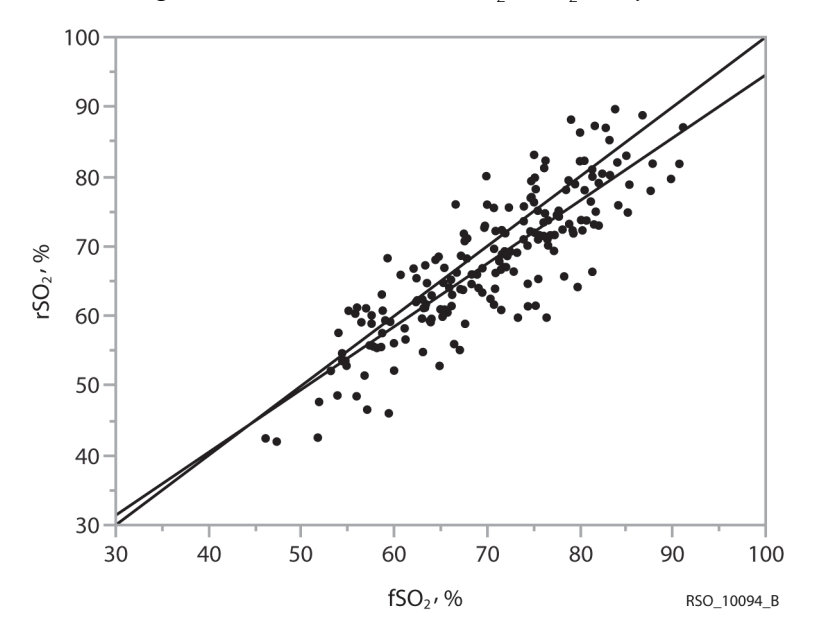

**Figure A-1.** Précision des valeurs rSO<sub>2</sub> et fSO<sub>2</sub>, 20 sujets

Précision du système selon les données des études 96 et 97 ; 20 derniers sujets ; 189 points de données.  $y = 0.9026 \times +4.3235$ ;  $R^2 = 0.729$ ; biais = 2.51;  $\acute{e}$ cart type = 5,23.

| Tableau A-1. Caractéristiques de performance : Biais de précision, erreur (ET), REQM et corrélation (R <sup>2</sup> ) pour la rSO <sub>2</sub> et la fSO <sub>2</sub> , |
|----------------------------------------------------------------------------------------------------|
| 20 suiets                                                                                                    |

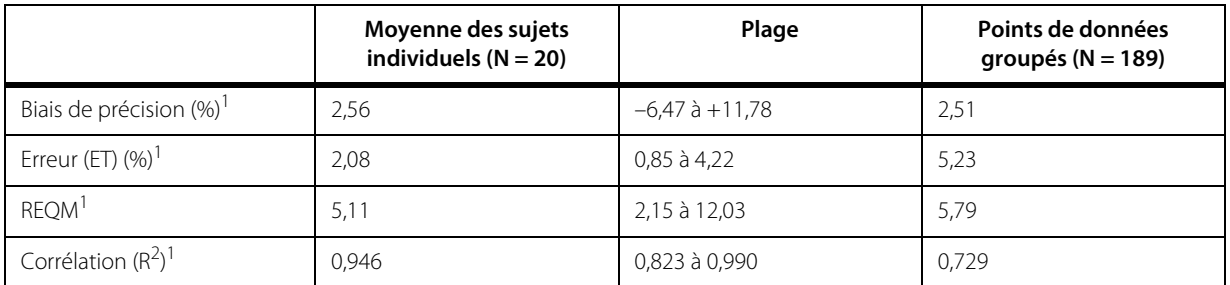

1. Moins le sujet 206

Un patient présentait une valeur de biais de 37,2 %, ce qui correspondait à un très faible indice de qualité de signal (IQS = 1). Les 41 autres sujets ont présenté des ISQ qui ont commencé à 10 et qui sont restés supérieurs à quatre tout au long de l'étude.

Les données de biais absolues du sujet 206 ont été exclues de l'analyse en raison de la faible qualité de signal. En revanche, les données de tendance ont été conservées étant donné que la tendance ne dépend pas de l'IQS.

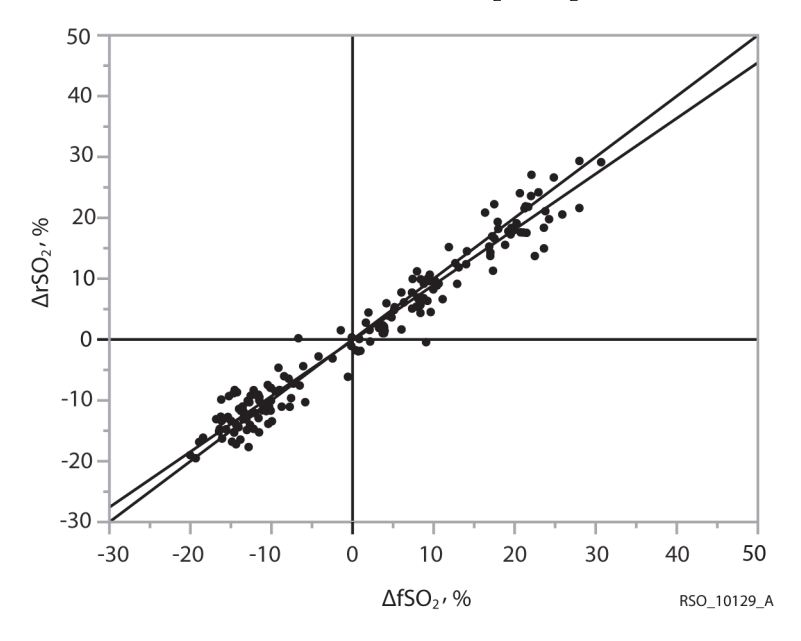

**Figure A-2.** Tendance des valeurs  $rSO_2$  et  $fSO_2$ , 20 sujets

Tendance des données des études 96 et 97 ; 20 derniers sujets ; 179 points de données. y = 0,9133 x -0,1755 ;  $R^2$  = 0,958 ; biais = 0,26 ; écart type = 2,9.

|                       | Points de données groupés<br>$(N = 179)$ |
|-----------------------|------------------------------------------|
| Biais de tendance (%) | 0,26                                     |
| Erreur $(ET)$ $(\%)$  | 2,90                                     |
| Corrélation $(R^2)$   | 0,958                                    |

**Tableau A-2.** Biais de tendance, erreur (ET) et corrélation (R<sup>2</sup>) pour ΔrSO<sub>2</sub> et ΔfSO<sub>2</sub>, 20 sujets

### <span id="page-178-0"></span>**A.3 Études interventionnelles**

Dans les études contrôlées de l'endartériectomie carotidienne (références 1 à 3), les variations de la rSO<sub>2</sub> de 12 à 20 points (absolue) ou de 20 à 30 % (relative) étaient corrélées à l'évolution de l'état neurologique du patient. Au cours de ces études, ainsi que dans d'autres études interventionnelles de patients ayant subi une intervention générale ou cardiaque (références 4 à 10), les valeurs de rSO<sub>2</sub> inférieures à 50 étaient associées à une augmentation des probabilités d'un mauvais pronostic.

- 1. Cho H, Nemoto EM, Yonas H, Balzer J: Cerebral monitoring by oximetry And Somatosensory Evoked Potentials (SSEP) during Carotid Endarterectomy. J Neurosurg, 89:533-38, 1998.
- 2. Roberts KW, Crnkowic AP, Linneman LJ: Near infrared spectroscopy detects critical cerebral hypoxia during carotid endarterectomy in awake patients. Anesthesiology 1998;89(3A):A934.
- 3. Samra S, Dy E, Welch K, Dorje P, Zelenock G, Stanley J : Evaluation of a cerebral oximeter as a monitor of cerebral ischemia during carotid endarterectomy. Anesthesiology 2000;93:964-70.
- 4. Murkin JM, Adams SJ, Novick RJ, Quantz M, Bainbridge D, Iglesias I, Cleland A, Schaefer B, Irwin B, Fox S. Monitoring brain oxygen saturation during coronary bypass surgery: a randomized, prospective study. Anesth Analg. 2007 Jan;104(1):51-8.
- 5. Casati A, Fanelli G, Pietropaoli P, Proietti R, Tufano R, Montanini S. Monitoring cerebral oxygen saturation in elderly patients undergoing general abdominal surgery: a prospective cohort study. Eur J Anaesthesiol. 2006 Jul 7;:1-7 [publication électronique avant impression].
- 6. Casati A, Fanelli G, Pietropaoli P, Proietti R, Tufano R, Danelli G, Fierro G, De Cosmo G, Servillo G. Continuous monitoring of cerebral oxygen saturation in elderly patients undergoing major abdominal surgery minimizes brain exposure to potential hypoxia. Anesth Analg. 2005 Sep;101(3):740-7.
- 7. Edmonds HL Jr, Ganzel BL, Austin EH 3rd. Cerebral oximetry for cardiac and vascular surgery. Semin Cardiothorac Vasc Anesth. 2004;8:147-66.
- 8. Goldman S, Sutter F, Ferdinand F, Trace C. Optimizing intraoperative cerebral oxygen delivery using noninvasive cerebral oximetry decreases the incidence of stroke for cardiac surgical patients. Heart Surgery Forum 2004;7(5):#2004-1062.
- 9. Murkin JM, Iglesias I, Bainbridge D, Adams S, Schaefer B, Irwin B, Fox S. Monitoring cerebral oxygen saturation significantly decreases major organ morbidity in CABG patients: A randomized blinded study. The Heart Surgery Forum 2004;7(6):515.
- 10. Yao FSF, Tseng CCA, Ho CYA, Levin SK, Illner P. Cerebral oxygen desaturation is associated with early postoperative neuropsychological dysfunction in patients undergoing cardiac surgery. J Cardiothorac Vasc Anesth 2004;18(5):552-558.

### <span id="page-179-0"></span>**A.4 Études de validation**

Les études de validation pour le système incluent, mais sans s'y limiter, les références suivantes :

- 1. Kim MB, Ward DS, Cartwright CR, Kolano J, Chlebowski S, Henson LC. Estimation of jugular venous O2 saturation from cerebral oximetry or arterial O2 saturation during isocapnic hypoxia. J Clin Monit Comput. 2000 ;16(3):191-9.
- 2. Kolb JC, Ainslie PN, Ide K, Poulin MJ. Effects of five consecutive nocturnal hypoxic exposures on the cerebrovascular responses to acute hypoxia and hypercapnia in humans. J Appl Physiol. 2004 May;96(5):1745-54. Epub 2004 Jan 16.
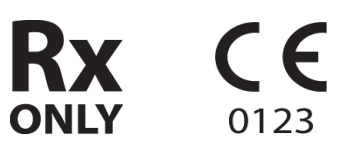

## Réf. PT00099032 rév. A 2019-01

Medtronic et le logo Medtronic sont des marques commerciales de Medtronic. ™\* Les marques de tiers sont des marques commerciales de leurs propriétaires respectifs.

Toutes les autres marques sont des marques commerciales de la société Medtronic.

© 2016 Medtronic. Tous droits réservés.

Covidien llc 15 Hampshire Street, Mansfield, MA 02048 USA.

**ECREP** Covidien Ireland Limited, IDA Business & Technology Park, Tullamore, Ireland.

## **Medtronic**

www.Medtronic.com